# **A** ELTEXALATAU

Комплексные решения для построения сетей

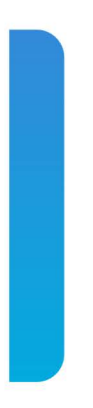

Узел абонентского доступа/агрегации **MA4000-PX**

Руководство по эксплуатации Версия ПО 3.34.1

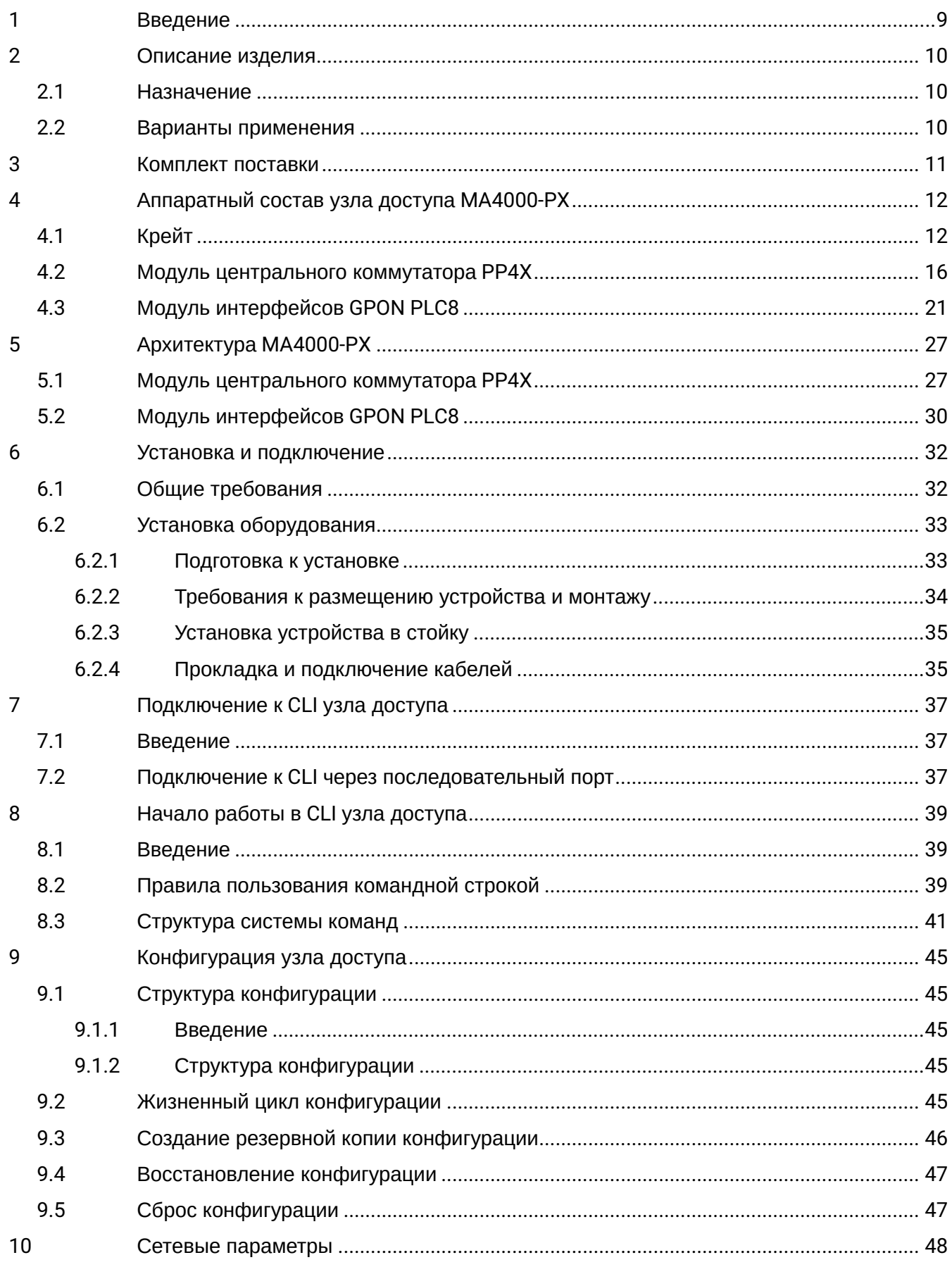

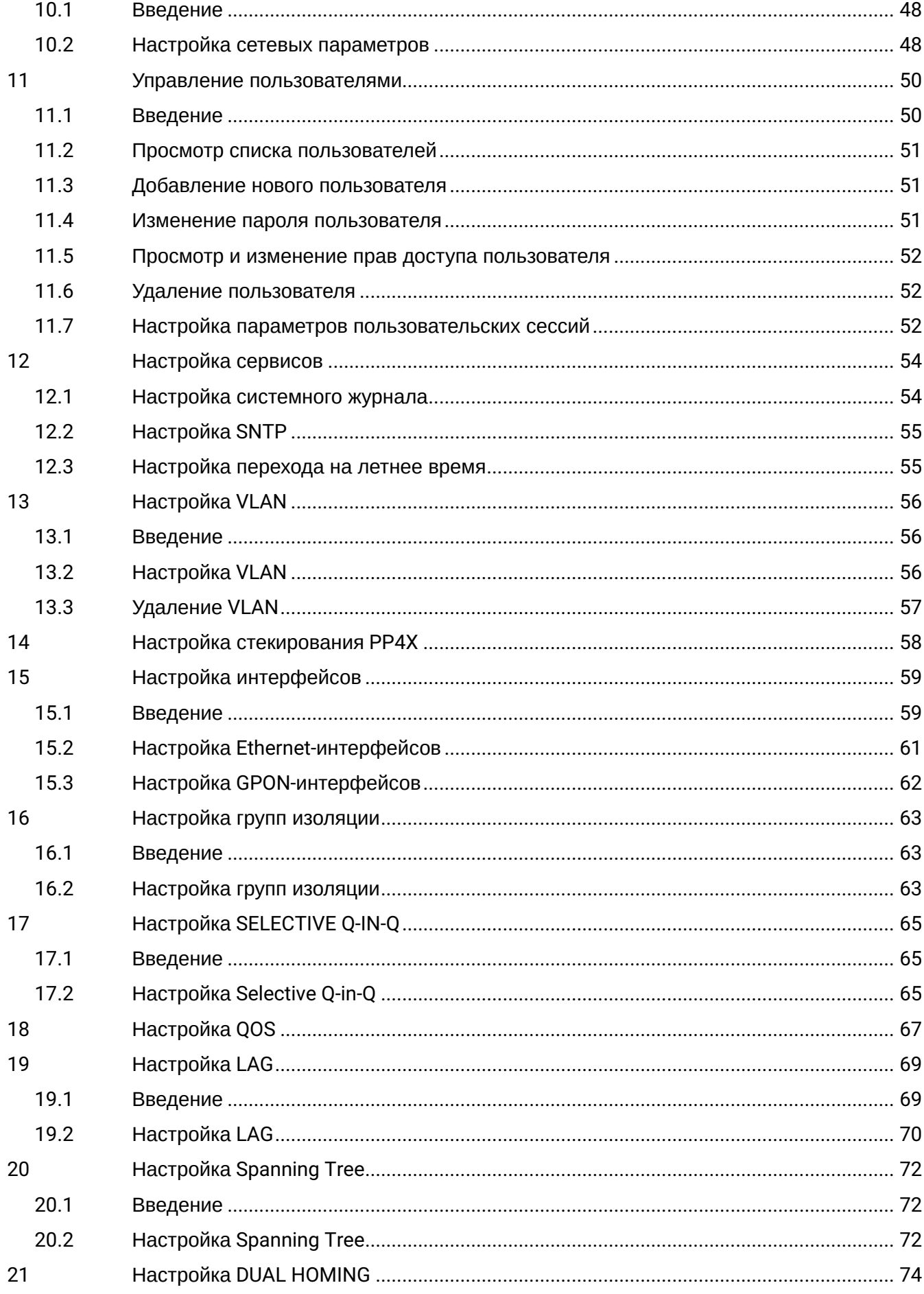

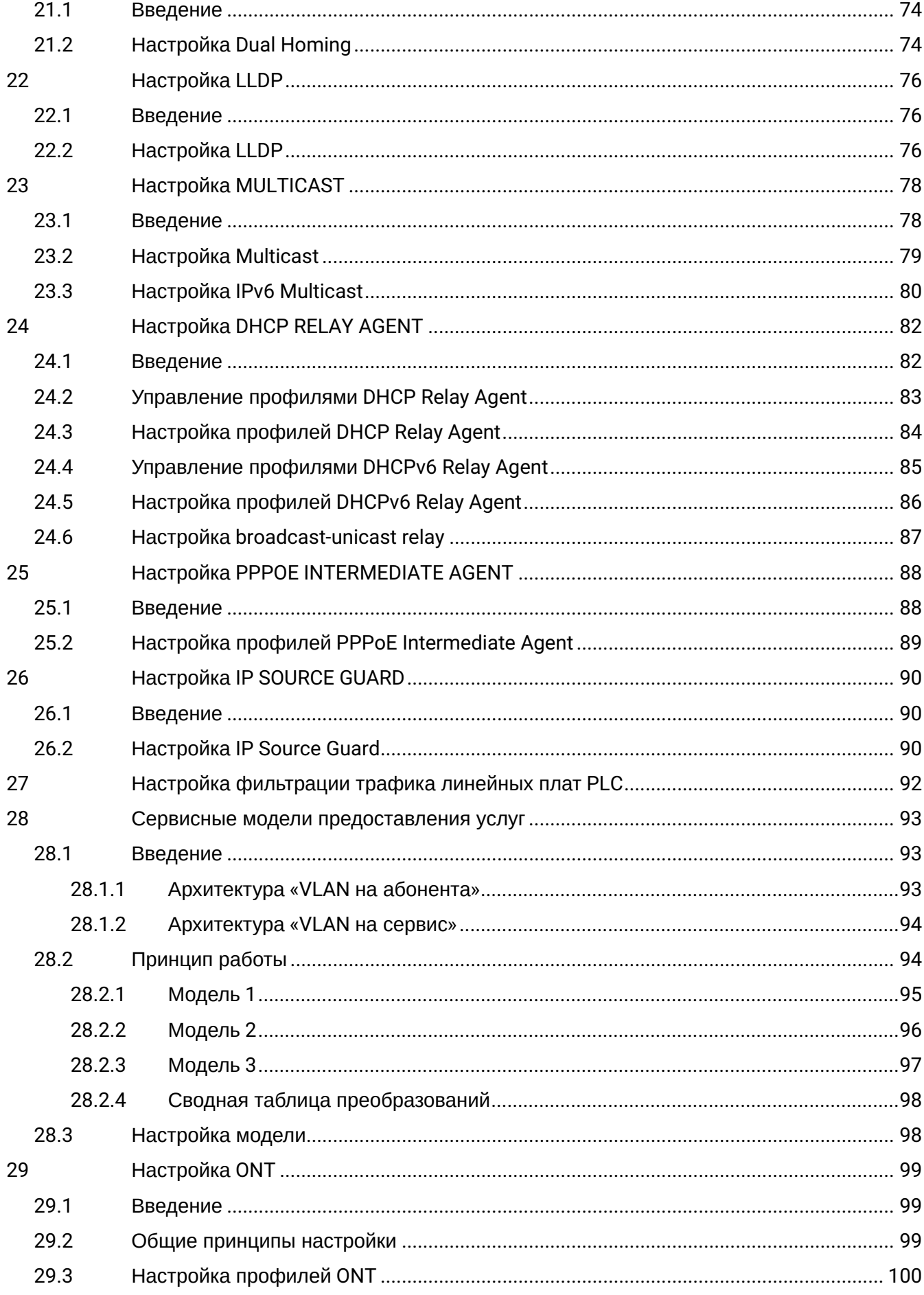

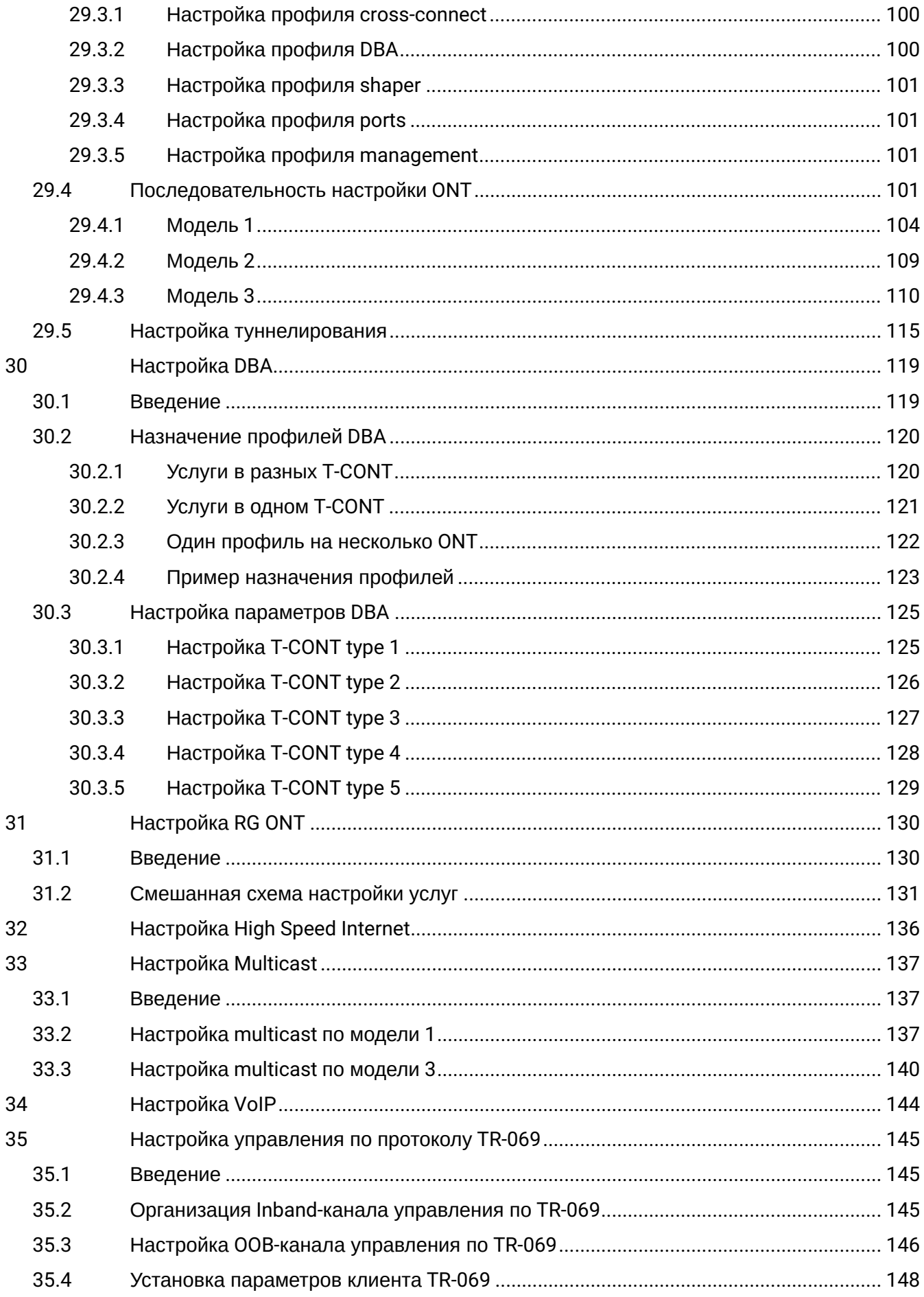

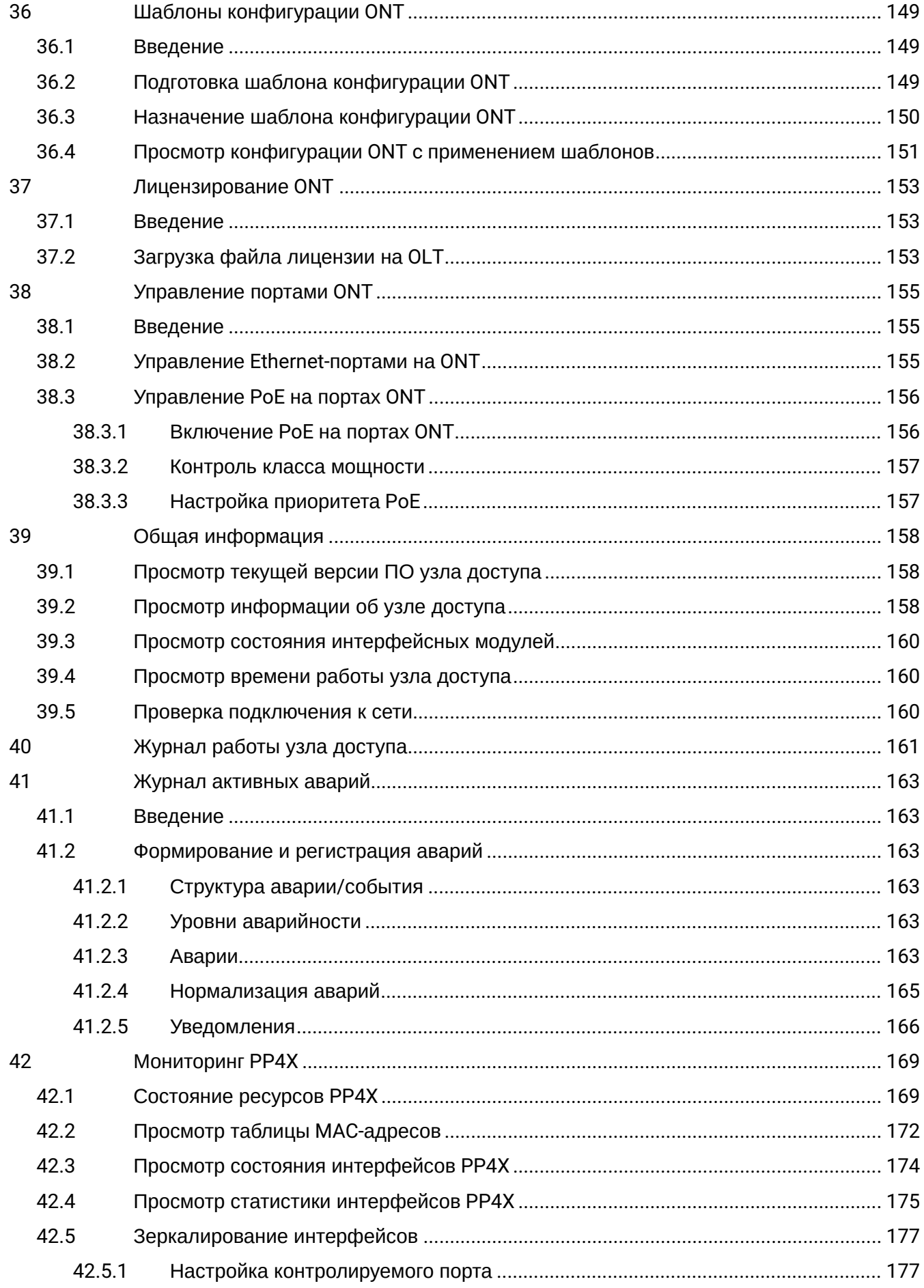

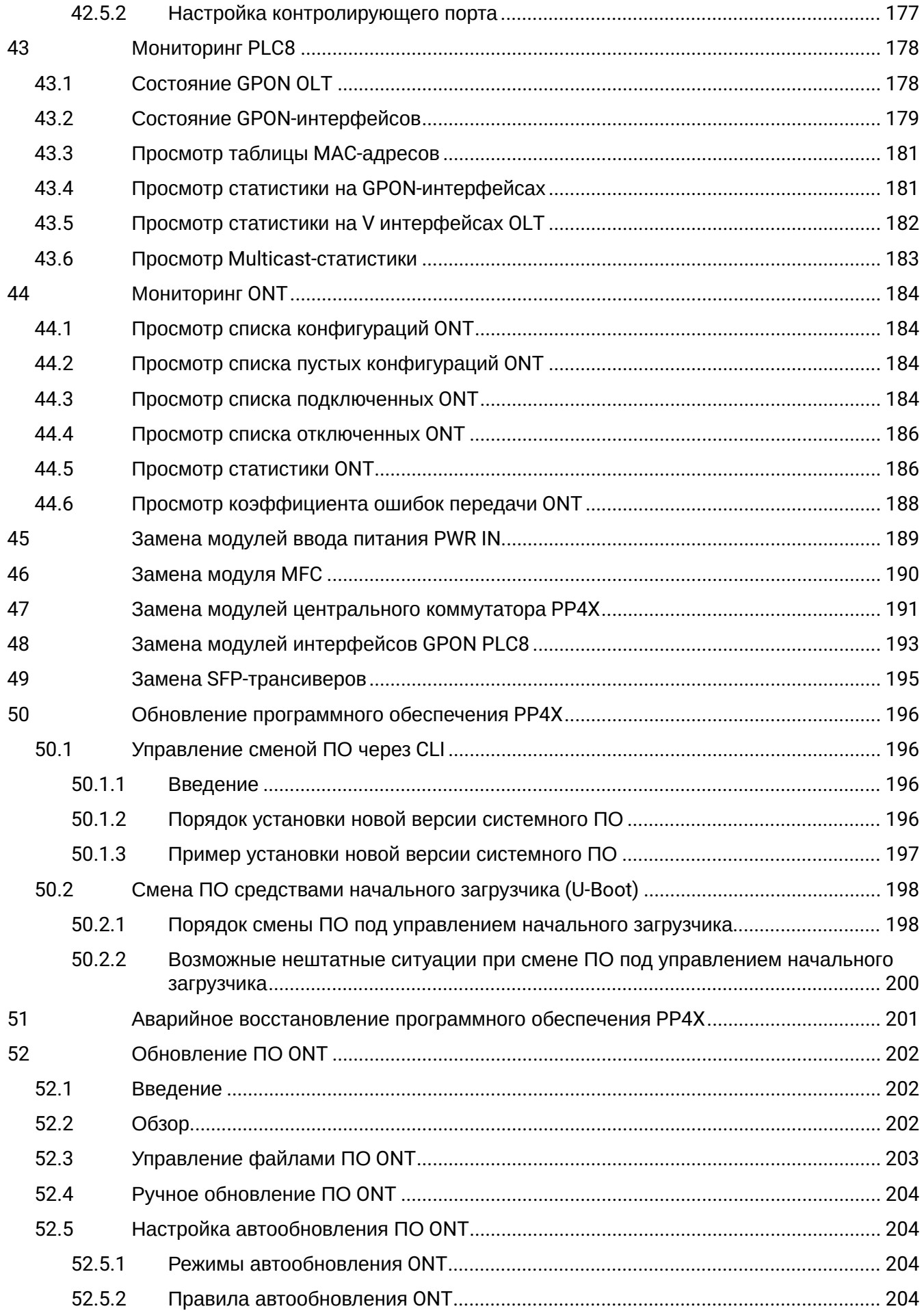

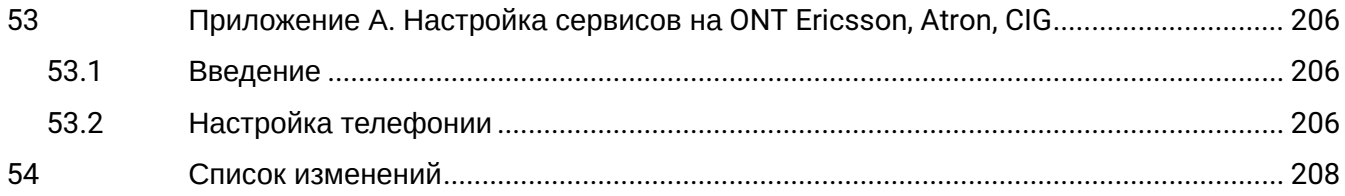

#### <span id="page-8-0"></span>1 Введение

MA4000-PX является многофункциональным модульным узлом абонентского доступа и агрегации. МА4000-PX — это устройство нового поколения, которое интегрирует в себе различные интерфейсы с высокой плотностью портов для предоставления услуг широкополосного доступа. В качестве технологии абонентского доступа используется технология GPON. При работе устройства в режиме агрегации используется технология ETTH (FTTB).

Узел абонентского доступа и агрегации МА4000-PX позволяет создать экономически выгодное решение и заменяет собой несколько GPON LTP-8X.

В настоящем руководстве по эксплуатации изложены назначение, основные технические характеристики, правила конфигурирования, мониторинга и смены программного обеспечения узла доступа MA4000-PX.

## <span id="page-9-0"></span>2 Описание изделия

#### <span id="page-9-1"></span>**2.1 Назначение**

Мультисервисный узел доступа и агрегации МA4000-РХ предназначен для построения сетей доступа по технологии GPON. Система позволяет строить масштабируемые, отказоустойчивые сети «последней мили», обеспечивающие высокие требования безопасности как в сельских, так и в городских населенных районах. Узел доступа осуществляет управление абонентскими устройствами, коммутацию трафика и соединение с транспортной сетью.

Центральным элементом МA4000-РХ является масштабируемый Ethernet-коммутатор уровня 2+ (PP4X), работающий во взаимодействии с интерфейсными модулями. Модуль оптического доступа PLC8 используется для подключения абонентских устройств по технологии GPON.

Основными преимуществами модульной архитектуры являются:

- возможность поэтапной модернизации сети без прекращения ее работы;
- высокая пропускная способность, определяемая неблокируемой коммутируемой емкостью узла;
- работа с модулями корзины как с единым устройством.

#### <span id="page-9-2"></span>**2.2 Варианты применения**

MA4000-PX выступает как абонентский узел доступа. Соединение с абонентскими устройствами обеспечивают периферийные модули PLC8, имеющие по 8 портов PON, каждый из которых обеспечивает подключение до 64 абонентов. Коммутация трафика и соединение с транспортной сетью обеспечивают модули центрального процессора PP4X, которые соединены с периферийными модулями по общей высокоскоростной шине устройства. Соединение с вышестоящим оборудованием осуществляется посредством интерфейсов 10G(SFP+) и комбинированных интерфейсов 1G.

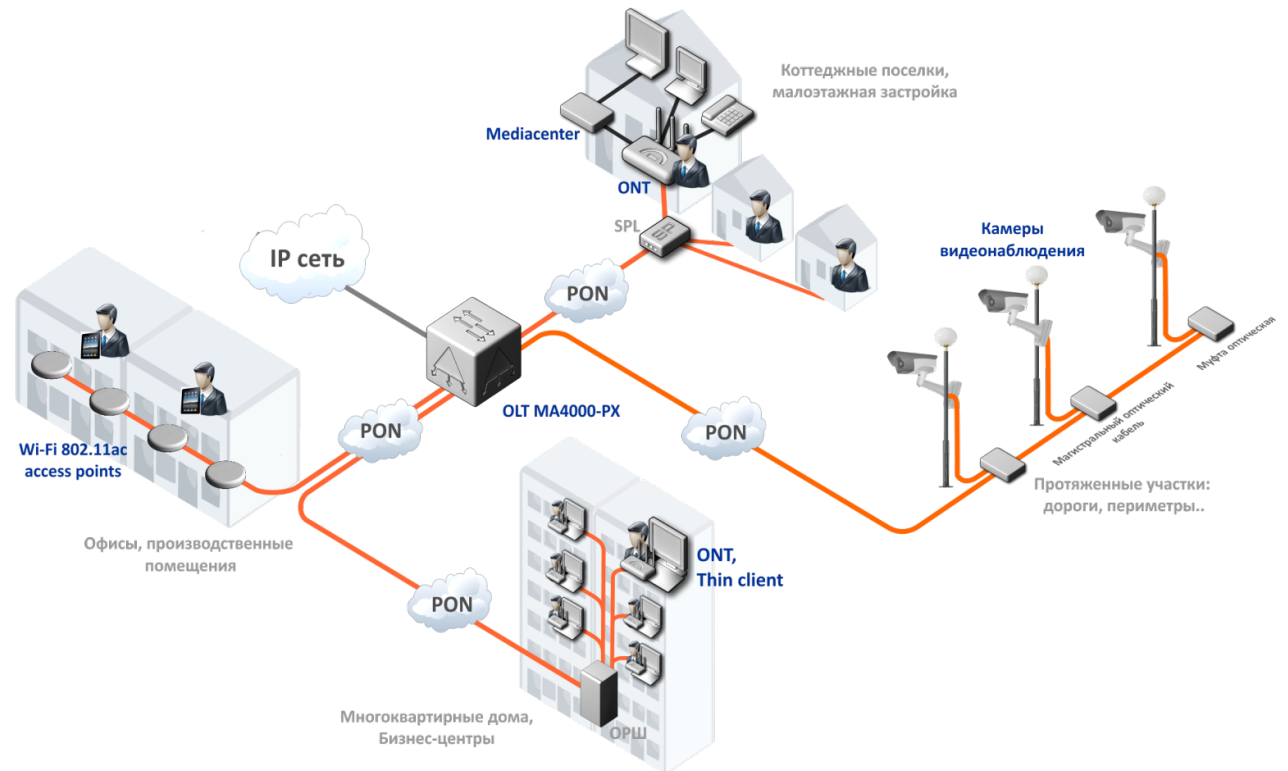

Схема применения OLT MA4000-PX

Рисунок 1 — Схема применения абонентского узла доступа/агрегации MA4000-PX

## <span id="page-10-0"></span>3 Комплект поставки

Комплектность поставки определяется договором поставки оборудования.

В базовый комплект поставки входят:

- оборудование MA4000-PX и комплект ЗИП согласно заказу;
- руководство по эксплуатации;
- формуляр;
- декларация соответствия.

В комплект поставки, помимо оборудования MA4000-PX, могут быть включены дополнительные принадлежности:

- кабель соединительный RS-232 DB9F/DB9F;
- кабель питания;
- разъем DB-15M интерфейса связи с объектом;
- оптические трансиверы SFP 1Gb;
- оптические трансиверы SFP+ 10Gb.

## <span id="page-11-0"></span>4 Аппаратный состав узла доступа MA4000-PX

В данном разделе описано конструктивное исполнение MA4000-PX: представлен внешний вид передней панели Ethernet-коммутатора PP4X, интерфейсного модуля PLC8 , а также боковых панелей крейта; описаны разъемы, светодиодные индикаторы и органы управления.

#### <span id="page-11-1"></span>**4.1 Крейт**

Устройство MA4000-PX выполнено в металлическом корпусе и состоит из одного 19" крейта высотой 9U. Крейт служит для объединения модулей различного функционального назначения, обеспечивая их взаимодействие через высокоскоростные линии связи 10 Gbps, а также для распределения питания, поддержания и мониторинга температурного режима всего устройства.

<span id="page-11-2"></span>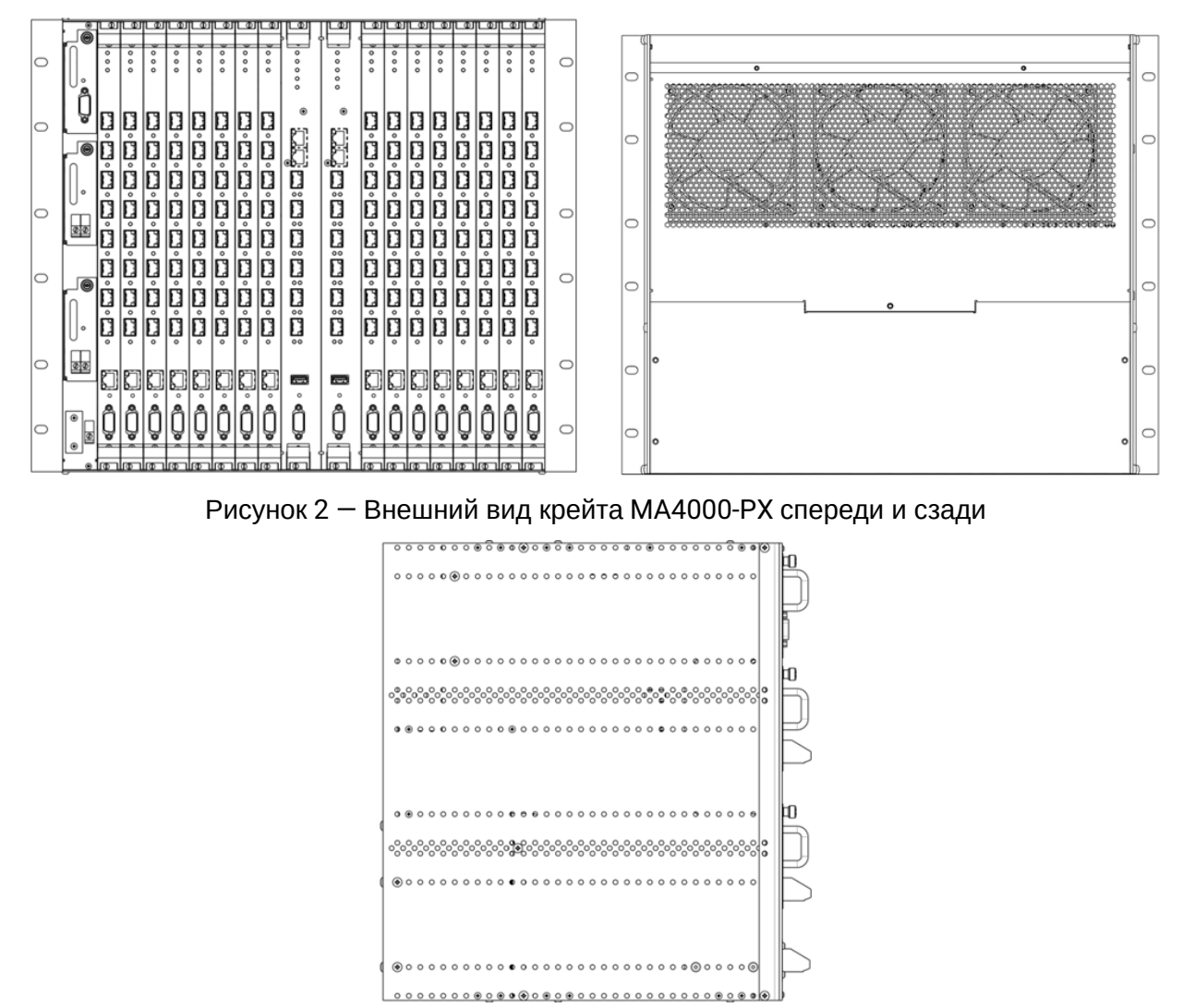

Рисунок 3 — Вид крейта MA4000-PX сбоку

Система электропитания устройства MA4000-PX не имеет групповых устройств, которые бы определяли уровень надежности всей системы в целом. Электропитание построено по распределенному принципу — каждый модуль имеет собственный блок питания. При этом крейт выполняет лишь функцию распределения питания по модулям.

Система вентиляции построена по схеме спереди назад. Схема циркуляции воздушных потоков показана на [рисунке](#page-12-0) [4](#page-12-0).

<span id="page-12-0"></span>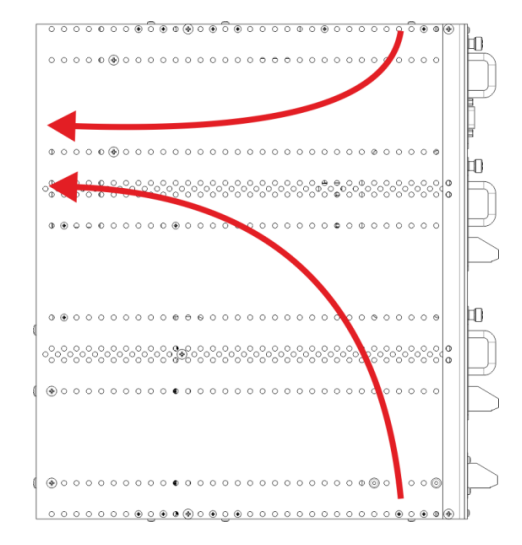

<span id="page-12-1"></span>Рисунок 4 — Схема циркуляции воздушных потоков

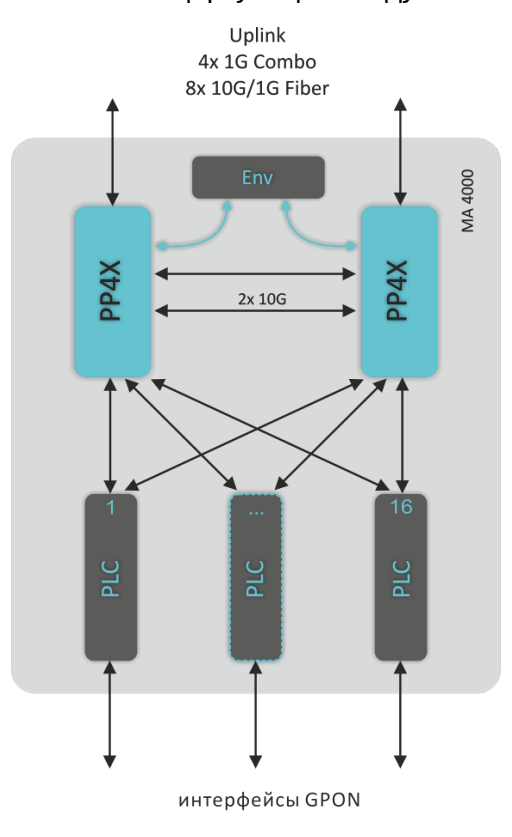

Рисунок 5 — Схема соединений модулей в крейте MA4000

На [рисунке](#page-12-1) [5](#page-12-1) использованы следующие обозначения:

- PLC модуль интерфейсов GPON;
- PP4X модуль центрального коммутатора;
- Env контроллер крейта.

Состав крейта зависит от схемы применения. Крейт имеет 18 позиций для установки модулей. Обязательным для установки в крейт является модуль центрального коммутатора PP4X. Может быть установлено до двух модулей такого типа в целях обеспечения резервирования и увеличения производительности системы. Для их установки предназначены две центральные позиции (см. [рисунок](#page-13-0) [6\)](#page-13-0).

<span id="page-13-0"></span>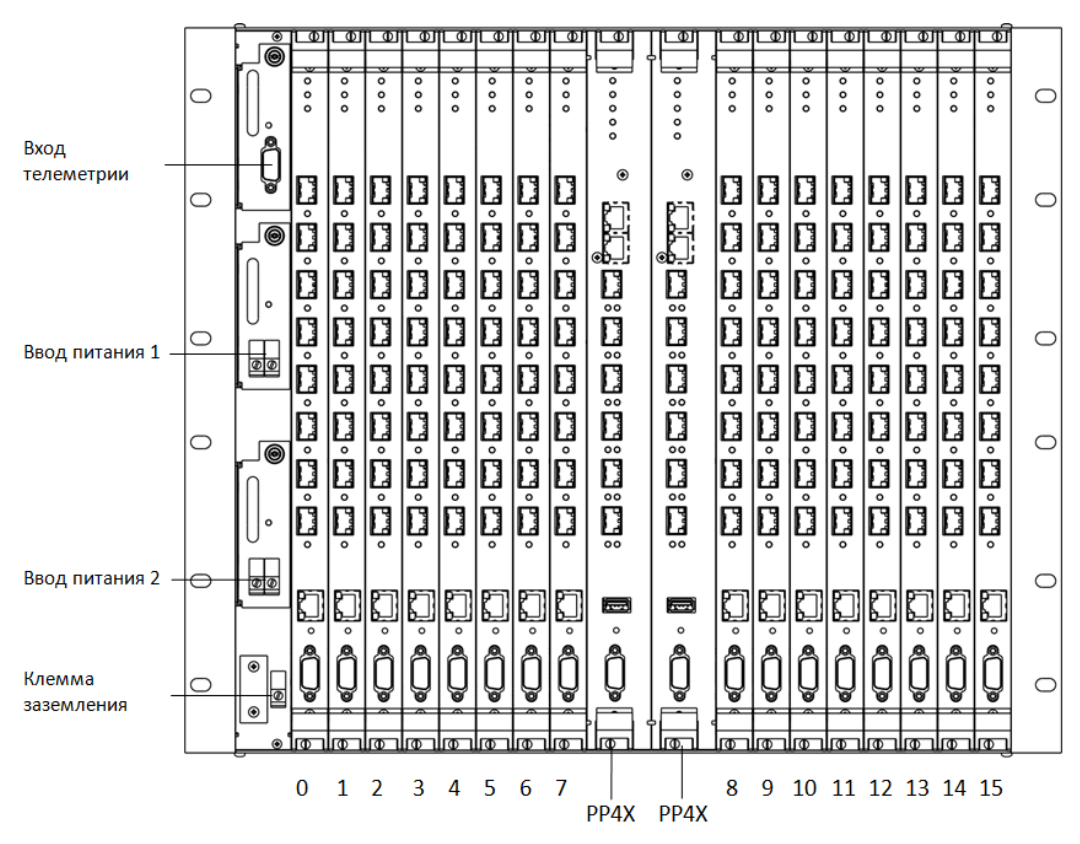

Рисунок 6 — Внешний вид крейта МА4000-PX

Остальные 16 позиций в крейте являются универсальными — в любую позицию могут быть установлены интерфейсные модули PLC8. Установка модуля PLC8 подробно описана в разделе [Замена модулей](#page-192-0) [интерфейсов](#page-192-0) [GPON PLC8.](#page-192-0)

Для обеспечения взаимодействия модулей в крейте установлен модуль кросс-соединений. Модуль организует взаимные соединения между центральными коммутаторами и интерфейсными модулями. Каждый модуль PP4X имеет индивидуальное подключение к каждому интерфейсному модулю и к соседнему модулю PP4X. Межмодульные соединения представляют собой высокоскоростные каналы связи, работающие на скорости 10 Gbps. Подробнее архитектура системы будет рассмотрена в [разделе](#page-26-0) [Архитектура](#page-26-0) [MA4000-PX](#page-26-0).

В левой части крейта расположены следующие элементы:

- 1. Разъем Signalling (Вход телеметрии). Разъем предназначен для связи с объектом, где установлено оборудование, и может быть использован для подключения датчиков различного назначения с интерфейсом типа «сухие контакты», а также для подключения исполнительных устройств различных типов.
- 2. Два модуля ввода питания. Для обеспечения требуемого уровня надежности устройство оснащено двумя модулями ввода питания, которые могут быть подключены к двум разным источникам питания. Модули обеспечивают автоматический переход на резервное питание при отказе одного из источников и защиту от неправильного подключения фидеров питания. Конструкция модулей позволяет производить их смену в процессе работы устройства в случае отказа. В устройстве предусмотрены средства мониторинга состояния модулей питания контроль входного напряжения и потребляемого тока.
- 3. Клемма заземления.

Система поддержания температурного режима устройства ориентирована на использование в сочетании с системой кондиционирования аппаратного зала по принципу «горячего» и «холодного» коридора. Система вентиляции включает в себя три вентилятора, расположенных на задней стенке крейта (см. [рисунок](#page-11-2) [2\)](#page-11-2), и контроллер, управляющий скоростью вращения вентиляторов. Модуль контроллера вентиляторов установлен внутри крейта.

Производительность системы вентиляции регулируемая и может быть в пределах от 7 м $^3$ /мин до 14 м $^3\prime$ мин. Уровень акустического шума — не более 36 dB(A).

Основные технические параметры платформы доступа приведены в [таблице](#page-14-0) [1.](#page-14-0)

<span id="page-14-0"></span>Таблица 1 — Основные технические параметры

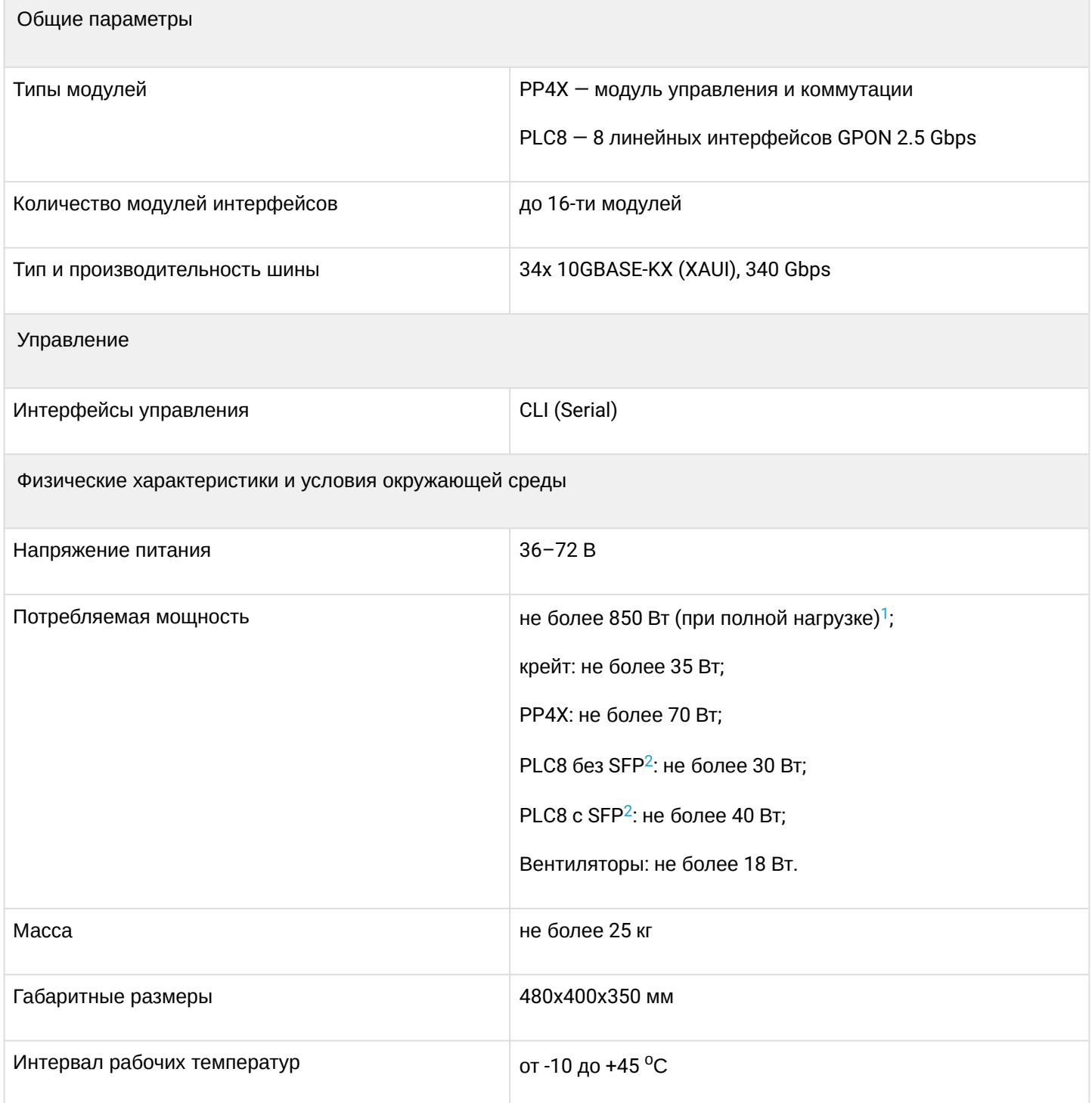

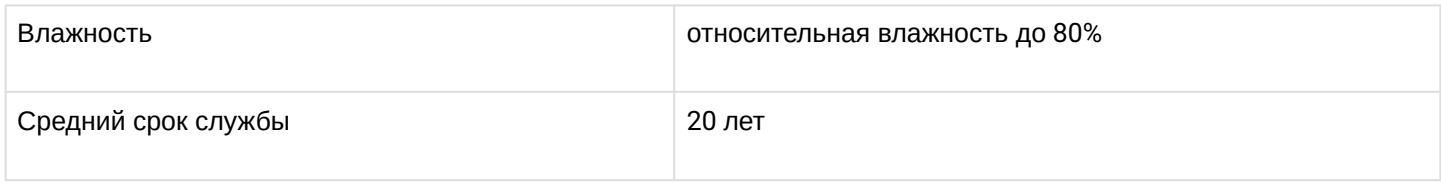

<span id="page-15-1"></span> $1$  При расчете потребляемой мошности максимально загруженной корзины учтены наибольшие значения на каждом из элементов.

<span id="page-15-2"></span><sup>2</sup> Измерения проводились для плат PLC8 версии 2v0.

#### <span id="page-15-0"></span>4.2 Модуль центрального коммутатора РР4Х

Модуль центрального коммутатора - основной элемент платформы, который выполняет функции общего управления и диагностики модулей периферии, коммутации, агрегации трафика интерфейсных модулей, а также функции связи с вышестоящим оборудованием сети. Модули работают в режиме разделения нагрузки и резервирования, которое осуществляется при помощи двух внутренних интерфейсов 10Gbps.

<span id="page-15-3"></span>Внешний вид передней панели, описание разъемов, индикаторов и органов управления модуля РР4Х показаны на рисунке 7.

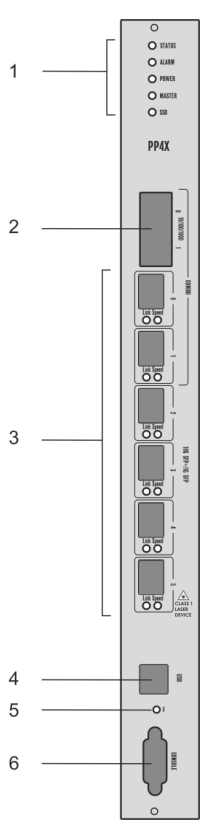

#### Рисунок 7 - Внешний вид передней панели, описание разъемов, индикаторов и органов управления **МОДУЛЯ РР4Х**

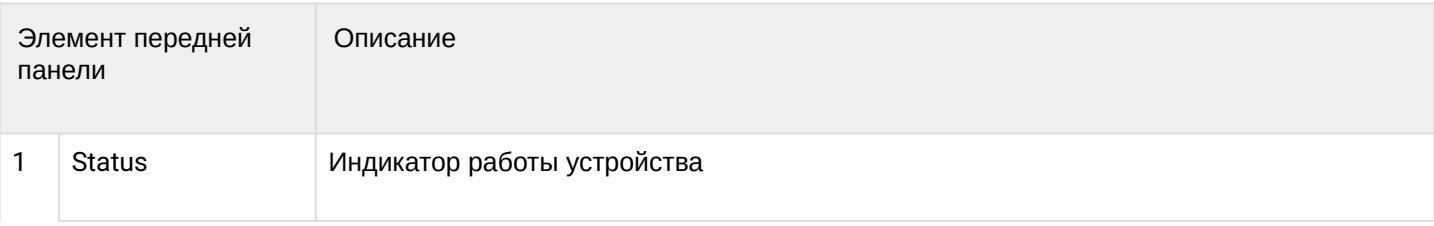

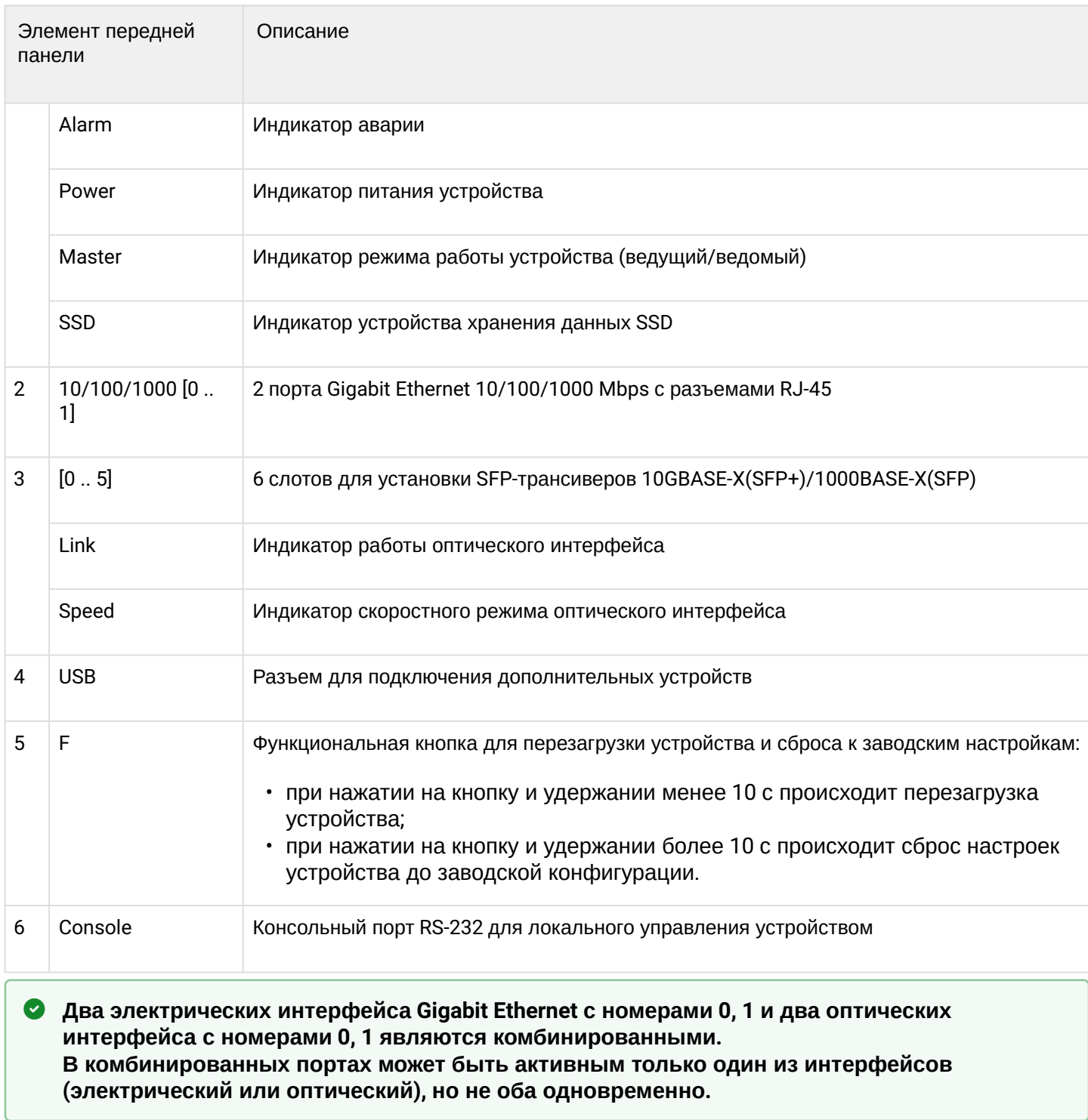

Технические характеристики модуля представлены в таблице 2.

## <span id="page-16-0"></span>Таблица 2 - Технические параметры модуля PP4X

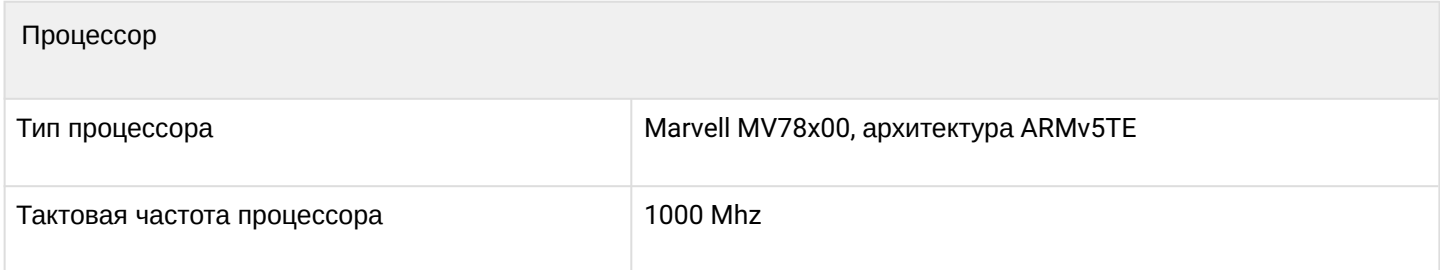

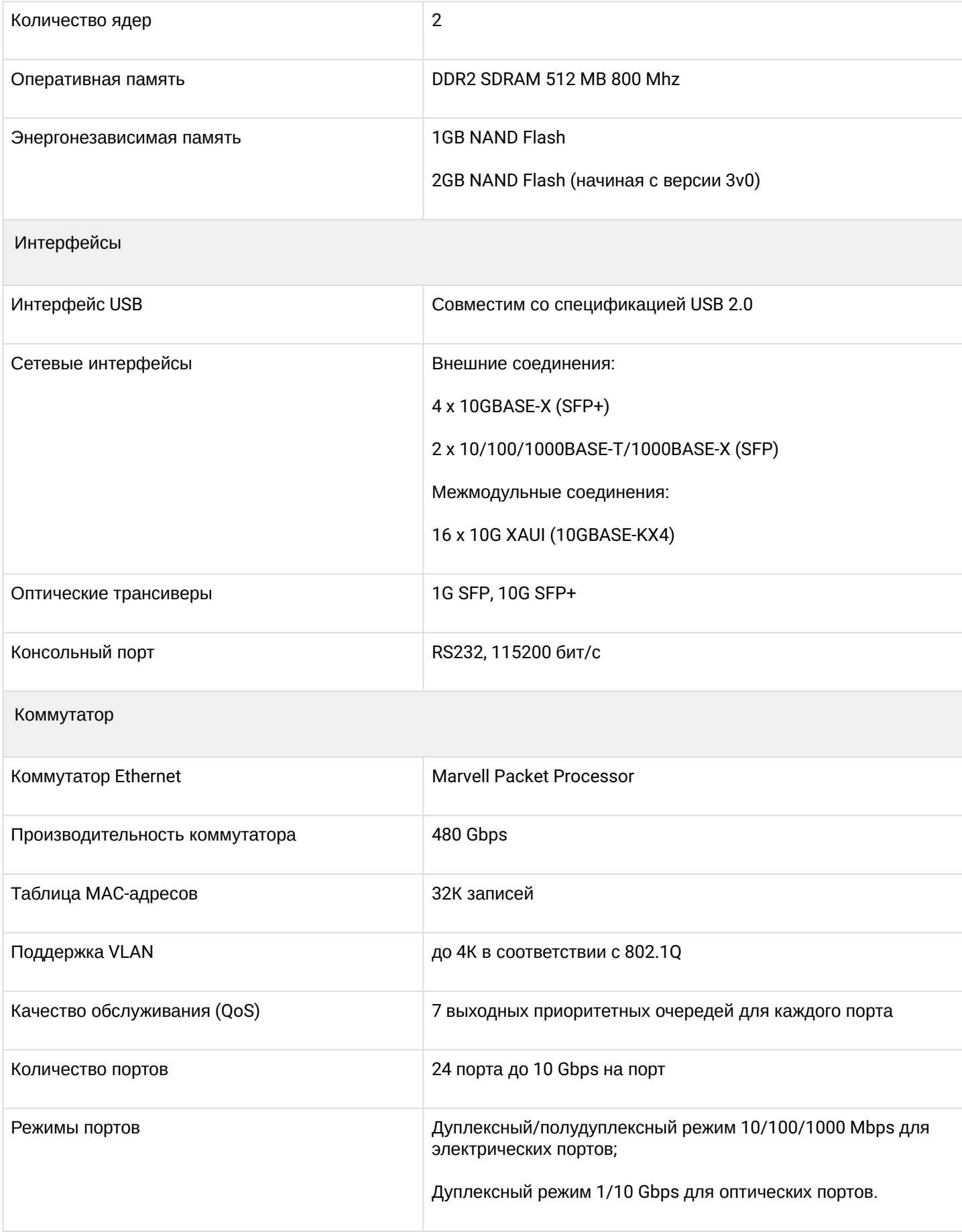

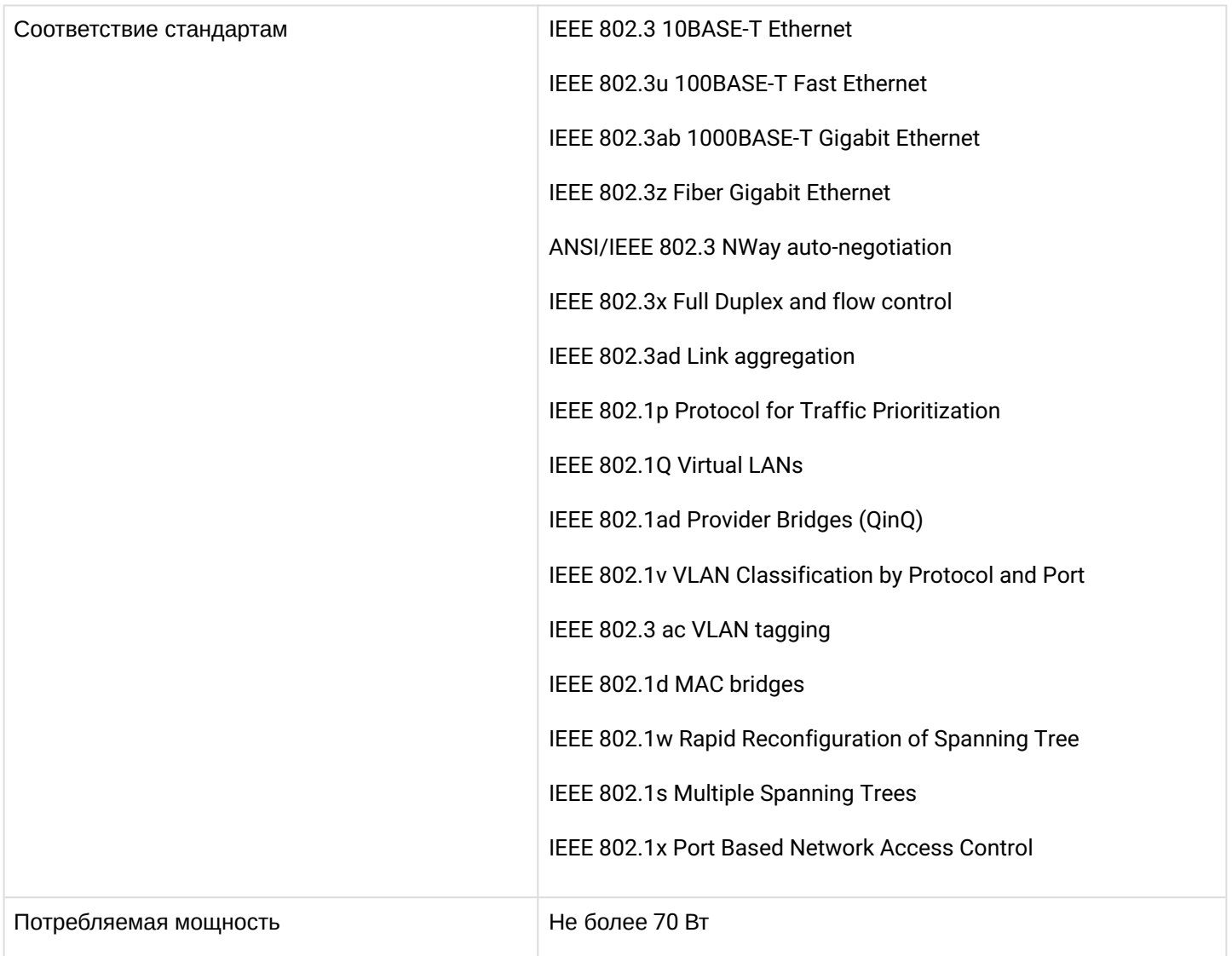

Текущее состояние модуля PP4X отображается при помощи индикаторов Status, Alarm, Power, Master, SSD, Link, Speed. Перечень состояний индикаторов и их значение приведены в следующих таблицах.

Таблица 3 - Световая индикация состояния модуля

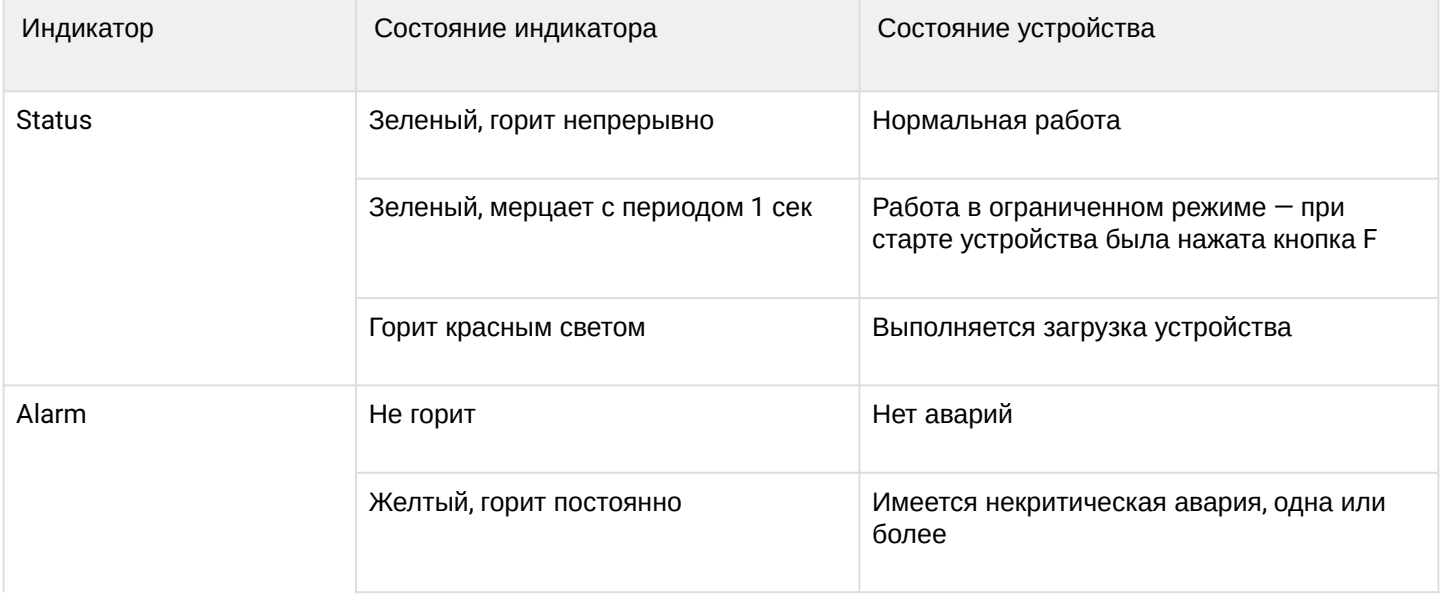

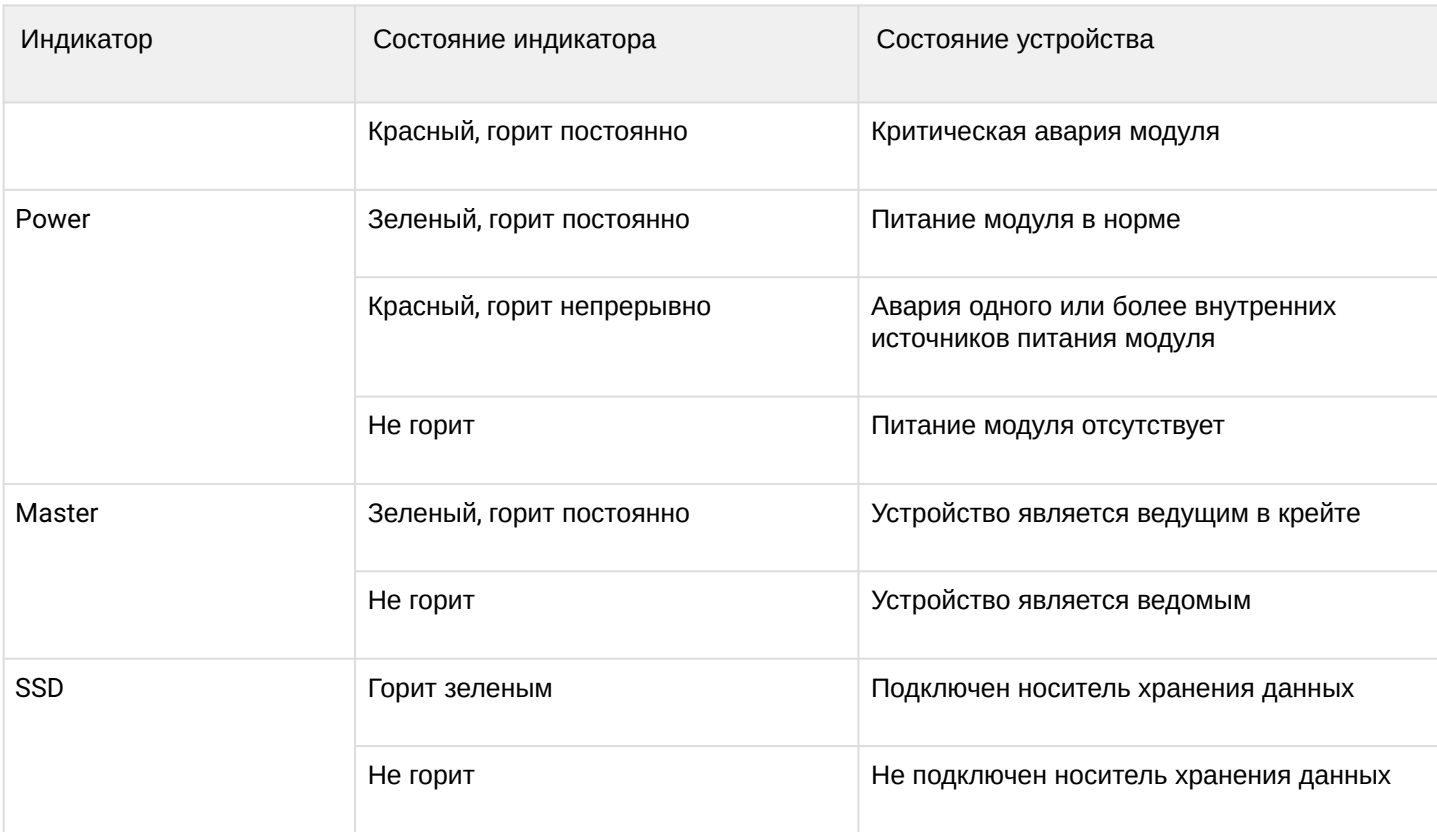

## Таблица 4 — Световая индикация состояния Combo-портов 0-1

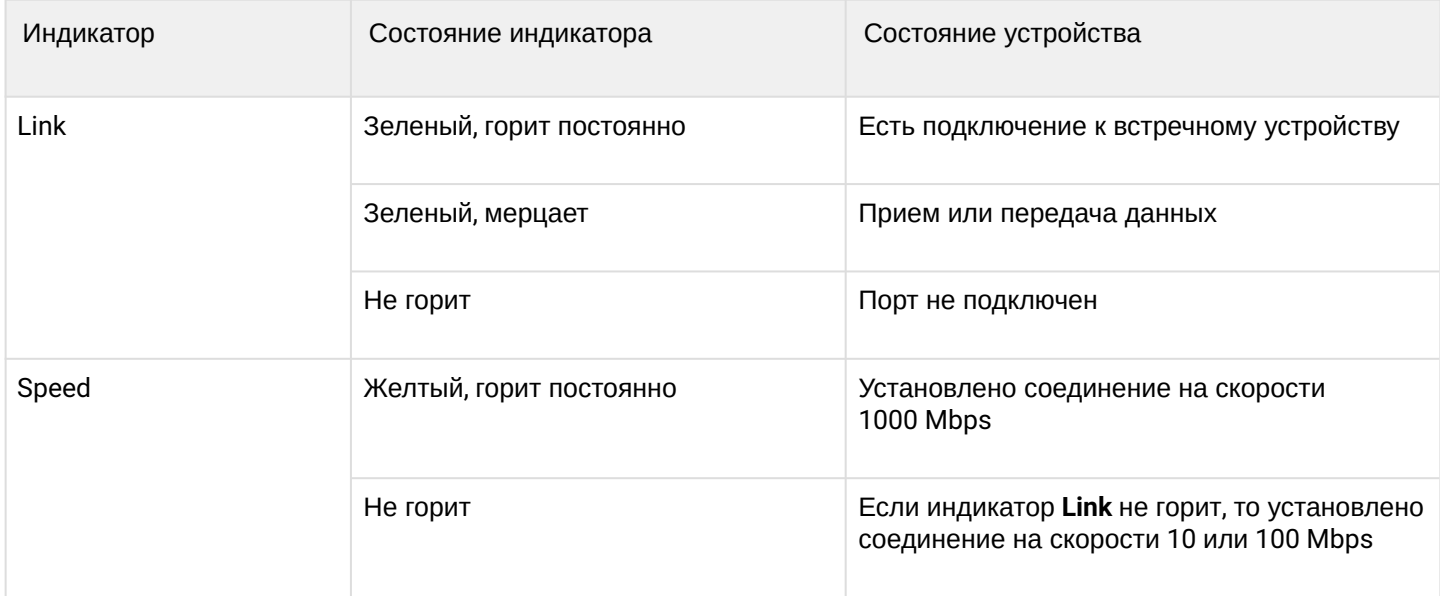

## Таблица 5 — Световая индикация состояния портов 2-5

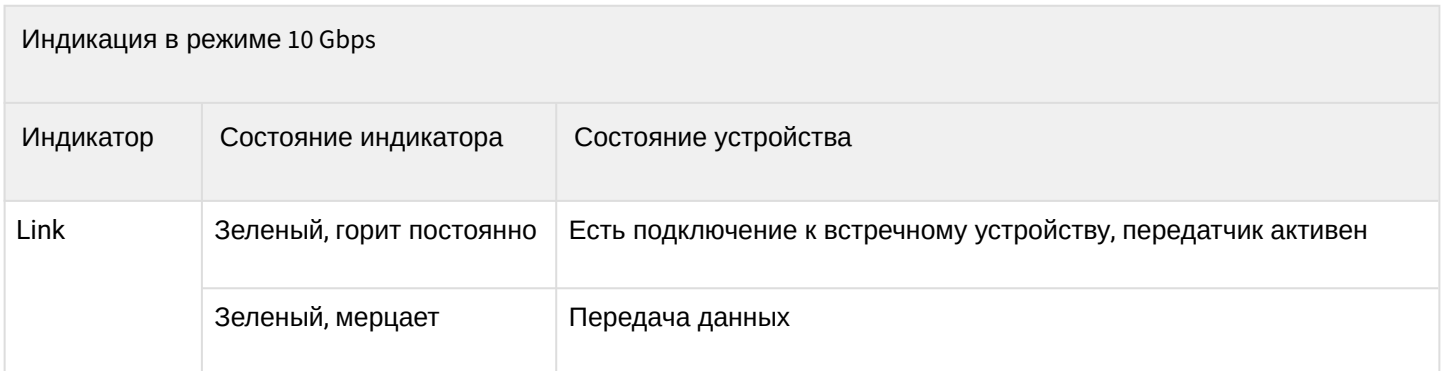

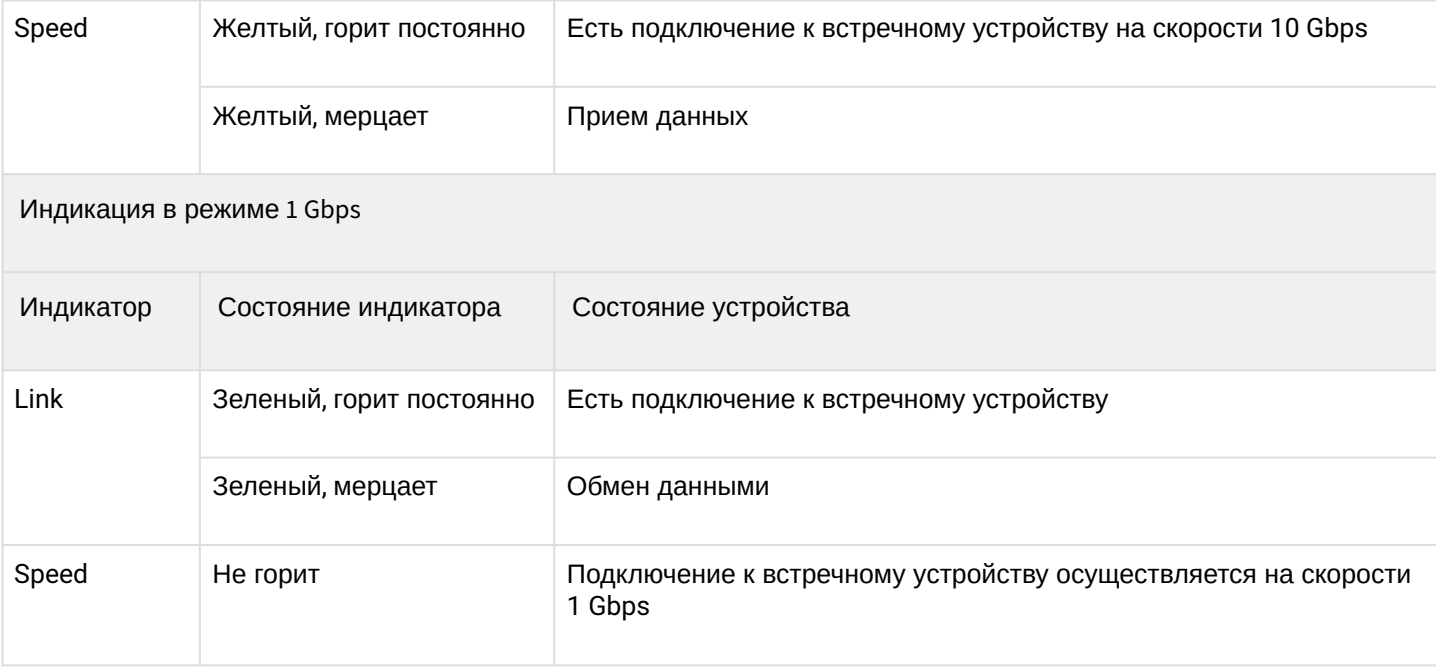

#### <span id="page-20-0"></span>**4.3 Модуль интерфейсов GPON PLC8**

<span id="page-20-1"></span>Модуль PLC8 предназначен для организации широкополосного доступа в сеть передачи данных по технологии GPON на скорости до 2.5 Gbps в сторону пользователя. Модуль предназначен для использования на участке «последней мили» и позволяет подключить до 512 оконечных устройств (ONT). Внешний вид передней панели, описание разъемов, индикаторов и органов управления модуля PLC8 показаны на [рисунке](#page-20-1) [8.](#page-20-1)

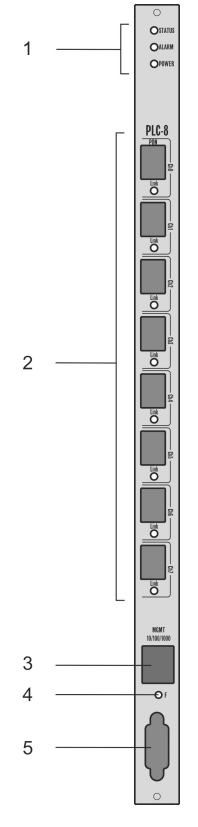

Рисунок 8 — Внешний вид передней панели, описание разъемов, индикаторов и органов управления модуля PLC8

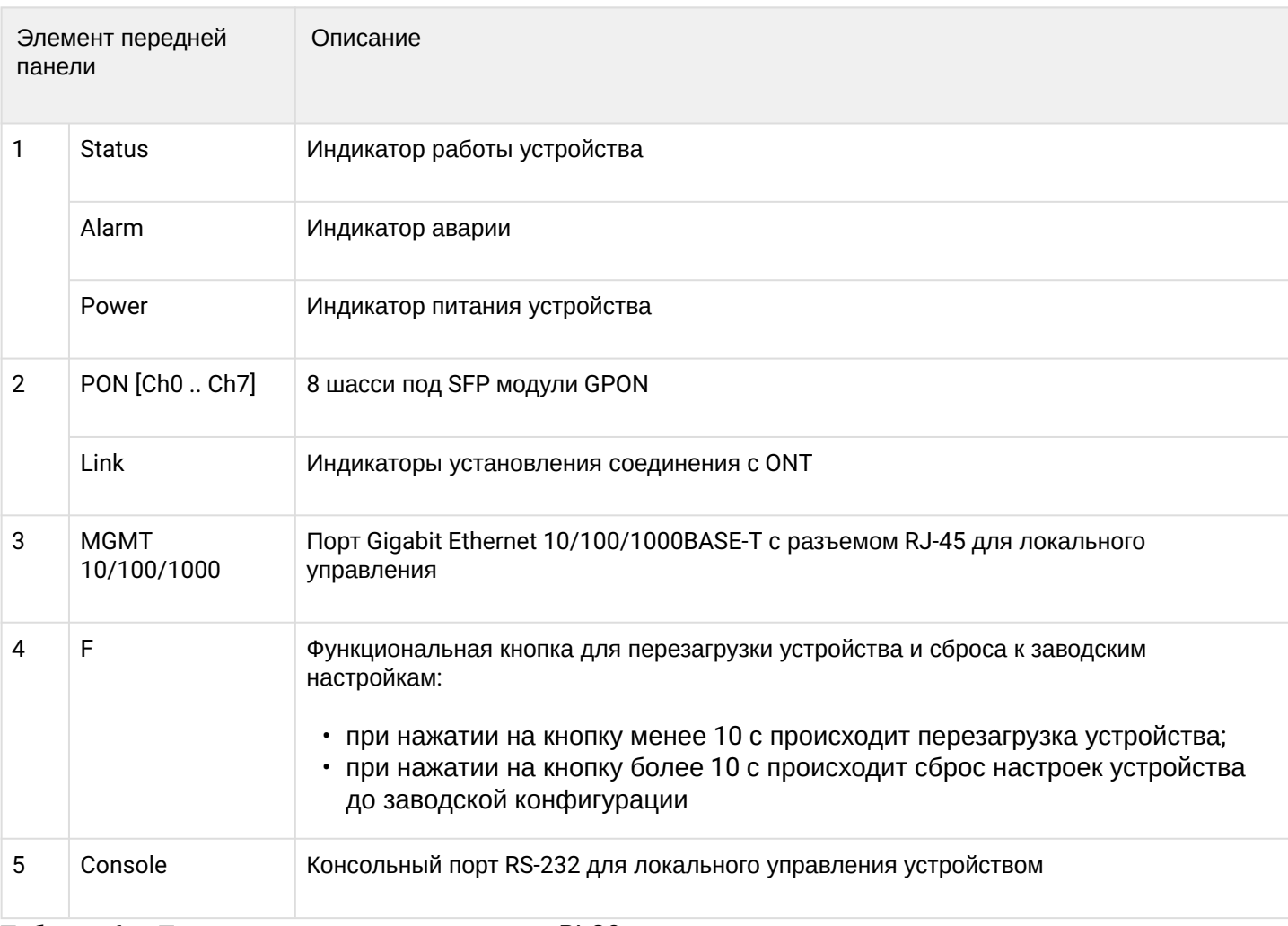

## Таблица 6 - Технические параметры модуля PLC8

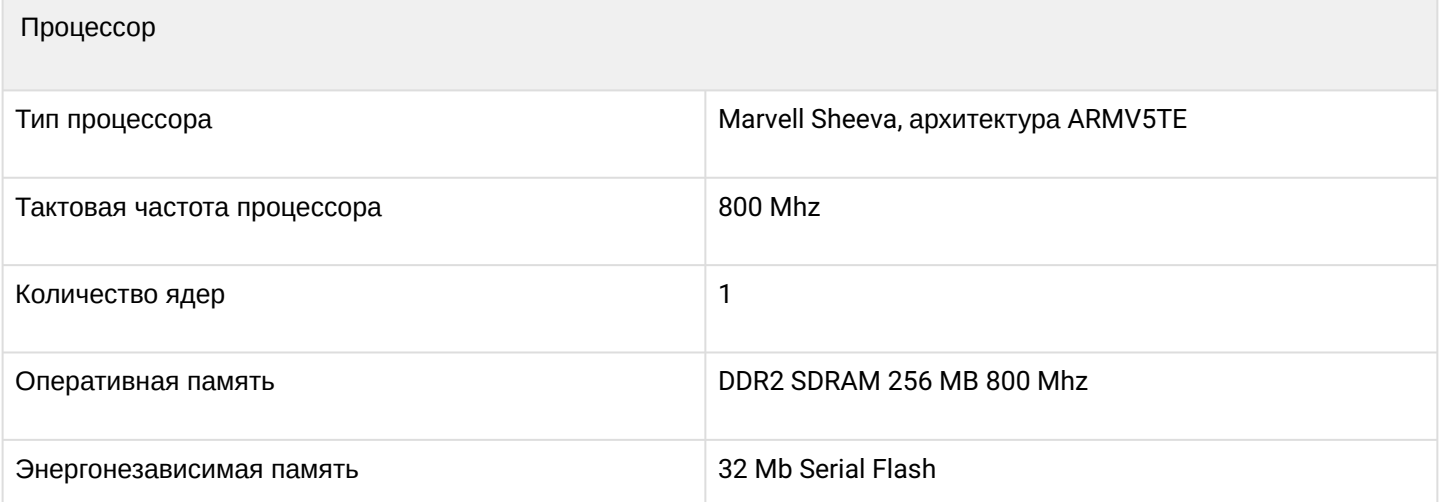

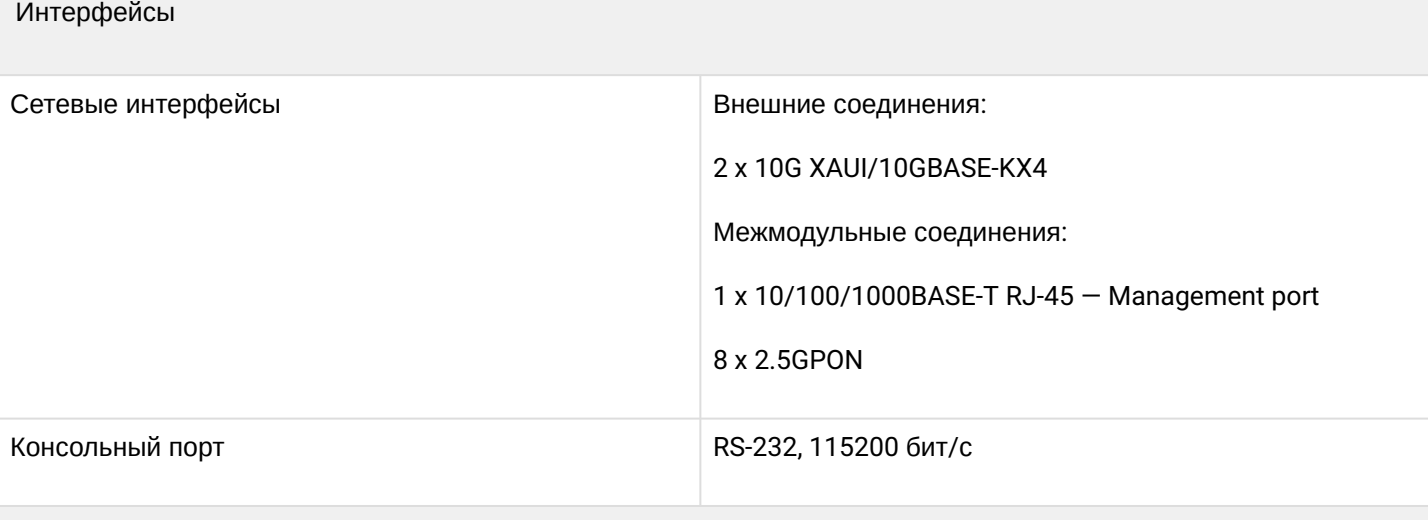

#### Параметры SFP PON

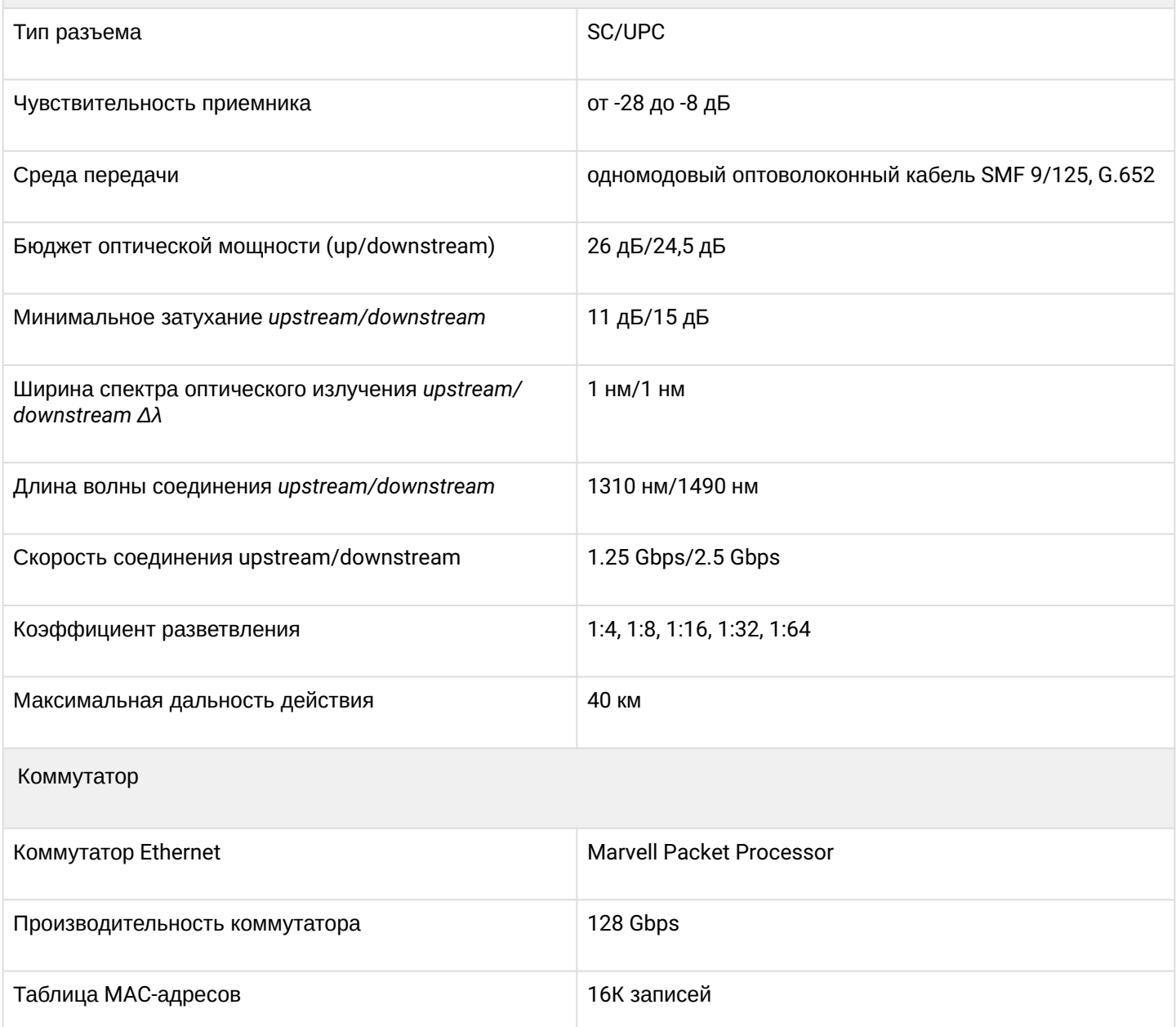

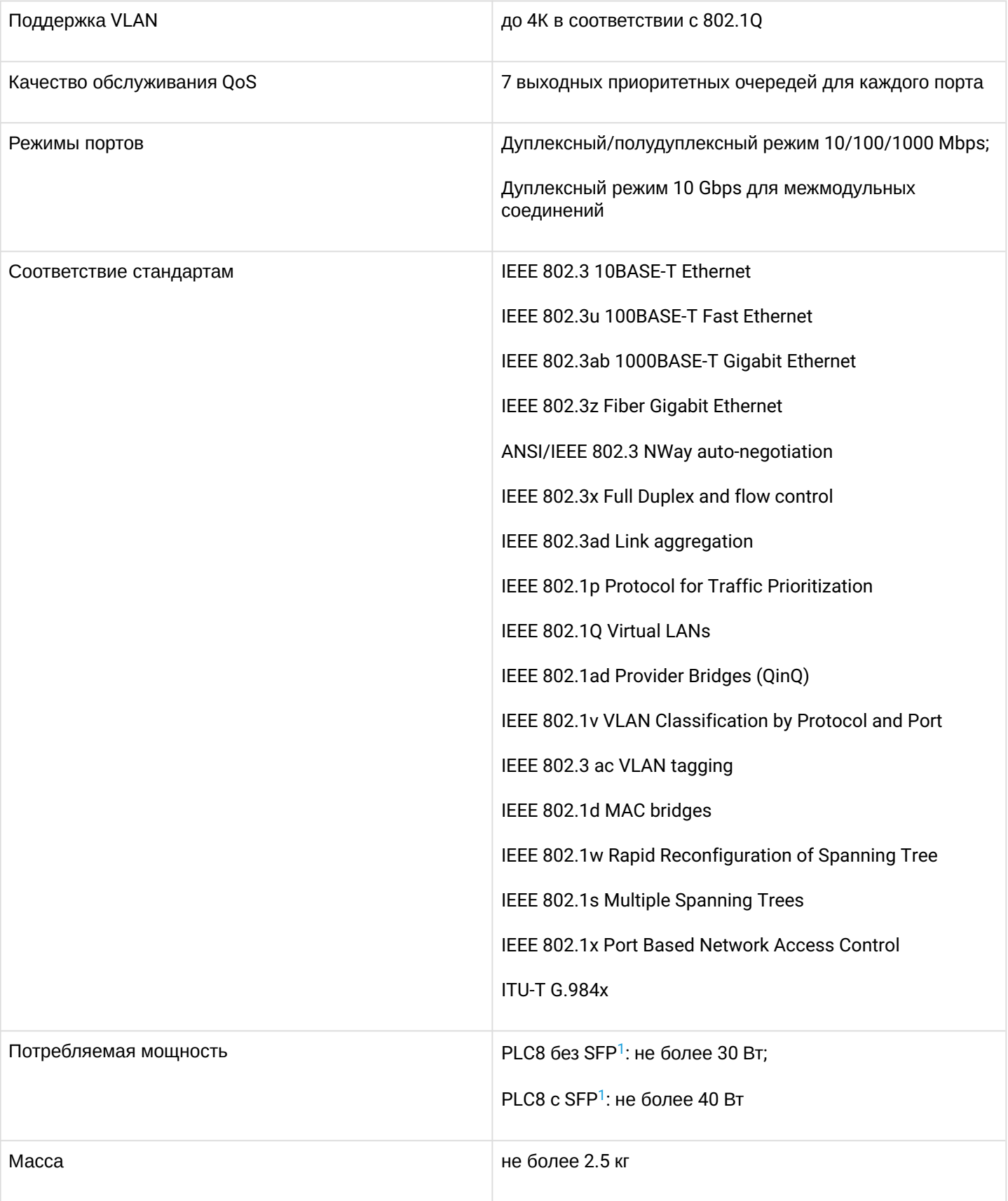

<span id="page-23-0"></span> $1$  Измерения проводились для плат PLC8 версии 2v0.

Текущее состояние модуля отображается при помощи индикаторов *Status***,** *Alarm, Power, Link*. Перечень состояний индикаторов приведен в [таблице](#page-24-0) [7](#page-24-0).

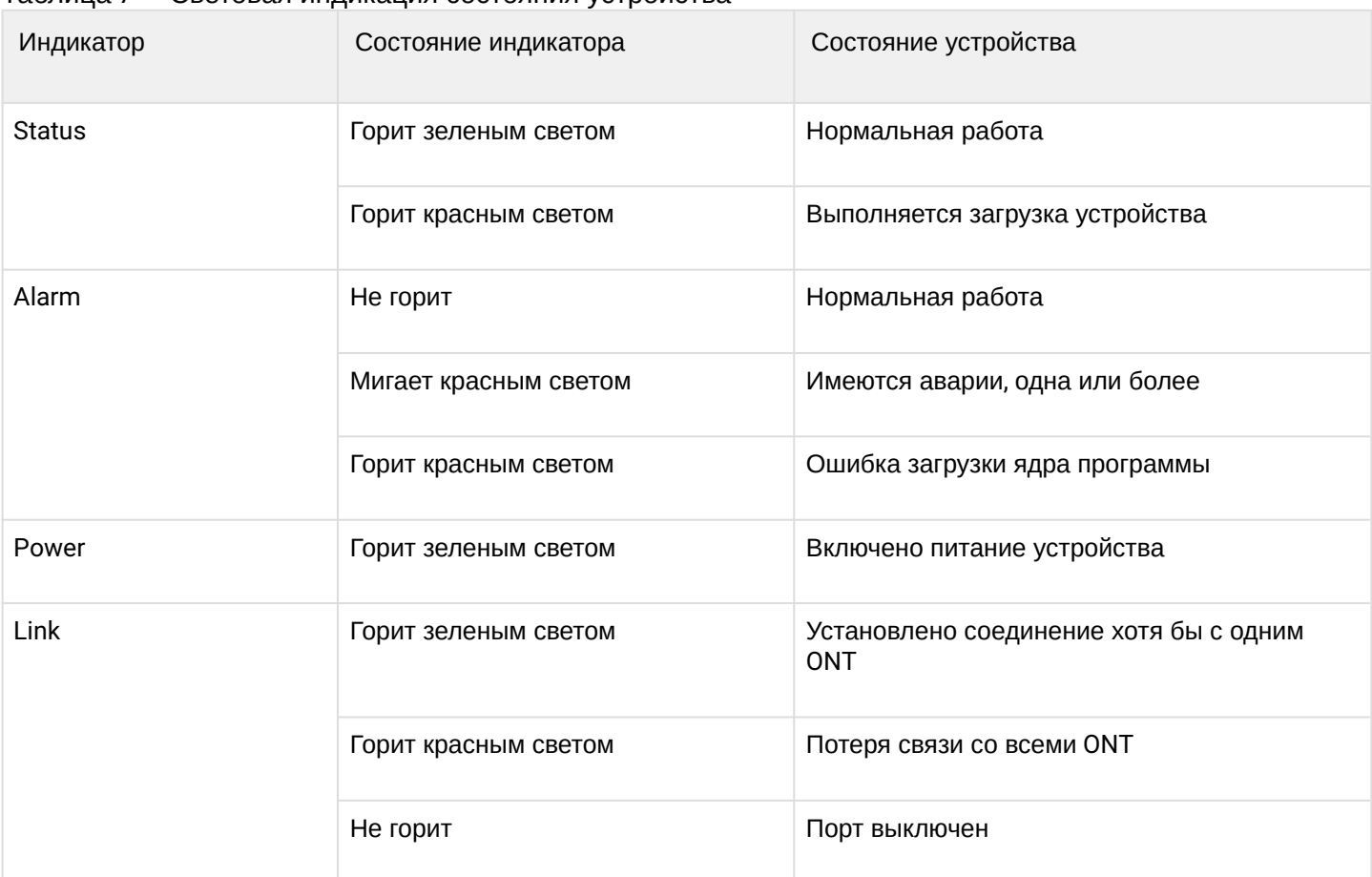

<span id="page-24-0"></span>Таблица 7 — Световая индикация состояния устройства

Для правильной безошибочной работы GPON-интерфейса требуется точный подбор параметров для каждого типа трансивера. Такая работа может быть проведена только в лабораторных условиях изготовителя устройства. В [таблице](#page-24-1) [8](#page-24-1) представлен перечень SFP-трансиверов, с которыми гарантируется безошибочная работа устройства.

*DDMI (Digital Diagnostic Monitoring Interface)* позволяет получать информацию о таких параметрах трансивера как температура, напряжение питания и другое. Также посредством DDMI производится измерение уровня сигнала от ONT (RSSI). Все совместимые трансиверы поддерживают эту функцию.

<span id="page-24-1"></span>Таблица 8 — Перечень совместимых SFP-трансиверов

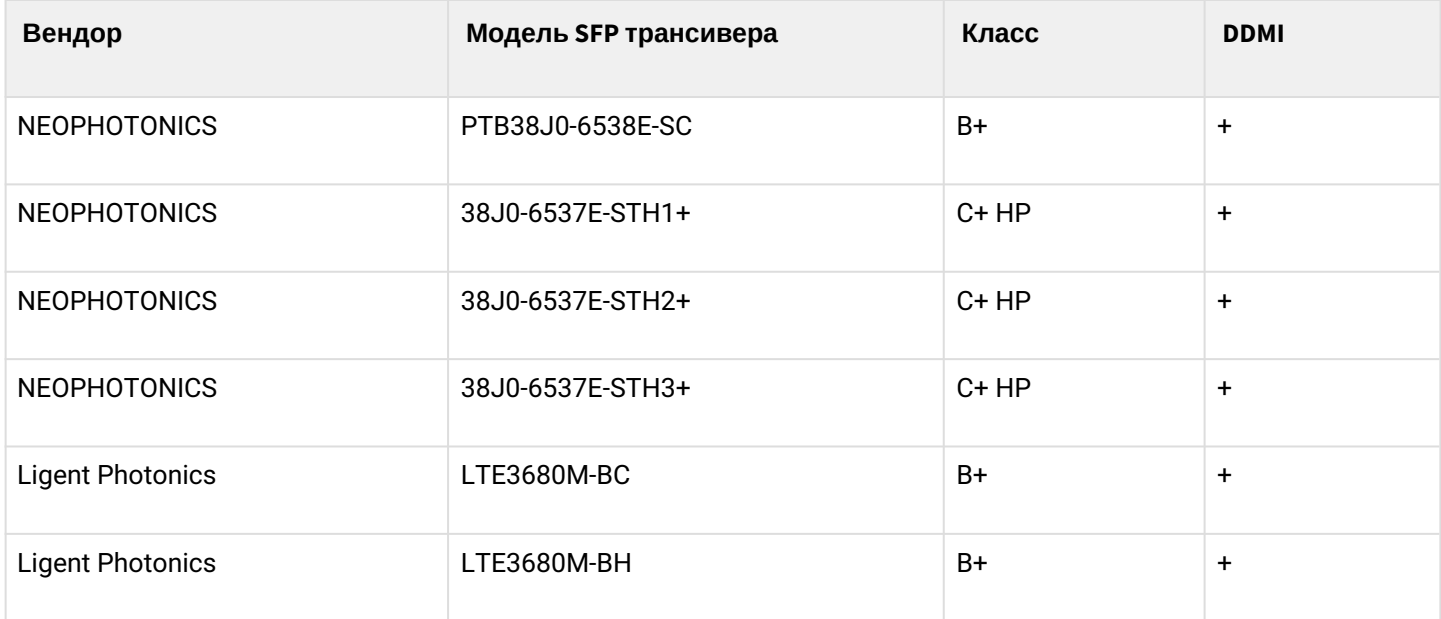

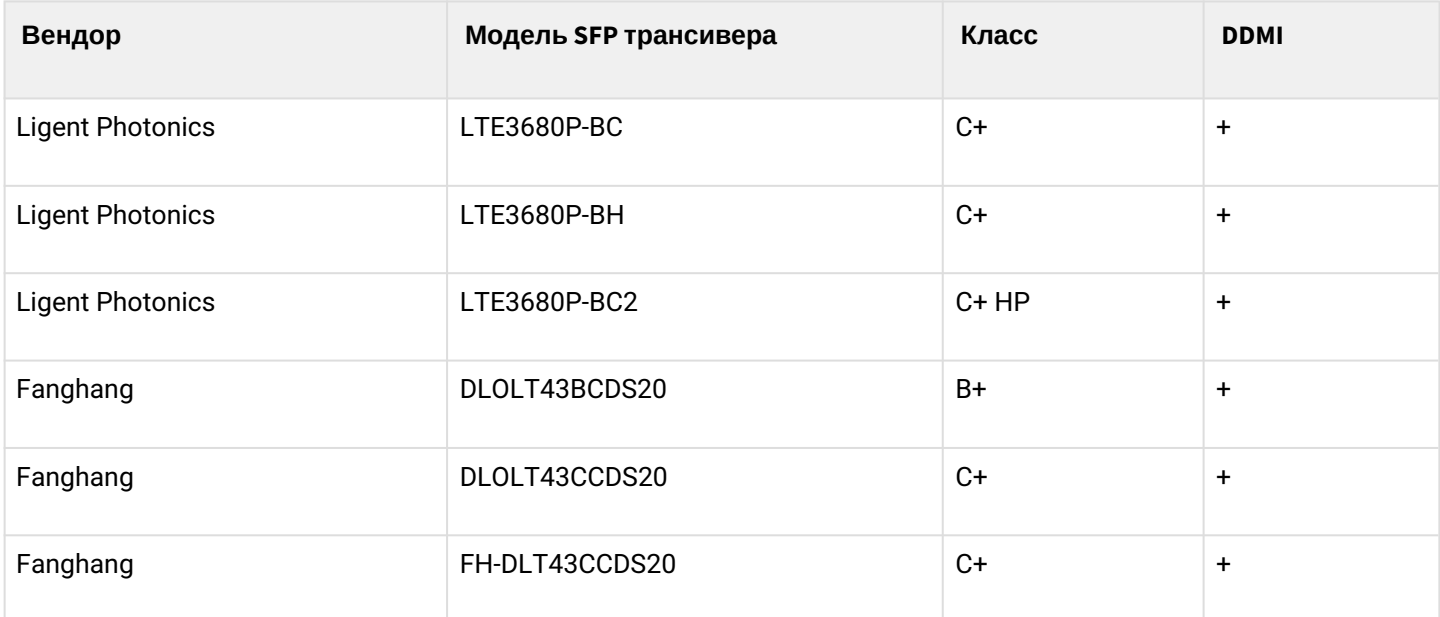

## <span id="page-26-0"></span>5 Архитектура MA4000-PX

Платформа MA4000-PX представляет собой коммутационное устройство для сетей Ethernet с распределенной системой коммутации. С точки зрения архитектуры сети передачи данных MA4000-PX в сочетании с абонентскими устройствами ONT выполняет функции, относящиеся к уровням доступа и агрегации.

<span id="page-26-2"></span>Логическая структура устройства MA4000-PX представлена на [рисунке](#page-26-2) [9.](#page-26-2)

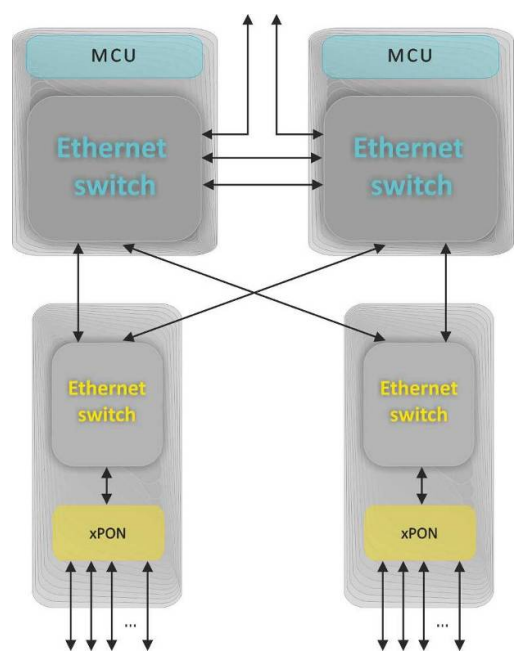

Рисунок 9 — Архитектура платформы доступа MA4000-PX

MA4000-PX представляет собой двухуровневую систему Ethernet-коммутаторов.

В центре системы находятся коммутаторы, расположенные на модулях PP4X. Они выполняют агрегирующую функцию по отношению к модулям линейных интерфейсов. В системе может присутствовать один или два модуля PP4X. Установка двух модулей позволяет построить высоконадежную систему за счет резервирования коммутаторов и увеличить пропускную способность системы за счет распределения потоков данных между модулями. Модули работают в режиме стекирования. Стекирование модулей PP4X подразумевает возможность объединения сетевых интерфейсов, находящихся на разных модулях, в транковые группы (LAG, LACP) и единый интерфейс управления.

Второй уровень системы — Ethernet-коммутаторы, находящиеся на модулях линейных интерфейсов. Эти коммутаторы выполняют функцию агрегации по отношению к линейным интерфейсам модуля, на котором они установлены.

Взаимодействие между модулями происходит через 10Gbps соединения. Каждый коммутатор PP4X связан с каждым интерфейсным модулем. Два PP4X связаны между собой двумя линиями 10Gbps.

Архитектура платформы доступа приведена на [рисунке](#page-26-2) [9.](#page-26-2)

#### <span id="page-26-1"></span>**5.1 Модуль центрального коммутатора PP4X**

Модуль центрального коммутатора — основной элемент платформы, который выполняет функции общего управления и диагностики модулей периферии, коммутации, агрегации трафика интерфейсных модулей и связи с вышестоящим оборудованием сети. Модули работают в режиме разделения нагрузки и резервирования, которое осуществляется при помощи двух внутренних интерфейсов 10Gbps.

Структурная схема модуля PP4X показана на [рисунке](#page-27-0) [10.](#page-27-0)

<span id="page-27-0"></span>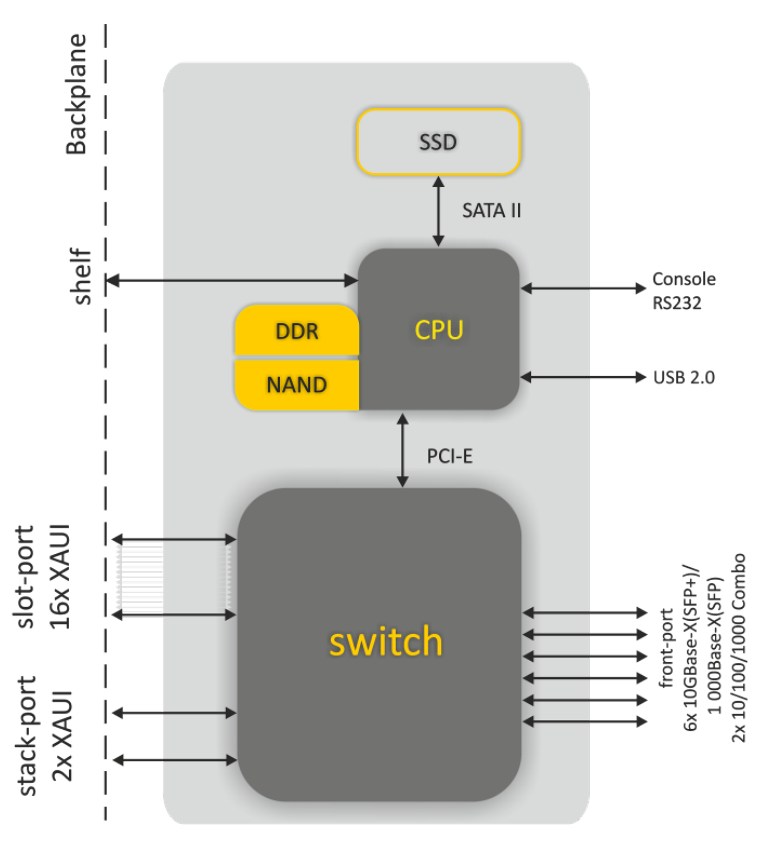

Рисунок 10 — Структурная схема модуля PP4X

В состав модуля входят:

- *Процессорное ядро*, включающее в себя процессор CPU, оперативную память DDR, энергонезависимую память NAND. Процессорное ядро выполняет функции управления локальными ресурсами модуля, управления и мониторинга всех модулей, входящих в состав устройства MA4000-PX, хранения и обработки данных конфигурации, управления и мониторинга крейта. Взаимодействие оператора с процессорным ядром при управлении и мониторинге может происходить через консоль RS-232 или через сетевой интерфейс. В качестве сетевого интерфейса процессора используется подключение к Ethernet-коммутатору в составе модуля. Процессор имеет интерфейс, обозначенный на рисунке как 'shelf', обеспечивающий для взаимодействия с контроллером крейта. Интерфейс USB является универсальным и может быть использован, например, для переноса данных конфигурации и обновления программного обеспечения.
- *Ethernet-коммутатор switch*, обеспечивающий передачу данных между устройствами и модулями, подключенными к его интерфейсам. Коммутатор имеет 24 многорежимных порта, имеющих возможность работать на скорости до 12 Gbps. Коммутатор работает под управлением процессора, подключенного через интерфейс PCI-Express.
- *Устройство хранения данных SSD* представляет собой сменный твердотельный диск. Могут быть использованы диски различной емкости. Назначение SSD — хранение данных различного назначения: конфигурационных файлов абонентских устройств, журналов работы системы и т.д.

Функциональные возможности модуля PP4X:

- Поддержка единого интерфейса управления устройством через интерфейсы CLI;
- Обработка (изменение, хранение, архивирование) конфигурационных данных всех модулей устройства;
- Выполнение функций агрегирующего коммутатора с поддержкой следующих возможностей:
	- MAC address learning /aging;
	- Ограничение количества MAC-адресов;
	- Обработка неизвестных МАС-адресов;
	- Ограничение широковещательного трафика;
	- Ограничение многоадресного трафика;
- Количество multicast-групп до 2000;
- Поддержка Q-in-Q в соответствии с IEEE 802.1ad;
- STP, RSTP, MSTP;
- Поддержка IGMP/MLD Proxy;
- Поддержка IGMP/MLD Snooping;
- Поддержка функции быстрого переключения программ TV (IGMP fast leave);
- Статическая маршрутизация<sup>[1](#page-28-0)</sup>;
- $\;\cdot\;$  Динамическая маршрутизация на базе протоколов RIP, OSPF $^1$  $^1$ ;
- Поддержка функции Bidirectional Forwarding Detect (BFD) для восходящих интерфейсов $^1$  $^1$ ;
- Изоляция портов, изоляция портов в пределах одной VLAN;
- Статическая (LAG) и динамическая (LACP) агрегация сетевых интерфейсов, в том числе интерфейсов, принадлежащих разным модулям PP4X;
- Резервирование каналов передачи данных с малым (менее 1 с) временем восстановления в случае отказа.
- Сбор аварийной информации интерфейсных модулей и всего устройства, формирование аварийных и информационных сообщений для систем мониторинга;
- Ведение журналов работы системы и хранение их в энергонезависимой памяти;
- Контроль температурного режима устройства, управление системой вентиляции;
- Управление обновлением программного обеспечения всех модулей устройства.
- На интерфейсе управления существует ограничение (шейпер) 500 пакетов в секунду. Для защиты от ICMP-флуда введено дополнительное ограничение — 40 ICMP-пакетов в секунду.

<span id="page-28-0"></span> $1$  В данной версии ПО не поддерживается

#### <span id="page-29-0"></span>**5.2 Модуль интерфейсов GPON PLC8**

Назначение модуля PLC8 — формирование транспортной сети абонентского доступа на базе технологии GPON.

<span id="page-29-1"></span>Структурная схема модуля PLC8v2 показана на [рисунке](#page-29-1) [11.](#page-29-1)

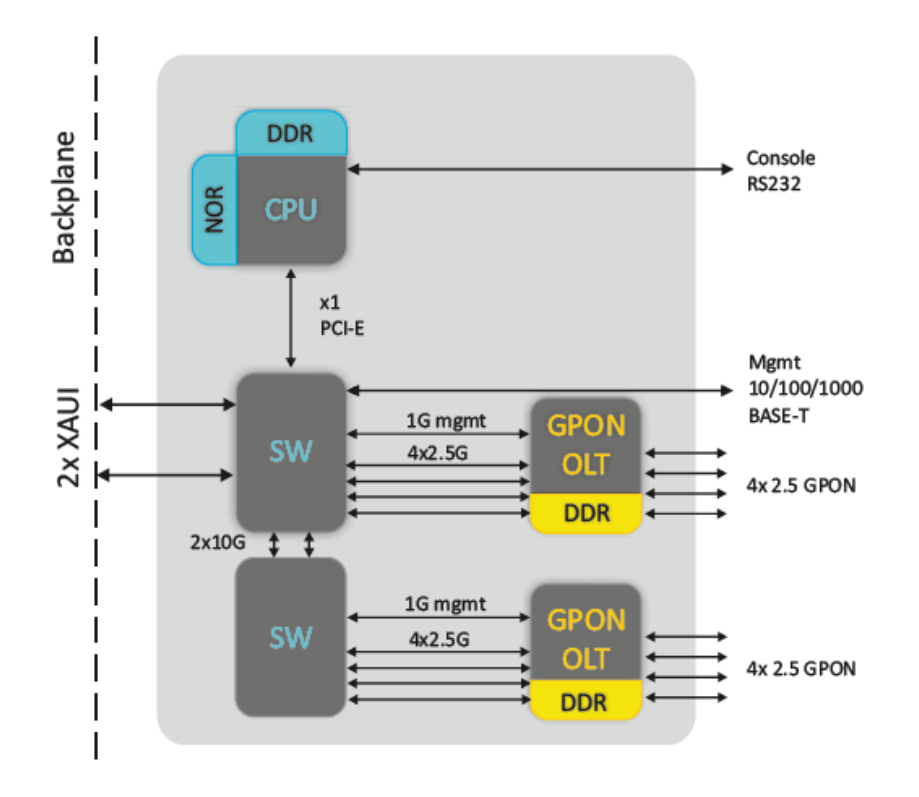

Рисунок 11 — Структурная схема модуля PLC8v2

Модуль включает в себя:

- Два четырехканальных пакетных процессора, выполняющих роль GPON OLT, формируют восемь интерфейсов GPON в соответствии с ITU-T G.984. К каждому интерфейсу через оптические сплиттеры может быть подключено до 64 устройств ONT или ONU;
- Два пакетных процессора Ethernet, агрегирующих транспортные потоки GPON и взаимодействующих через высокоскоростную транспортную магистраль крейта MA4000-PX с центральными коммутаторами. Для обеспечения надежности устройства и увеличения пропускной способности модуль PLC8 имеет два интерфейса, взаимодействующих с центральными коммутаторами (uplink) — по одному на каждый из них. Эти интерфейсы работают в режиме агрегированного канала (транк или LAG). Если в состав MA4000-PX включен только один центральный коммутатор, то один из интерфейсов не используется;
- Процессор, в задачи которого входит координация и мониторинг работы пакетных процессоров, обработка сетевых протоколов, поддержка протоколов централизованного управления устройством MA4000-PX.

#### <span id="page-30-0"></span>Структурная схема модуля PLC8v1 показана на [рисунке](#page-30-0) [12.](#page-30-0)

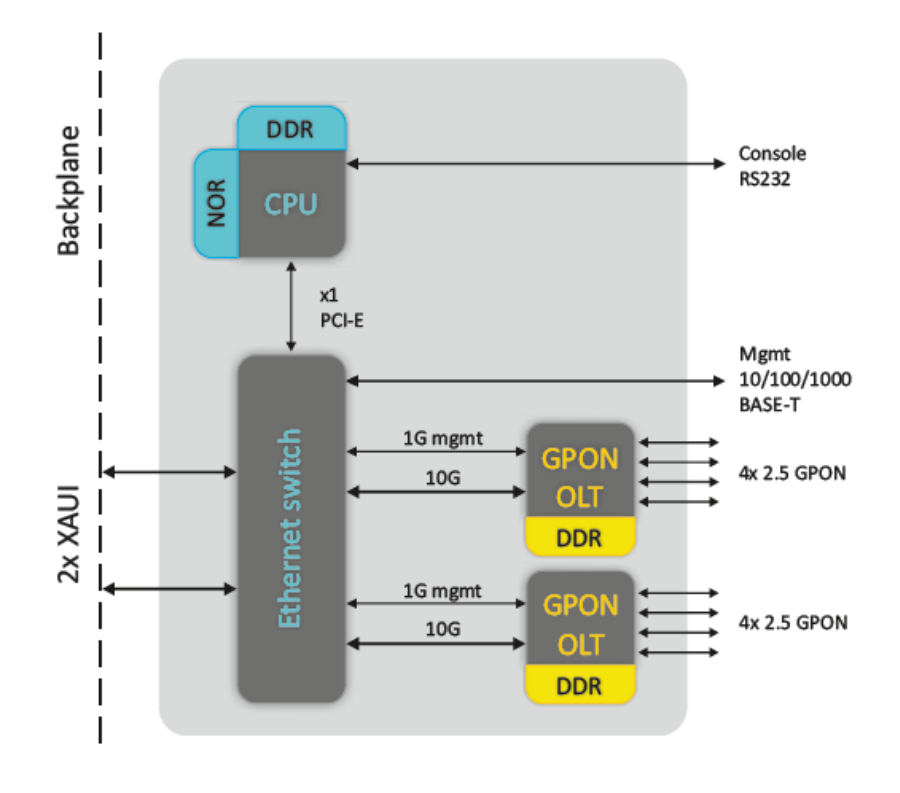

Рисунок 12 — Структурная схема модуля PLC8v1

Модуль включает в себя:

- Два четырехканальных пакетных процессора, выполняющих роль GPON OLT, формируют восемь интерфейсов GPON в соответствии с ITU-T G.984. К каждому интерфейсу через оптические сплиттеры может быть подключено до 64 устройств ONT или ONU;
- Пакетный процессор Ethernet, агрегирующий транспортные потоки GPON и взаимодействующий через высокоскоростную транспортную магистраль крейта MA4000-PX с центральными коммутаторами. Для обеспечения надежности устройства и увеличения пропускной способности модуль PLC8 имеет два интерфейса, взаимодействующих с центральными коммутаторами (uplink) – по одному на каждый из них. Эти интерфейсы работают в режиме агрегированного канала (транк или LAG). Если в состав MA4000-PX включен только один центральный коммутатор, то один из интерфейсов не используется;
- Процессор, в задачи которого входит координация и мониторинг работы пакетных процессоров, обработка сетевых протоколов, поддержка протоколов централизованного управления устройством MA4000-PX.

## <span id="page-31-0"></span>6 Установка и подключение

В данном разделе описаны: инструкция по технике безопасности, процедуры установки оборудования в стойку и подключения к питающей сети.

Перед началом работы с устройством необходимо внимательно изучить рабочие инструкции и рекомендации, содержащиеся в документации к оборудованию.

При эксплуатации оборудования должны соблюдаться не только требования безопасности, изложенные в данном документе и других документах, поставляемых с оборудованием, но и все требования, содержащиеся в законодательных актах и нормативных документах отрасли, а также частные требования организации, эксплуатирующей оборудование.

Персонал, выполняющий работы на оборудовании, должен пройти обучение мерам безопасности и правилам выполнения работ. Только обученный персонал может быть допущен к проведению работ на оборудовании.

Во избежание травмирования персонала и повреждения оборудования все работы должны проводиться в соответствии со следующими требованиями.

### <span id="page-31-1"></span>**6.1 Общие требования**

Установка оборудования:

- устройства должны устанавливаться в помещениях, позволяющих предотвратить несанкционированный доступ к ним;
- устройства могут быть установлены только над бетонной или иной, не поддерживающей горение, поверхностью;
- перед началом работы устройство должно быть установлено в устойчивом положении на надежной поверхности — на полу или в телекоммуникационном шкафу;
- при монтаже и демонтаже устройства особое внимание следует уделять заземлению. Заземляющий провод должен быть подключен к устройству в первую очередь при монтаже и отключен в последнюю очередь при демонтаже;
- для бесперебойной работы оборудования необходимо обеспечить корректные условия для его вентиляции. Не должно быть посторонних предметов на расстоянии менее 5 см от вентиляционных отверстий корпуса оборудования;
- все крепежные элементы должны быть достаточно затянуты по окончании монтажных работ.

Заземление:

- не допускается эксплуатировать устройство без правильно устроенного заземления. Заземление должно выполняться в соответствии с требованиями Правил устройства электроустановок (ПУЭ) и должно пройти аттестацию на соответствие требованиям Правил;
- устройство или комплекс оборудования должны быть подключены к защитному заземлению до начала их использования (до подключения фидеров питания). Сечение заземляющих проводников должно быть не менее 10 мм<sup>2</sup>;
- если совместно с оборудованием используются дополнительные приборы и устройства с питанием от высоковольтной сети, например, от сети 220 В переменного тока, то эти приборы должны быть надежно заземлены в целях защиты персонала и сохранения целостности оборудования.

Источники питания:

- устройство рассчитано на питание от источников постоянного тока;
- для подключения источников питания должны быть использованы провода, сечение которых соответствует максимальной величине тока, потребляемого устройством;
- при подключении фидеров питания обязательно соблюдение полярности;
- используемые источники питания должны быть оснащены устройствами защиты, обеспечивающими отключение нагрузки в случае превышения максимального значения тока питания устройства;
- каждый фидер питания должен быть подключен через устройство, позволяющее оперативно произвести отключение — автомат защиты или иное;
- устройство имеет два ввода питания и может быть подключено к одному или двум источникам питания. Для полного отключения устройства необходимо выключить все используемые с ним источники питания.

Безопасность персонала:

- не допускается выполнение монтажных или иных работ, связанных с отключением кабелей от устройства или отключением устройства от цепей заземления, во время грозы;
- при подъеме или перемещении устройства держите его за элементы крейта. Не нагружайте весом корзины выталкиватели на передних панелях модулей и рукоятки на сменных модулях ввода питания и вентиляционной панели;
- перемещение корзины должно осуществляться силами двух человек;
- во избежание поражения органов зрения лазерным излучением не следует заглядывать в открытые оптические порты. Инфракрасное излучение лазеров, используемых в оптических интерфейсах устройств, может вызвать необратимое поражение глаз.

Квалификация персонала:

- только прошедшие соответствующую подготовку работники имеют право выполнять установку, конфигурирование и обслуживание устройства;
- только уполномоченный персонал может работать с устройством;
- любые изменения в устройстве (замена модулей, замена программного обеспечения) могут выполняться персоналом, имеющим достаточную квалификацию и разрешение на проведение работ;
- о любых отказах или перебоях в работе оборудования следует немедленно сообщать дежурному персоналу.

Перед началом работ все разделы документации должны быть внимательно изучены.

#### <span id="page-32-0"></span>**6.2 Установка оборудования**

#### <span id="page-32-1"></span>**6.2.1 Подготовка к установке**

Перед началом монтажа оборудования проверьте, выполняются ли требования к месту установки. В месте установки оборудования не должно быть высокой температуры, пыли, вредных газов, горючих и взрывчатых материалов, источников сильных электромагнитных излучений (радиостанций, трансформаторных подстанций и прочего), источников громкого звука.

Место установки должно соответствовать типовым требованиям для мест установки телекоммуникационного оборудования.

Если температура в помещении в отсутствие оборудования превышает 35 °С, необходима установка кондиционера. Кондиционер должен быть способен автоматически запускаться после перерывов в электропитании. Поток охлажденного воздуха не должен быть направлен прямо на оборудование, а должен равномерно распределяться по помещению.

Вентиляция устройства организована по схеме, показанной на [рисунке](#page-12-0) [4](#page-12-0).

Для правильной работы системы вентиляции должны быть выполнены следующие условия:

- расстояние между нижней и верхней сторонами крейта и ближайшим к нему соседним оборудованием должно быть не менее 1U (44,45 мм);
- расстояние между задней стенкой крейта и задней стенкой шкафа должно быть не менее 200 мм;
- место установки должно быть оснащено заземлением, система электропитания должна соответствовать характеристикам оборудования по потребляемой мощности.

#### <span id="page-33-0"></span>**6.2.2 Требования к размещению устройства и монтажу**

Устройство рассчитано на установку в телекоммуникационном шкафу. Для проведения сервисных операций должен быть обеспечен свободный доступ к устройству с передней и задней сторон.

<span id="page-33-1"></span>Пример размещения оборудования показан на [рисунке](#page-33-1) [13](#page-33-1).

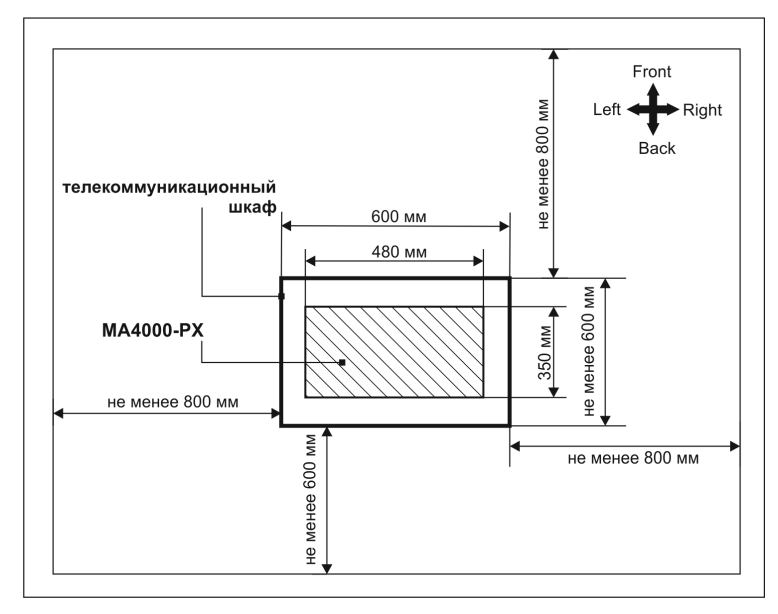

Рисунок 13 — Пример размещения оборудования в аппаратном зале

#### <span id="page-34-0"></span>**6.2.3 Установка устройства в стойку**

Крейт устройства оснащен крепежными кронштейнами для установки в телекоммуникационный шкаф. В комплект устройства входят крепежные элементы.

<span id="page-34-2"></span>При размещении оборудования в шкафу необходимо соблюдать требования по обеспечению вентиляции, изложенные выше. На [рисунке](#page-34-2) [14](#page-34-2) приведен пример размещения устройства в стойке.

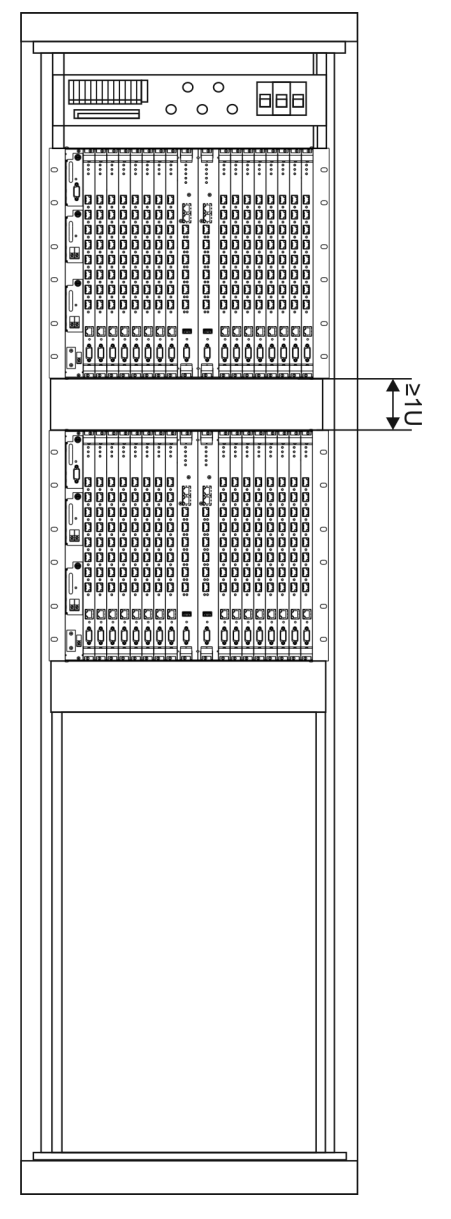

Рисунок 14 — Размещение MA4000-PX в стойке

#### <span id="page-34-1"></span>**6.2.4 Прокладка и подключение кабелей**

В этом разделе описывается порядок выполнения внутренних подключений в телекоммуникационном шкафу.

Подключение к устройству фидеров питания и линий связи следует начинать с подключения заземляющих проводников.

**Телекоммуникационный шкаф должен быть заземлен перед выполнением работ по подключению питания к устройствам.**  $\ddot{\bullet}$ 

На следующем шаге выполняется подключение кабелей питания. Устройство допускает подключение одного или двух фидеров питания. При выполнении подключений необходимо контролировать соблюдение полярности питания на всех этапах.

#### **При выполнении работ по подключению питания к устройствам источники питания должны быть выключены.**  $\ddot{\bullet}$

<span id="page-35-0"></span>Для подачи питания на устройства, установленные в шкафу, должно использоваться распределительное устройство питания. Схема соединений оборудования с распределительным устройством зависит от его параметров. Примерная схема прокладки кабелей питания показана на [рисунке](#page-35-0) [15.](#page-35-0)

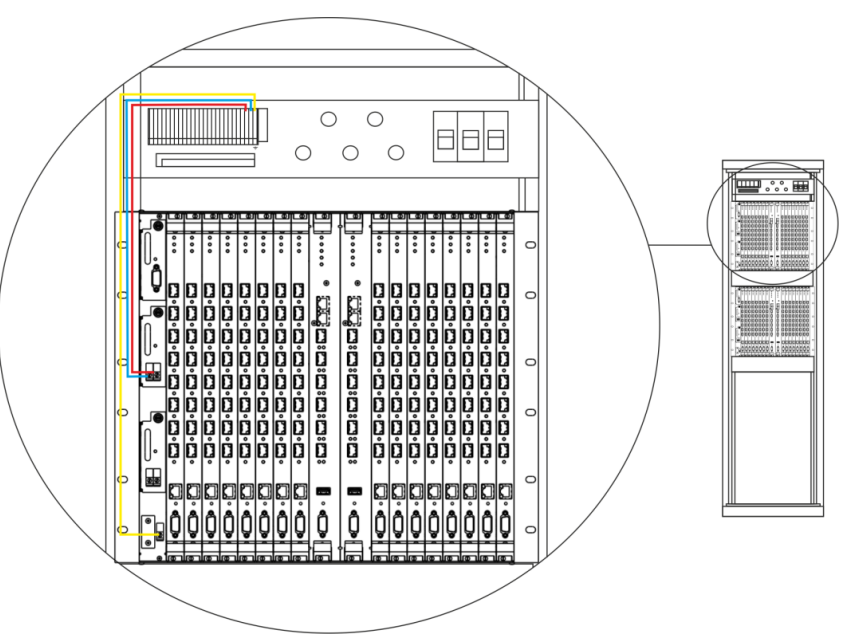

Рисунок 15 – Схема прокладки и подключения кабеля питания и заземляющего провода

- Красный провод, соединяющий клемму «+» устройства с положительным полюсом источника питания;
- Синий провод, соединяющий клемму «-» устройства с отрицательным полюсом источника питания;
- Желтый заземляющий провод (клеммы заземления на устройстве и планке заземления отмечены знаком  $\div$ ).

Следующим этапом выполняется подключение абонентских линий и линий передачи данных. Подключение линий должно происходить в соответствии со схемой проекта.

Линии передачи данных подключаются к портам на модулях управления PP4X. Может быть использовано подключение оптического или медного кабеля.

При прокладке оптического кабеля вне шкафа и при вводе его в шкаф должны быть приняты меры по защите кабеля от повреждений, например, путем прокладки кабеля в защитной гофротрубе. Радиус изгиба кабеля при прокладке не должен быть меньше 40 мм. Для горизонтальной разводки кабеля на подходе к оборудованию, необходимо использовать кабельные органайзеры.

При прокладке медного (электрического) кабеля следует обращать особое внимание на защиту от повреждения оболочки и изоляции кабеля. Окна для ввода кабеля в шкаф не должны иметь острых режущих кромок. Во всех случаях следует избегать совместной прокладки сигнальных кабелей и кабелей передачи данных в одном жгуте с кабелями питания.
# 7 Подключение к CLI узла доступа

## 7.1 Введение

В данной главе описаны различные способы подключения к интерфейсу командной строки (Command Line Interface, далее CLI) узла доступа.

Для начальной настройки узла доступа рекомендуется использовать последовательный порт (далее COM-порт).

## <span id="page-36-2"></span>7.2 Подключение к CLI через последовательный порт

Для использования этого типа подключения персональный компьютер должен иметь встроенный СОМпорт либо комплектоваться кабелем-переходником USB-COM. На компьютере также должна быть установлена терминальная программа, например HyperTerminal.

<span id="page-36-0"></span>Шаг 1. При помощи null modem кабеля соедините порт **CONSOLE** модуля PP4X, который является мастером (индикатор «Master» горит зеленым светом), с СОМ-портом компьютера, рисунок 16.

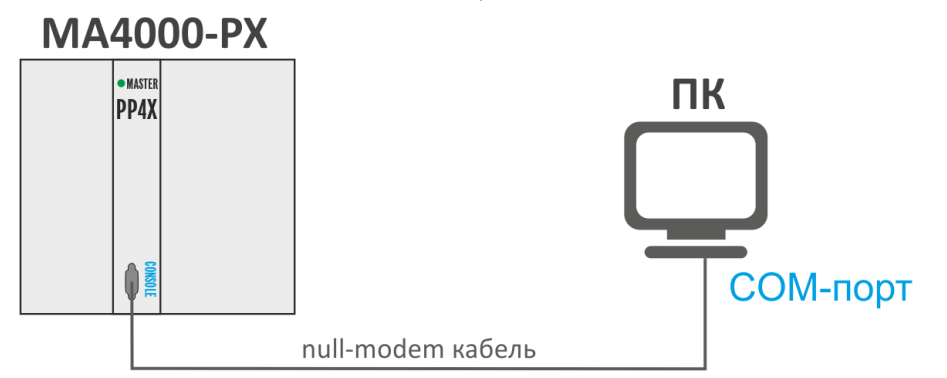

Рисунок 16 - Подключение узла доступа к компьютеру через СОМ-порт

Шаг 2. Запустите терминальную программу и создайте новое подключение. В выпадающем списке «Подключаться через» выберите нужный СОМ-порт. Задайте параметры порта согласно таблице 9. Нажмите кнопку ОК.

<span id="page-36-1"></span>Таблица 9 - Параметры СОМ-порта

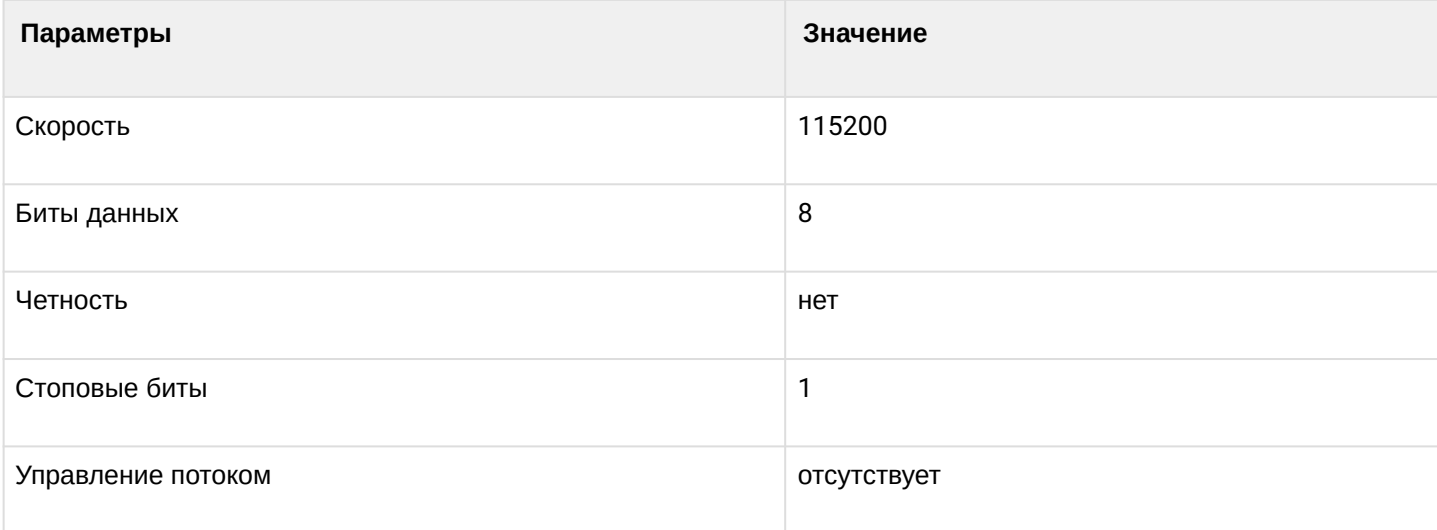

#### Шаг 3. Нажмите клавишу Enter. Произведите вход в CLI устройства.

Заводские данные для входа: · login: admin

· password: password

```
\starWelcome to MA4000
                           \starma4000 login: admin
Password: ********
Technical support: http://eltex.nsk.ru/support
Wed Jan 8 11:58:08 T 2014
ma4000#
```
# 8 Начало работы в CLI узла доступа

## **8.1 Введение**

CLI является основным способом взаимодействия пользователя с узлом доступа. В этой главе рассматриваются общие правила работы в CLI.

Интерфейс командной строки (Command Line Interface, CLI) — интерфейс, предназначенный для управления, просмотра состояния и мониторинга устройства. Для работы потребуется программа для прямого подключения через консольный порт (например, HyperTerminal).

## **8.2 Правила пользования командной строкой**

Для упрощения использования командной строки, интерфейс поддерживает функцию автоматического дополнения команд. Эта функция активизируется при неполно набранной команде и вводе символа табуляции <Tab>.

Другая функция, помогающая пользоваться командной строкой — контекстная подсказка. На любом этапе ввода команды можно получить подсказку о следующих элементах команды путем ввода вопросительного знака <?>.

Для удобства управления устройством через командную строку используется команда **do**, которая позволяет выполнять команды глобального уровня (ROOT) при нахождении на других уровнях командного интерфейса.

#### Например:

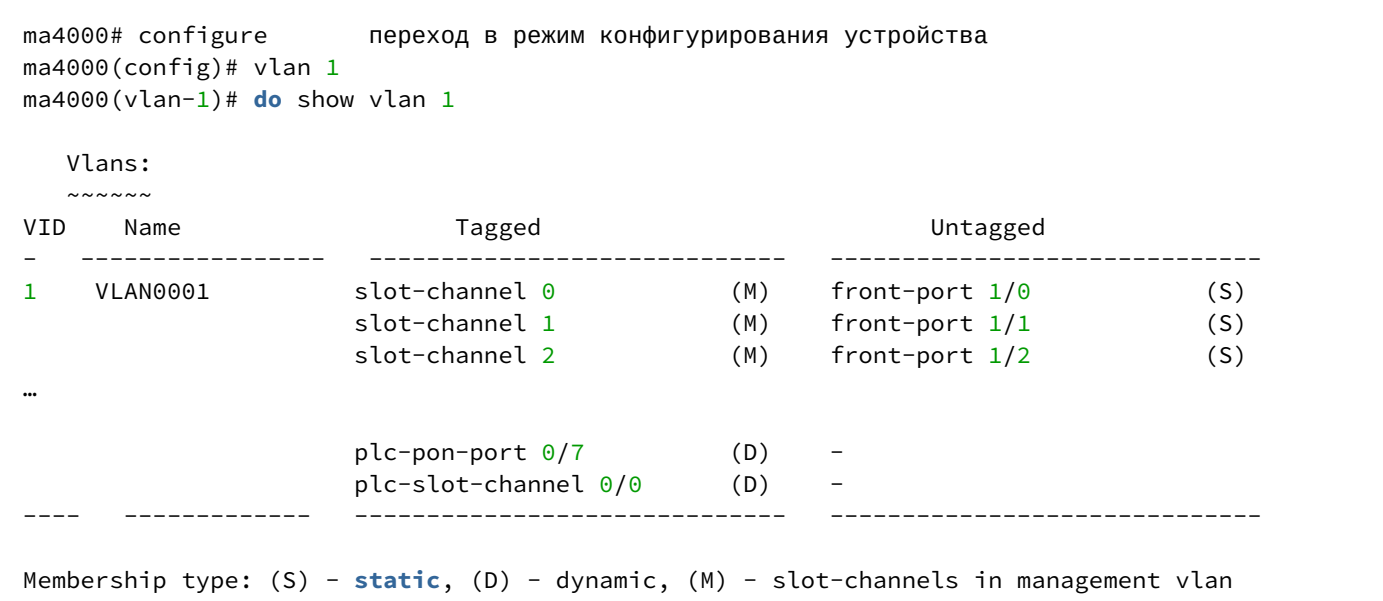

Для упрощения команд всей системе команд придана иерархическая структура. Для перехода между уровнями иерархии предназначены специальные команды перехода. Это позволяет использовать менее объемные команды на каждом из уровней. Для обозначения текущего уровня, на котором находится пользователь, динамически изменяется строка приглашения системы.

Например:

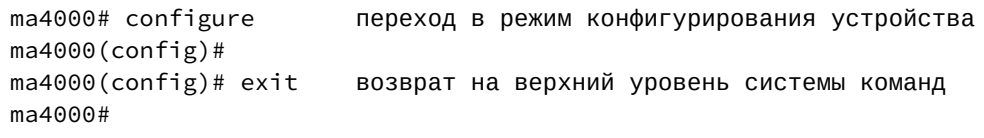

Для удобства использования командной строки реализована поддержка горячих клавиш, [таблица](#page-39-0) [10](#page-39-0).

<span id="page-39-0"></span>Таблица 10 — Описание горячих клавиш командной строки CLI

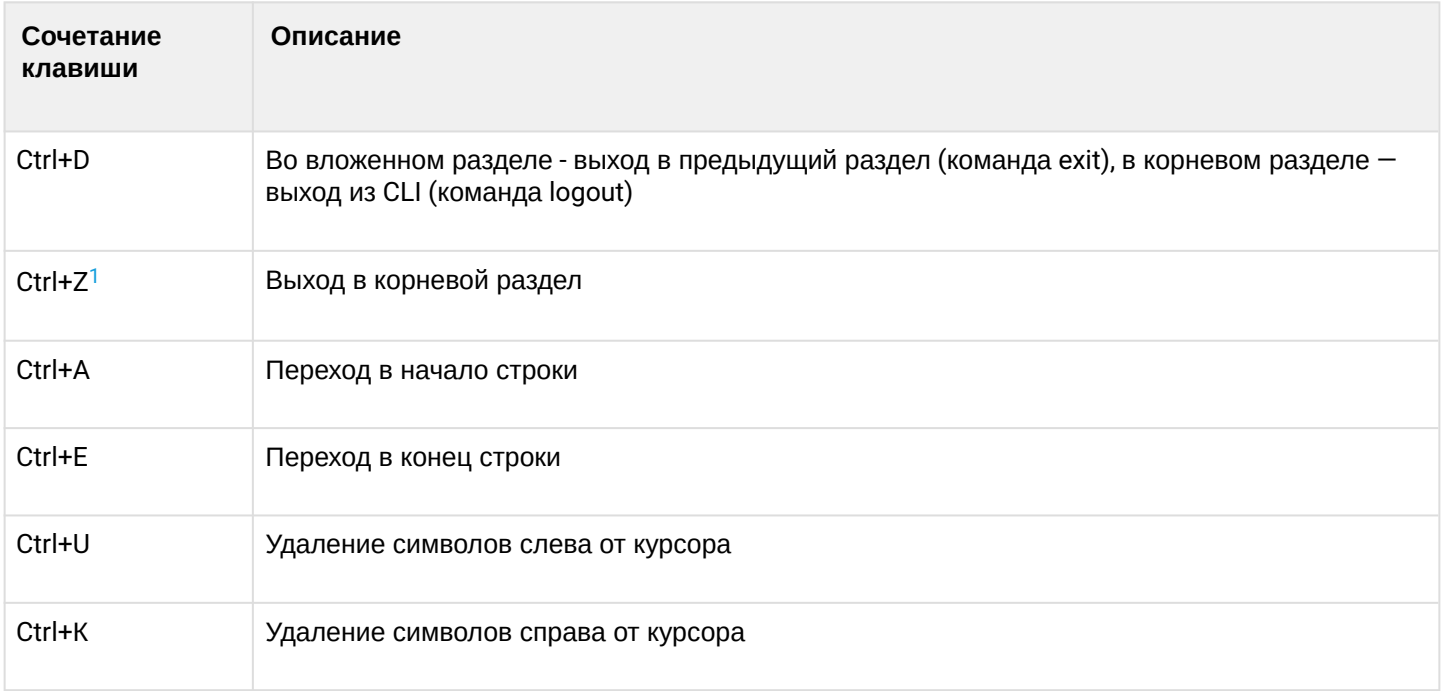

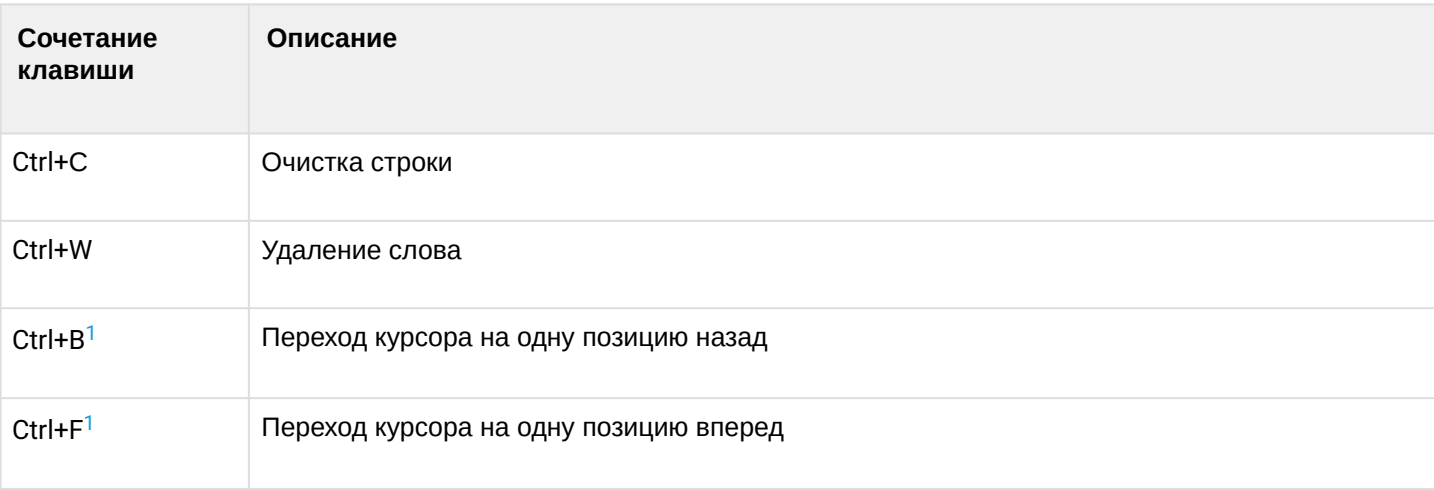

<span id="page-40-0"></span><sup>1</sup> В текущей версии ПО не поддерживается.

Интерфейс командной строки обеспечивает авторизацию пользователей и ограничивает их доступ к командам на основании уровня доступа, заданного администратором.

В системе может быть создано необходимое количество пользователей, права доступа задаются индивидуально для каждого из них.

### • В заводской конфигурации в системе задан один пользователь с именем admin и паролем password.

В системе поддерживается многопользовательский привилегированный доступ.

### 8.3 Структура системы команд

Система команд интерфейса командной строки МА4000 разделена на иерархические уровни - режимы (view).

Из глобального режима ROOT осуществляется переход в режим конфигурирования параметров устройства, режим CONFIG. Переход в режим конфигурирования осуществляется только для пользователей с уровнем доступа 15.

Для перехода из глобального режима ROOT необходимо выполнить следующие команды:

```
ma4000# configure terminal
ma4000 (config)#
```
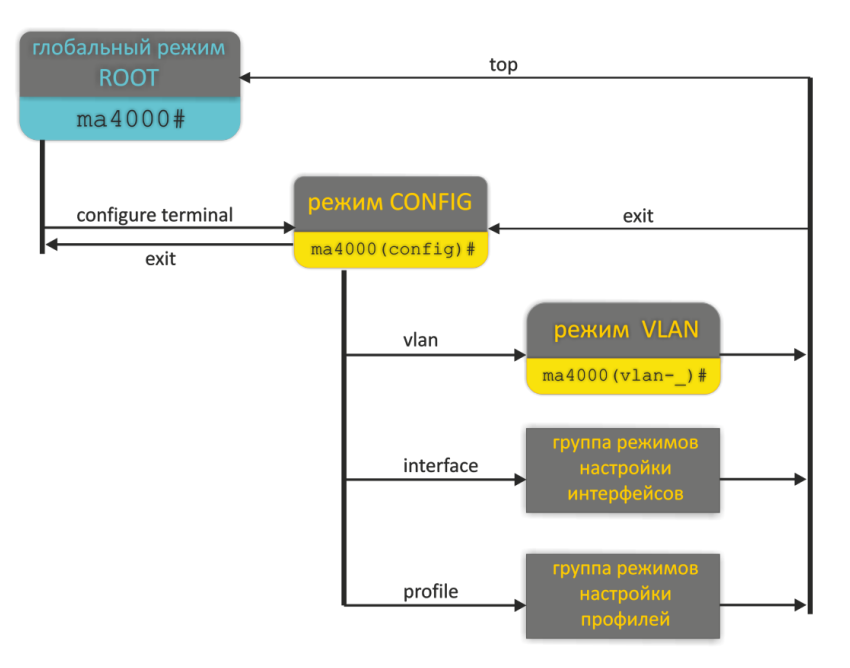

Рисунок 17 — Иерархия режимов команд

## Верхний уровень иерархии команд приведен в [таблице](#page-41-0) [11](#page-41-0).

<span id="page-41-0"></span>Таблица 11 — Иерархия командных режимов (верхний уровень)

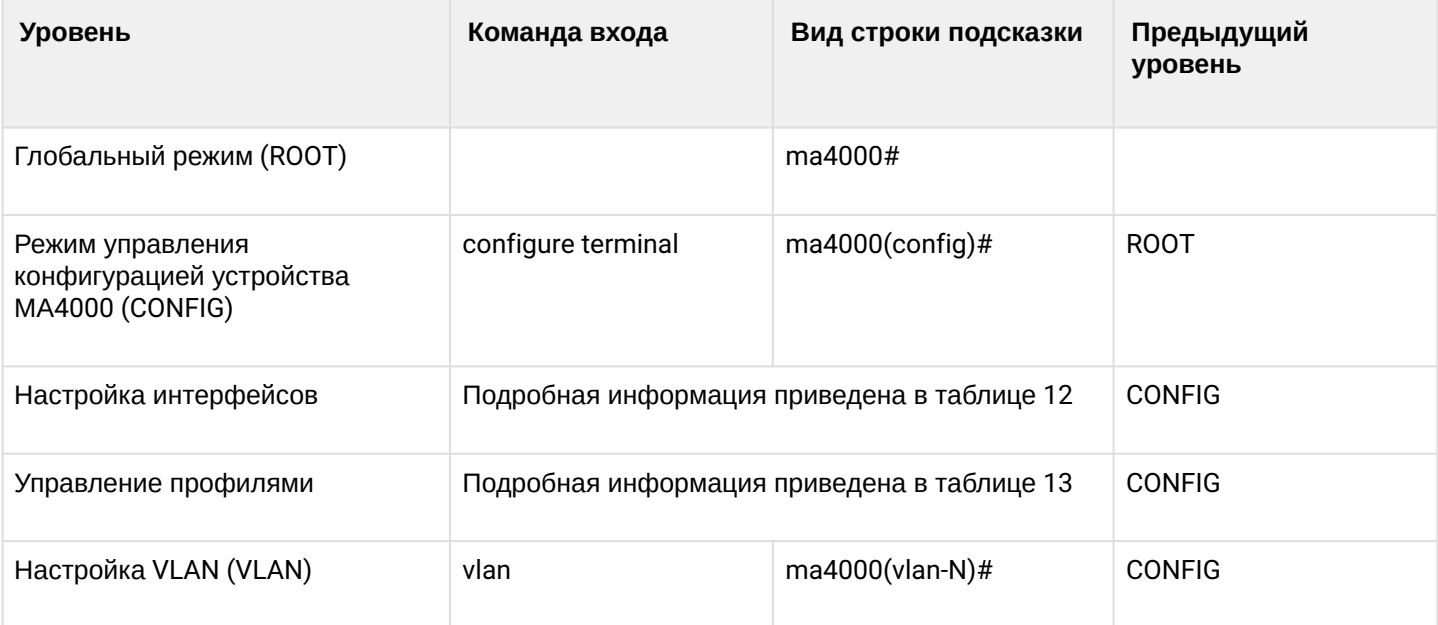

Таблица 12 – Командные режимы настройки интерфейсов

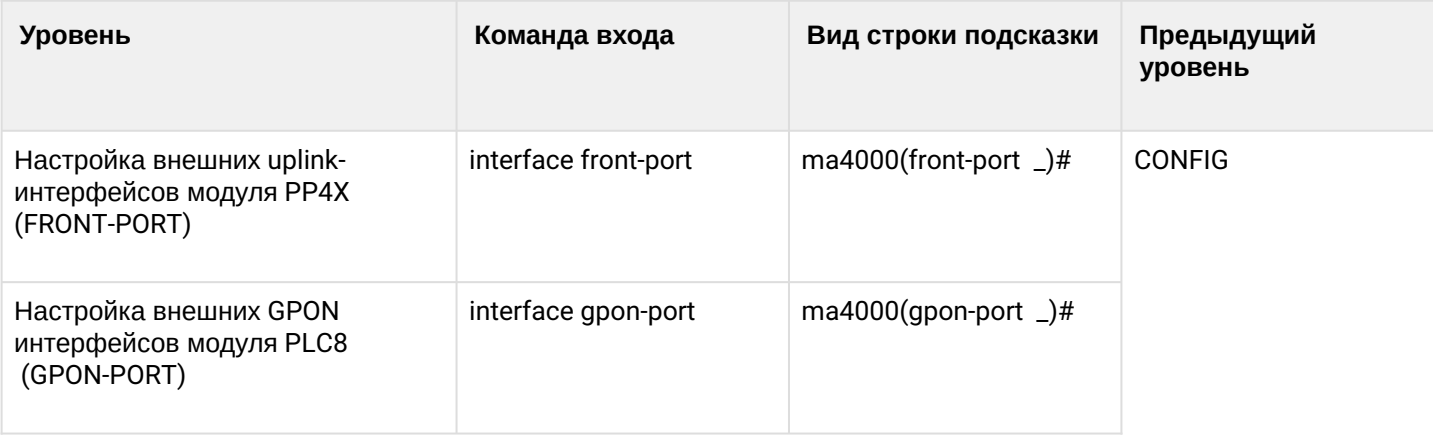

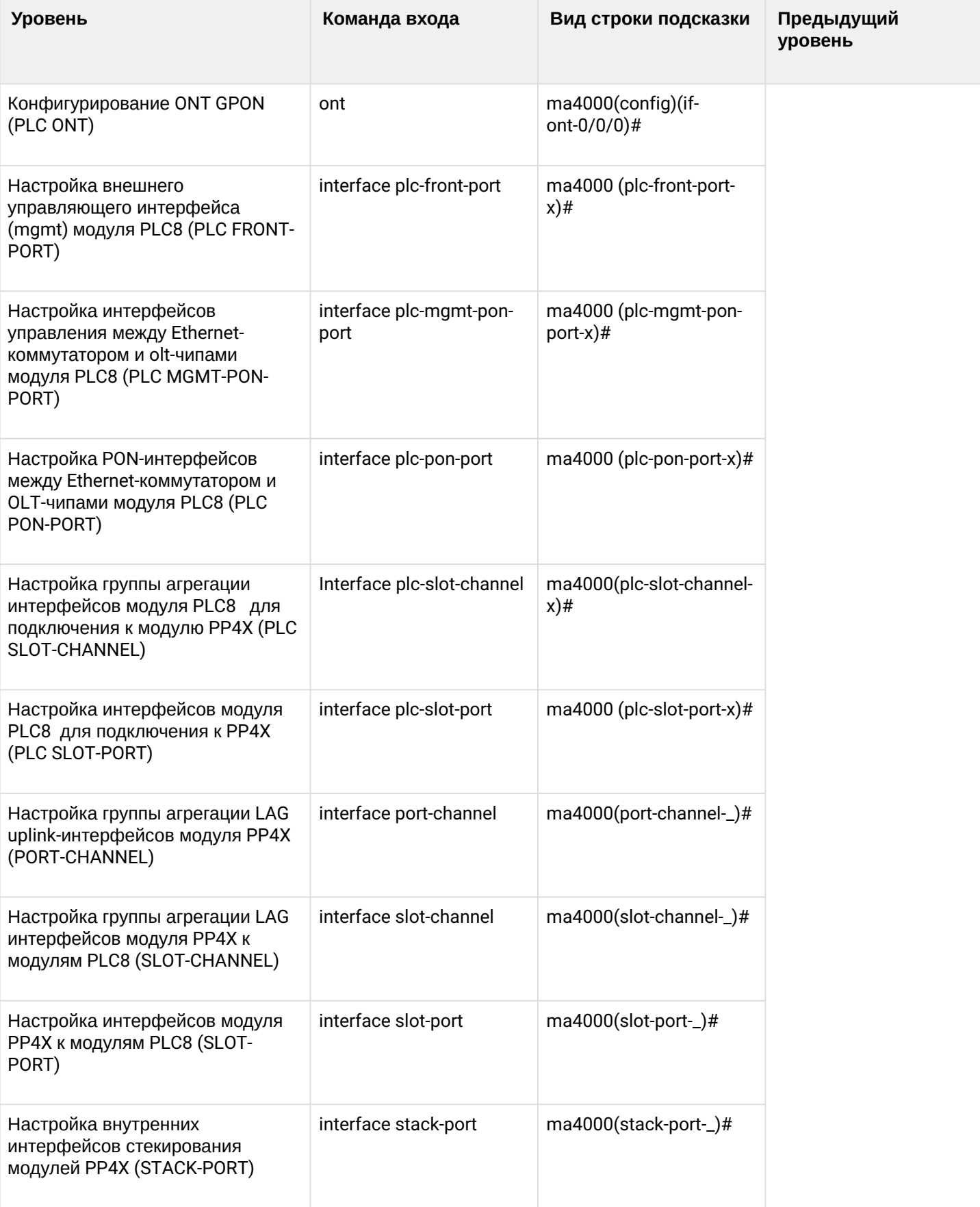

Таблица 13 — Описание командных режимов профилей устройства

| <b>Уровень</b>                                                          | Команда входа                                        | Вид строки подсказки                         | Предыдущий<br>уровень |
|-------------------------------------------------------------------------|------------------------------------------------------|----------------------------------------------|-----------------------|
| Настройка профиля адресной<br>таблицы (PROFILE ADDRESS<br>TABLE)        | profile address_table                                | ma4000(config-address-table)<br>$("NAME")\#$ | <b>CONFIG</b>         |
| Настройка профиля GEM-портов<br>ONT (PROFILE CROSS CONNECT)             | profile cross-connect                                | ma4000(config-cross-<br>connect)("NAME")#    |                       |
| Настройка профиля DBA<br>(PROFILE DBA)                                  | profile dba                                          | ma4000(config-dba)<br>$("NAME")$ #           |                       |
| Настройка профилей агента<br>ретрансляции DHCP (PROFILE<br>DHCP_RA)     | profile dhcp_ra                                      | ma4000(config-dhcp-ra)<br>$("NAME")$ #       |                       |
| Настройка профиля управления<br>ONT (PROFILE MANAGEMENT)                | profile management<br>profile management-by-<br>name | ma4000(config-management)<br>$("NAME")$ #    |                       |
| Настройка профилей агента<br>ретрансляции DHCPv6 (PROFILE<br>DHCP_RA)   | profile dhcpv6-ra                                    | ma4000(config-dhcpv6-ra)<br>$("NAME")$ #     |                       |
| Настройка профиля портов ONT<br>(PROFILE PORTS)                         | profile ports                                        | ma4000(config-ports)<br>$("NAME")$ #         |                       |
| Настройка профилей<br>промежуточного агента РРРоЕ<br>(PROFILE PPPOE_IA) | profile pppoe_ia                                     | ma4000(config-pppoe-ia)<br>("NAME")#         |                       |
| Настройка профиля управления<br>полосы ONT (PROFILE SHAPING)            | profile shaping                                      | (config-shaping)("NAME")#                    |                       |
| Настройка профилей VLAN<br>(PROFILE VLAN)                               | profile vlan                                         | ma4000(config-vlan)<br>$("NAME")$ #          |                       |

## 9 Конфигурация узла доступа

## 9.1 Структура конфигурации

### 9.1.1 Введение

Совокупность всех настроек узла доступа называется конфигурацией. В этой главе рассказывается из каких частей состоит конфигурация. Дается понятие жизненного цикла конфигурации. Рассказывается об основных операциях, которые можно проводить над конфигурацией.

## 9.1.2 Структура конфигурации

<span id="page-44-0"></span>Конфигурацию узла доступа можно условно разделить на 3 части. На рисунке 18 представлена структура конфигурации.

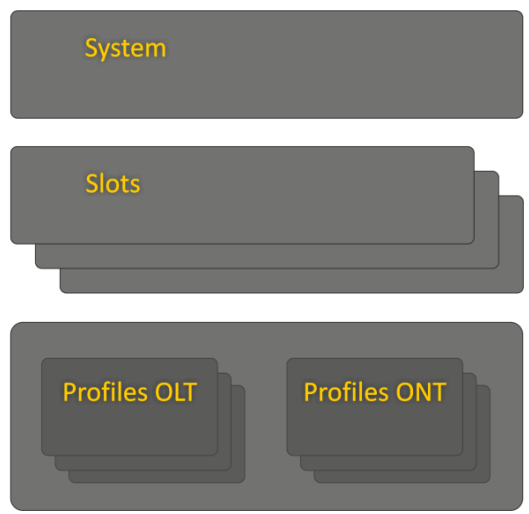

Рисунок 18 - Структура конфигурации узла доступа

- Общесистемная часть конфигурации. В эту группу входят такие настройки как: сетевые, настройки служб, таблица пользователей и другие.
- SLOT Настройки слотов. Содержит настройки интерфейсных модулей PLC8.
- Profiles Профили OLT и ONT. Содержит настройки профилей OLT и ONT, которые могут быть назначены интерфейсным модулям PLC8 и абонентским терминалам ONT соответственно.

## 9.2 Жизненный цикл конфигурации

В системе существует несколько типов конфигураций:

- $\cdot$  CANDIDATE редактируемая конфигурация.
- RUNNING действующая конфигурация. Под управлением этой конфигурации узел доступа работает в данный момент.
- BACKUP хранит действовавшую ранее конфигурацию и используется для отмены применения конфигурации.

Диаграмма изменения типа конфигурации приведена на рисунке 19.

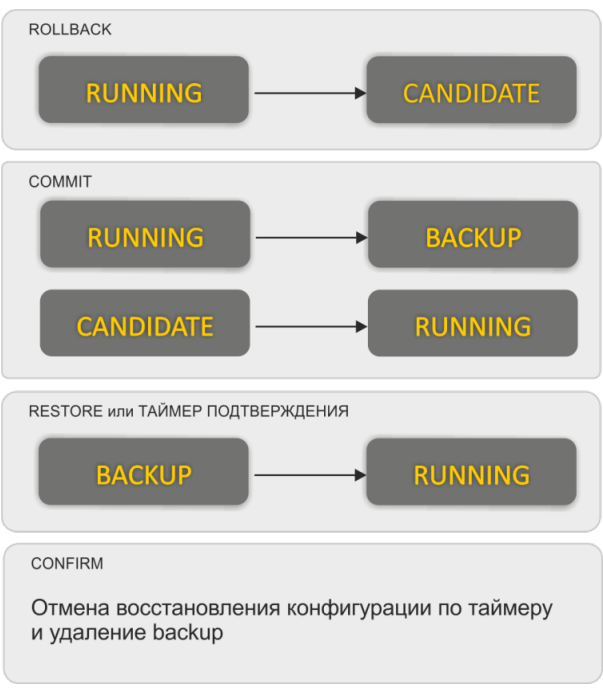

Рисунок 19 - Диаграмма изменения типа конфигурации

Для того чтобы внесенные в конфигурацию изменения вступили в силу, должна быть выполнена операция применения конфигурации **commit**. При этом действующая конфигурация становится резервной, а RUNNING копируется в BACKUP.

Для отмены по какой-либо причине внесенных изменений используется операция rollback. При этом CANDIDATE конфигурация удаляется. При следующем изменении конфигурации за основу будет взята действующая (RUNNING) конфигурация.

Для подтверждения корректности примененной конфигурации от оператора требуется ввод команды подтверждения **confirm**, если подтверждение не поступит в течение действия таймера подтверждения (по умолчанию установлено 5 минут), то конфигурация устройства автоматически вернется к состоянию, которое было до ввода последней команды **commit**. Отменить изменение конфигурации в случае необходимости можно и досрочно, не ожидая окончания действия таймера - для этого предусмотрена команда restore.

## 9.3 Создание резервной копии конфигурации

Резервные копии конфигурации позволят быстро восстановить работоспособность узла доступа после нештатных ситуаций или замены. Рекомендуется регулярное создание резервных копий конфигурации вручную или по событиям (триггерам).

Выгрузка конфигурации узла доступа производится на ТFTP-сервер, доступный в сети управления. Выгрузка осуществляется по команде сору. В качестве аргументов укажите, что выгружаете конфигурацию устройства fs://backup, а также URL назначения.

ma4000# copy fs://backup tftp://192.168.22.1/config

Для автоматизации создания резервных копий настройте события (триггеры).

Шаг 1. При необходимости задайте выгрузку резервной копии конфигурации по каждому измерению (по команде commit) командой backup onchange.

```
ma4000(config)# backup onchange
```
Шаг 2. При необходимости задайте выгрузку резервной копии конфигурации по таймеру командой **backup ontimer**. Задайте таймер выгрузки резервной копии конфигурации командой **backup ontimerperiod**. В качестве аргумента передайте значение таймера в секундах.

```
ma4000(config)# backup ontimer
ma4000(config)# backup ontimer-period 3600
```
Шаг 3. Задайте URI для выгрузки конфигурации.

```
ma4000(config)# backup path tftp://192.168.22.1/config
```

```
Шаг 4. Примените и подтвердите изменения.
```
ma4000(config)# **do** commit ma4000(config)# **do** confirm

#### **9.4 Восстановление конфигурации**

Восстановление конфигурации узла доступа производится с TFTP-сервера, доступного в сети управления. Восстановление осуществляется по команде **copy**.

Шаг 1. Загрузите конфигурацию командой **copy**. В качестве аргументов укажите URI источника, а также **fs://backup** в качестве восстанавливаемой конфигурации.

ma4000# copy tftp://192.168.22.1/config fs://backup

Шаг 2. Примените и подтвердите изменения.

```
ma4000# commit
ma4000# confirm
```
### **9.5 Сброс конфигурации**

Для приведения конфигурации узла доступа в заводское состояния следует воспользоваться командой **default**.

```
ma4000# default
     Entire candidate configuration will be reset to default, all settings will be lost upon 
commit. Additional firmware will be deleted.
Do you really want to continue ? y/n y
```
## 10 Сетевые параметры

### 10.1 Введение

В данной главе описана процедура настройки сетевых параметров узла доступа. После задания сетевых параметров возможно удаленное управление, а также интеграция с OSS/BSS системами.

### 10.2 Настройка сетевых параметров

Настройку сетевых параметров узла доступа рекомендуется выполнять при подключении через СОМпорт, описание приведено в разделе "Подключение к CLI через последовательный порт". Такой подход позволит избежать проблем с пропаданием связи до настраиваемого узла доступа. При удаленной настройке будьте предельно внимательны.

Шаг 1. Просмотрите текущие сетевые параметры при помощи команды show management:

```
ma4000#show management
Network parameters :
                       192.168.0.1
        ip
        mask255.255.255.0
                      192.168.0.254
        gateway
        v1an\blacksquare
```
Шаг 2. Перейдите в **configure view**. Задайте имя узла доступа при помощи команды **hostname**:

```
ma4000# configure terminal
ma4000(config)# hostname ma4000
```
Шаг 3. Задайте IP-адрес узла доступа при помощи команды **management ip**. В качестве аргументов укажите сам IP-адрес и маску подсети:

ma4000(config)# management ip 192.168.22.22 255.0.0.0

Шаг 4. Задайте шлюз по умолчанию при помощи команды **management gateway**:

```
ma4000(config)# management gateway 192.168.22.254
```
Шаг 5. При необходимости задайте VLAN управления узла доступа при помощи команды management vlan<sup>.</sup>

ma4000(config)# management vlan 9

Для правильной работы функции inband-управления следует выполнить настройку VLAN как указано в главе Настройка VLAN.

Шаг 6. Задайте время жизни МАС-адресов командой mac address-table aging-time. В качестве параметра передайте время в секундах.

```
ma4000(config)# mac address-table aging-time 600
```
Шаг 7. Сетевые параметры изменятся сразу после применения конфигурации. Перезагрузки узла доступа не требуется.

ma4000(config)# **do** commit ma4000(config)# **do** confirm

## 11 Управление пользователями

## 11.1 Введение

В этой главе рассказывается об управлении пользователями узла доступа.

• В заводской конфигурации создан единственный пользователь - администратор устройства. login: admin password: password Рекомендуется сменить заводской пароль пользователя admin на начальных этапах конфигурирования узла доступа.

Для обеспечения безопасности пользователям узла доступа можно делегировать строго определенный набор прав. Для этого каждому пользователю задается уровень доступа. Уровень 0 соответствует минимальному набору прав, а 15 - максимальному.

Команды CLI ранжируются по уровню доступа. Команды с уровнем 0 доступны всем пользователям. Команды с уровнем 15 доступны только пользователям с уровнем 15. Пользователю будут доступны команды, соответствующие его уровню привилегий. Список привилегий и их описание:

- $\cdot$  view-switch разрешает просмотр конфигурации коммутатора РР4Х и слотов;
- view-alarm разрешает просмотр активных аварий, их конфигурацию и журнал событий;
- $\cdot$  view-system разрешает просмотр системных настроек: логирование, конфигурацию пользователей;
- view-general разрешает просмотр основных настроек: управление, информация о ПО, состояние плат и чтение log-сообшений:
- view-gpon разрешает просмотр конфигурации и состояния OLT-чипов и GPON-портов, а также профилей OLT:
- $\cdot$  view-ont разрешает просмотр МАС-таблиц и счетчиков ОNT;
- $\cdot$  view-ont-profile разрешает просмотр конфигурации профилей ONT;
- view-switch-interfaces разрешает мониторинг работы Ethernet-интерфейсов: счетчики; статус, утилизация и конфигурация Ethernet-портов; конфигурация МАС-таблиц;
- $\cdot$  config-switch  $-$  разрешает конфигурирование коммутатора: LACP, QoS, STP;
- $\cdot$  config-alarm  $-$  разрешает настройку аварий;
- $\cdot$  config-system разрешает конфигурирование системных параметров: логирование, конфигурация пользователей:
- $\cdot$  config-general  $-$  разрешает настройку параметров управления, а также работу с ПО;
- config-gpon разрешает конфигурирование профилей OLT, а также настройку основных параметров работы OLT-чипа;
- $\cdot$  config-ont разрешает конфигурирование ONT: добавление, удаление, активация услуг;
- $\cdot$  ont-operation разрешает выполнять специальные команды по управлению ОNT: перезагрузка. реконфигурация, обновление ПО;
- $\cdot$  config-ont-profile  $-$  разрешает настройку профилей ОNT;
- config-switch-interfaces разрешает настройку Ethernet-интерфейсов: агрегирование, включение/ выключение, операции с VLAN.

### **11.2 Просмотр списка пользователей**

Для просмотра списка пользователей узла доступа следует воспользоваться командой **show users config**:

```
ma4000# show users config
   System users
  \sim\sim\sim\sim\sim\sim\sim\sim\sim\sim\sim\simUser name User privilege level 
-------------------- ---------------------------------------- 
root 15
admin 15
remote 15
linux 0
4 system users.
```
Пользователи *admin, root* и *linux* существуют всегда, их нельзя удалить и создать повторно. Узел поддерживает до 16-ти пользователей.

#### **11.3 Добавление нового пользователя**

Для эффективной и безопасной работы с узлом доступа, как правило, потребуется добавить одного или несколько дополнительных пользователей. Для добавления пользователя воспользуйтесь командой **user** из **configure view**:

```
ma4000(config)# user operator
ma4000(config)# do commit
ma4000(config)# do show users
   System users
   ~~~~~~~~~~~~
User name User privilege level 
-------------------- ---------------------------------------- 
root 15
admin 15
remote 15
linux 0
operator 0
5 system users.
```
В качестве аргумента команды **user** укажите имя нового пользователя. Длина имени не должна превышать 32 символов. Использование спецсимволов в имени пользователя не допускается.

#### **11.4 Изменение пароля пользователя**

Для смены пароля используйте команду **user**. В качестве аргументов укажите имя пользователя и его новый пароль.

ma4000(config)# user operator password newpassword

Максимальная длина пароля — 31 символ. В случае использования символа пробела в пароле, пароль следует заключить в кавычки.

#### **11.5 Просмотр и изменение прав доступа пользователя**

Управление правами пользователей узла доступа реализовано посредством установки приоритета пользователя.

При создании пользователя ему дается минимальный набор прав:

```
ma4000(config)# user operator 
ma4000(config)# do show users
ma4000(config)# do show users
   System users
  ~~~~~~~~~~~
User name User privilege level 
-------------------- ---------------------------------------- 
root and 15
admin 15
remote 15
linux 0 
operator 0
5 system users.
```
Для смены приоритета используйте команду **user**. В качестве аргументов укажите имя пользователя и его новый приоритет.

```
ma4000(config)# user operator privilege 15
ma4000(config)# do show users
   System users
   ~~~~~~~~~~~~
User name User privilege level 
-------------------- ---------------------------------------- 
root 15
admin 15
remote 15
linux 0 
operator 15 
5 system users.
```
#### **11.6 Удаление пользователя**

Для удаления пользователя воспользуйтесь командой **no user** из **configure view**. В качестве аргумента укажите имя пользователя.

```
ma4000# configure terminal
ma4000(config)# no user operator
ma4000(config)# do commit
ma4000(config)# do confirm
```
#### **11.7 Настройка параметров пользовательских сессий**

Для ограничения длительности CLI-сессий используются таймауты. Если в течение таймаута пользователь не введет ни одной команды, сессия будет завершена автоматически. Воспользуйтесь командой **cli session-timeout** из **configure view**. В качестве параметра передайте длительность в минутах.

```
ma4000(config)# cli session-timeout 300
```
## 12 Настройка сервисов

### **12.1 Настройка системного журнала**

Шаг 1. Установите уровень сообщений, которые будут попадать на консоль.

```
ma4000(config)# logging console debug
ma4000(config)# logging monitor debug
```
Шаг 2. Установите максимальный размер файлов системного журнала. Когда будет исчерпан объем одного файла, система произведет ротацию.

```
ma4000(config)# logging file-size 1000
```
Шаг 3. Установите количество файлов системного журнала одного вида.

```
ma4000(config)# logging max-files 5
```
Шаг 4. При необходимости для файлов, перечисленных в [таблице](#page-160-0) [24,](#page-160-0) выполните настройку уровня сообщений.

```
ma4000(config)# logging file pp debug
```
Шаг 5. При необходимости для файлов, перечисленных в таблице 24, выполните настройку фильтра сообщений при помощи команды **match**. При помощи команды **destination** укажите место назначение сообщений.

```
ma4000(config)# logging builtin-filter pp
ma4000(config-log-filter-pp)# match pp
ma4000(config-log-filter-pp)# destination file pp
ma4000(config-log-filter-pp)# destination host 192.168.1.100 port 55 transport udp
```
Шаг 6. При необходимости включите трансляцию сообщений системного журнала на удаленный SYSLOG-сервер.

ma4000(config-log-filter-pp)# exit ma4000(config)# logging host  $192.168.1.120$  port  $55$  transport udp debug

Шаг 7. При необходимости включите запись файлов системного журнала в энергонезависимую память.

ma4000(config)# logging storage persistent

Шаг 8. При необходимости, настройте уровень сообщений на каждой PLC.

```
ma4000(config)# logging filter slot2
ma4000(pp4x-config-log-filter-slot2)# facility any debug
ma4000(pp4x-config-log-filter-slot2)# exit
```
Шаг 9. Примените конфигурацию командой commit.

```
ma4000(config)# do commit
ma4000(config)# do confirm
```
#### **12.2 Настройка SNTP**

Шаг 1. Включите функцию синхронизации времени командой **ip sntp client**:

ma4000(config)# ip sntp client

Шаг 2. Задайте IP-адрес сервера для синхронизации времени командой **ip sntp server:**

```
ma4000(config)# ip sntp server 192.168.1.254
```
Шаг 3. Укажите интервал синхронизации в минутах:

```
ma4000(config)# ip sntp poll-period 60
```
Шаг 4. Примените конфигурацию командой **commit**.

```
ma4000(config)# do commit
ma4000(config)# do confirm
```
### **12.3 Настройка перехода на летнее время**

Устройство позволяет гибко настроить переход на летнее время и обратно. Возможны 2 варианта конфигурации:

• **clock summer-time date** — жесткая привязка к конкретной дате.

**Пример:** запланировать перевод времени на +1 час 3 декабря в 00:00 и обратно 16 марта 00:00 с 2015 года по 2035.

clock summer-time date zone TEST start-day 3 start-month dec start-year 2015 start-time 00:00 end-day 16 end-month mar end-year 2035 end-time 00:00 hours 1 minutes 0

• **clock summer-time recurring** — привязка к плавающей дате

**Пример**: запланировать перевод времени на +1 час в третью субботу ноября в 00:00 и обратно во вторую субботу марта в 00:00.

clock summer-time recurring zone TEST start-week 3 start-day sat start-month nov start-time 00: 00 end-week 2 end-day sat end-month mar end-time 00:00 hours 1 minutes 00

## <span id="page-55-0"></span>13 Настройка VLAN

### 13.1 Введение

Данная глава описывает процедуру настройки VLAN узла доступа.

VLAN (от англ. Virtual Local Area Network) – это группа устройств, объединенных в одну виртуальную сеть и взаимодействующих между собой на канальном уровне, подключенная к одному или нескольким сетевым устройствам (коммутаторам или терминалам GPON). Использование VLAN является важнейшим механизмом для создания гибкой, конфигурируемой логической топологии сети поверх физической топологии сети GPON. VLAN содержит два или более интерфейсов коммутатора. Интерфейс-член VLAN может быть либо тегированным (tagged), либо нетегированным (untagged). Пакет, выходящий через тегированный интерфейс, содержит VLAN-тег. Пакет, выходящий через нетегированный интерфейс, не содержит VLAN-тега. Более подробная информация о настройках и правилах работы интерфейсов приведена в главе Настройка интерфейсов.

1.2 Добавление VLAN

Шаг 1. Перейдите в **configure view** узла доступа.

```
ma4000# configure terminal
```
Шаг 2. Добавьте VLAN командой vlan. В качестве параметра укажите VID.

```
ma4000(config)# vlan 100
```
CLI автоматически сменит view для работы с этим VLAN. Команда vlan также используется для настройки уже созданных VLAN.

### 13.2 Настройка VLAN

Шаг 1. Добавьте тегированные интерфейсы командой **tagged**. В качестве параметров передайте тип интерфейса, а также его номер (или диапазон). Типы и номера интерфейсов приведены в таблице 14.

```
ma4000(vlan-100)# tagged front-port 1/0
```
Шаг 2. При необходимости добавьте нетегированные интерфейсы командой **untagged**. В качестве параметров передайте тип интерфейса, а также его номер (или диапазон).

 $ma4000(vlan-100)$ # untagged front-port  $1/1$ 

Шаг 3. При необходимости удалите все ненужные интерфейсы из VLAN командой forbidden. В качестве параметров передайте тип интерфейса, а также его номер (или диапазон).

```
ma4000(vlan-100)# forbidden front-port 1/2-3
```
Шаг 4. При необходимости включите *IGMP snooping* командой **ip igmp snooping enable**.

```
ma4000(vlan-100)# ip igmp snooping slot 0-15 enable
ma4000(vlan-100)# ip igmp snooping pp4x enable
```
Шаг 5. При необходимости включите *IGMP querier* командой **ip igmp snooping querier enable**.

```
ma4000(vlan-100)# ip igmp snooping querier enable
```
Шаг 6. При необходимости включите *MLD snooping* командой **ip mld snooping enable**.

```
ma4000(vlan-100)# ipv6 mld snooping slot 0-15 enable
ma4000(vlan-100)# ipv6 mld snooping pp4x enable
```
Шаг 7. При необходимости включите *MLD querier* командой **ipv6 mld snooping querier enable**.

```
ma4000(vlan-100)# ipv6 mld snooping querier enable
```
Шаг 8. Для удобства дальнейшей работы укажите имя VLAN командой **name**. Для сброса имени выполните команду **no name**. Значение по умолчанию равно *VID*.

```
ma4000(vlan-100)# name iptv
```
Шаг 9. При необходимости разрешить пользователю перемещаться между ONT (например, для реализации услуги PON), необходимо выключить блокировку ONT при обнаружении дублирующегося mac-адреса.

```
ma4000(vlan-100)# mac duplication allow
```
Шаг 10. Примените конфигурацию командой **commit**.

```
ma4000(vlan-100)# do commit
ma4000(vlan-100)# do confirm
```
#### **13.3 Удаление VLAN**

Шаг 1. Удалите VLAN командой **no vlan**. В качестве параметра укажите *VID* (или диапазон).

```
ma4000(config)# no vlan 100
```
Шаг 2. Примените конфигурацию командой **commit**.

```
ma4000(config)# do commit
ma4000(config)# do confirm
```
## 14 Настройка стекирования PP4X

При использовании двух модулей PP4X будет производиться синхронизация файлов конфигурации. В случае отказа модуля master PP4X, на модуле slave PP4X всегда будет находиться действующая конфигурация.

Использование команды **no stack sync-allow** устанавливает запрет синхронизации файлов конфигурации в стеке.

В случае запрета на синхронизацию файлов конфигурации, slave PP4X может получить и применить конфигурацию от master, но не сможет сохранить ее в собственную файловую систему для дальнейшего использования.

Включите синхронизацию файлов конфигурации командой **stack sync-allow**:

```
ma4000# stack sync-allow 
Command accepted. Automatic synchronization (if needed) will be performed in the background 
shortly.
```
# <span id="page-58-0"></span>15 Настройка интерфейсов

## **15.1 Введение**

В данной главе описывается процедура настройки интерфейсов узла доступа.

Интерфейсы узла доступа можно разделить на две группы: Ethernet-интерфейсы и GPON-интерфейсы. Ethernet-интерфейсы используются для подключения узла доступа к ядру сети оператора. GPON-интерфейсы используются для подключения ONT.

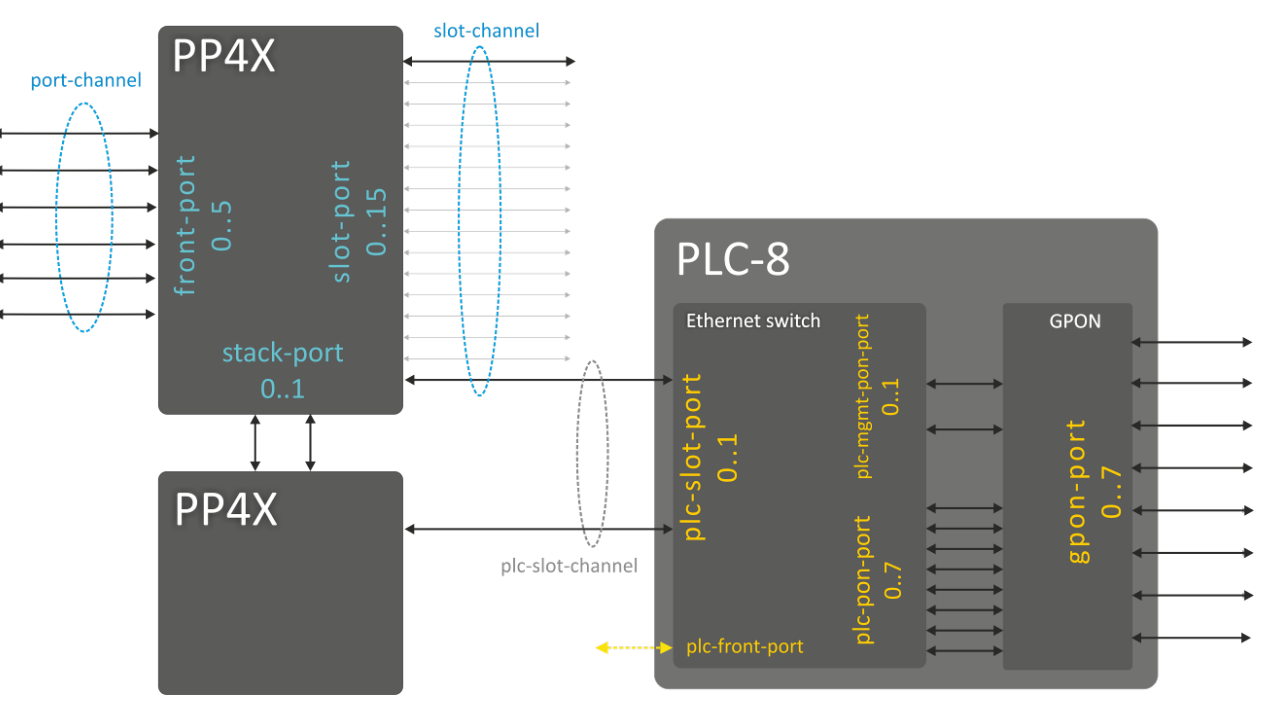

Рисунок 20 — Система имен интерфейсов узла доступа

Принятая система имен интерфейсов узла доступа приведена в [таблице](#page-58-1) [14](#page-58-1).

<span id="page-58-1"></span>Таблица 14 — Система имен интерфейсов узла доступа и их нумерация

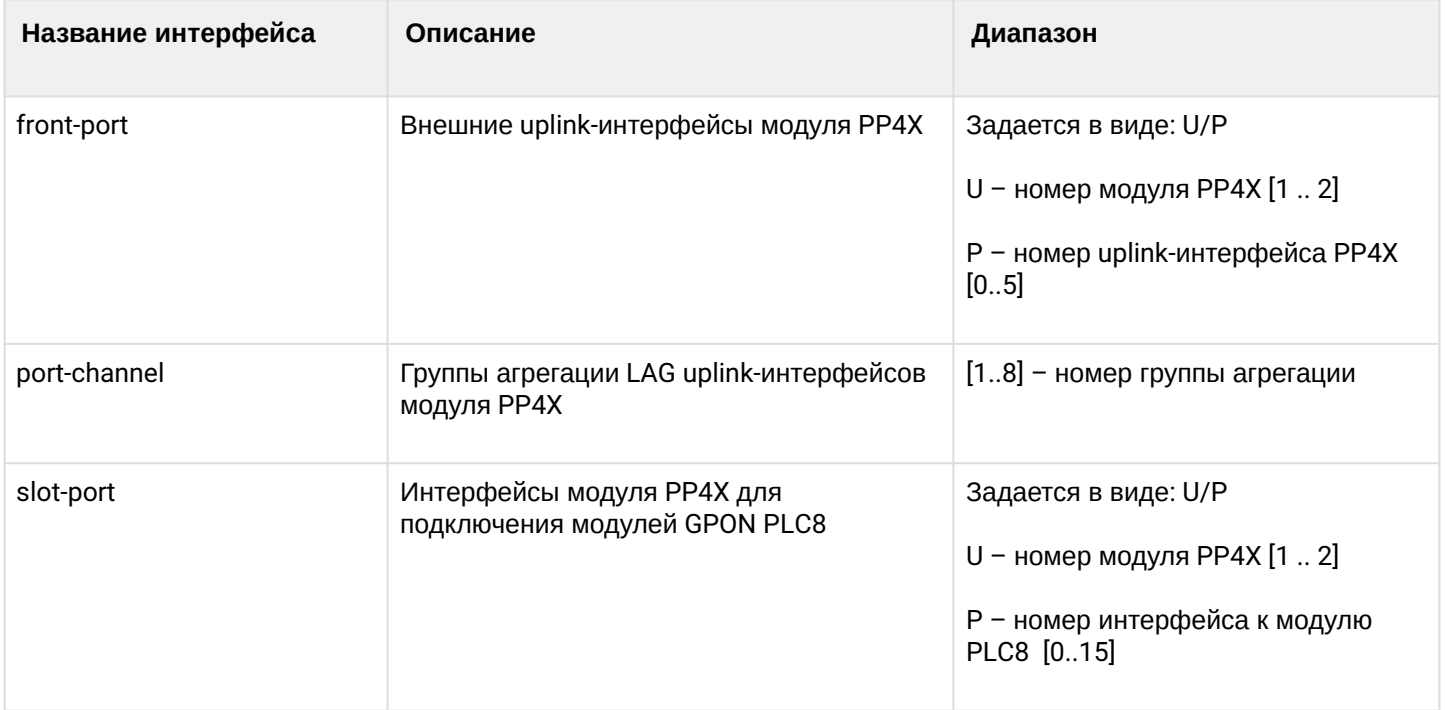

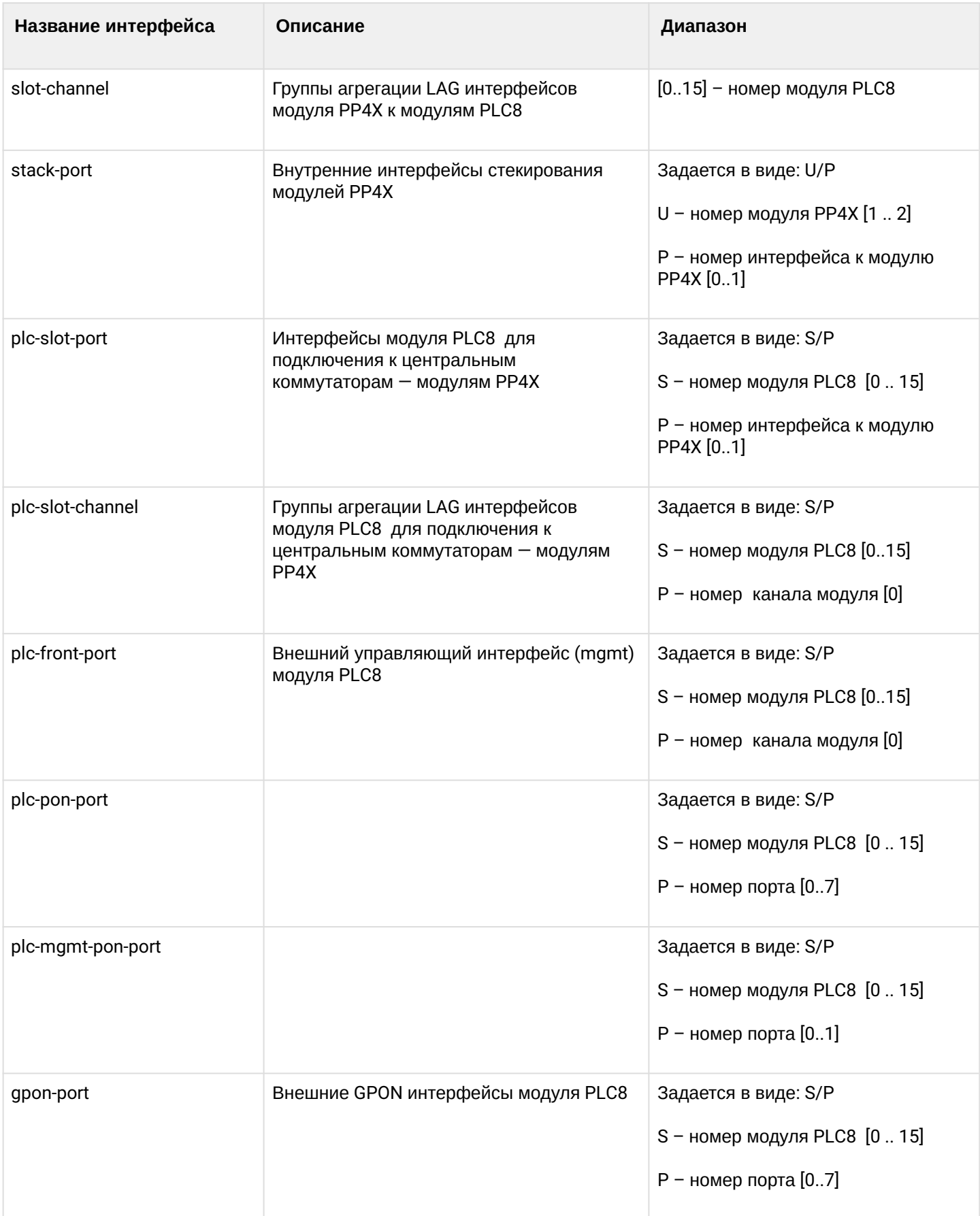

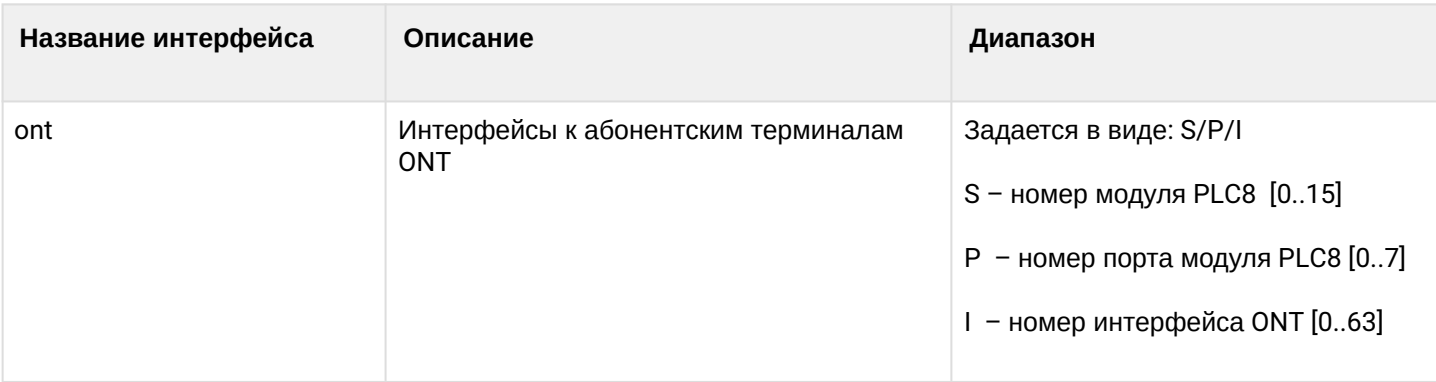

### 15.2 Настройка Ethernet-интерфейсов

Шаг 1. Перейдите в view интерфейса (или группы интерфейсов), настройки которых нужно изменить.

```
ma4000(config)# interface front-port 1/0
```
Шаг 2. Включите интерфейс командой no shutdown. Напротив, команда shutdown выключает интерфейс.

 $ma4000 (front-port-1/0)$ # no shutdown

Шаг 3. Включите или выключите управление потоком (IEEE 802.3x PAUSE) командой flow-control:

```
ma4000 (front-port-1/0)# flow-control on
```
Шаг 4. Включите или выключите фильтрацию входящих пакетов командой **ingress-filtering**. При включенной фильтрации пройдут пакеты только в тех VLAN, в которых состоит этот интерфейс. Остальные пакеты будут отброшены. При отключенной фильтрации пакет будет обработан вне зависимости от VID-поля пакета.

```
ma4000 (front-port-1/0)# ingress-filtering
```
Шаг 5. Задайте правило обработки VLAN-тегов входящих пакетов командой frame-types. В качестве параметра укажите, какие пакеты пропускать: tagged (только тегированные) либо all (тегированные и нетегированные).

 $ma4000 (front-port-1/0)$ # frame-types tagged

Шаг 6. Задайте PVID порта - VLAN, в которую будет помешен нетегированный пакет.

 $ma4000 (front-port-1/0)$ # pvid 100

Шаг 7. При необходимости разрешите либо запретите передачу пакетов из данного интерфейса в другой интерфейс (или диапазон) командой **bridging to**. В качестве параметров передайте тип интерфейса и его номер (или диапазон). Типы и номера интерфейсов указаны в таблице 14.

```
ma4000(front-port-1/0)# bridging to front-port 1/1
```
Шаг 8. Задайте автоматическое определение скорости и дуплекса на интерфейсе командой speed auto либо вручную.

```
ma4000 (front-port-1/0)# speed auto
```
Шаг 9. Примените конфигурацию командой commit.

```
ma4000 (front-port-1/0)# do commit
ma4000 (front-port-1/0)# do confirm
```
### 15.3 Настройка GPON-интерфейсов

Шаг 1. Перейдите в configure view.

ma4000# configure terminal

Шаг 2. Укажите метод авторизации ONT командой gpon olt authentication.

ma4000(config)# gpon olt authentication both

Шаг 3. Перейдите к настройке GPON-интерфейсов.

 $ma4000$ (config)# interface gpon-port 0-7

Шаг 4. При необходимости включите или выключите интерфейсы командой **no shutdown** или shutdown соответственно.

 $ma4000$  (config)  $(if-gpon-0-7)$ # no shutdown

Шаг 5. При необходимости задействуйте FEC на интерфейсах командой fec.

```
ma4000(config)(if-gpon-0-7)# fec
```
Шаг 6. При необходимости подстройте временные параметры оптических трансиверов.

```
ma4000(config)(if-gpon-0-7)# optics use-custom
ma4000(config)(if-gpon-0-7)# optics ...
```
♦ Подстройку параметров оптического трансивера производите только по согласованию с Сервисным Центром компании Элтекс.

Шаг 8. Примените конфигурацию командой commit.

```
ma4000(config)(if-gpon-0-7)# do commit
```
## 16 Настройка групп изоляции

### **16.1 Введение**

Группа изоляции — это средство ограничения прохождения трафика внутри VLAN. При помощи групп изоляции можно настроить однонаправленную передачу данных либо разделить интерфейсы внутри VLAN на 2 логические группы. Принцип действия представлен на рисунке 21.

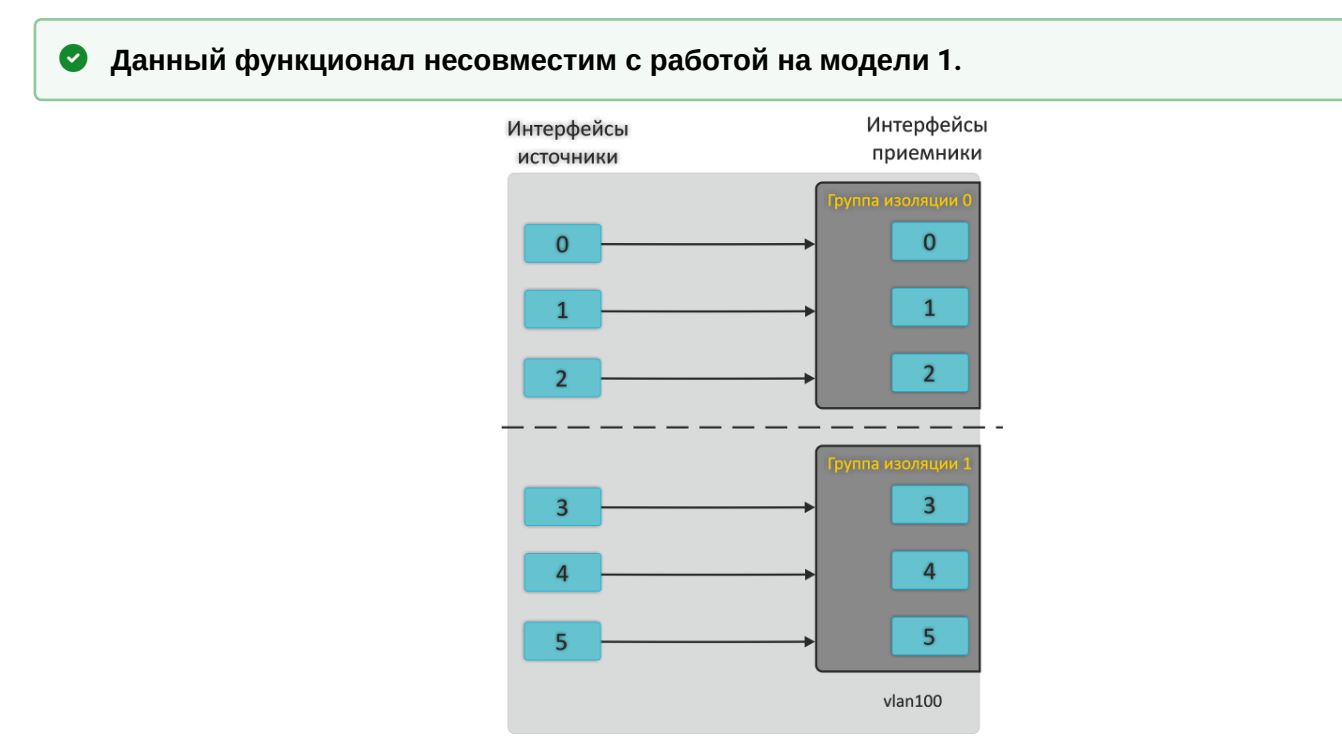

Рисунок 21 — Принцип действия групп изоляции

### **16.2 Настройка групп изоляции**

Шаг 1. Определите группу изоляции интерфейсов командой **isolation group**. В качестве аргумента передайте номер группы изоляции.

```
ma4000(config)# isolation group 0
```
Шаг 2. Добавьте требуемое количество интерфейсов назначения в группу командой **allow.**

 $ma4000(pp4x-config-isolation-0)$ # allow front-port  $1/0-2$ 

Шаг 3. Повторите шаг 1 и шаг 2 для другой группы.

```
ma4000(pp4x-config-isolation-0)# exit
ma4000(config)# isolation group 1
ma4000(pp4x-config-isolation-1)# allow front-port 1/3-5
```
Шаг 4. Перейдите в режим настройки требуемой VLAN.

```
ma4000(pp4x-config-isolation-1)# exit
ma4000(config)# vlan 100
```
Шаг 5. Включите изоляцию командой **isolation enable.**

```
ma4000(vlan-100)# isolation enable
```
Шаг 6. Разрешите передачу из заданного интерфейса в группу изоляции (интерфейсы назначения) командой **isolation assign**. В качестве аргументов передайте название интерфейса источника и номер группы изоляции.

```
ma4000(vlan-100)# isolation assign front-port 1/0-2 group 0
ma4000(vlan-100)# isolation assign front-port 1/3-5 group 1
```
Шаг 7. Примените конфигурацию командой **commit**.

```
ma4000(vlan-100)# do commit
ma4000(vlan-100)# do confirm
```
## 17 Настройка SELECTIVE Q-IN-Q

### 17.1 Введение

Функция SELECTIVE Q-IN-Q позволяет на основе сконфигурированных правил фильтрации по номерам внутренних VLAN (Customer VLAN) производить добавление внешнего SPVLAN (Service Provider's VLAN), подменять Customer VLAN, а также запрещать прохождения трафика.

### 17.2 Настройка Selective Q-in-Q

```
Шаг 1. Перейдите к настройке selective Q-in-Q.
```

```
ma4000(config)# selective-ging common
ma4000(config-selective-ging)#
```
Внимание! На плате РР4Х можно создать только 1024 правила Selective Q-in-Q. Для охвата большого количества CVLAN необходимо пользоваться функцией «ignore».

Шаг 2. Добавьте правила добавления внешнего тега командой **add-tag**. В качестве аргументов укажите VID для внешнего тега, а также VID или диапазон для внутреннего.

```
ma4000(config-selective-qinq)# add-tag svlan 20 cvlan 100-200
ma4000(config-selective-qinq)# add-tag svlan 30 cvlan ignore
```
Такая настройка подразумевает, что к пакетам, приходящим на интерфейс с меткой CVLAN 100-200, будет добавлена внешняя метка 20, а для всех остальных пакетов, не подпадающих под это правило, будет добавлена внешняя метка 30. Правила с опцией «ignore» имеют меньший приоритет, чем правила с явно заданным значением CVLAN.

Шаг 3. И/или добавьте правила трансляции VLAN.

```
ma4000(config-selective-ging)# overwrite-tag new-ylan 1000 old-ylan 2000 ingress
ma4000(config-selective-qinq)# overwrite-tag new-vlan 2000 old-vlan 1000 egress
```
Шаг 4. Перейдите к настройке интерфейсов, на которых необходимо использовать selective Q-in-Q. Включите функцию командой selective-ging enable.

```
ma4000(config-selective-qinq)# exit
ma4000 (config)# interface front-port 1/3-5ma4000 (front-port-1/3-5)# selective-qinq enable
```
Шаг 5. Примените конфигурацию командой **commit**.

```
ma4000(front-port-1/3-5)# do commit
ma4000(front-port-1/3-5)# do confirm
```
**В том случае, если глобальной таблицы правил Q-in-Q не достаточно, и на разных интерфейсах требуются различные настройки, следует использовать списки правил Q-in-Q. Настройка списков проводится в отдельном selective-qinq list <name> аналогично указанной последовательности. Назначение списка на интерфейсы производится командой selective-qinq list <name>.**

## 18 Настройка QOS

На основе установленных правил в системе будет приниматься решение, по какому методу будет осуществляться приоритизация трафика (IEEE 802.1p/DSCP).

<span id="page-66-0"></span>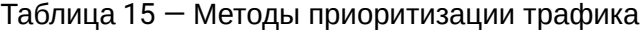

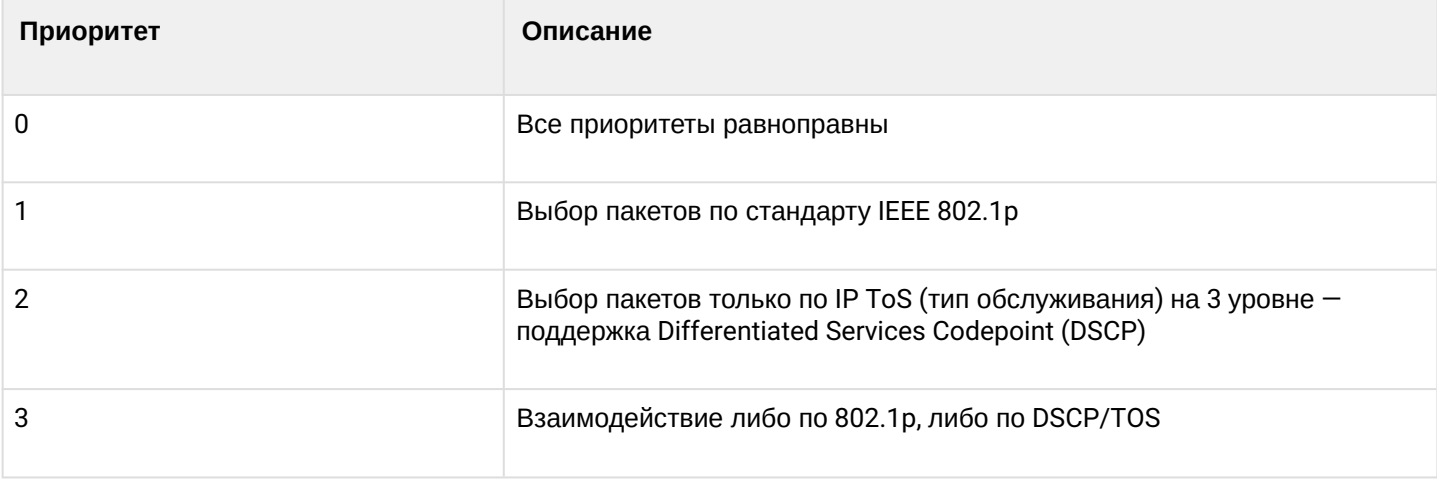

Шаг 1. Задайте очередь, в которую будут поступать пакеты без предустановленных правил. Очередь 0 считается наименее приоритетной.

ma4000(config)# qos default 0 slot 0

Шаг 2. Задайте метод приоритизации трафика командой доѕ type. В качестве аргумента передайте тип приоритизации (см. таблицу 15).

ma4000(config)# qos type 1 slot 0

Шаг 3. При помощи команды **gos map** задайте правила трансляции 802.1 р и DSCP/TOS в номер очереди. В качестве параметров передайте тип поля и список приоритетов.

```
ma4000(config)# qos map 1\ 0-4, 15, 63 to 6
ma4000 (config) # do show gos
Priority assignment by NONE packet field, all priorities are equal
Default priority queue is \thetaDSCP/TOS queues:
\theta:
1:2:3:4:5:6: 0-4, 15, 63802.1p queues:
0:1:2:\overline{3}:
4:5:6:
```
Шаг 4. Примените конфигурацию командой commit.

ma4000(config)# do commit ma4000(config)# do confirm

# 19 Настройка LAG

## **19.1 Введение**

В этой главе описывается настройка агрегирования uplink-интерфейсов узла доступа. Агрегирование каналов (агрегация каналов, англ. link aggregation, IEEE 802.3ad) — технология, которая позволяет объединить несколько физических каналов связи в один логический (группа агрегации). Группа агрегации имеет большую пропускную способность и надежность.

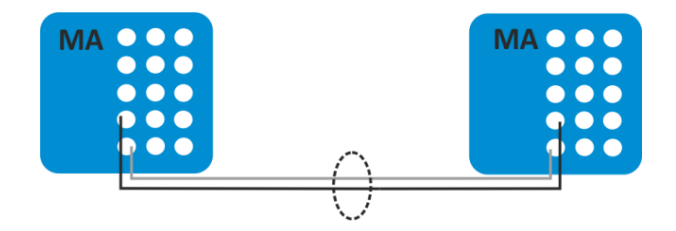

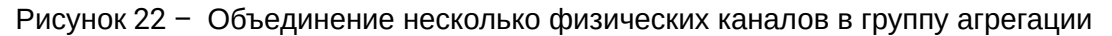

Узел доступа поддерживает два режима агрегации интерфейсов: статический и динамический. Использование статической агрегации предполагает, что все каналы связи в группе всегда находятся в активном состоянии. При использовании же динамической агрегации активность каналов определяется в процессе работы по протоколу LACP.

<span id="page-68-0"></span>Таблица 16 — Режимы работы групп агрегации

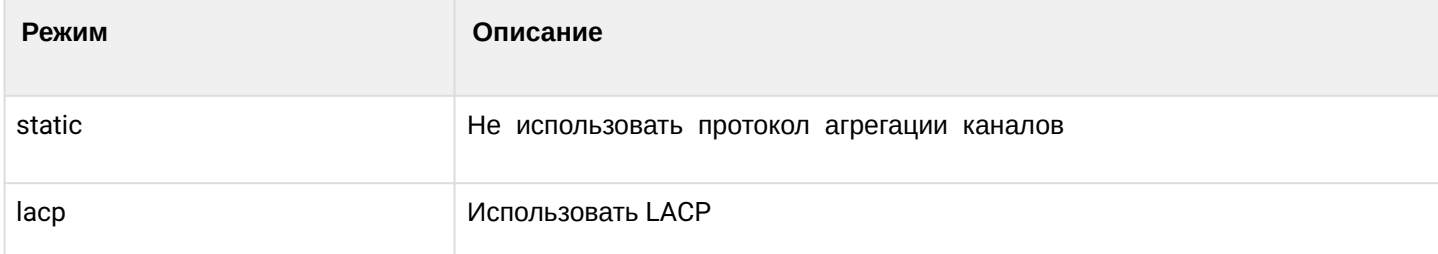

Узел доступа поддерживает несколько алгоритмов балансировки нагрузки внутри группы агрегации.

#### <span id="page-68-1"></span>Таблица 17 — Режимы балансировки нагрузки

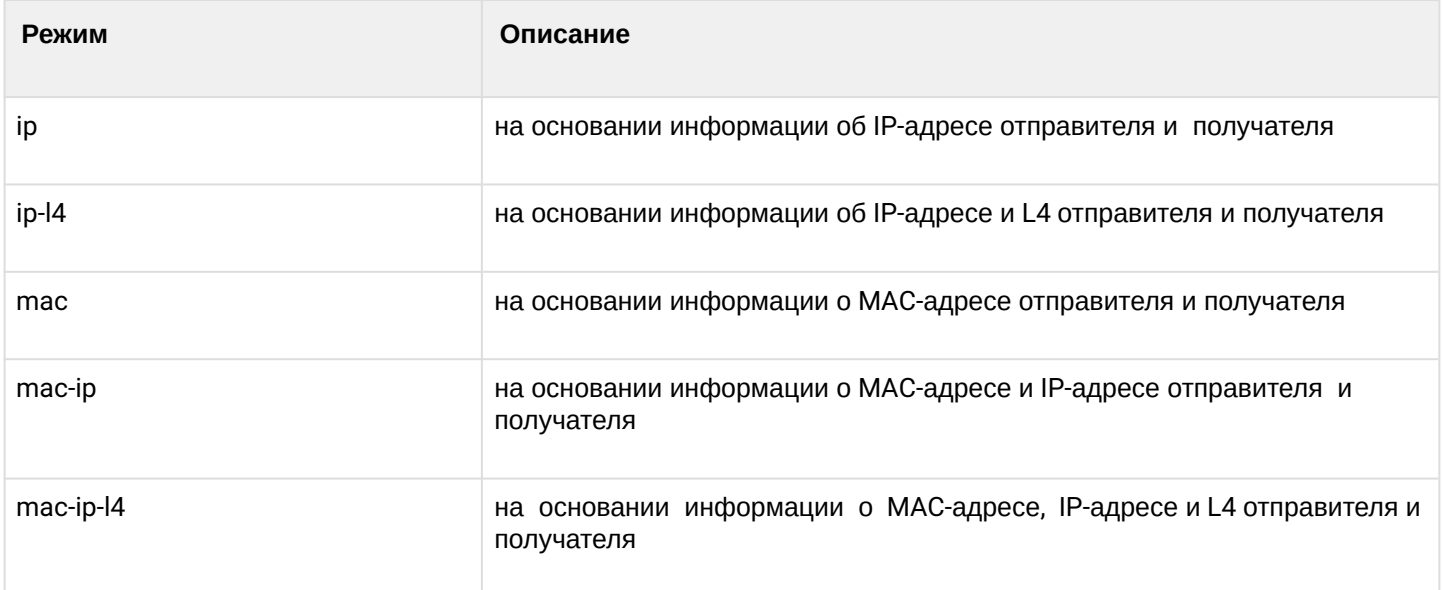

Узел доступа поддерживает два режима работы LACP:

• Passive — в этом случае МА4000 не инициирует создание логического канала, но рассматривает входящие пакеты LACP;

• Active – в этом случае МА4000 формирует агрегированный канал связи и инициирует согласование параметров. Согласование проходит, если встречное оборудование работает в режимах LACP active или passive.

### **19.2 Настройка LAG**

<span id="page-69-0"></span>Настройка LAG разделяется на настройку статической агрегации либо настройку LACP. Для настройки LAG достаточно выполнить шаги, отмеченные голубым цветом на [рисунке](#page-69-0) 23. Для настройки LACP необходимо выполнить все шаги.

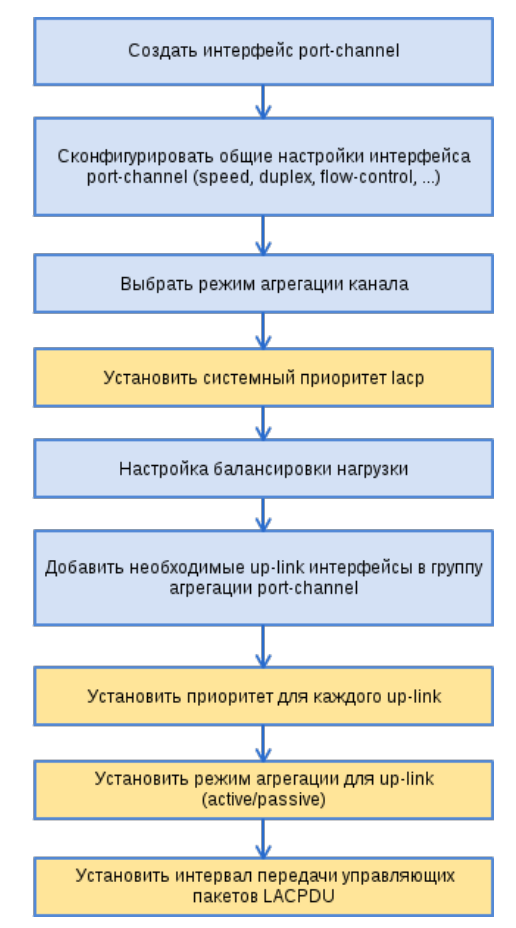

Рисунок 23 – Последовательность настройки LAG и LACP

Шаг 1. Создайте логический интерфейс *port-channel* командой **interface port-channel**.

В качестве параметра передайте номер создаваемого интерфейса. Может быть создано до восьми логических интерфейсов.

```
ma4000(config)# interface port-channel 1
ma4000(express-config-port-channel-1)#
```
Шаг 2. Задайте общие настройки интерфейса: speed, duplex, flow-control и другие. Процедура настройки интерфейсов подробно рассмотрена в главе [Настройка интерфейсов](#page-58-0).

Шаг 3. Установите режим агрегации командой **mode**. В качестве параметра передайте режим работы. Режимы работы указаны в [таблице](#page-68-0) [16.](#page-68-0)

```
ma4000(express-config-port-channel-1)# mode lacp
```
Шаг 4. Выполнять только при настройке LACP. Установите системный приоритет LACP командой **lacp system-priority**. Команда **no lacp system-priority** возвращает значение по умолчанию — 32768.

```
ma4000(express-config-port-channel-1)#exit
ma4000(config)# lacp system-priority 32768
```
Шаг 5. При необходимости задайте правила балансировки нагрузки командой **port-channel load-balance**. В качестве параметра передайте режим балансировки. Режимы балансировки указаны в [таблице](#page-68-1) [17](#page-68-1).

```
ma4000(config)# port-channel load-balance ip
```
Шаг 6. Добавьте физические интерфейсы в логический интерфейс командой **channel-group**. В качестве параметра передайте номер логического интерфейса.

```
ma4000(config)# interface front-port 1/3-5
ma4000(front-port-1/3-5)# channel-group 1 normal
```
Шаг 7. Выполнять только при настройке LACP. При необходимости установите приоритет физического интерфейса командой **lacp port-priority**. Команда **no lacp port- priority** сбрасывает значение приоритета порта в значение по умолчанию — 32768. Приоритет со значением 1 считается наивысшим.

```
ma4000(front-port-1/3-5)# no lacp port-priority 
ma4000(front-port-1/3-5)# exit
ma4000(config)# interface front-port 1/3
ma4000(front-port-1/3)# lacp port-priority 256
```
Шаг 8. Выполнять только при настройке LACP. Установите активный или пассивный режим LACP командой **lacp mode**.

```
ma4000(front-port-1/3)# exit
ma4000(config)# interface front-port 1/3-5
ma4000(front-port-1/3-5)# lacp mode active
```
Шаг 9. Выполнять только при настройке LACP. В случае активного режима LACP укажите интервал отправки управляющих пакетов LACP командой **lacp rate**. В качестве параметра укажите *slow* (30 секунд) или *fast* (1 секунда).

```
ma4000(front-port-1/3-5)# lacp rate slow
```
Шаг 10. Примените конфигурацию командой **commit**.

```
ma4000(front-port-1/3-5)# do commit
ma4000(front-port-1/3-5)# do confirm
```
## 20 Настройка Spanning Tree

#### **20.1 Введение**

*Spanning Tree Protocol (STP, протокол связующего дерева)* — сетевой протокол. Основной задачей STP является устранение петель в топологии произвольной сети Ethernet, в которой есть один или более сетевых мостов, связанных избыточными соединениями. STP решает эту задачу, автоматически блокируя соединения, которые в данный момент для полной связности коммутаторов являются избыточными.

Настройка Spanning Tree может производиться как глобально, так и на выбранных front-интерфейсах или LAG.

### **20.2 Настройка Spanning Tree**

Шаг 1. Включите STP командой **spanning-tree enable.**

ma4000(config)# spanning-tree enable

Шаг 2. Установите тип протокола spanning tree: STP, MST или RSTP.

```
ma4000(config)# spanning-tree mode rstp
```
Шаг 3. Установите время задержки передачи данных командой **spanning-tree fdelay**. Задержка передачи (forwarding delay) это время, в течение которого порт находится в состояниях «Listening» и «Learning», прежде чем перейти в состояние «Forwarding».

```
ma4000(config)# spanning-tree fdelay 10
```
Шаг 4. Установите время отправки hello-пакетов командой **spanning-tree hello**[1](#page-71-0).

ma4000(config)# spanning-tree hello 2

<span id="page-71-0"></span> $1$  Не используется в данной версии (по умолчанию используется значение 2)

Шаг 5. Установите приоритет моста STP командой **spanning-tree priority.**

ma4000(config)# spanning-tree priority 4096

Шаг 6. Установите параметры ценности пути для различных интерфейсов.

```
ma4000(config)# interface front-port 1/3
ma4000(front-port-1/3)# spanning-tree pathcost 1
ma4000(front-port-1/3)# exit
ma4000(config)# interface front-port 1/4
ma4000(front-port-1/4)# spanning-tree pathcost 2
ma4000(front-port-1/4)# exit
```
Шаг 7. Задайте режим обработки пакетов BPDU интерфейсом, на котором выключен протокол STP.
В качестве аргумента передайте режим работы:

- filtering на интерфейсе с выключенным протоколом STP BPDU-пакеты фильтруются;
- flooding на интерфейсе с выключенным протоколом STP нетегированные BPDU-пакеты передаются, тегированные — фильтруются.

ma4000(config)# spanning-tree bpdu flooding

Шаг 8. Установите максимальное количество BPDU-пакетов, которое может принять устройство в течение секунды командой **spanning-tree holdcount**:

```
ma4000(config)# spanning-tree holdcount 5
```
Шаг 9. При необходимости установите таймер ожидания BPDU-пакета командой **spanning-tree maxage**:

```
ma4000(config)# spanning-tree maxage 15
```
Шаг 10. При необходимости задайте установление типа соединения как edge-линк в сторону хоста (для конфигурируемого порта/портов). В этом случае при поднятии линка на порте автоматически разрешается передача данных.

```
ma4000(front-port 1/1)# spanning-tree admin-edge
```
Шаг 11. При необходимости задайте автоматическое определение бриджа на конфигурируемом порте/ портах.

```
ma4000(front-port 1/1)# spanning-tree auto-edge
```
Шаг 12. Примените конфигурацию командой **commit**:

```
ma4000(config)# do commit
ma4000(config)# do confirm
```
# 21 Настройка DUAL HOMING

### 21.1 Введение

Технология Dual Homing по принципу действия схожа с технологией Spanning Tree. Однако у Spanning Тгее есть большой недостаток - время на определение неисправности и восстановление работоспособности может достигать нескольких минут, если в сети имеется более 7 коммутаторов. При этом сеть не функционирует. Для офисных сетей это может быть некритичным, но для производственных, транспортных предприятий и финансовых организаций потеря управления на несколько минут может обернуться катастрофами.

Главное отличие Dual Homing заключается в том, что указанные операции займут не более трех секунд. Для принятия решения о переключении на резерв используется состояние master порта, при падении основного канала происходит автоматическое переключение на запасной. После перехода на резервный канал, устройство генерирует кадр для каждой записи в таблице мак адресов следующего содержания - mac source = запись в таблице,

mac destination = 01:00:0c:cd:cd:cd. Затем отправляет все указанные пакеты с нового интерфейса.

### 21.2 Настройка Dual Homing

Шаг 1. Перейдите к настройке выбранного интерфейса или группы интерфейсов.

```
ma4000(config)# interface front-port 1/3
```
Шаг 2. Задайте резервный интерфейс, на который будет происходить переключение при потере связи на основном.

Включение резервирования возможно только на тех интерфейсах, на которых отключен протокол SPANNING TREE и включен VLAN Ingress Filtering. Если для интерфейса задан резерв только глобально, то для всех VLAN используется он. Если для каких-либо VLAN задан другой резерв, то эта настройка будет превалировать над глобальной.

```
ma4000(front-port-1/3)# backup interface front-port 1/4 vlan 10
```
Шаг 3. Укажите количество пакетов в секунду, которые будут отправлены в активный интерфейс при переключении.

```
ma4000 (front-port-1/3)#exit
ma4000(config) backup-interface mac-per-second 200
```
Шаг 4. Укажите количество копий пакетов, которое будет отправлено в активный интерфейс при переключении.

```
ma4000(config)# backup-interface mac-duplicate 4
```
### Шаг 5. При необходимости настройте переход на основной интерфейс при восстановлении связи.

ma4000(config)# backup-interface preemption

Шаг 6. Примените конфигурацию командой commit.

ma4000(config)# do commit

# 22 Настройка LLDP

### 22.1 Введение

Link Layer Discovery Protocol (LLDP) - протокол канального уровня, который позволяет сетевым устройствам анонсировать в сеть информацию о себе и о своих возможностях, а также собирать эту информацию о соседних устройствах.

### 22.2 Настройка LLDP

Шаг 1. Задействуйте работу протокола LLDP командой Ildp enable.

```
ma4000(config)# lldp enable
```
Шаг 2. Задайте величину времени для принимающего устройства, в течение которого нужно удерживать принимаемые пакеты LLDP перед их сбросом.

ma4000(config)# lldp hold-multiplier 5

• Данная величина передается на принимаемую сторону в LLDP update пакетах (пакетах обновления), является кратностью для таймера LLDP (Ildp timer). Таким образом, время жизни LLDP пакетов рассчитывается по формуле TTL = min(65535, LLDP-Timer \* LLDP-HoldMultiplier).

Шаг 3. Задайте время повторной инициализации LLDP.

```
ma4000(config)# lldp reinit 3
```
Шаг 4. Укажите, как часто устройство будет отправлять обновление информации LLDP.

 $ma4000$ (config)# lldp timer 60

Шаг 5. Задайте задержку между последующими передачами пакетов LLDP, инициированными изменениями значений или статуса в локальных базах данных MIB LLDP.

ma4000(config)# lldp tx-delay 3

Рекомендуется, чтобы данная задержка была меньше, чем значение 0.25\* LLDP-Timer.  $\bullet$ 

Шаг 6. Укажите режим обработки пакетов LLDP.

**• Режим обработки пакетов LLDP:** 

- · filtering указывает, что LLDP-пакеты фильтруются, если протокол LLDP выключен на коммутаторе;
- · flooding указывает, что LLDP-пакеты передаются, если протокол LLDP выключен на коммутаторе.

ma4000(config)# lldp lldpdu flooding

### Шаг 7. Примените конфигурацию командой commit.

ma4000(config)# do commit

# 23 Настройка MULTICAST

# **23.1 Введение**

Данная глава описывает особенности настройки услуги IPTV.

Протоколы управления группами Internet *IGMP (Internet Group Management Protocol)* и MLD (*Multicast Listener Discovery*) используются хостами и маршрутизаторами, чтобы поддерживать групповую рассылку сообщений. Он позволяет всем системам физической сети знать, какие хосты в настоящее время объединены в группы и к каким группам они принадлежат.

<span id="page-77-0"></span>*IGMP snooping* — процесс отслеживания сетевого трафика IGMP, который позволяет сетевым устройствам канального уровня (свитчам) отслеживать IGMP-запросы от хостов к групповому маршрутизатору, чтобы принять решение о начале или прекращении трансляции группового трафика в соответствующие интерфейсы. Обнаружив IGMP-запрос от хоста на подключение к multicast-группе, коммутатор включает порт, к которому тот подключён, в список её членов (для ретрансляции группового трафика). И наоборот: получив запрос leave\_group, удаляет соответствующий порт из списка группы.

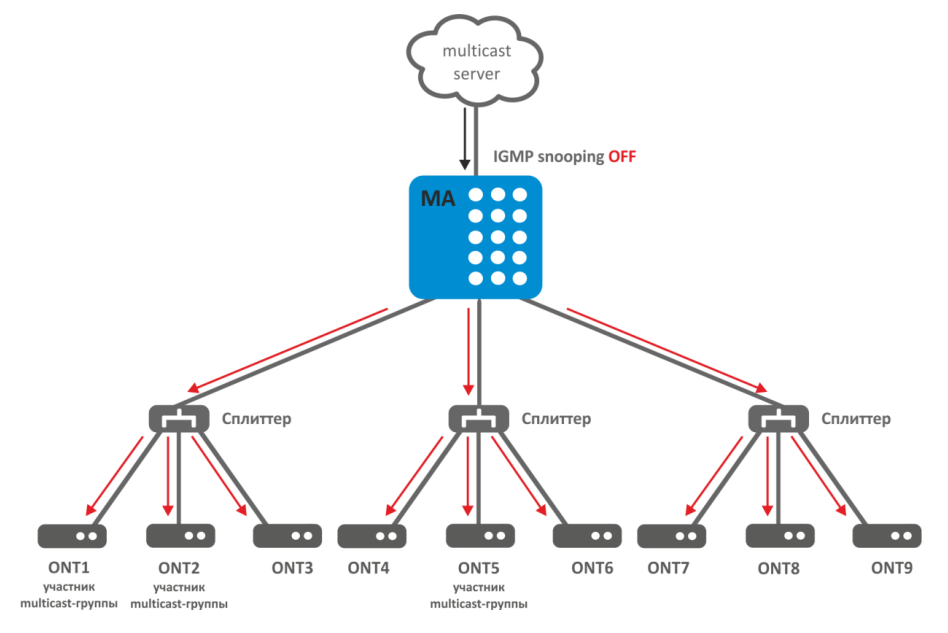

Рисунок 24 — IGMP snooping отключен

На [рисунке](#page-77-0) [2](#page-77-0)4 показано, что трансляция IGMP-трафика осуществляется широковещательно, независимо от того, заинтересован конечный хост-потребитель в этом или нет. После включения IGMP snooping ситуация с направлением multicast-трафика изменится следующим образом: начнется анализ всех IGMP-пакетов между подключенными к нему устройствами и маршрутизаторами - поставщиками multicast-трафика. Получив IGMP-запрос потребителя на подключение к multicast-группе, коммутатор включает порт, к которому тот подключён, в список её членов. И обратное: получив запрос на покидание группы, удаляет соответствующий порт из списка группы.

<span id="page-78-0"></span>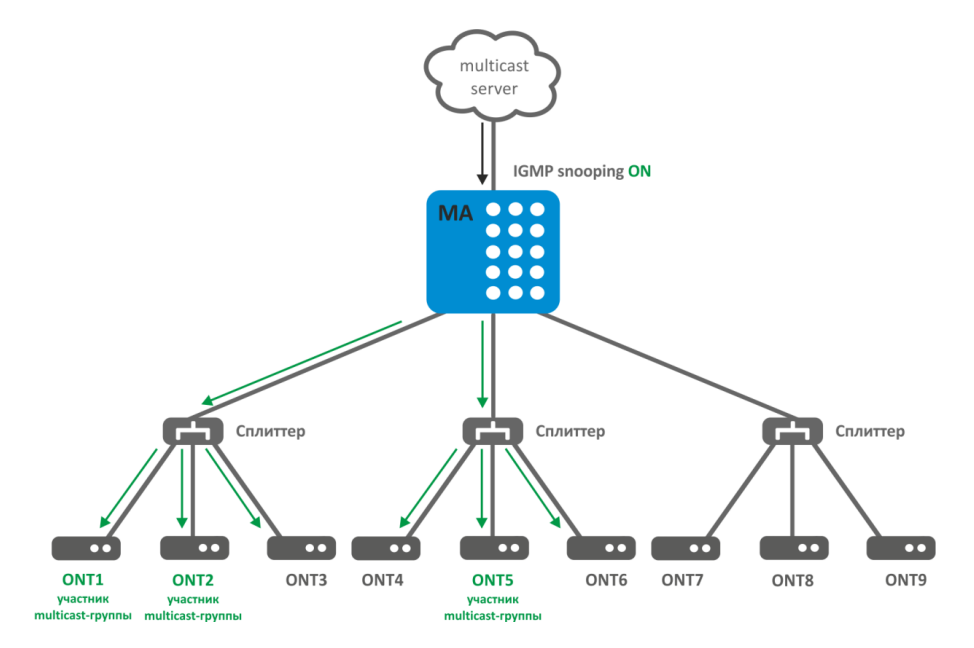

Рисунок 25 — IGMP snooping включен

Как видно из [рисунка](#page-78-0) [25](#page-78-0) узел доступа с включенным IGMP snooping стал транслировать multicastтрафик только тем деревьям, откуда был запрос на подключение к IGMP-группе.

IGMP proxy является одновременно IGMP-клиентом и групповым маршрутизатором (IGMP router). С одной стороны, proxy запрашивает групповые каналы у вышестоящего группового маршрутизатора, а с другой стороны — принимает запросы (join/leave) хостов и реплицирует полученный «сверху» групповой трафик в соответствующие интерфейсы.

Для протокола IGMP в IPv4 аналогом в IPv6 является протокол MLD, поэтому все описанное выше распространяется на него аналогичным образом.

### <span id="page-78-1"></span>**23.2 Настройка Multicast**

Шаг 1. Включите IGMP snooping командой **ip igmp snooping enable**.

ma4000(vlan-100)# ip igmp snooping enable

Шаг 2. Настройте параметры протокола IGMP для определенного слота.

```
ma4000(vlan-100)# ip igmp slot 0 query-interval 100
ma4000(vlan-100)# ip igmp slot 0 robustness 3
ma4000(vlan-100)# ip igmp slot 0 query-response-interval 125
ma4000(vlan-100)# ip igmp slot 0 last-member-query-interval 25
```
Шаг 3. При необходимости активируйте функцию *fast-leave.*

ma4000(vlan-100)# ip igmp snooping querier fast-leave

Шаг 4. Задайте источник multicast-трафика.

ma4000(vlan-100)# ip igmp snooping mrouter add front-port 1/4

Шаг 5. При необходимости задействуйте *Querier* в требуемой VLAN.

ma4000(vlan-100)# ip igmp snooping querier enable

Шаг 6. Задайте политику обработки незапрошенного multicast-трафика.

```
ma4000(vlan-100)# exit
ma4000(config)# ip igmp unregistered ip4-mc drop
```
Шаг 7. При необходимости активируйте *IGMP proxy.*

```
ma4000(config)# ip igmp proxy report enable
```
Шаг 8. Задайте правила проксирования из одной VLAN в другую. В качестве аргументов передайте диапазон групп, а также vlan-источник и vlan-приемник.

ma4000(config)# ip igmp proxy report range 224.0.0.0 239.255.255.255 from 100 to 98

Шаг 9. Примените конфигурацию командой **commit**.

ma4000(config)# **do** commit

### **23.3 Настройка IPv6 Multicast**

Шаг 1. Включите MLD snooping командой **ipv6 mld snooping enable**:

ma4000(vlan-100)# ipv6 mld snooping enable

Шаг 2. Настройте параметры протокола MLD для определенного слота.

```
ma4000(vlan-100)# ipv6 mld slot 0 query-interval 100
ma4000(vlan-100)# ipv6 mld slot 0 robustness 3
ma4000(vlan-100)# ipv6 mld slot 0 query-response-interval 125
ma4000(vlan-100)# ipv6 mld slot 0 last-member-query-interval 25
```
Шаг 3. При необходимости активируйте функцию *fast-leave.*

ma4000(vlan-100)# ipv6 mld snooping querier fast-leave

Шаг 4. Задайте источник multicast-трафика.

 $ma4000(vlan-100)$ # ipv6 mld snooping mrouter add front-port  $1/4$ 

Шаг 5. При необходимости задействуйте *Querier* в требуемой VLAN.

ma4000(vlan-100)# ipv6 mld snooping querier enable

Шаг 6. Задайте политику обработки не запрошенного multicast-трафика.

```
ma4000(vlan-100)# exit
ma4000(config)# ipv6 mld unregistered ip6-mc drop
```
Шаг 7. При необходимости активируйте *MLD proxy.*

ma4000(config)# ipv6 mld proxy report enable

Шаг 8. Задайте правила проксирования из одной VLAN в другую. В качестве аргументов передайте диапазон групп, а также vlan-источник и vlan-приемник.

```
ma4000(config)# ipv6 mld proxy report range ff15:: ff15::ffff from all to 30
```
Шаг 9. Примените конфигурацию командой **commit**.

ma4000(config)# **do** commit

# 24 Настройка DHCP RELAY AGENT

# **24.1 Введение**

В этой главе описывается настройка *DHCP Relay Agent* узла доступа.

*DHCP Relay Agent* применяется для предоставления DHCP-серверу дополнительных данных о полученном DHCP-запросе. К таким данным можно отнести информацию об устройстве, на котором запущен DHCP Relay Agent, а также информацию oб ONT, с которого получен DHCP-запрос. Модификация DHCP-пакетов производится путем перехвата и последующей обработки на CPU устройства.

Идентификация ONT на DHCP-сервере производится путем анализа содержимого *DHCP option 82* и *DHCPv6 option 37* и *38*. DHCP Relay Agent позволяет как прозрачно передать эту опцию с ONT, так и сформировать или перезаписать ее по заданному формату. Использование DHCP option 82 особенно актуально, когда в сети нет выделенных VLAN для каждого пользователя.

DHCP Relay Agent поддерживает настраиваемый формат как подопции *Circuit ID,* так и *Remote ID*. Настройка формата подопций производится с использованием лексем, перечисленных в [таблице](#page-81-0) [18](#page-81-0). DHCPv6 Relay Agent поддерживает настраиваемый формат для подопции Interface ID и Remote ID. Настройка формата подопций производится с использованием лексем, перечисленных в [таблице](#page-82-0) [19](#page-82-0). Перечисленные служебные слова будут заменены на их значения, остальной текст заданный в поле формата будет передан как есть.

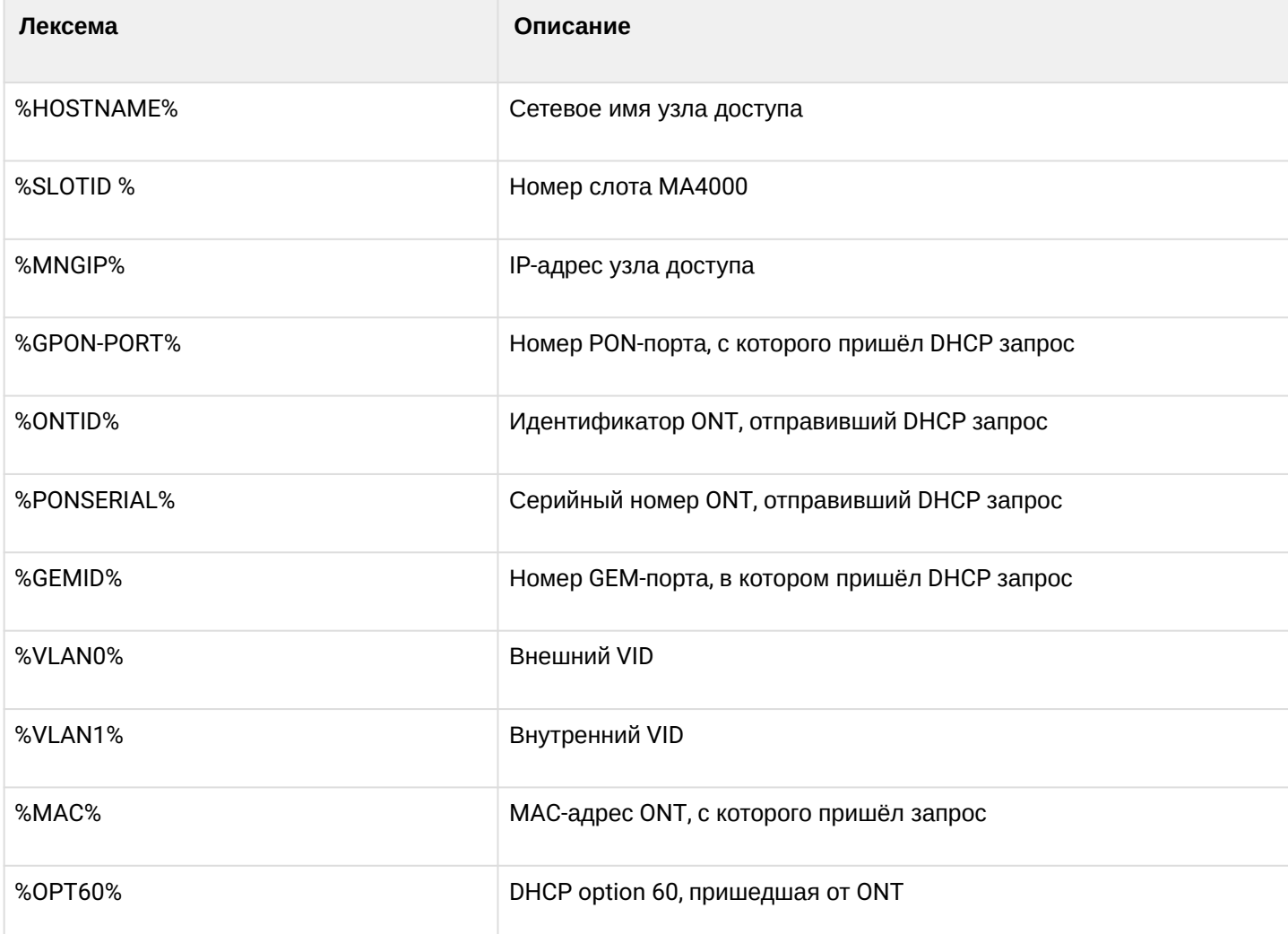

<span id="page-81-0"></span>Таблица 18 — Лексемы для формирования DHCP option 82

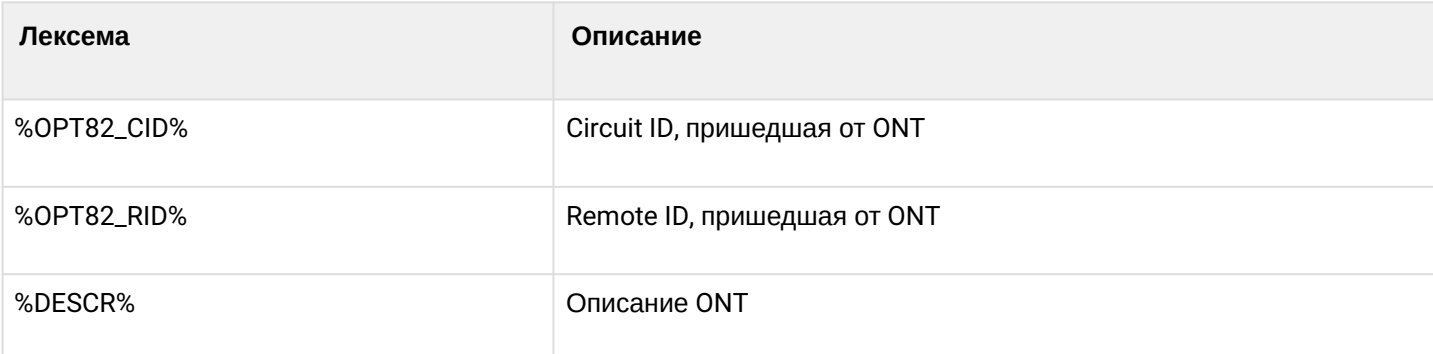

### <span id="page-82-0"></span>Таблица 19 — Лексемы для формирования DHCPv6 option 37 и 38

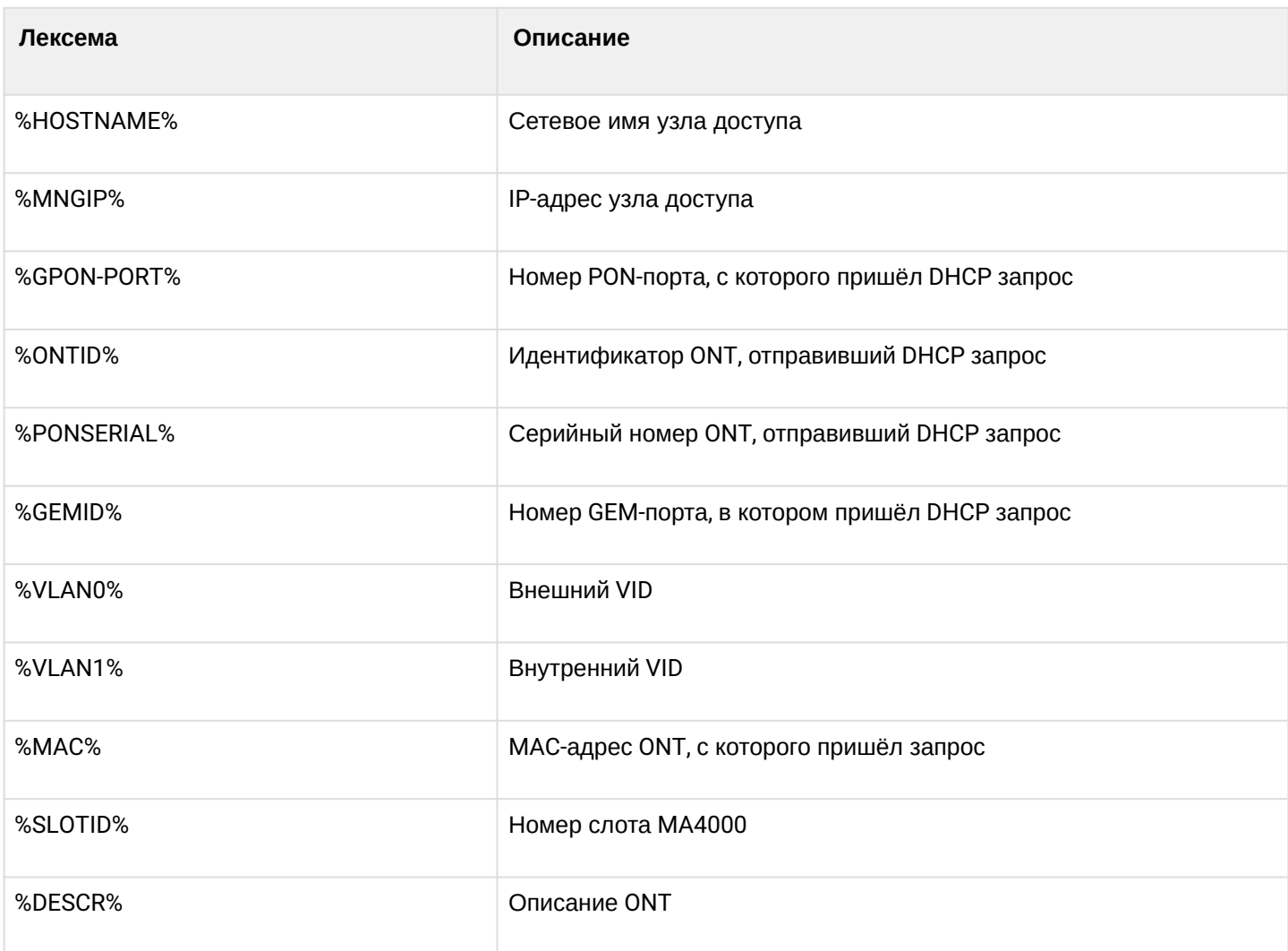

Кроме работы с DHCP option DHCP Relay Agent выполняет несколько сервисных функций, связанных с безопасностью в сети. Защита от DoS-атак обеспечивается установкой порога интенсивности поступления DHCP-сообщений от ONT. При превышении этого потока производится блокирование DHCP-запросов. Длительность блокировки настраиваемая.

Для защиты от нелегитимных DHCP-серверов используется контроль source IP-адреса DHCP-ответов. Пропускаются только DHCP-ответы с IP-адресами доверенных (trusted) DHCP-серверов.

## **24.2 Управление профилями DHCP Relay Agent**

Настройка DHCP Relay Agent осуществляется через систему профилей. По умолчанию для всех VLAN используется профиль dhcp-ra-00.

Гибкость настройке придаёт возможность назначения профилей DHCP не только на слот МА4000, но и на определенную VLAN в отдельности. Назначение происходит в несколько шагов.

Шаг 1. Назначьте профиль по умолчанию командой **slot <id> profile dhcp-ra** для всех VLAN.

```
ma4000# configure terminal
ma4000(config)# slot 0 profile dhcp-ra dhcp-ra-00
```
Шаг 2. При необходимости создайте новый профиль *DHCP Relay Agent* командой **profile dhcp-ra**. В качестве параметра укажите имя профиля.

```
ma4000(config)# profile dhcp-ra dhcp-ra-01
ma4000(config-dhcp-ra)("dhcp-ra-01")# exit
```
Шаг 3. При необходимости назначьте созданный профиль на выбранную VLAN командой **slot <id> profile dhcp-ra**. В качестве параметров укажите имя профиля и VLAN ID.

```
ma4000(config)# slot 0 profile dhcp-ra dhcp-ra-01 vlan 100
```
Шаг 4. Проверьте сделанные изменения командой **show slot <id> gpon olt configuration**.

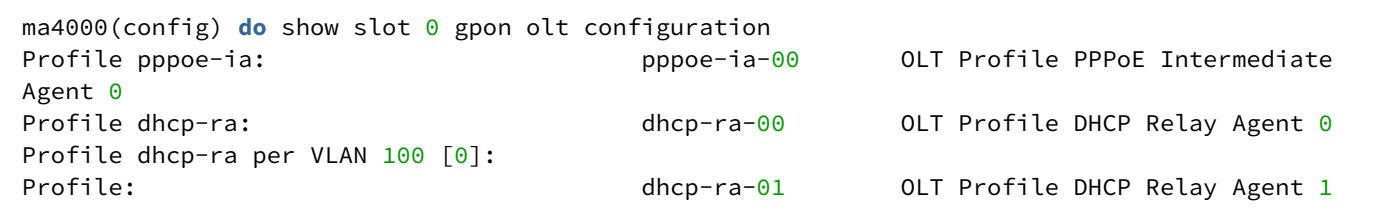

Шаг 5. Примените изменения командой **commit**.

```
ma4000(config)# do commit
```
### **24.3 Настройка профилей DHCP Relay Agent**

Шаг 1. Перейдите в нужный профиль DHCP Relay Agent.

ma4000(config)# profile dhcp-ra dhcp-ra-01

Шаг 2. Включите обработку DHCP-трафика командой **enable**.

ma4000(config-dhcp-ra)("dhcp-ra-01")# enable

Шаг 3. При необходимости включите вставку/перезапись DHCP option 82 командой **overwrite-option82**.

ma4000(config-dhcp-ra)("dhcp-ra-01")# overwrite-option82

Шаг 4. При необходимости задайте формат DHCP option 82 командами **overwrite-option82 circuit-id** и **overwrite-option82 remote-id**. Список лексем, которые можно использовать в формате, приведен в [таблице](#page-81-0) [18](#page-81-0).

```
ma4000(config-dhcp-ra)("dhcp-ra-01")# overwrite-option82 circuit-id "%PONSERIAL%"
ma4000(config-dhcp-ra)("dhcp-ra-01")# overwrite-option82 remote-id "%OPT82_RID%"
```
Шаг 5. При необходимости задействуйте защиту от DoS-атак командой **dos-block**. Укажите порог интенсивности DHCP-запросов в секунду, после которого следует блокировка командой **dos-block packet-limit**. Командой **dos-block block-time** задайте длительность блокировки в секундах.

```
ma4000(config-dhcp-ra)("dhcp-ra-01")# dos-block
ma4000(config-dhcp-ra)("dhcp-ra-01")# dos-block packet-limit 200
ma4000(config-dhcp-ra)("dhcp-ra-01")# dos-block block-time 300
```
Шаг 6. Настройте список доверенных (trusted) DHCP-серверов командами **trusted primary** и **trusted secondary**. Задайте таймаут ответа DHCP-серверов командой **trusted timeout**. Активируйте механизм фильтрации командой **trusted.**

```
ma4000(config-dhcp-ra)("dhcp-ra-01")# trusted primary 10.0.0.1
ma4000(config-dhcp-ra)("dhcp-ra-01")# trusted secondary 10.0.0.2
ma4000(config-dhcp-ra)("dhcp-ra-01")# trusted timeout 200
ma4000(config-dhcp-ra)("dhcp-ra-01")# trusted
```
Шаг 7. Примените изменения командой **commit**.

```
ma4000(config-dhcp-ra)("dhcp-ra-01")# do commit
```
**Для актуализации изменения требуется реконфигурация OLT.**

#### **24.4 Управление профилями DHCPv6 Relay Agent**

Настройка DHCPv6 Relay Agent осуществляется через систему профилей. По умолчанию для всех VLAN используется профиль dhcpv6-ra-00.

Гибкость настройке придаёт возможность назначения профилей DHCPv6 не только на слот МА4000, но и на определенную VLAN в отдельности. Назначение происходит в несколько шагов.

Шаг 1. Назначьте профиль по умолчанию командой **slot <id> profile dhcpv6-ra** для всех VLAN.

```
ma4000# configure terminal
ma4000(config)# slot 0 profile dhcpv6-ra dhcpv6-ra-00
```
Шаг 2. При необходимости создайте новый профиль *DHCPv6 Relay Agent* командой **profile dhcpv6-ra**. В качестве параметра укажите имя профиля.

```
ma4000(config)# profile dhcpv6-ra dhcpv6-ra-01
ma4000(config-dhcpv6-ra)("dhcpv6-ra-01")# exit
```
Шаг 3. При необходимости назначьте созданный профиль на выбранную VLAN командой slot <id> profile dhcpv6-ra. В качестве параметров укажите имя профиля и VLAN ID.

ma4000(config)# slot 0 profile dhcpv6-ra dhcpv6-ra-01 vlan 100

Шаг 4. Проверьте сделанные изменения командой show slot <id> gpon olt configuration.

```
ma4000# show slot 1 gpon olt configuration
        Profile pppoe-ia:
                                                                            OLT Profile PPPoE
                                                         pppoe-ia-00
Intermediate Agent 0
        Profile dhcp-ra:
                                                         dhcp-ra-<sub>00</sub>OLT Profile DHCP Relay
Agent 0Profile dhcp-ra per VLAN:
                                                          <list is empty>
        Profile dhcpv6-ra per VLAN:
                                                            <list is empty>
        Profile dhcpv6-ra:
                                                           dhcpv6-ra-00OLT Profile DHCPv6
Relay Agent 0
```
Шаг 5. Примените изменения командой commit.

 $ma4000$  (config) #  $do$  commit

#### 24.5 Настройка профилей DHCPv6 Relay Agent

Шаг 1. Перейдите в нужный профиль DHCP Relay Agent.

 $ma4000$  (config)# profile dhcpv6-ra dhcpv6-ra-01

Шаг 2. Включите обработку DHCPv6-трафика командой enable.

ma4000(config-dhcpv6-ra)("dhcpv6-ra-01")# enable

Шаг 3. При необходимости включите добавление DHCPv6 option 37 и 38 командой add-suboptions.

ma4000(config-dhcp-ra)("dhcp-ra-01")# add-suboptions

Шаг 4. При необходимости задайте формат DHCPv6 option 37 и 38 командами add-remote-id и add-interface-id. Список лексем, которые можно использовать в формате, приведен в таблице 19.

ma4000(config-dhcpv6-ra)("dhcp-rav6-01")# add-interface-id "%PONSERIAL%" ma4000(config-dhcpv6-ra)("dhcp-rav6-01")# add-remote-id "%0PT82\_RID%"

Шаг 5. При необходимости задействуйте зашиту от DoS-атак командой **dos-block**. Укажите порог интенсивности DHCP-запросов в секунду, после которого следует блокировка командой dos-block packet-limit. Командой dos-block block-time задайте длительность блокировки в секундах.

```
ma4000(config-dhcpv6-ra)("dhcpv6-ra-01")# dos-block
ma4000(config-dhcpv6-ra)("dhcpv6-ra-01")# dos-block packet-limit
                                                                  200
ma4000(config-dhcpv6-ra)("dhcpv6-ra-01")# dos-block block-time 300
```
Шаг 6. Настройте список доверенных (trusted) DHCP-серверов командами trusted primary и trusted secondary. Задайте таймаут ответа DHCP-серверов командой trusted timeout. Активируйте механизм фильтрации командой trusted.

```
ma4000(config-dhcpv6-ra)("dhcp-rav6-01")# trusted primary 1010::1
ma4000(config-dhcpv6-ra)("dhcp-rav6-01")# trusted secondary 1010::2ma4000(config-dhcpy6ra)("dhcp-ray6-01")# trusted timeout 200
ma4000(config-dhcpy6-ra)("dhcp-ray6-01")# trusted
```
Шаг 7. Примените изменения командой commit.

```
ma4000(config-dhcp-ra)("dhcp-ra-01")# do commit
```
• Для актуализации изменения требуется реконфигурация OLT.

#### 24.6 Настройка broadcast-unicast relay

В целях уменьшения широковещательного трафика и во избежание ответов от нежелательных DHCPсерверов возможно формирование unicast-обмена через DHCP Relay Agent.

Шаг 1. Создайте L3-интерфейс, задав IP-адрес на VLAN, в которой находится клиентские устройства (актуально только для single-tag сервиса) командой **ip interface**.

```
ma4000 (config) # vlan 2000
ma4000(vlan-2000)# ip interface 10.10.10.10/32
```
Шаг 2. Создайте L3-интерфейс, задав IP-адрес на VLAN, которая используется для коммутации с сетью, в которой расположен DHCP-сервер.

```
ma4000(config)# vlan 1209
ma4000(vlan-1209)# ip interface 192.168.209.240/24
```
Шаг 3. Укажите адрес DHCP-сервера. При необходимости вы можете указать до трёх адресов. Если адрес DHCP-сервера находится за маршрутизатором, доступным за указанным L3-интерфейсом, настройте статический маршрут.

```
ma4000(vlan-1209)# relay 192.168.56.1
ma4000(vlan-1209)# relay 192.168.66.1
ma4000(vlan-1209)# relay 192.168.76.1
ma4000(config)# ip route allow 192.168.56.0/24 192.168.209.5
ma4000(config)# ip route allow 192.168.66.0/24 192.168.209.5
```
# 25 Настройка PPPOE INTERMEDIATE AGENT

# 25.1 Введение

В этой главе описывается настройка PPPoE Intermediate Agent узла доступа.

PPPoE Intermediate Agent применяется для предоставления BRAS дополнительных данных о полученном PADI-запросе. К таким данным можно отнести информацию об узле, на котором запущен PPPoE Intermediate Agent, а также информацию об ONT, с которого получен PADI-запрос. Модификация PADI-пакетов производится путем перехвата и последующей обработки на CPU узла доступа.

Идентификация ONT на BRAS производится путем анализа содержимого Vendor Specific tag. PPPoE Intermediate Agent формирует или перезаписывает Vendor Specific tag по заданному формату. Использование Vendor Specific tag особенно актуально, когда в сети нет выделенных VLAN для каждого пользователя.

PPPoE Intermediate Agent поддерживает настраиваемый формат подопций Circuit ID и Remote ID. Настройка формата подопций производится с использованием лексем, перечисленных в таблице 20. Перечисленные служебные слова будут заменены на их значения, остальной текст, заданный в поле формата, будет передан без изменений.

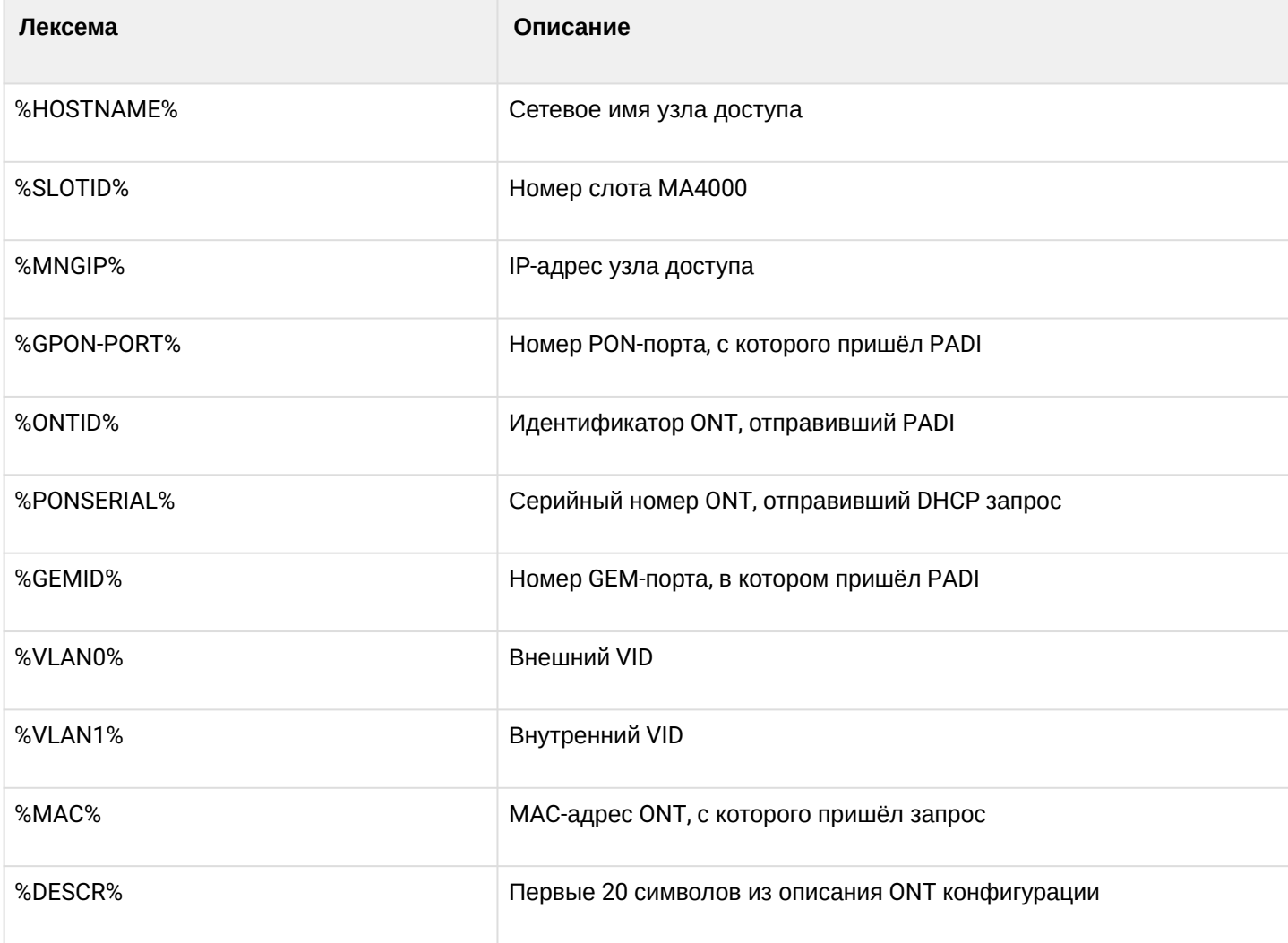

Таблица 20 - Лексемы для формирования Vendor Specific tag

Кроме работы с Vendor Specific tag PPPoE Intermediate Agent выполняет несколько сервисных функций, связанных с безопасностью в сети. Защита от DoS-атак обеспечивается установкой порога

интенсивности поступления PADI-сообщений от ONT. При превышении этого порога производится блокирование PADI-запросов. Длительность блокировки настраиваемая.

PPPoE Intermediate Agent устанавливает ограничение на количество одновременных PPPoE-сессий. Ограничивать можно как общее количество сессий на узле доступа, так и по каждой ONT в отдельности.

### 25.2 Настройка профилей PPPoE Intermediate Agent

Порядок настройки PPPoE Intermediate Agent:

Шаг 1. Перейдите в профиль PPPoE Intermediate Agent.

```
ma4000# configure terminal
ma4000 (config)# profile pppoe-ia pppoe-ia-00
ma4000(config-pppoe-ia)("pppoe-ia-00")#
```
Шаг 2. Включите обработку PPPoE-трафика командой enable.

```
ma4000(config-pppoe-ia)("pppoe-ia-00")# enable
```
Шаг 3. Задайте формат Vendor Specific tag командами format circuit-id и format remote-id. Список лексем, которые можно использовать в формате приведен в таблице 20.

ma4000(config-pppoe-ia)("pppoe-ia-00")# format circuit-id "%HOSTNAME%" ma4000(config-pppoe-ia)("pppoe-ia-00")# format remote-id "%GEMID%"

Шаг 4. При необходимости задействуйте защиту от DoS-атак командой **dos-block**. Укажите порог интенсивности DHCP-запросов в секунду, после которого следует блокировка командой dos-block packet-limit. Командой dos-block block-time задайте длительность блокировки в секундах.

```
ma4000(config-pppoe-ia)("pppoe-ia-00")# dos-block
ma4000(config-pppoe-ia)("pppoe-ia-00")# dos-block packet-limit 200
ma4000(config-pppoe-ia)("pppoe-ia-00")# dos-block block-time 300
```
Шаг 5. Настройте ограничения количества PPPoE-сессий командой sessions-limit.

ma4000(config-pppoe-ia)("pppoe-ia-00")# sessions-limit 128 per-user 2

Шаг 6. При необходимости отключите мониторинг сессий командой no sessions-monitoring enable.

ma4000(config-pppoe-ia)("pppoe-ia-00")# no sessions-monitoring enable

Шаг 7. Примените изменения командой commit.

```
ma4000(config-pppoe-ia)("pppoe-ia-00")# do commit
ma4000(config-pppoe-ia)("pppoe-ia-00")# do confirm
```
• Для актуализации изменения требуется реконфигурация OLT.

# 26 Настройка IP SOURCE GUARD

### 26.1 Введение

Функционал IP Source Guard позволяет ограничить несанкционированное использование IP адресов в сети путем привязки IP- и MAC-адресов источника к конкретному сервису на конкретной ONT. Существует два режима работы:

- Статический. Для возможности прохождения какого-либо трафика от клиента необходимо явно задать соответствие МАС- и IP-адресов клиентского оборудования.
- Динамический. Подразумевает получение адреса клиентским оборудованием по протоколу DHCP. На основании обмена клиентского оборудования с DHCP сервером на OLT формируется таблица DHCP snooping, содержащая в себе соответствие MAC-IP-GEM порт, а также информацию о времени аренды. Пропускаются только те пакеты от клиента, в которых поля «МАС источника» и «IP источника» совпадают с записями в таблице DHCP snooping. Для обеспечения работы клиентского оборудования, IP-адрес на котором был задан статически, в динамическом режиме возможно создание статических записей.

Для обеспечения работы функционала IP Source Guard необходимо включить DHCP-RA. Подробную информацию о DHCP-RA можно получить в главе Настройка DHCP RELAY AGENT

• Функционал не поддержан для модели 1 (подробнее о моделях - в главе Сервисные модели предоставления услуг)

• При включении IP Source Guard запрещается прохождение любого не IP-трафика

#### 26.2 Настройка IP Source Guard

Шаг 1. Перейдите в configure view.

```
ma4000# configure terminal
```
Шаг 2. Включите IP Source Guard и задайте режим.

```
ma4000(config)# ip source-guard enable
ma4000(config)# ip source-guard mode dynamic
```
Шаг 3. При необходимости отключите IP Source Guard для определённого VLAN.

ma4000(config)# ip source-guard ignore-vlan 1000

Шаг 4. Примените сделанные изменения командой do commit.

ma4000(config)# do commit

**После включения/выключения/изменения режима IPSG произойдет автоматическая реконфигурация OLT**

Для добавления статических привязок используется команда:

```
ma4000(config)# ip source-guard bind ip <IP> mac <MAC> interface-ont <ONT> service <NUM>
```
Где:

- IP IP-адрес клиентского оборудования в формате Х.Х.Х.Х,
- МАС MAC-адрес клиентского оборудования в формате ХХ:XX:XX:XX:XX:XX,
- ONT идентификатор ONT в формате SLOT\_ID/CNANNEL\_ID/ONT\_ID,
- NUM номер сервиса на ONT, через который будет проходить трафик с заданными адресами, 0-7.

Для отключения IP Source Guard и удаления статических привязок используется отрицательная команда no:

```
ma4000(config)# no ip source-guard enable 
ma4000(config)# no ip source-guard bind
ma4000(config)# no ip source-guard bind ip <IP>
```
Для просмотра информации о состоянии, режиме и статических привязках используется команда show:

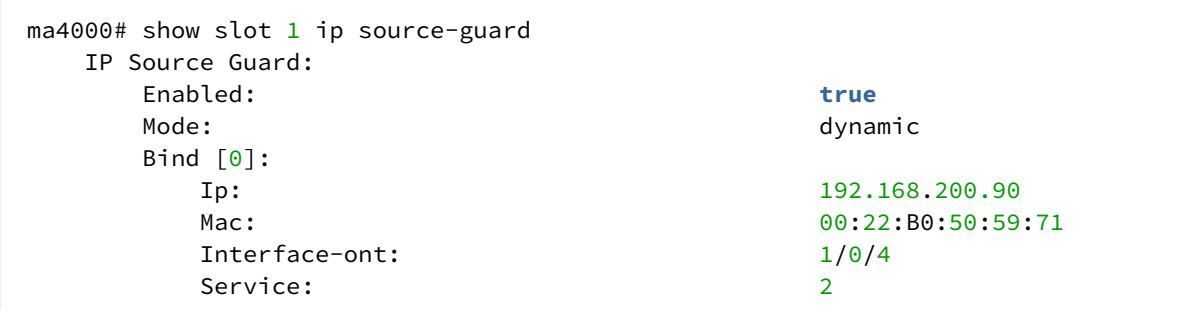

# 27 Настройка фильтрации трафика линейных плат PLC

Для контроля трафика проходящего через линейные платы можно использовать функционал access-list. Существует два варианта работы данного функционала, access-list mode whitelist — весь незапрещенный трафик будет обработан, access-list mode blacklist (поведение по умолчанию) — весь неразрешенный трафик будет отброшен.

#### **Пример: Запрет входящего http-трафика на pon-port 8/0**

Шаг 1. Создаём список.

ma4000(config)# slot 8 access-list create deny\_http

Шаг 2. Добавляем правило в список.

**Порт указывается в hex-формате.**

ma4000(config)# slot 8 access-list filter add tcp-dport 0x50 deny\_http

Шаг 3. Привязываем список правил к интерфейсу.

ma4000(config)# slot 8 access-list bind plc-pon-port 8/0 deny\_http

#### Шаг 4. Применяем изменения.

```
ma4000(acl-ip)# do commit
ma4000(acl-ip)# do confirm
```
Чтобы отвязать список от интерфейса, воспользуйтесь командой **unbind**.

 $ma4000(confie)$ # slot 8 access-list unbind plc-pon-port 8/0 deny http

# <span id="page-92-1"></span>28 Сервисные модели предоставления услуг

В данной главе рассматриваются основные понятия и классификация сервисных моделей предоставления услуг.

### **28.1 Введение**

Сервисная модель в общем случае может быть основана на одном из принципов предоставления услуг: «VLAN на абонента» или «VLAN на сервис». Архитектура «VLAN на сервис» представляет собой использование сервисной VLAN (S-VLAN) для доставки определенного сервиса пользователям. В свою очередь, архитектура «VLAN на абонента» предполагает использование клиентской VLAN (C-VLAN) для доставки множества сервисов отдельному пользователю. На практике эти методы часто комбинируются, образуя гибридную модель предоставления услуг с использованием S-VLAN и C-VLAN одновременно.

### **28.1.1 Архитектура «VLAN на абонента»**

В модели с клиентским VLAN используется индивидуальная VLAN для каждого абонента. На участке между OLT и сервисными маршрутизаторами используется выделенная для каждого пользователя C-VLAN, в рамках которой абоненту предоставляются услуги. На участке между ONT и OLT для каждой услуги на OLT создаются сервисные GEM-порты. При появлении запроса услуги в восходящем направлении на OLT заполняется MAC-таблица в соответствии с C-VLAN. Для нисходящего трафика по конкретной услуге GEM порт определяется на основе MAC-таблицы OLT.

Если в нисходящем направлении идёт трафик с неизвестным адресом назначения (broadcast или unknown unicast), то есть GEM-порт не может быть определен, то возможны два варианта поведения:

- передача по выделенному broadcast GEM-порту;
- передача во все GEM-порты, соответствующие услугам, предоставляемыx абоненту.

GEM-порт, куда будет направлен трафик с неизвестным адресом назначения (broadcast или unknown unicast), определяется конкретной реализацией сервисной модели.

<span id="page-92-0"></span>Архитектура данной сервисной модели отображена на [рисунке](#page-92-0) [2](#page-92-0)6.

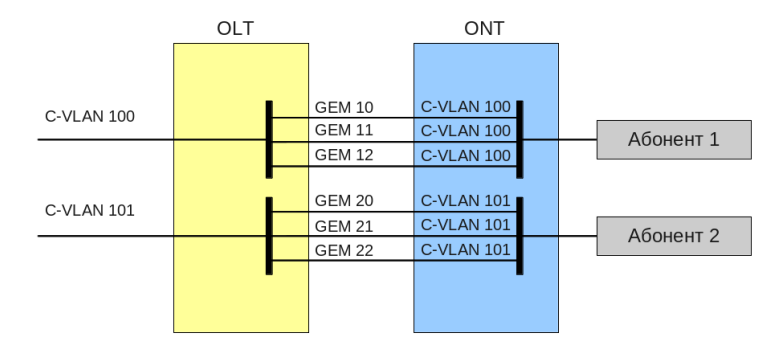

Архитектура "VLAN на абонента"

#### Рисунок 26 — Архитектура сервисной модели «VLAN на абонента»

# 28.1.2 Архитектура «VLAN на сервис»

В модели с сервисным VLAN существует отдельная VLAN для каждой из услуг. Рассмотрим принцип работы этой модели на примере одной абстрактной услуги с S-VLAN 100.

На участке между OLT и сервисными маршрутизаторами используется S-VLAN 100, которая является общей для всех абонентов в рамках данной услуги. При появлении запроса этой услуги в восходящем направлении на OLT заполняется MAC-таблица на основе S-VLAN и MAC-адреса абонента. В нисходящем направлении на основе МАС-таблицы определяется определенный абонент-потребитель данной услуги.

Если в нисходящем направлении идёт трафик с неизвестным адресом назначения (broadcast или unknown unicast), то есть GEM-порт не может быть определен, то возможны два варианта поведения:

- $\cdot$  передача по выделенному broadcast GEM-порту (трафик попадает ко всем абонентам);
- передача каждому абоненту в GEM-порт, соответствующий услуге.

GEM-порт, куда будет направлен трафик с неизвестным адресом назначения (broadcast или unknown unicast), определяется конкретной реализацией сервисной модели.

<span id="page-93-0"></span>Архитектура данной сервисной модели отображена на рисунке 27.

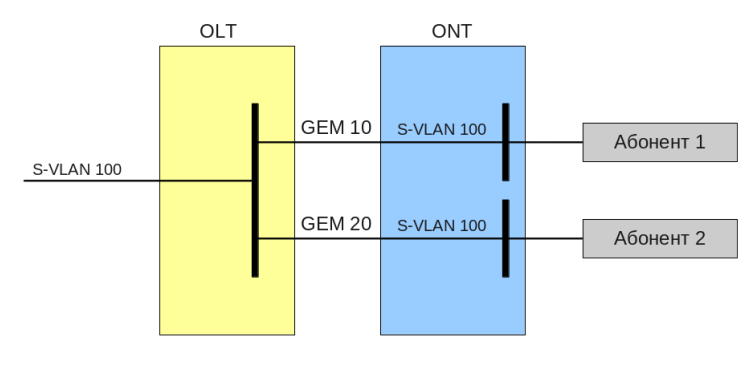

Архитектура "VLAN на сервис"

Рисунок 27 - Архитектура сервисной модели «VLAN на сервис»

# 28.2 Принцип работы

Для реализации различных сервисных моделей предоставления услуг узла доступа вводится понятие модели конфигурирования. Модель конфигурирования определяет общие принципы построения каналов передачи данных как на OLT, так и на ONT.

- Модель 1 является реализацией сервисной модели «VLAN на абонента». Эту модель характеризует отсутствие выделенного broadcast GEM, а также использование U VLAN на стороне **ONT**
- Модель 2, является реализацией сервисной модели «VLAN на сервис». Для этой модели используется выделенный broadcast GEM.
- Модель 3, является реализацией сервисной модели «VLAN на сервис». Для этой модели используется выделенный broadcast GEM. Отличием от 2ой модели является место преобразования S-VLAN в U-VLAN.

### • После изменения модели произойдет автоматическая реконфигурация OLT.

|          | VLAN на сервис           | VLAN на абонента         | <b>Broadcast B</b><br><b>Unicast GEM</b> | Выделенный<br><b>Broadcast GEM</b> |
|----------|--------------------------|--------------------------|------------------------------------------|------------------------------------|
| Модель 1 | $\blacksquare$           | $\ddot{}$                | $\ddot{}$                                | $\qquad \qquad$                    |
| Модель 2 | $\overline{\phantom{a}}$ | $\ddot{}$                | $\overline{\phantom{a}}$                 | $\ddot{}$                          |
| Модель 3 | $\ddot{}$                | $\overline{\phantom{a}}$ | $\,$ $\,$                                | $\ddot{}$                          |

Таблица 21 - Сервисные модели предоставления услуг

### 28.2.1 Модель 1

<span id="page-94-0"></span>Рассмотрим пример реализации сервисной модели, попадающей под структуру модели 1. Схема данной модели отображена на рисунке 28.

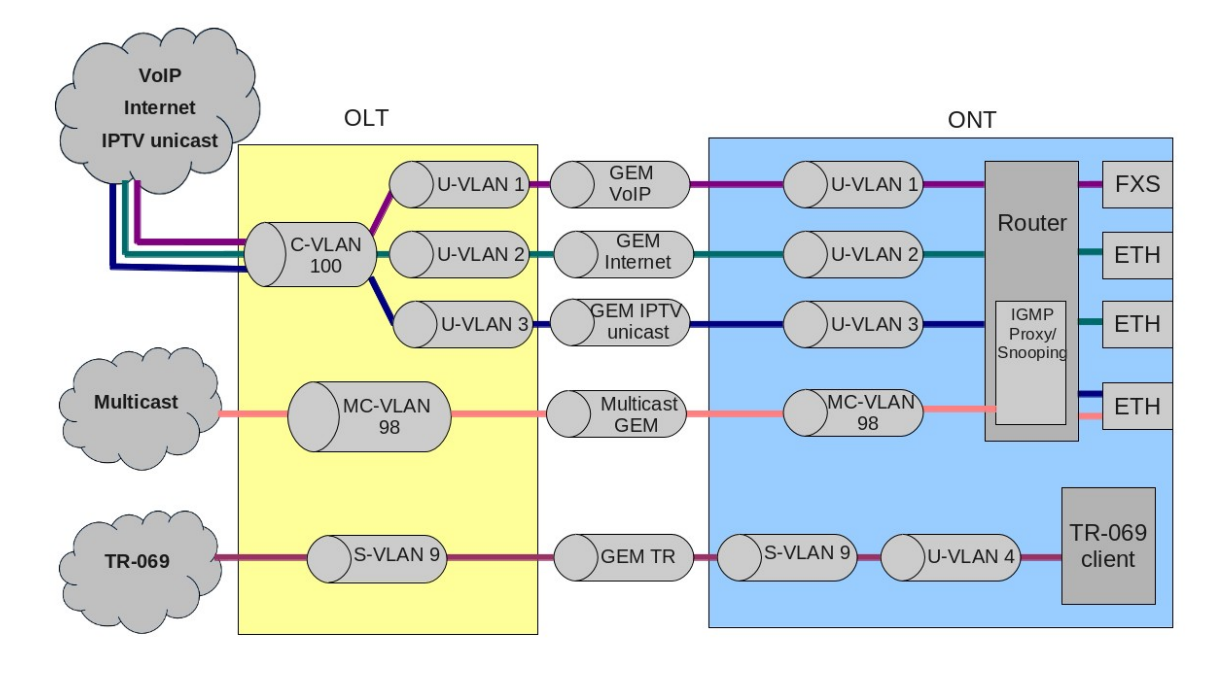

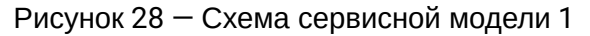

На участке между OLT и сервисными маршрутизаторами (BRAS, VoIP SR) используется C-VLAN, в которой инкапсулируются услуги одного абонента (одной ONT), такие как VoIP, Internet, IPTV unicast. Для услуги управления по TR-069 используется S-VLAN, общий для всех абонентов (ONT). На участке между ONT и OLT для каждой услуги на OLT создаются соответствующие GEM-порты. Для передачи multicastпотоков используется выделенный MC-VLAN.

На OLT для каждой услуги осуществляется трансляция пары C-VLAN (для услуг VoIP, Internet, IPTV unicast) или S-VLAN (для услуги TR-069) и номера GEM-порта в соответствующий U-VLAN. На ONT осуществляется привязка U-VLAN к соответствующим интерфейсам или программным модулям ONT. Например, услуга TR-069 через соответствующий интерфейс привязывается к клиенту TR-069. Услуги VoIP, Internet, IPTV unicast могут работать через маршрутизатор или в режиме "моста" в зависимости от конфигурации ONT. На представленной схеме все услуги сконфигурированы в режиме маршрутизации.

Передача broadcast и unknown unicast-трафика в данной модели осуществляется путём репликации соответствующего пакета (broadcast или unknown unicast) на OLT. Для услуг в C-VLAN репликация осуществляется во все связанные GEM-порты услуг, одновременно выполняется трансляция в соответствующие U-VLAN для каждой услуги. Для услуги TR-069 репликация осуществляется между соответствующими GEM всех абонентов (ONT). Таким образом, эта модель реализует вариант сервисной модели «VLAN на абонента» для услуг VoIP, Internet, IPTV unicast, но услуга TR-069 предоставляется по принципу «VLAN на сервис».

# **28.2.2 Модель 2**

<span id="page-95-0"></span>Рассмотрим пример реализации сервисной модели, попадающей под структуру модели 2. Схема данной модели отображена на [рисунке](#page-95-0) [2](#page-95-0)9.

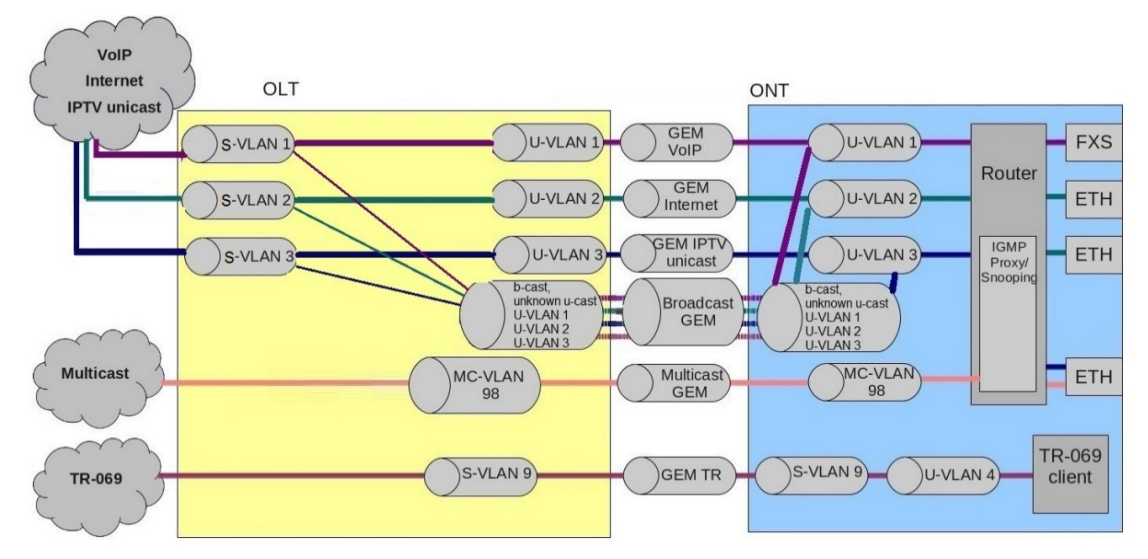

Рисунок 29 — Схема сервисной модели 2

На участке между OLT и сервисными маршрутизаторами (BRAS, VoIP SR) используются выделенные S-VLAN для каждой из услуг: VoIP, Internet, IPTV unicast, TR-069. Выделенные S-VLAN являются общими для всех абонентов (ONT). На участке между ONT и OLT для каждой услуги на OLT создаются соответствующие GEM-порты. Для передачи multicast-потоков используется выделенный MC-VLAN.

На OLT для каждой услуги осуществляется трансляция S-VLAN в соответствующий U-VLAN. На ONT осуществляется привязка U-VLAN к соответствующим интерфейсам или программным модулям ONT. Например, услуга TR-069 через соответствующий интерфейс привязывается к клиенту TR-069. Услуги VoIP, Internet, IPTV unicast могут работать через маршрутизатор или в режиме "моста" в зависимости от конфигурации ONT. На представленной схеме все услуги сконфигурированы в режиме маршрутизации.

Весь broadcast и unknown unicast-трафик в данной модели перенаправляется в выделенный broadcast GEM. На ONT пакеты broadcast и unknown unicast попадают в U-VLAN (для услуг VoIP, Internet, IPTV unicast).Эта модель в целом аналогична модели 3 за исключением одной особенности: трансляция C-VLAN в U-VLAN выполняется на стороне OLT, на ONT трафик от пользовательских услуг VoIP, Internet и IPTV unicast приходит в U-VLAN.

Таким образом, эта модель реализует вариант сервисной модели «VLAN на сервис» для услуг VoIP, Internet, IPTV unicast и TR-069.

# **28.2.3 Модель 3**

Рассмотрим пример реализации сервисной модели, попадающей под структуру модели 3.

Схема данной модели отображена на [рисунке](#page-96-0) [30](#page-96-0).

На участке между OLT и сервисными маршрутизаторами (BRAS, VoIP SR) используются выделенные S-VLAN для каждой из услуг: VoIP, Internet, IPTV unicast, TR-069. Эти S-VLAN общие для всех абонентов (ONT). На участке между ONT и OLT для каждой услуги на OLT создаются соответствующие GEM-порты. Для передачи multicast-потоков используется выделенный MC-VLAN.

Услуги VoIP, Internet, IPTV, TR-069 unicast попадают на ONT в S-VLAN. На ONT для каждой услуги осуществляется трансляция S-VLAN в соответствующий U-VLAN. На ONT осуществляется привязка U-VLAN к соответствующим интерфейсам или программным модулям ONT. Например, услуга TR-069 через соответствующий интерфейс привязывается к клиенту TR-069. Услуги VoIP, Internet, IPTV unicast могут работать через маршрутизатор или в режиме "моста" в зависимости от конфигурации ONT. На представленной схеме все услуги сконфигурированы в режиме маршрутизации.

Весь broadcast и unknown unicast-трафик в данной модели перенаправляется в выделенный broadcast GEM. На ONT пакеты broadcast и unknown unicast попадают в S-VLAN. На стороне ONT такие пакеты транслируются в соответствующие U-VLAN. В данном случае репликация broadcast и unknown unicast не выполняется ни на OLT, ни на ONT, так как broadcast и unknown unicast по каждой из услуг идут в отдельных S-VLAN.

<span id="page-96-0"></span>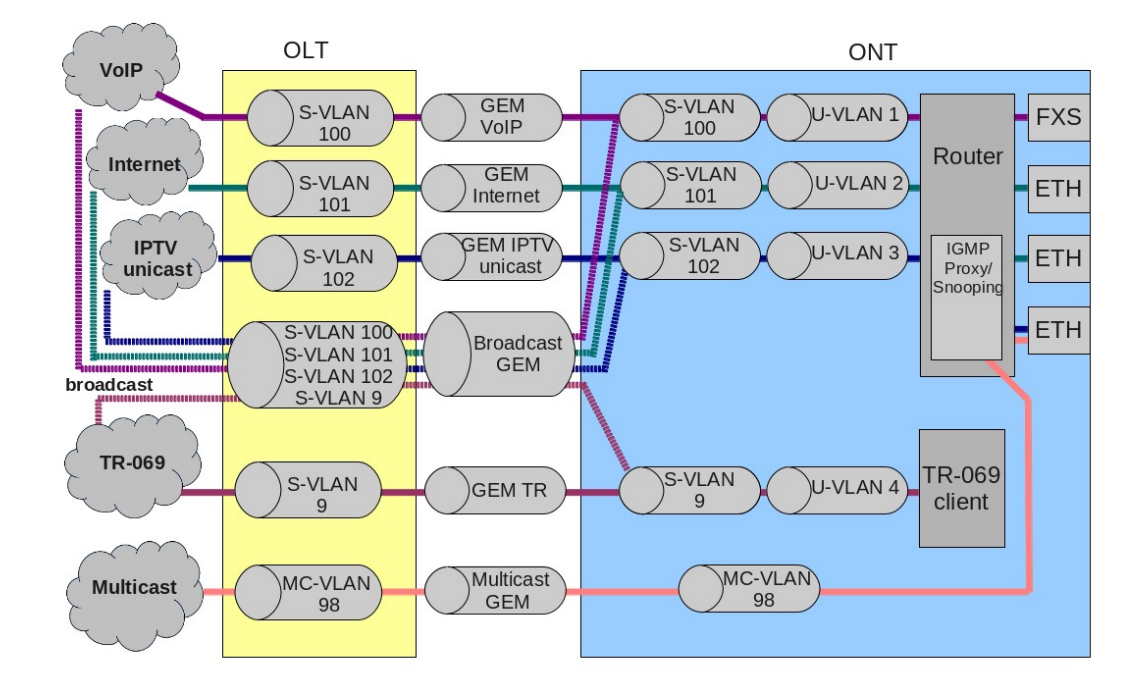

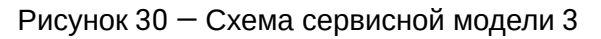

Таким образом, эта модель реализует вариант сервисной модели «VLAN на сервис». Internet, IPTV unicast, услуга TR-069 предоставляется по принципу «VLAN на сервис».

### 28.2.4 Сводная таблица преобразований

Для наглядного представления приведен пример прохождения услуги с двумя метками VLAN S:C

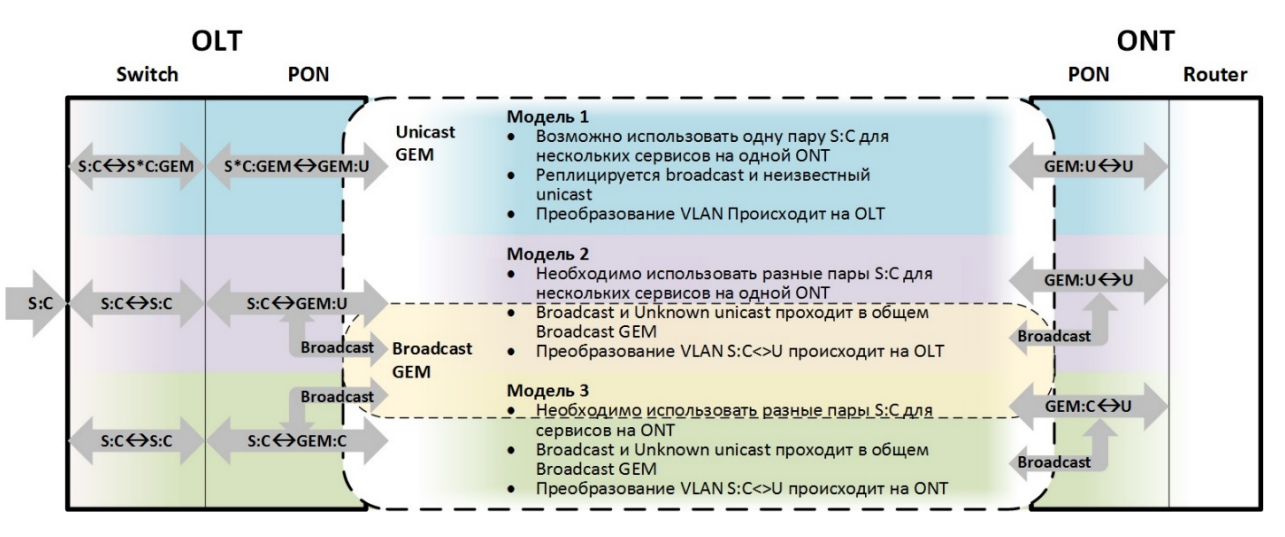

Рисунок 31 - Сводная таблица преобразований

### 28.3 Настройка модели

Шаг 1. Просмотреть текущую конфигурацию можно с помощью команды show gpon olt.

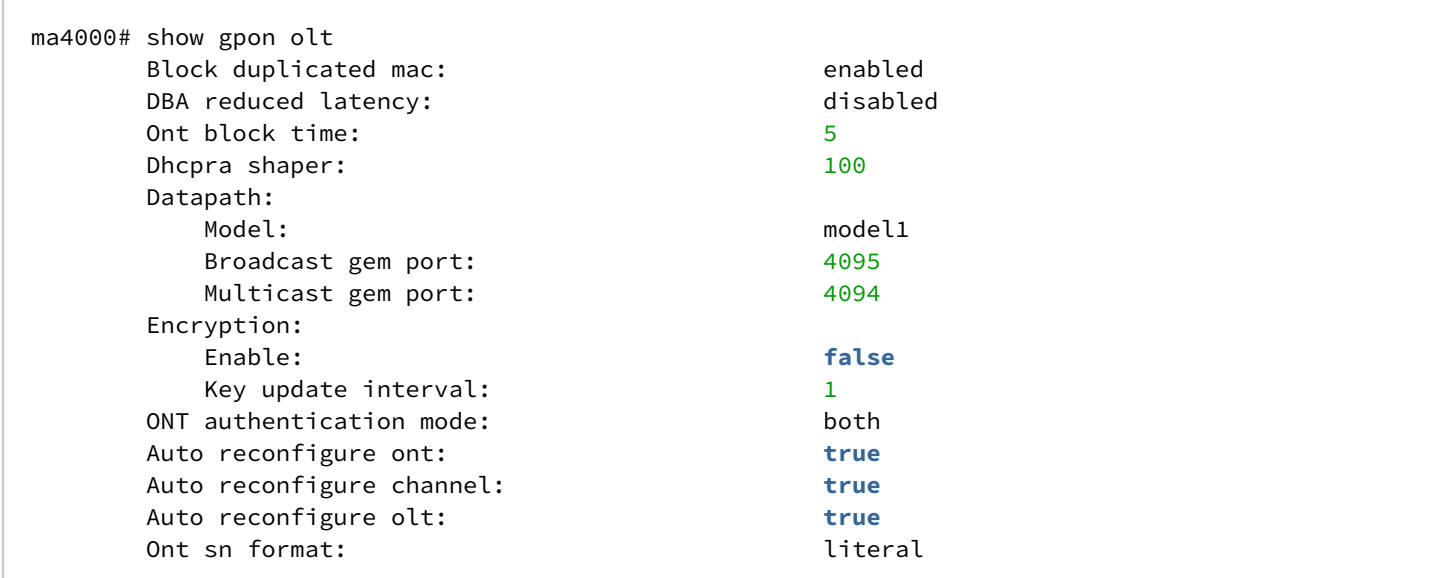

Шаг 2. Задайте модель командой gpon olt model.

```
ma4000# configure terminal
ma4000(config)# gpon olt model 1
```
Шаг 3. Примените изменения командой commit.

```
ma4000 (config) # do commit
```
# 29 Настройка ONT

# 29.1 Введение

В этой главе описываются общие принципы настройки ONT. Дается понятие профильной части конфигурации.

Конфигурация для ONT задаётся при помощи профилей, описывающих высокоуровневое представление канала передачи данных. Действия по построению каналов выполняются автоматически. Способ построения каналов передачи данных от выбранной сервисной модели (см. главу Сервисные модели предоставления услуг).

Настройка ONT включает в себя назначение профилей конфигурации и установку индивидуальных параметров ОNT. Профили конфигурации позволяют настроить общие параметры для всех или некоторого диапазона ONT. Примерами профильных параметров могут быть настройки DBA, настройки VLAN-манипуляций на OLT и ONT, настройки Ethernet-портов на ONT. Индивидуальные параметры ONT позволяют задать специфические настройки для каждой ONT. К таким настройкам относятся, например, GPON-пароль, абонентский VLAN.

# 29.2 Общие принципы настройки

Центральным понятием при настройке ONT является услуга (service). Это понятие полностью включает в себя канал передачи данных от интерфейсов на передней панели узла доступа (см. Настройка интерфейсов) до пользовательских портов ONT.

Услуга задаётся двумя профилями: cross-connect и dba. Профиль cross-connect создаёт сервисный GEMпорт, профиль dba выделяет Alloc-ID для этой ONT и привязывает к Alloc-ID соответствующий GEM.

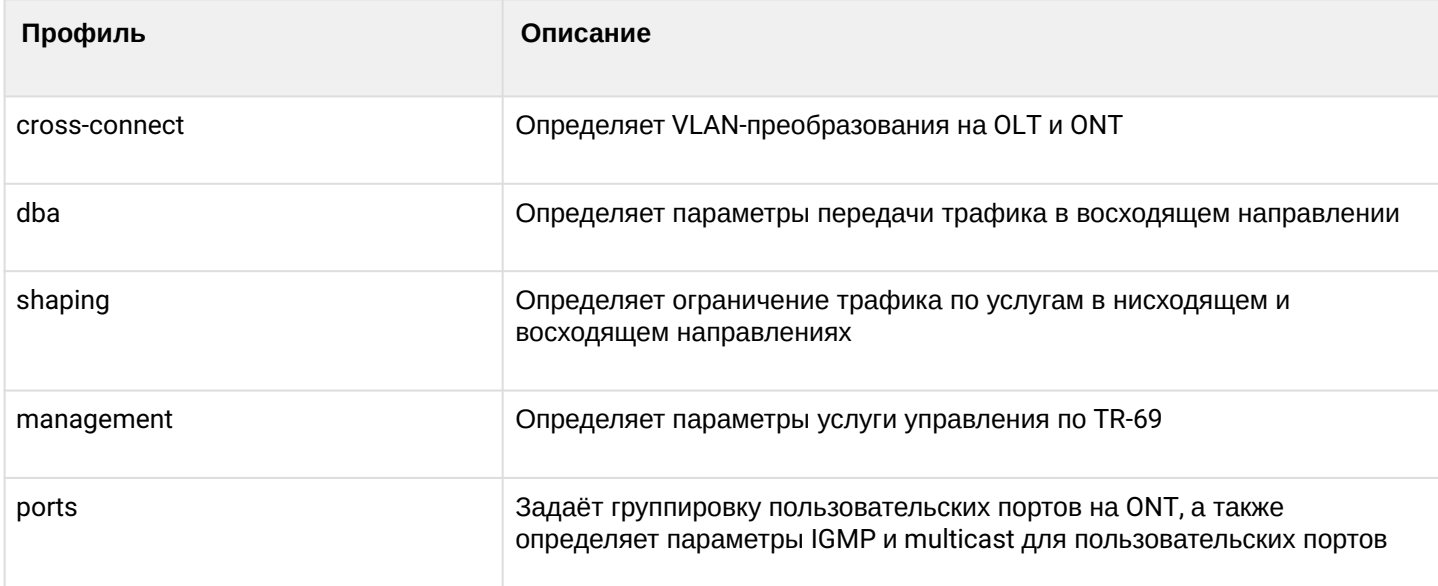

Таблица 22 - Описание профилей ONT

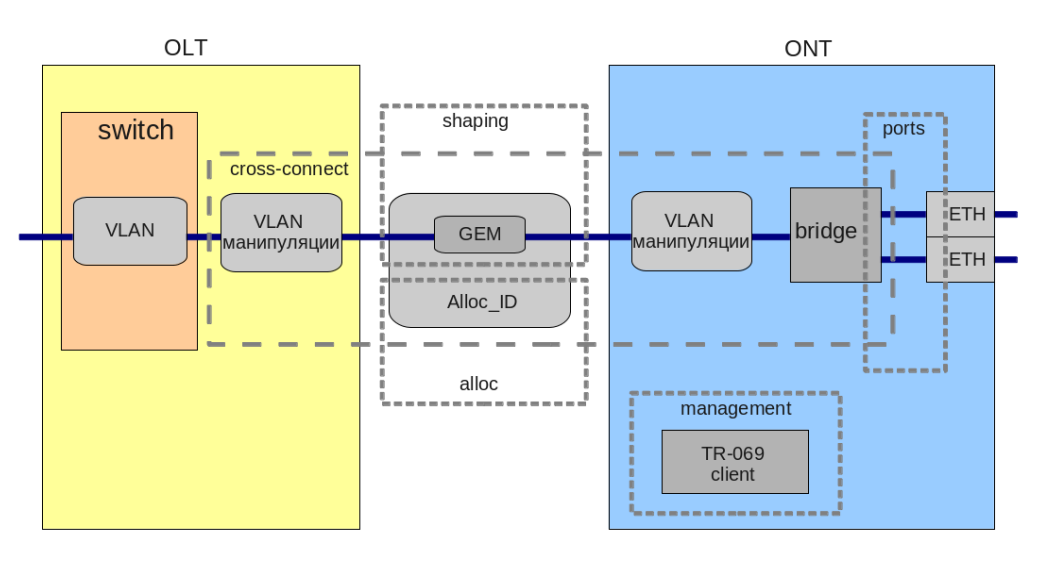

Рисунок 32 — Область действия профилей ONT

# **29.3 Настройка профилей ONT**

## **29.3.1 Настройка профиля cross-connect**

Шаг 1. При настройке профиля *cross-connect* в первую очередь нужно указать, будет ли услуга *routed* (проходить через маршрутизатор ONT) или *bridged* (подключена по мостовой схеме), за что отвечает параметр **model**.

Шаг 2. Затем необходимо выбрать тип услуги, за что отвечает параметр **type**. Для некоторых типов услуг необходимо задать параметр **iphost-eid**, позволяющий выбрать определенный экземпляр IP-интерфейса на ONT.

Шаг 3. Настройка VLAN для кросс-коннекта задаётся параметрами: **tag-mode**, **outer vid**, **outer-cos**, **innervid**, **u-vid**, **u-cos**.

Шаг 4. **tag-mode** отвечает за включение режима Q-in-Q в восходящем направлении. **outer-vid**, **outer-cos** и **inner-vid** задают соответственно внешнюю и внутреннюю метку в режиме Q-in-Q. При этом значение поля CoS для внутренней метки копируется из внешней. Если Q-in-Q не используется, то действительны только параметры **outer-vid**, **outer-cos**. Параметры **u-vid** и **u-cos** позволяют задать метку, которая будет использоваться на стороне ONT.

Шаг 5. Параметр **mac-table-entry-limit** позволяет задать ограничение на число записей в таблице MACадресов на OLT для этой услуги.

Шаг 6. Параметр **priority-queue** позволяет распределить услуги, работающие в одном T-CONT, по очередям с приоритетами (при поддержке этого механизма на ONT).

## **29.3.2 Настройка профиля DBA**

В этом профиле настраиваются параметры *dynamic bandwidth allocation (DBA)*. С помощью этих настроек возможно задание любого из T-CONT type, описанных в G.984.3.

Шаг 1. Сначала необходимо выбрать **service-class**, определяющий базовый алгоритм DBA.

Шаг 2. Далее необходимо настроить **status-reporting**, определяющий тип отчёта о состоянии очередей ONT.

Шаг 3. Параметрами **fixed-bandwidth**, **guaranteed-bandwidth, besteffort-bandwidth** задаются соответственно фиксированная, гарантированная и максимальная полосы.

Процедура настройки DBA подробно рассмотрена в главе [Настройка](#page-118-0) [DBA](#page-118-0).

### **29.3.3 Настройка профиля shaper**

При настройке данного профиля возможно задание ограничений на восходящий и нисходящий потоки по услугами.

Шаг 1. В нисходящем направлении ограничение работает на OLT по алгоритму *policing*. Возможно использование либо одного полисера на все услуги одновременно, либо для каждой услуги отдельно. Это поведение задаётся параметром **one-policer**. При использовании одного полисера на все услуги настраивается только **policer 0**, в противном случае настраиваются полисеры по всем услугам.

Шаг 2. В восходящем направлении ограничение работает на ONT по алгоритму *shaping*. При этом есть возможность задать как общий шейпер, так и отдельные для типов трафика unicast, multicast и broadcast (функциональность ONT).

### **29.3.4 Настройка профиля ports**

В профиле *ports* есть возможность задать группировку пользовательских портов на ONT. Также в этом профиле находятся настройки IGMP и multicast, так как эти параметры настраиваются для каждого порта индивидуально.

Возможна настройка до 4-х Ethernet-портов и виртуального порта VEIP, являющегося связующим звеном между OMCI-доменом и RG-доменом ONT.

Шаг 1. Группировка Ethernet-портов осуществляется с помощью параметра **bridge group**. Специальное значение 0 означает привязку порта к RG-домену (маршрутизатору). Остальные значения подразумевают привязку порта к OMCI-домену, что означает, что порт может быть напрямую использован с OLT для построения канала передачи данных.

Шаг 2. Настройка IGMP и multicast подробно рассмотрена в главе [Настройка](#page-78-1) [Multicast](#page-78-1).

### **29.3.5 Настройка профиля management**

Профиль *management* позволяет задать специальные параметры для управления по протоколу TR-069, а именно настройки TR-клиента на ONT.

Шаг 1. Параметр **enable-omci-configuration** позволяет выбрать способ конфигурации параметров TRклиента: автоматически через DHCP (в этом случае больше никакие параметры этого профиля не используются) либо через OMCI с использованием настроек этого профиля.

Шаг 2. Параметр **url** соответствует адресу сервера автоконфигурации (ACS), параметры **username** и **password** задают параметры доступа к ACS.

Настройка управления по протоколу TR-069 описана в главе [Настройка управления по протоколу](#page-144-0) [TR-069](#page-144-0).

## **29.4 Последовательность настройки ONT**

На [рисунке](#page-101-0) [3](#page-101-0)3 представлена пошаговая последовательность настройки ONT.

<span id="page-101-0"></span>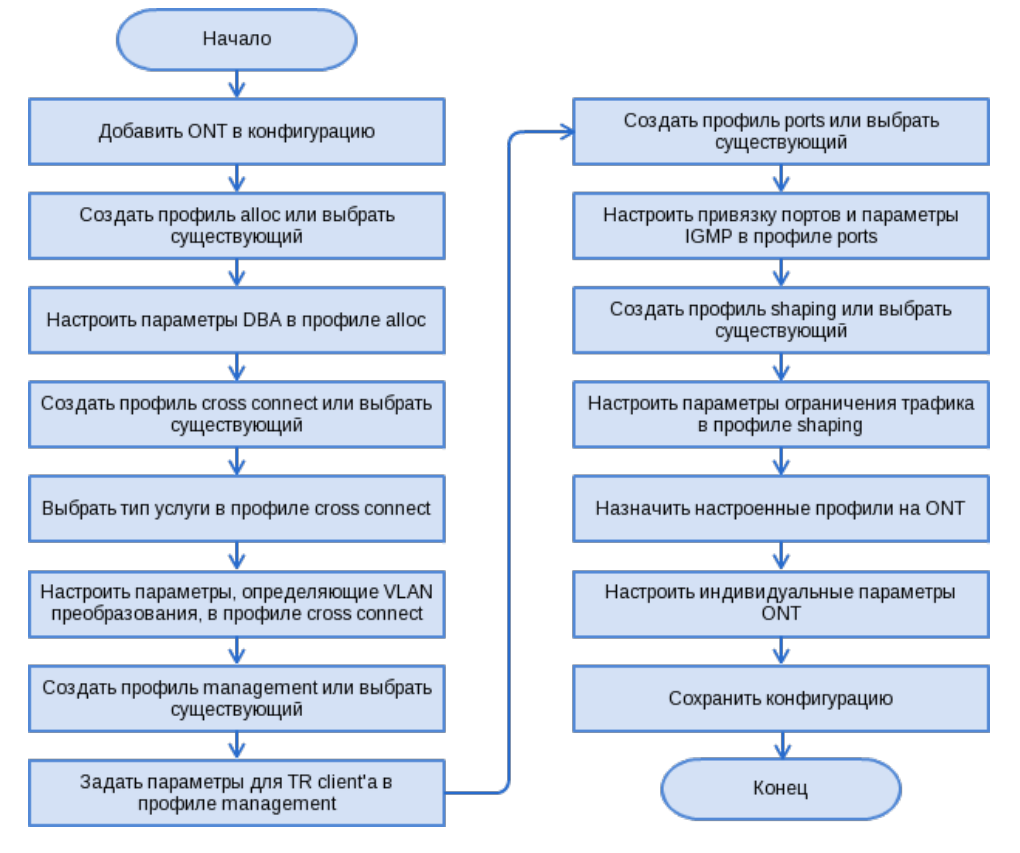

Рисунок 33 - Последовательность настройки ONT

Шаг 1. Перед началом настройки ONT необходимо добавить его в конфигурацию OLT. Добавление и конфигурирование ONT не требует его физического подключения к OLT. Просмотреть список неактивированных ONT можно при помощи команды show interface ont unactivated.

```
ma4000# show interface ont 0/0/0 unactivated
Slot 0 GPON-port 0 has no unactivated ONTs
Slot 0 total ONT count: 0
```
Шаг 2. Для того чтобы задать параметры ОNT, перейдите в соответствующий view командой interface ont. Задайте серийный номер ОNT, пароль или их комбинацию.

```
ma4000# configure terminal
ma4000(config)# interface ont 0/0/0ma4000(config)(if-ont-0/0/0)# serial ELTX5C00008C
ma4000(config)(if-ont-0/0/0)# password 0000000000
```
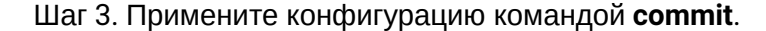

```
ma4000(config)(if-ont-0/0/0)# do commit
```
Шаг 4. В начальной конфигурации OLT имеются предустановленные профили для ONT, которые будут автоматически назначены на ОНТ. Просмотрите конфигурацию ОНТ командой **do show interface ont** 0/0/0 configuration.

```
ma4000(config)(if-ont-0/0/0)# do show interface ont 0/0/0 configuration
-----------------------------------
[ONT0/0] configuration
-----------------------------------
   Description: \qquad \qquadStatus: UP
    Serial: 0000000000000000
   Password: \blacksquare Fec up: false
    Downstream broadcast: true
    Ber interval: 100000
    Ber update period: 60
   Rf port state: no change
    Omci error tolerant: false
    Service [0]:
        Profile cross connect: crossconnect-00 ONT Profile Cross
Connect 0
        Profile dba: dba-00 ONT Profile DBA 0
     Service [1]:
         Profile cross connect: unassigned
        Profile dba: when the contract of the contract of the contract of the contract of the contract of the contract of the contract of the contract of the contract of the contract of the contract of the contract of the contract
    Service [2]:
        Profile cross connect: unassigned
        Profile dba: when the contract of the contract of the contract of the contract of the contract of the contract of the contract of the contract of the contract of the contract of the contract of the contract of the contract
     Service [3]:
        Profile cross connect: unassigned
        Profile dba: which is a controlled by the controller of the controller of the controller of the controller of the controller of the controller of the controller of the controller of the controller of the controller of the 
    Service [4]:
        Profile cross connect: and the unassigned
        Profile dba: which is a controlled by the controller of the controller of the controller of the controller of the controller of the controller of the controller of the controller of the controller of the controller of the 
    Service [5]:
         Profile cross connect: unassigned
        Profile dba: which is a controlled by the controller of the controller of the controller of the controller of the controller of the controller of the controller of the controller of the controller of the controller of the 
    Service [6]:
        Profile cross connect: unassigned
         Profile dba: unassigned
     Service [7]:
        Profile cross connect: unassigned
        Profile dba: which is a controller to the control of the unassigned
   Profile shaping: shaping-00 ONT Profile Shaping 0
   Profile ports: ports-00 ONT Profile Ports 0
    Profile management: management-00 ONT Profile Management 
\ThetaProfile scripting: which is a mean of the series of the series of the series of the series of the series of the series of the series of the series of the series of the series of the series of the series of the series of th
   Custom model: none
    Template: unassigned
    Pppoe sessions unlimited: false
    Ports:
         Port [0]:
             shutdown: false
             PoE:
 Enable: false
                 Pse class control: 0
                Power priority: high
        Port [1]:
             shutdown: false
```
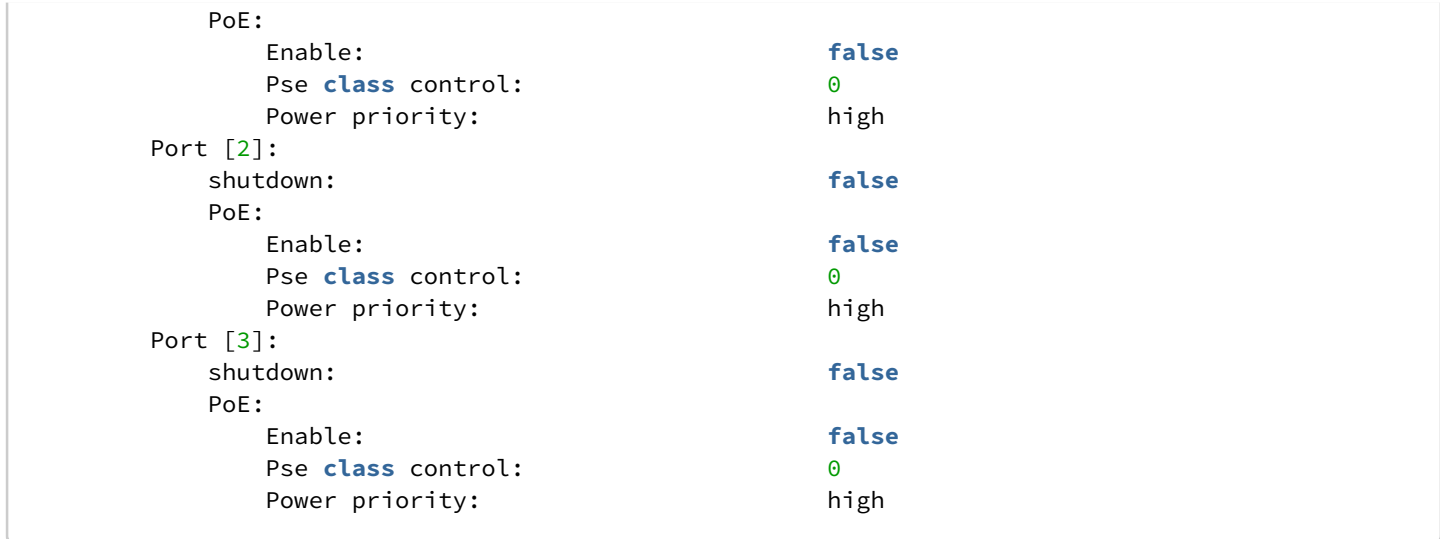

### **29.4.1 Модель 1**

<span id="page-103-0"></span>Настроим канал передачи данных, основанный на модели 1, представляющей собой реализацию принципа "VLAN на абонента". На [рисунке](#page-103-0) [3](#page-103-0)4 показана конфигурация двух абстрактных услуг с абонентской C-VLAN 200 и U-VLAN 10 и 11 на каждую услугу соответственно.

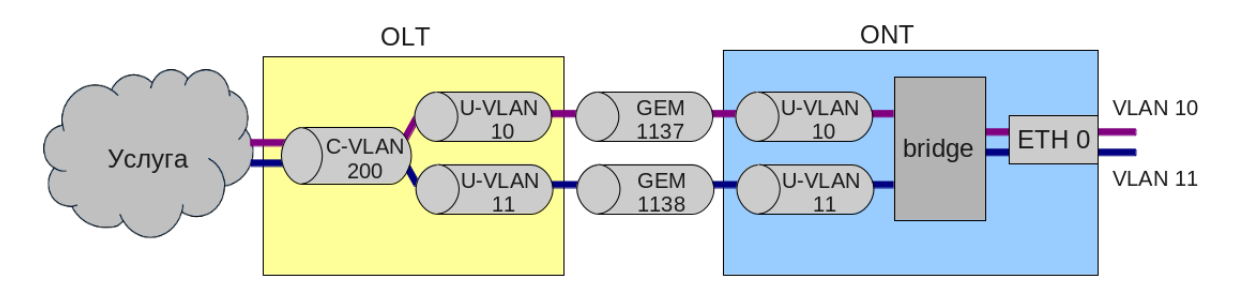

Рисунок 34 — Абстрактное представление услуги по модели 1

```
Шаг 1. Назначьте модель предоставления услуг.
```

```
ma4000# configure terminal
ma4000(config)# gpon olt model 1
```
Шаг 2. Создайте профиль *cross-connect* с именем **Service1** для настройки первой услуги. Настройте bribged-услугу с указанием bridged-группы, с которой будет связан порт ONT, и задайте U-VLAN с помощью команды **set u-vid** (в нашем случае он равен 10 для первой услуги).

```
ma4000(config)# profile cross-connect Service1
ma4000(config-cross-connect)("Service1")# bridge
ma4000(config-cross-connect)("Service1")# bridge group 1
ma4000(config-cross-connect)("Service1")# user vid 10
```
#### Шаг 3. Проверьте сделанные изменения.

```
ma4000(config-cross-connect)("service1")# do show profile cross-connect service1
   Name: \blacksquare Description: 'ONT Profile Cross Connect 1'
Model: which is a contract of the contract of the contract of the contract of the contract of the contract of the contract of the contract of the contract of the contract of the contract of the contract of the contract of 
   Bridge group: 1
   Tag mode: single-tagged
   Outer vid: 1
   Outer cos: which is a set of the cost of the cost of the cost of the cost of the cost of the cost of the cost of the cost of the cost of the cost of the cost of the cost of the cost of the cost of the cost of the cost of t
   Inner vid:
U vid: 10 U cos: unused
   Mac table entry limit: which was a multimited
   Type: \qquad \qquad Type:
    IP host index: 0
   Priority queue: 0
```
Шаг 4. По аналогии создайте еще один профиль *cross-connect* с именем **Service2** для второй услуги и настройте его с **U-VLAN 11.**

```
ma4000(config)# profile cross-connect Service2
ma4000(config-cross-connect)("Service2")# bridge 
ma4000(config-cross-connect)("Service2")# bridge group 1
ma4000(config-cross-connect)("Service2")# user vid 11
```
Шаг 5. Проверьте внесенные изменения.

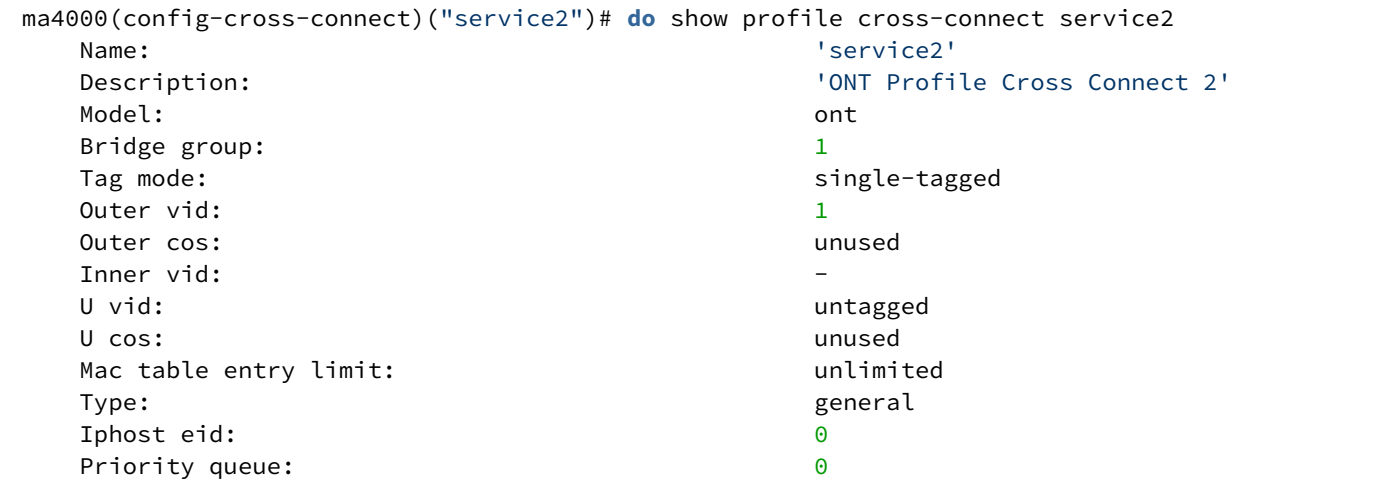

Шаг 6. Задайте параметры DBA. Для этого необходимо создать профиль *dba* и назначить соответствующие параметры. В нашем примере установим значение гарантированной полосы пропускания.

```
ma4000(config)# profile dba AllServices
ma4000(config-dba)("AllServices")# bandwidth guaranteed 500
```
#### Шаг 7. Проверьте сделанные изменения.

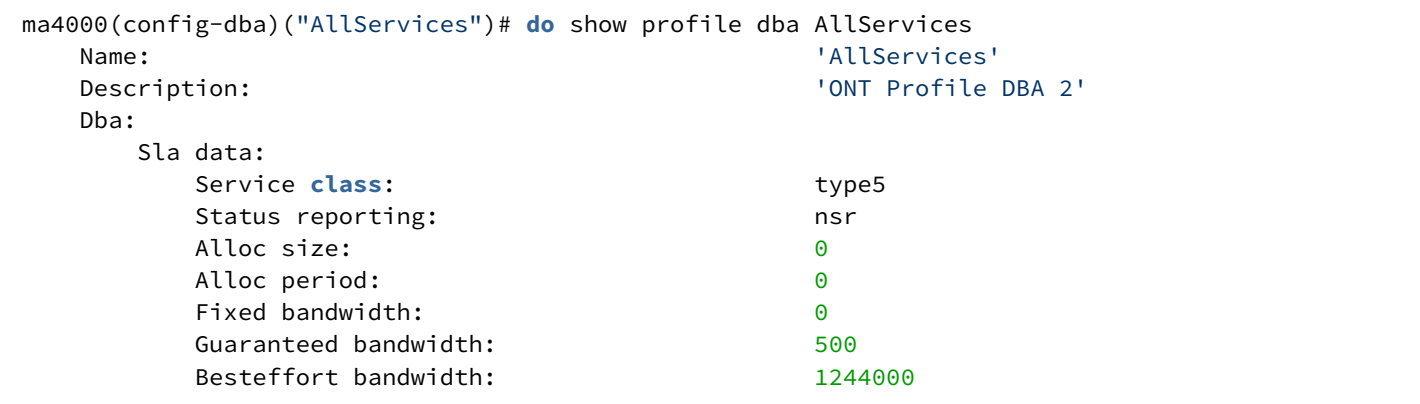

Шаг 8. Cвяжите bridge group с портом ONT. Для этого создайте профиль *ports* и задайте параметру **bridge group** значение **1** для порта **eth 0**.

ma4000(config)# profile ports Ports1 ma4000(config-ports)("Ports1")# port 0 bridge group 1 ma4000(config-ports)("Ports1")# **do** show profile ports Ports1 Name: 'Ports1' Description: 'ONT Profile Ports 2' Multicast IP version: IPv4 Igmp settings: Version: IGMP v3 Mode: snooping Immediate leave: **false** Robustness: 2 Querier ip: 0.0.0.0 Query interval: 125 Query response interval: 100 Last member query interval: 30 Mld settings: Version: MLD v2 Mode: snooping Immediate leave: **false** Robustness: 2 Querier ipv6:  $\qquad \qquad ::$ Query interval: 125 Query response interval: 100 Last member query interval: 10 Veip: Multicast enable: **false** Multicast port settings: Upstream igmp vid: 1 Upstream igmp prio: 0 Upstream igmp tag control: pass Downstream multicast vid: 1 Downstream multicast prio: 0 Downstream multicast tag control: pass Max groups: 0 Max multicast bandwidth: 0 Port [0]: Speed: the contraction of the contraction of the contraction of the contraction of the contraction of the contraction of the contraction of the contraction of the contraction of the contraction of the contraction of the co Duplex: auto Bridge group: 1 Spanning tree **for** bridge group: **false** Multicast enable: **false** Multicast port settings: Upstream igmp vid: 1 Upstream igmp prio: 0 Upstream igmp tag control: pass Downstream multicast vid: 1 Downstream multicast prio: 0 Downstream multicast tag control: pass Max groups: 0 Max multicast bandwidth: 0 Shaper downstream: Enable: **false** Commited rate: 1000000 Shaper upstream: Enable: **false** Commited rate: 1000000

Шаг 10. Назначьте созданные профили на ONT.

```
ma4000(config)# interface ont 0/0/0
ma4000(config)(if-ont-0/0/0)# service 0 profile dba AllServices
ma4000(config)(if-ont-0/0/0)# service 0 profile cross-connect Service1
ma4000(config)(if-ont-0/0/0)# service 1 profile dba AllServices
ma4000(config)(if-ont-0/0/0)# service 1 profile cross-connect Service2
ma4000(config)(if-ont-0/0/0)# profile ports Ports1
ma4000(config)(if-ont-0/0/0)# do show interface ont 0/0/0 configuration 
-----------------------------------
[ONT0/0/0] configuration
-----------------------------------
   Description: \qquad \qquadStatus: UP
    Serial: 0000000000000000
   Password: \qquad \qquad \blacksquare Fec up: false
    Downstream broadcast: true
    Ber interval: 100000
    Ber update period: 60
   Rf port state: no change
    Omci error tolerant: false
   Service [0]:
      Profile cross connect: Service1 ONT Profile Cross
Connect 4
      Profile dba: The Contract of the Museum AllServices ONT Profile DBA 2
    Service [1]:
      Profile cross connect: Service2 ONT Profile Cross
Connect 3
      ordile dba:<br>Profile dba: AllServices ONT Profile DBA 2<br>AllServices ONT Profile Sha
    Profile shaping: shaping-00 ONT Profile Shaping-00
\ThetaProfile ports: The Ports of Ports 1 ONT Profile Ports 1
   Profile management: management-00 ONT Profile Management
\ThetaProfile scripting: The contract of the contract of the contract of the contract of the contract of the contract of the contract of the contract of the contract of the contract of the contract of the contract of the contrac
   Custom model: none
    Template: unassigned
```
Шаг 11. Исходя из принципа «VLAN на абонента» необходимо назначить C-VLAN на данный ONT (абонента). Назначьте **C-VLAN 200** на обе услуги командой **set custom cross-connect**.

```
ma4000(config)(if-ont-0/0/0)# service 0 custom cvid 200
ma4000(config)(if-ont-0/0/0)# service 1 custom cvid 200
ma4000(config)(if-ont-0/0/0)# do show interface ont 0/0/0 configuration 
 -----------------------------------
[ONT0/0/0] configuration
-----------------------------------
  Description: \qquad \qquad \blacksquareStatus: UP
   Serial: 0000000000000000
  Password: \blacksquare Fec up: false
   Downstream broadcast: true
   Ber interval: 100000
   Ber update period: 60
  Rf port state: no change
   Omci error tolerant: false
  Service [0]:
    Profile cross connect: Service1 ONT Profile Cross
Connect 4
     Profile dba: AllServices ONT Profile DBA 2
     Custom vlan: 200
     Custom CoS: unused
  Service [1]:
    Profile cross connect: Service2 ONT Profile Cross
Connect 3
    Profile dba: \overline{a} AllServices ONT Profile DBA 2
     Custom vlan: 200
     Custom CoS: unused
…
```
Шаг 12. Примените сделанные изменения командой commit.

```
ma4000(config)(if-ont-0/0/0)# do commit
```
Шаг 13. Настройте **VLAN 200** в **switch view**, подробное описание приведено в главе [Настройка](#page-55-0) [VLAN.](#page-55-0)

```
ma4000# configure terminal
ma4000(config)# vlan 200
ma4000(vlan-200)# tagged front-port 1/0
ma4000(vlan-200)# tagged slot-channel 0
ma4000(vlan-200)# tagged plc-pon-port 0/0-7
ma4000(vlan-200)# tagged plc-slot-channel 0/0
ma4000(vlan-200)# exit
ma4000(vlan-200)# do commit
```
### **29.4.2 Модель 2**

Настройка модели 2 аналогична настройка модели 3. Абстрактное представление услуги описано в пункте [28.2.2](#page-95-0).

### **29.4.3 Модель 3**

<span id="page-109-0"></span>Сервисная модель, попадающая под структуру модели 3, представляет собой реализацию принципа «VLAN на сервис». На [рисунке](#page-109-0) [3](#page-109-0)5 показана настройка одной абстрактной услуги с S-VLAN 30.

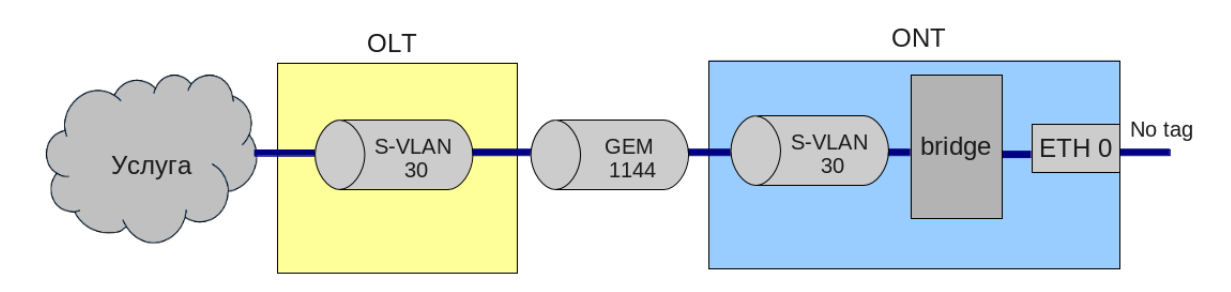

Рисунок 35 — Абстрактное представление услуги по модели 3

Шаг 1. Назначьте модель предоставления услуг.

```
ma4000# configure terminal
ma4000(config)# gpon olt model 3
```
Шаг 2. Создайте профиль *cross-connect* с именем **Service3** для настройки услуги. Настройте bribgedуслугу с указанием bridged-группы, с которой будет связан порт ONT.

```
ma4000(config)# profile cross-connect Service3
ma4000(config-cross-connect)("Service3")# bridge 
ma4000(config-cross-connect)("Service3")# bridge group 1
```
Шаг 3. Для назначения S-VLAN используйте команду **outer vid 30**.

```
ma4000(config-cross-connect)("Service3")# outer vid 30
```
Шаг 4. Задайте U-VID, чтобы иметь untagged-трафик на выходе с порта ONT.

ma4000(config-cross-connect)("Service3")# user vid untagged

#### Шаг 5. Проверьте сделанные изменения.

```
ma4000(config-cross-connect)("Service3")# do show profile cross-connect Service3
   Name: \blacksquare Description: 'ONT Profile Cross Connect 3'
Model: which is a set of the set of the set of the set of the set of the set of the set of the set of the set o
   Bridge group: 1
   Tag mode: single-tagged
   Outer vid: 30
   Outer cos: which is a set of the cost of the cost of the cost of the cost of the cost of the cost of the cost of the cost of the cost of the cost of the cost of the cost of the cost of the cost of the cost of the cost of t
   Inner vid:
   U vid: when the contract of the contract of the contract of the contract of the contract of the contract of the contract of the contract of the contract of the contract of the contract of the contract of the contract of th
 U cos: unused
   Mac table entry limit: which was a multimited
   Type: general
    IP host index: 0
   Priority queue: 0
```
Шаг 6. Задайте параметры DBA. Для этого необходимо создать профиль *dba* и назначить соответствующие параметры. В нашем примере установим значение гарантированной полосы пропускания.

```
ma4000(config)# profile dba AllServices
ma4000(config-dba)("AllServices")# bandwidth guaranteed 500
```
#### Шаг 7. Проверьте сделанные изменения.

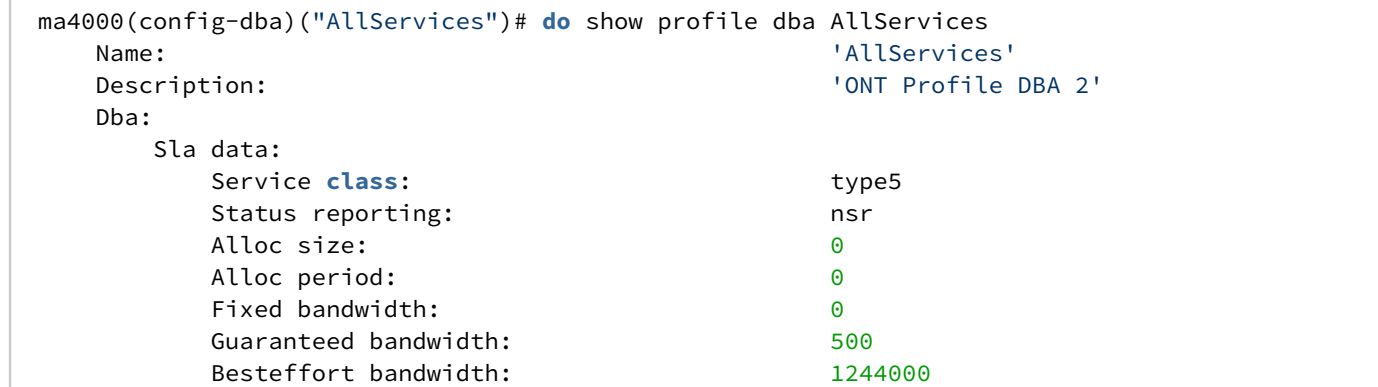

Шаг 8. Cвяжите bridge group с портом ONT. Для этого создайте профиль *ports* и задайте параметру **bridge group** значение **1** для порта **eth 0**.

ma4000(config)# profile ports Ports1 ma4000(config-ports)("Ports1")# port 0 bridge group 1

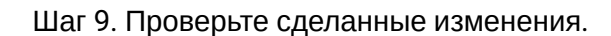

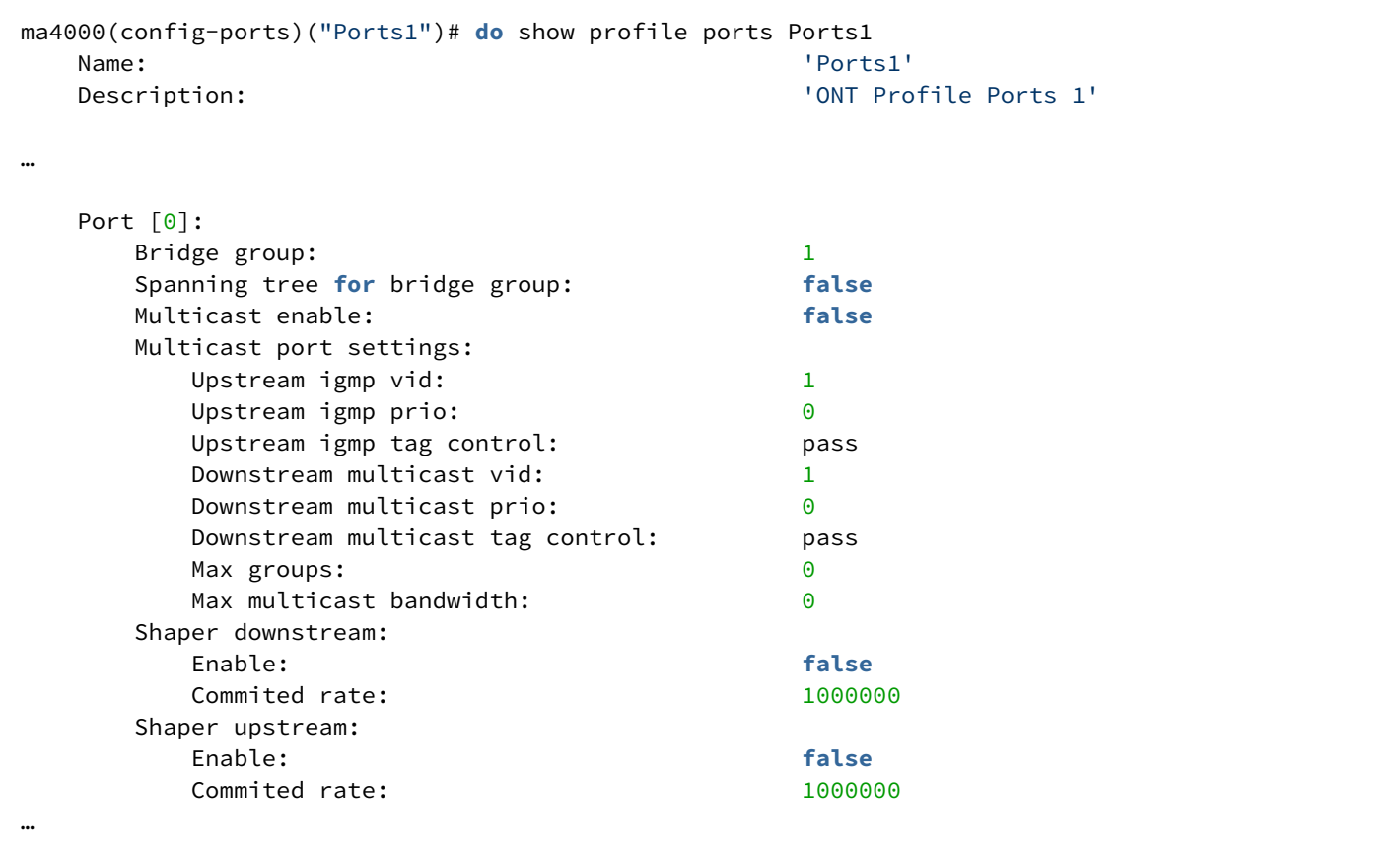

Шаг 10. Назначьте созданные профили на ONT.

```
ma4000(config)# interface ont 0/0/1
ma4000(config)(if-ont-0/0/1)# service 0 profile dba AllServices
ma4000(config)(if-ont-0/0/1)# service 0 profile cross-connect Service1
ma4000(config)(if-ont-0/0/1)# profile ports Ports1
ma4000(config)(if-ont-0/0/1)# do show interface ont 0/0/1 configuration
-----------------------------------
[ONT0/0/1] configuration
-----------------------------------
  Description: \qquad \qquad \blacksquareStatus: UP
   Serial: 0000000000000000
   Password: '0000000000'
   Fec up: false
   Downstream broadcast: true
   Ber interval: 100000
   Ber update period: 60
  Rf port state: no change
   Omci error tolerant: false
  Service [0]:
    Profile cross connect: Service1 ONT Profile Cross
Connect 4
    Profile dba: \overline{a} AllServices ONT Profile DBA 2
    Profile shaping: shaping-00 ONT Profile
Shaping 0
  Profile ports: The Ports of Ports 1 ONT Profile Ports 1
  Profile management: management-00 ONT Profile Management
\ThetaProfile scripting: which is a massigned
  Custom model: none
   Template: unassigned
   Pppoe sessions unlimited: false
   Ports:
     Port [0]:
       shutdown: false
       PoE:
          Enable: false
         Pse class control: 0
         Power priority: high
     Port [1]:
       shutdown: false
       PoE:
 Enable: false
         Pse class control: 0
         Power priority: high
     Port [2]:
       shutdown: false
       PoE:
 Enable: false
         Pse class control: 0
         Power priority: high
```
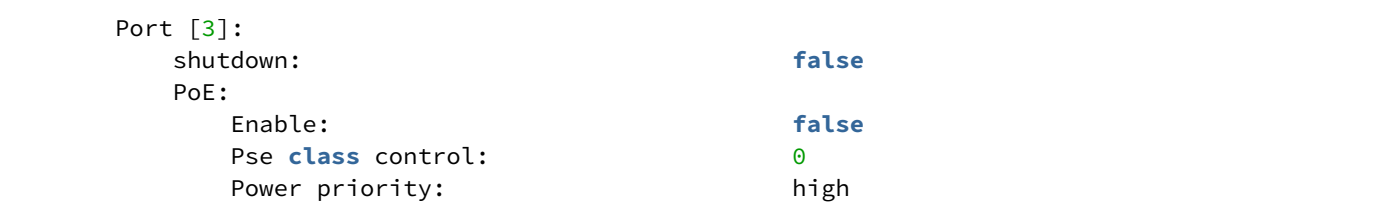

Шаг 11. Примените сделанные изменения командой **commit**.

```
ma4000(config)(if-ont-0/0/1)# do commit
```
Шаг 12. Настройте **S-VLAN 30** в **switch view**, подробное описание приведено в главе [Настройка](#page-55-0) [VLAN.](#page-55-0)

```
ma4000# configure terminal
ma4000(config)# vlan 30
ma4000(vlan-30)# tagged front-port 1/0
ma4000(vlan-30)# tagged slot-channel 0
ma4000(vlan-30)# tagged plc-pon-port 0/0-7
ma4000(vlan-30)# tagged plc-slot-channel 0/0
ma4000(vlan-30)# exit
ma4000(vlan-30)# do commit
```
## **29.5 Настройка туннелирования**

Обычные профили с tag-mode single-tag и double-tag ставят целью преобразование трафика, идущего в gem с меткой user vid или untagged, в трафик с метками outer vid или outer:inner vid соответственно.

На моделях 2 и 3 возможна настройка туннелирования трафика, что позволяет расширить спектр возможных схем применения GPON на сети оператора.

Применение профилей с tag-mode selective-tunnel позволяет *добавить* метку к пришедшим пакетам с определенным набором меток user vid. Профили с tag-mode tunnel позволяют *добавить* метку к пришедшему пакету с любыми метками user-vid.

В качестве примера использования рассмотрим следующую схему и способ её настройки.

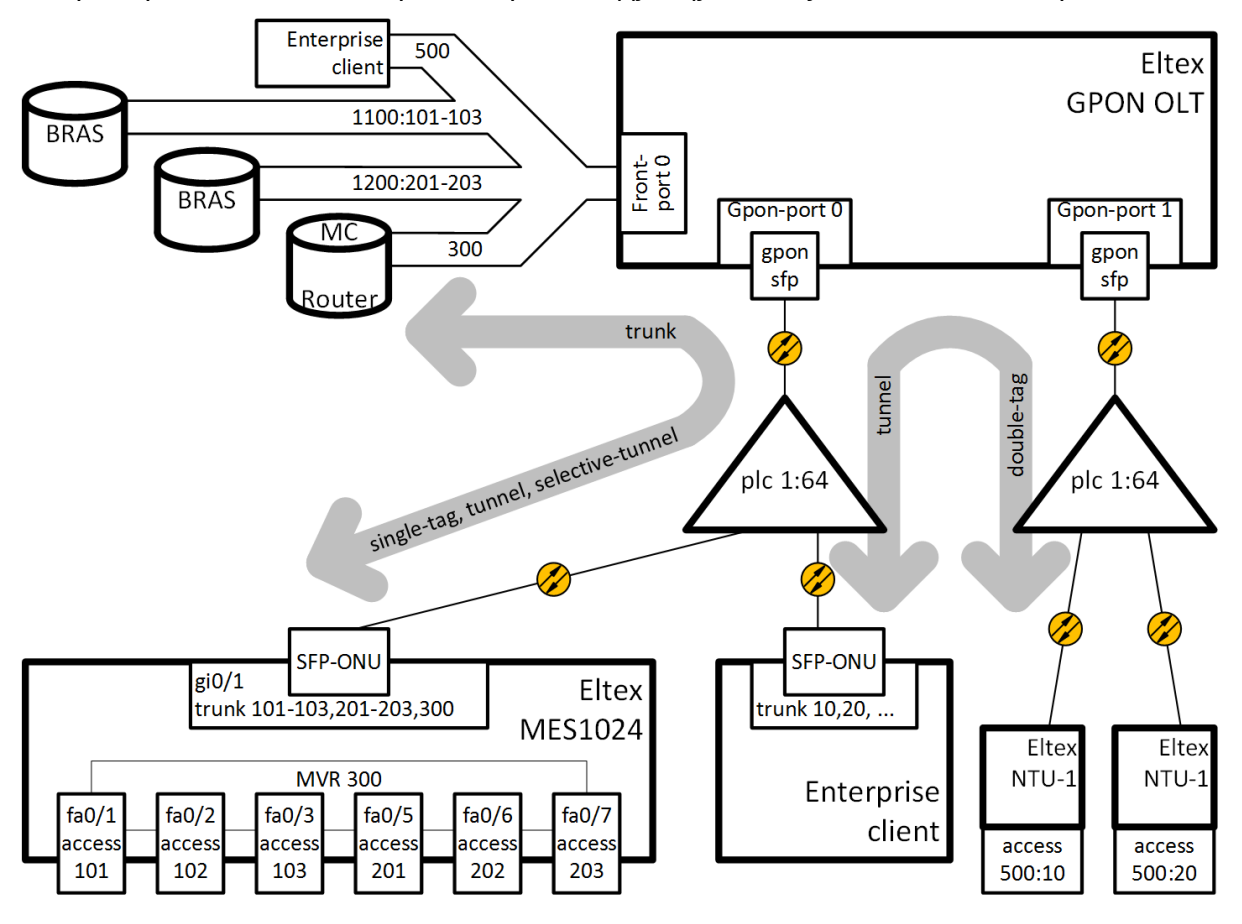

Рисунок 36 — Схема организации связи

На uplink OLT приходят VLAN 300 (multicast) и QinQ VLAN 1100 и 1200 (Internet). Необходимо пропустить их до коммутатора, включенного в OLT через SFP-ONU. Кроме того, к сплиттеру чрез SFP-ONU подключен корпоративный клиент, передающий произвольный набор VLAN, которые необходимо пропустить до удалённых точек, сняв метку этих VLAN на LAN-порту ONT. На сети оператора выбрана VLAN 500 для организации туннеля для этого клиента.

Рассмотрим порядок настройки OLT для организации вышеописанной схемы.

```
interface plc-pon-port 0/0
   bridging to plc-pon-port 0/1
exit
interface plc-pon-port 0/1
  bridging to plc-pon-port 0/0exit
vlan 300
   name VLAN0300
   tagged plc-pon-port 0/0
   tagged front-port 1/0
exit
vlan 500
  name VLAN0500
   tagged plc-pon-port 0/0
  tagged plc-pon-port 0/1
  tagged front-port 1/0
exit
vlan 1100
  name VLAN1100
   tagged plc-pon-port 0/0
   tagged front-port 1/0
exit
vlan 1200
   name VLAN1200
  tagged plc-pon-port 0/0
   tagged front-port 1/0
exit
```
Шаг 2. Настройте профили cross-connect.

```
profile cross-connect "cc-tunnel"
bridge
bridge group "10"
tag-mode tunnel
exit
profile cross-connect "cc-selecttunnel"
bridge
bridge group "10"
tag-mode selective-tunnel
exit
profile cross-connect "cc-single"
bridge
bridge group "10"
user vid "300"
exit
profile cross-connect "cc-double"
bridge
bridge group "10"
tag-mode double-tagged
exit
```
Шаг 3. Настройте профили ports.

```
profile ports "bridge-10"
port 0 bridge group "10"
exit
```
Шаг 4. Настройте профиль address-table, указав в нём VLAN, используемые для туннелей, и назначьте егы.

```
profile address-table "at-tunnel"
s-vlan 1100 use c-vlan
s-vlan 1200 use c-vlan
s-vlan 500 use c-vlan
exit interface gpon-port 0/0
profile address-table "at-tunnel"
exit
interface gpon-port 0/1profile address-table "at-tunnel"
exit
```
Шаг 5. Настройте SFP-ONU, которая будет использоваться для подключения коммутатора.

```
interface ont 0/0/0
serial "454C545300000001"
service 0 profile cross-connect "cc-tunnel"
service 0 profile dba "dba-00"
service 1 profile cross-connect "cc-selecttunnel"
service 1 profile dba "dba-00"
service 2 profile cross-connect "cc-single"
service 2 profile dba "dba-00"
profile ports "bridge-10"
service 0 custom svid "1100"
service 1 custom svid "1200"
service 1 selective-tunnel uvid 201-203
service 2 custom svid "300"
```
Шаг 6. Настройте SFP-ONU, которая будет использоваться для подключения корпоративного клиента.

```
interface ont 0/0/1
serial "454C545300000002"
service 0 profile cross-connect "cc-tunnel"
service 0 profile dba "dba-00"
profile ports "bridge-10"
service 0 custom svid "500"
```
Шаг 7. Настройте ONT, которые будут использоваться для подключения удалённых офисов.

```
interface ont 0/1/0
serial "454C545800000002"
service 0 profile cross-connect "cc-double"
service 0 profile dba "dba-00"
profile ports "bridge-10"
service 0 custom cvid "10"
service 0 custom svid "500"
exit
interface ont 0/1/1
serial "454C545800000003"
service 0 profile cross-connect "cc-double"
service 0 profile dba "dba-00"
profile ports "bridge-10"
service 0 custom cvid "20"
service 0 custom svid "500"
```
**Количество uvid, обрабатываемых во всех сервисах selective-tunnel на одной ONT — не более 42-х.**

**VLAN, задействованные для туннельных сервисов, не могут быть задействованы для сервисов другого типа в пределах одного GPON-канала.**

**Сервис tunnel конфигурируется на ONT в последнюю очередь, поэтому user-vid, которые используются другими сервисами, не будут обрабатываться сервисом tunnel. Трафик, идущий с произвольной меткой user-vid, не должен содержать дополнительных меток 802.1q. Такой трафик будет отклонен любым сервисом, под который попадает данный user-vid.**

**Нельзя использовать одновременно double-tagged и tunnel сервисы на одном терминале. Не рекомендуется использовать нетегированный трафик для туннелирования.**

## <span id="page-118-0"></span>30 Настройка DBA

## **30.1 Введение**

В данной главе рассматривается процедура настройки параметров DBA для ONT.

В технологии GPON все ONT, находящиеся на одном GPON-канале, используют общую среду передачи данных (волокно). Необходим механизм, который бы обеспечивал передачу данных от всех ONT без коллизий. Такой механизм, называемый *dynamic bandwidth allocation (DBA)*, на OLT обеспечивает выделение временных интервалов на передачу трафика для ONT.

Логической единицей, с которой работает алгоритм DBA, является *Alloc-ID* (аллокация), которой соответствует T-CONT (traffic container) на стороне ONT. Параметры передачи трафика (частота и размеры окна для передачи) настраивается на каждую Alloc-ID (T-CONT) отдельно, такие параметры называются *service level agreement (SLA)*.

В G.984.3 приводятся несколько вариантов комбинаций параметров SLA, названные T-CONT type. Выделяют следующие типы T-CONT:

- T-CONT type 1 характеризуется только фиксированной полосой (fixed bandwidth). Подходит для трафика, идущего с постоянной скоростью (либо имеющего очень малые колебания), который чувствителен к задержкам и jitter.
- T-CONT type 2 характеризуется только гарантированной полосой (guaranteed bandwidth).

Подходит для периодически возникающего трафика с чёткой верхней границей, не имеющего жёстких ограничений по задержкам и jitter.

- T-CONT type 3 характеризуется гарантированной полосой (guaranteed bandwidth) с возможностью выделения дополнительной полосы (best effort). Подходит для переменного трафика с периодическими скачками, для которого необходима гарантия некоторого уровня пропускной способности.
- T-CONT type 4 характеризуется возможностью выделения свободной полосы (best effort) без фиксированной или гарантированной составляющей. Подходит для переменного трафика с периодическими скачками, для которого нет необходимости в гарантиях пропускной способности.
- T-CONT type 5 характеризуется фиксированной (fixed bandwidth) и гарантированной составляющей (guaranteed bandwidth), с возможностью выделения дополнительной полосы (best effort). Этот тип T-CONT является обобщением всех предыдущих и подходит для большинства типов трафика.

Терминал позволяет настроить до 256 аллокаций общего назначения, 64 аллокаций для служебного OMCI трафика и 128 аллокаций типа CBR (постоянная скорость передачи) на канал. При подключении одного ONT будет выделяться одна аллокация в качестве default allocation (аллокации по умолчанию). Таким образом, при подключении 64-х абонентов на канал будет выделено 64 служебных аллокаций. 256 аллокаций общего назначения будет достаточно для обработки данных, но недостаточно, чтобы обработать более четырех услуг в собственной аллокации. Следует придерживаться правила Amax = 256 / N – 1, где Amax — максимальное количество аллокаций для пользовательских данных для одного ONT, а N — количество ONT на канал. Если расчетное количество услуг ONT превышает Amax, следует провести комбинацию нескольких услуг в одну аллокацию. Подробнее в разделе [Услуги в одном](#page-120-0) [T-](#page-120-0)[CONT](#page-120-0).

Параметры DBA настраиваются в профиле *dba*. С помощью этих настроек возможно задание любого из T-CONT type, описанных в G.984.3. Сначала необходимо выбрать *service-class*, определяющий базовый алгоритм DBA. Далее необходимо настроить *status reporting*, определяющий тип отчёта о состоянии очередей ONT. Параметрами **fixed bandwidth**, **guaranteed-bandwidth**, **besteffort-bandwidth** задаются соответственно фиксированная, гарантированная и максимальная полосы. В [таблице](#page-119-0) [23](#page-119-0) приведено соответствия настроек профиля dba типам T-CONT.

<span id="page-119-0"></span>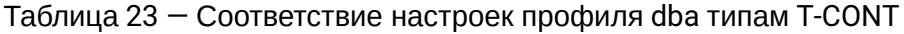

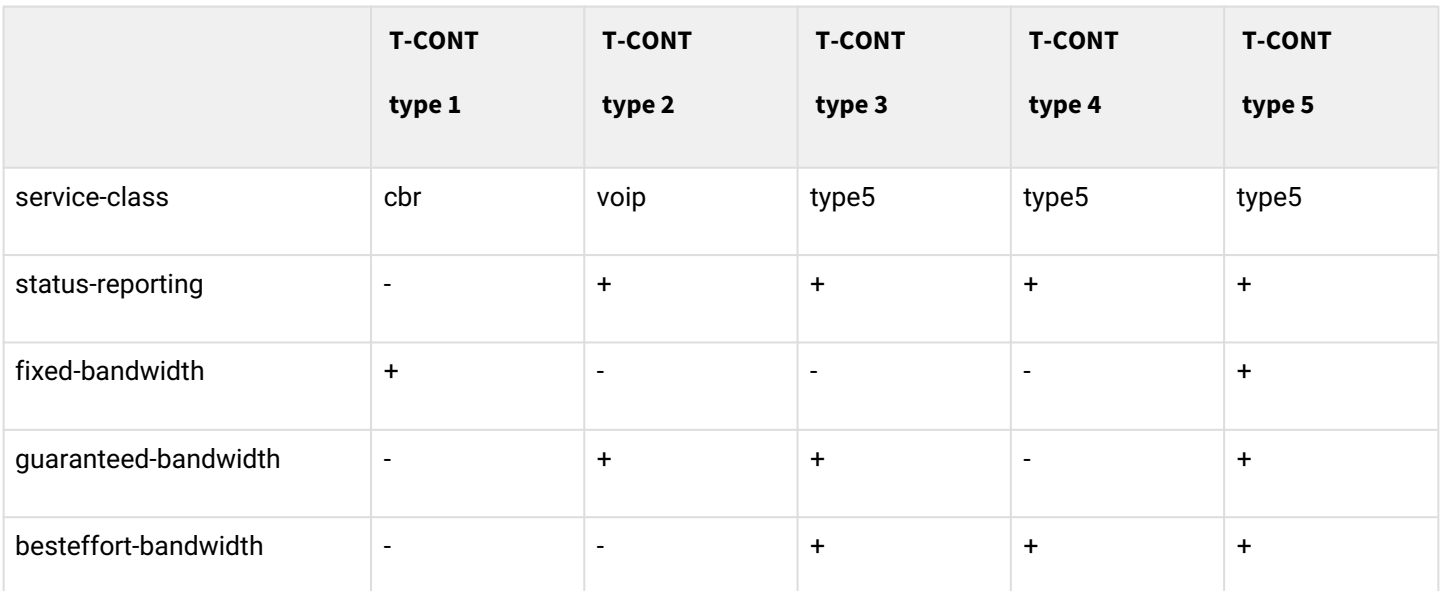

Правила назначения профилей dba:

- При назначении профиля dba на услугу на ONT для этого ONT на стороне OLT создаётся Alloc-ID, на стороне ONT настраивается соответствующий T-CONT.
- Если на разные ONT назначить один и тот же профиль, то для каждого ONT будет создана своя Alloc-ID, при этом параметры этих аллокаций будут одинаковыми.
- Если на один ONT на разные услуги назначить один и тот же профиль *alloc*, то эти услуги будут работать в одной аллокации.
- Если на один ONT на разные услуги назначить разные профили *dba*, эти услуги будут работать в разных аллокациях, число создаваемых Alloc-ID для ONT равно числу назначенных для него профилей *alloc*.

## **30.2 Назначение профилей DBA**

## **30.2.1 Услуги в разных T-CONT**

Для ONT на OLT будут выделены две *Alloc-ID*. Услуги будут работать каждая в своей аллокации. Аллокациям будут соответствовать два T-CONT со стороны ONT.

Шаг 1. Необходимо для одной ONT иметь две услуги в разных T-CONT. Для этого определите два профиля *dba* командой **profile dba**.

```
ma4000# configure terminal 
ma4000(config)# profile dba ServiceInternet
ma4000(config-dba)("ServiceInternet")# exit
ma4000(config)# profile dba ServiceVoIP
ma4000(config-dba)("ServiceVoIP")# exit
```
#### Шаг 2. Назначьте профили на услуги командой **service <id> profile dba**.

```
ma4000(config)(if-ont-0/0/0)# service 0 profile dba ServiceInternet
ma4000(config)(if-ont-0/0/0)# service 1 profile dba ServiceVoIP
```
Конфигурация будет выглядеть следующим образом.

```
ma4000(config)(if-ont-0/0/0)# do show interface ont 0/0/0 configuration 
…
   Service [0]:
    Profile cross connect: The Service1 ONT Profile Cross
Connect 4
    Profile dba: ServiceInternet ONT Profile DBA 3
     Custom vlan: 200
     Custom CoS: unused
   Service [1]:
    Profile cross connect: Service2 ONT Profile Cross
Connect 3
    Profile dba: ServiceVoIP ONT Profile DBA 4
     Custom vlan: 200
     Custom CoS: unused
 …
```
Шаг 3. Примените изменения командой **commit**.

ma4000(config)(**if**-ont-0/0/0)# **do** commit

#### <span id="page-120-0"></span>**30.2.2 Услуги в одном T-CONT**

Для ONT на OLT будут выделена одна Alloc-ID. На ONT будет настроен один T-CONT. Трафик нескольких услуг пойдет через него. Приоритизация трафика будет осуществляться на основе поля *priority queue* в соответствующих профилях *cross-connect*.

Шаг 1. Необходимо для ONT иметь три услуги в одном T-CONT. Для этого определите профиль *dba* командой **profile dba**.

```
ma4000(config)# profile dba AllServices
```
Шаг 2. Назначьте этот профиль на три услуги командой **service <id> profile dba**.

```
ma4000(config)(if-ont-0/0/1)# service 0 profile dba AllServices
ma4000(config)(if-ont-0/0/1)# service 1 profile dba AllServices
ma4000(config)(if-ont-0/0/1)# service 2 profile dba AllServices
```
Конфигурация будет выглядеть следующим образом:

```
ma4000(config)(if-ont-0/0/1)# do show interface ont 0/0/1 configuration
…
    Service [0]:
      Profile cross connect: The Service1 ONT Profile Cross
Connect 4
      Profile dba: The Contract of the Museum AllServices ONT Profile DBA 2
    Service [1]:
      Profile cross connect: and a set of the cross connect:
      Profile dba: \overline{a} AllServices ONT Profile DBA 2
    Service [2]:
      Profile cross connect: unassigned
      Profile dba: \overline{a} AllServices ONT Profile DBA 2
…
```
Шаг 3. Примените изменения командой **commit**.

```
ma4000(config)(if-ont-0/0/1)# do commit
```
#### **30.2.3 Один профиль на несколько ONT**

Этот сценарий является типичным сценарием в большинстве случаев. Необходимо иметь одинаковые параметры DBA для одинаковых услуг на разных ONT.

Шаг 1. Определите профиль *dba* командой **profile dba**.

```
ma4000(config)# profile dba ServiceInternet
ma4000(config-dba)("ServiceInternet")#
```
Шаг 2. Назначьте профиль на соответствующую услугу для каждого ONT командой **service <id> profile dba**.

```
ma4000(config)# interface ont 0/0/0-1
ma4000(config)(if-ont-0/0/0-1)# service 0 profile dba ServiceInternet
```
Получатся следующие конфигурации ONT:

```
ma4000(config)(if-ont-0/0/0-1)# do show interface ont 0/0/0-1 configuration
 -----------------------------------
[ONT0/0/0] configuration
-----------------------------------
…
   Service [0]:
     Profile cross connect: Service1 ONT Profile Cross
Connect 4
     Profile dba: ServiceInternet ONT Profile DBA 3
      Custom vlan: 200
      Custom CoS: unused
…
-----------------------------------
[ONT0/0/1] configuration
-----------------------------------
…
   Service [0]:
     Profile cross connect: Service1 ONT Profile Cross
Connect 4
      Profile dba: ServiceInternet ONT Profile DBA 3
…
```
Шаг 3. Примените изменения командой **commit**.

```
ma4000(config)(if-ont-0/0/0-1)# do commit
```
#### **30.2.4 Пример назначения профилей**

На двух ONT необходимо назначить три услуги: Internet, VoIP, SecurityAlarm. Есть необходимость работы VoIP в отдельной аллокации (необходима гарантия пропускной способности). Internet и SecurityAlarm могут работать в одной аллокации.

В такой конфигурации для каждого ONT на OLT выделяется по две Alloc-ID. Услуги Internet и SecurityAlarm работают в одной аллокации, услуга VoIP в другой. На каждом ONT настраивается по два T-CONT, соответствующим Alloc-ID этой ONT. Приоритизация трафика между услугами Internet и SecurityAlarm на стороне ONT осуществляется на основе значения параметра **priority-queue** в профилях *cross-connect "ServiceInternet"*и *"ServiceAlarm",* назначенных на услуги.

Шаг 1. Определите два профиля *dba* командой **profile dba**.

ma4000(config)# profile dba ServiceVoIP ma4000(config-dba)("ServiceVoIP")# exit ma4000(config)# profile dba OtherServices ma4000(config-dba)("OtherServices")#

Шаг 2. Назначьте профили на соответствующие услуги для каждой ONT командой **service <id> profile dba**.

```
ma4000(config)# interface ont 0/0/0-1
ma4000(config)(if-ont-0/0/0-1)# service 0 profile dba OtherServices
ma4000(config)(if-ont-0/0/0-1)# service 1 profile dba ServiceVoIP
ma4000(config)(if-ont-0/0/0-1)# service 2 profile dba OtherServices
```
Получатся следующие конфигурации ONT:

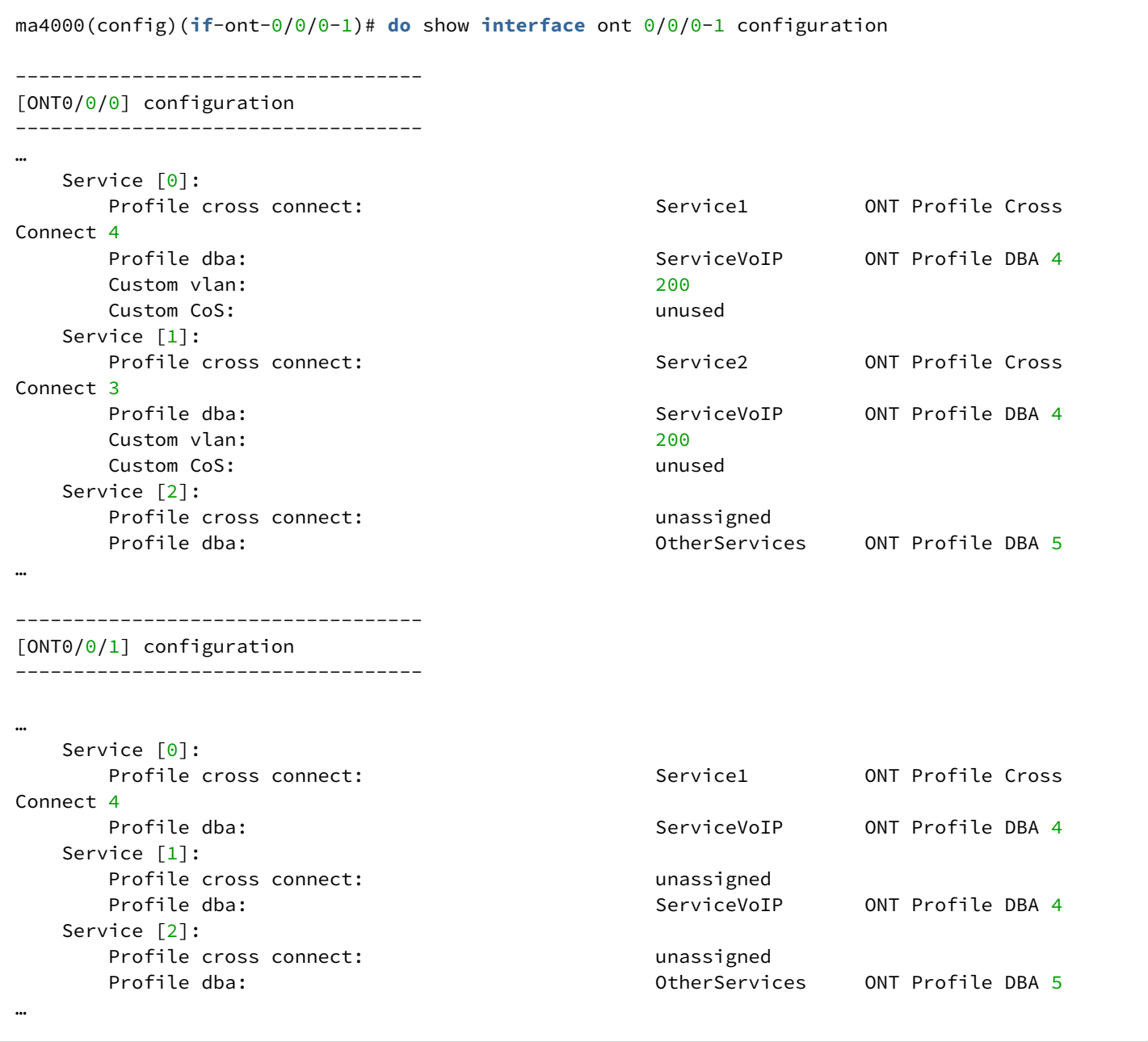

Шаг 3. Примените изменения командой commit.

```
ma4000(config)(if-ont-0/0/0-1)# do commit
```
#### **30.3 Настройка параметров DBA**

#### **30.3.1 Настройка T-CONT type 1**

Требуется настроить фиксированную полосу 100 Mbps.

Шаг 1. Укажите тип TCONT командой **sla class**.

```
ma4000(config)# profile dba dba-00
ma4000(config-dba)("dba-00")# sla class cbr
```
Шаг 2. Укажите тип отчётов о состоянии очередей ONT командой **sla status-reporting**.

```
ma4000(config-dba)("dba-00")# sla status-reporting nsr
```
Шаг 3. Укажите параметры фиксированной полосы командой **bandwidth fixed**. Для остальных параметров полосы установите значение 0.

#### **Значение полосы пропускания задаётся в Kbps (1000 bps), при этом оно округляется до 64 Kbps вниз.**  $\bullet$

```
ma4000(config-dba)("dba-00")# bandwidth fixed 100000
ma4000(config-dba)("dba-00")# bandwidth guaranteed 0
ma4000(config-dba)("dba-00")# bandwidth besteffort 0
```
Шаг 4. Проверьте установленные параметры.

```
ma4000(config-dba)("dba-00")# do show profile dba dba-00
 Name: 'dba-00'
  Description: 'ONT Profile DBA 0'
  Dba:
     Sla data:
      Service class: cbr
      Status reporting: nsr
      Alloc size: 0
      Alloc period: 0
      Fixed bandwidth: 100000
      Guaranteed bandwidth: 0
       Besteffort bandwidth: 0
```
Шаг 5. Примените изменения командой **commit**.

#### **30.3.2 Настройка T-CONT type 2**

Требуется настроить гарантированную полосу 100 Mbps.

Шаг 1. Укажите тип TCONT командой **sla class**.

```
ma4000(config)# profile dba dba-00
ma4000(config-dba)("dba-00")# sla class voip
```
Шаг 2. Укажите тип отчётов о состоянии очередей ONT командой **sla status-reporting**.

```
ma4000(config-dba)("dba-00")# sla status-reporting nsr
```
Шаг 3. Укажите параметры гарантированной полосы командой **bandwidth guaranteed**.

Для остальных параметров полосы установите значение 0.

**Значение полосы пропускания задаётся в Kbps (1000 bps), при этом оно округляется до 64 Kbps вниз.**

```
ma4000(config-dba)("dba-00")# bandwidth fixed 0
ma4000(config-dba)("dba-00")# bandwidth guaranteed 100000
ma4000(config-dba)("dba-00")# bandwidth besteffort 0
```
Шаг 4. Проверьте установленные параметры.

```
ma4000(config-dba)("dba-00")# do show profile dba dba-00
   Name: 'dba-00'
  Description: 'ONT Profile DBA 0'
  Dba:
     Sla data:
       Service class: voip
      Status reporting: nsr
      Alloc size: 0
       Alloc period: 0
       Fixed bandwidth: 0
       Guaranteed bandwidth: 100000
       Besteffort bandwidth: 0
```
Шаг 5. Примените изменения командой **commit**.

#### **30.3.3 Настройка T-CONT type 3**

Требуется настроить гарантированную полосу 100 Mbps с возможностью выделения до 200 Mbps.

Шаг 1. Укажите тип TCONT командой **sla class**.

```
ma4000(config)# profile dba dba-00
ma4000(config-dba)("dba-00")# sla class type5
```
Шаг 2. Укажите тип отчётов о состоянии очередей ONT командой **sla status-reporting**.

```
ma4000(config-dba)("dba-00")# sla status-reporting nsr
```
Шаг 3. Укажите параметры гарантированной полосы командой **bandwidth guaranteed**.

Параметры дополнительной полосы укажите командой **bandwidth besteffort**. Для остальных параметров полосы установите значение 0.

**Значение полосы пропускания задаётся в Kbps (1000bps), при этом оно округляется до 64Kbps вниз.**

```
ma4000(config-dba)("dba-00")# bandwidth fixed 0
ma4000(config-dba)("dba-00")# bandwidth guaranteed 100000
ma4000(config-dba)("dba-00")# bandwidth besteffort 200000
```
Шаг 4. Проверьте установленные параметры.

```
ma4000(config-dba)("dba-00")# do show profile dba dba-00
 Name: 'dba-00'
  Description: 'ONT Profile DBA 0'
  Dba:
     Sla data:
      Service class: type5
      Status reporting: nsr
      Alloc size: 0
       Alloc period: 0
      Fixed bandwidth: 0
      Guaranteed bandwidth: 100000
       Besteffort bandwidth: 200000
```
Шаг 5. Примените изменения командой **commit**.

#### **30.3.4 Настройка T-CONT type 4**

Требуется настроить выделение 200Mbps без предоставления гарантированной полосы.

Шаг 1. Укажите тип TCONT командой **sla class**.

```
ma4000(config)# profile dba dba-00
ma4000(config-dba)("dba-00")# sla class type5
```
Шаг 2. Укажите тип отчётов о состоянии очередей ONT командой **sla status-reporting**.

```
ma4000(config-dba)("dba-00")# sla status-reporting nsr
```
Шаг 3. Задайте параметры дополнительной полосы командой **bandwidth besteffort**.

Для остальных параметров полосы установите значение 0.

**Значение полосы пропускания задаётся в Kbps (1000bps), при этом оно округляется до 64Kbps вниз.**

```
ma4000(config-dba)("dba-00")# bandwidth fixed 0
ma4000(config-dba)("dba-00")# bandwidth guaranteed 0
ma4000(config-dba)("dba-00")# bandwidth besteffort 200000
```
Шаг 4. Проверьте установленные параметры.

```
ma4000(config-dba)("dba-00")# do show profile dba dba-00\
 Name: 'dba-00'
  Description: 'ONT Profile DBA 0'
   Dba:
     Sla data:
      Service class: type5
      Status reporting: nsr
      Alloc size: 0
       Alloc period: 0
       Fixed bandwidth: 0
       Guaranteed bandwidth: 0
       Besteffort bandwidth: 200000
```
Шаг 5. Примените изменения командой **commit**.

#### **30.3.5 Настройка T-CONT type 5**

Требуется настроить фиксированную полосу 100 Mbps, гарантированную 200 Mbps с возможностью выделения до 1244 Mbps.

Шаг 1. Укажите тип TCONT командой **sla class**.

```
ma4000(config)# profile dba dba-0
ma4000(config-dba)("dba-00")# sla class type5
```
Шаг 2. Укажите тип отчётов о состоянии очередей ONT командой **sla status-reporting**.

```
ma4000(config-dba)("dba-00")# sla status-reporting nsr
```
Шаг 3. Укажите параметры фиксированной полосы командой **set dba sla-data fixed bandwidth**, параметры гарантированной полосы командой **set dba sla-data guaranteed bandwidth**, а также параметры дополнительной полосы командой **set dba sla-data besteffort bandwidth**.

**Значение полосы пропускания задаётся в Kbps (1000 bps), при этом оно округляется до 64 Kbps вниз.** Ø

```
ma4000(config-dba)("dba-00")# bandwidth fixed 100000
ma4000(config-dba)("dba-00")# bandwidth guaranteed 200000
ma4000(config-dba)("dba-00")# bandwidth besteffort 1244000
```
Шаг 4. Проверьте установленные параметры.

```
ma4000(config-dba)("dba-00")# do show profile dba dba-00
 Name: 'dba-00'
   Description: 'ONT Profile DBA 0'
   Dba:
     Sla data:
      Service class: type5
      Status reporting: nsr
      Alloc size: 0
      Alloc period: 0
      Fixed bandwidth: 100000
       Guaranteed bandwidth: 200000
       Besteffort bandwidth: 1244000
```
Шаг 5. Примените изменения командой **commit**.

## 31 Настройка RG ONT

## **31.1 Введение**

В данной главе рассматриваются вопросы, связанные с настройкой *Residental Gateway (RG) ONT*. Вводится понятие *Bridged* и *Routed-услуг*.

Рассмотрим понятие OMCI- и RG-доменов управления. Определения этих терминов даны в TR-142 Issue 2. При разговоре о доменах управления под ONT принято понимать устройства, работающие только в OMCI-домене, термином ONT/RG обозначаются устройства, имеющие оба домена управления (то есть встроенный маршрутизатор). Всё сказанное о OMCI-домене применимо как к ONT, так и ONT/RG, поэтому здесь и далее под ONT мы будем понимать именно ONT/RG. Если производится настройка ONT без RG-домена (без маршрутизатора), следует опускать пункты, касающиеся RG.

<span id="page-129-0"></span>На [рисунке](#page-129-0) [3](#page-129-0)7 схематично представлена ONT/RG и её домены управления.

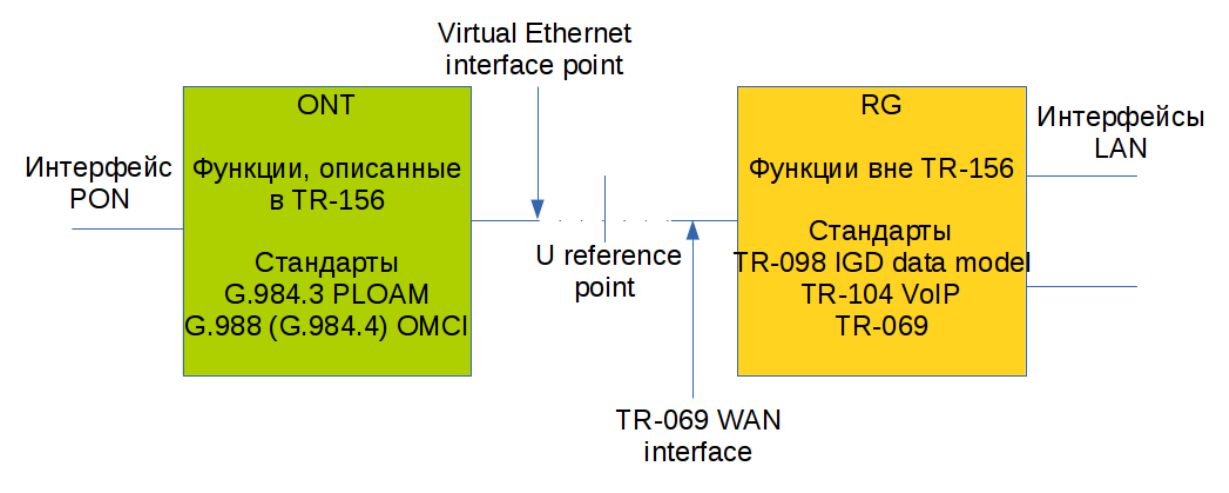

Рисунок 37 **—** Домены управления ONT/RG

**Под bridged-услугой понимается услуга, для настройки которой задействован только OMCI-домен управления, то есть на ONT она полностью настраивается по протоколу OMCI. Под routed-услугой понимается услуга, для настройки которой задействован как OMCIдомен управления, так и RG.**

Кроме настройки со стороны узла доступа для routed-услуги необходимо выполнить и настройку RGдомена одним из нижеперечисленных способов:

- Предустановленная конфигурация абоненту предоставляется ONT с фиксированной конфигурацией;
- Настройка ONT локально через WEB-интерфейс;
- Настройка ONT по протоколу TR-069 при помощи сервера автоконфигурации (ACS).

## **Обратитесь к производителю ONT для получения информации о настройке RG-домена.**

Подключение ONT-части к RG производится через Virtual Ethernet interface point (VEIP), со стороны RG этому интерфейсу соответствует TR-069 WAN interface (описан в TR-098). В системе параметров узла доступа VEIP представлен как виртуальный порт, настройка которого производится аналогично Ethernetпортам в профиле *ports*.

<span id="page-130-0"></span>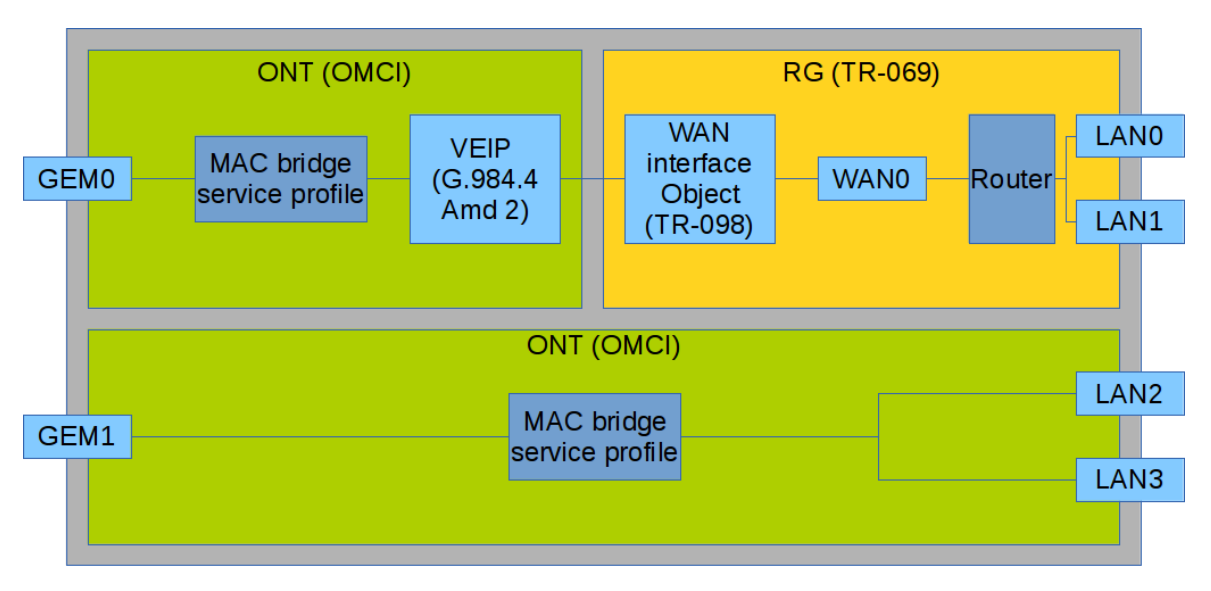

Рисунок 38 **—** Конфигурация услуг в доменах ONT и RG

На [рисунке](#page-130-0) 38 представлены две услуги (каждая услуга представлена на стороне ONT GEM-портом), одна из которых является routed-услугой и использует как OMCI, так и RG-домен управления, другая является bridged-услугой, и её настройка осуществляется только с помощью OMCI. Конфигурация, выполняемая узлом доступа, включает в себя настройку bridge-интерфейсов (на схеме области с зелёной заливкой), а также распределение LAN-портов между доменами управления.

Привязка услуги к тому или иному домену управления осуществляется в профиле *cross-connect* параметром **bridge**. Установка brigde создаёт bridged-услугу (при этом параметром **bridge group** задаётся номер моста). Установка же **no bridge** создаёт routed-услугу (связанный с RG мост только один и имеет специальное значение номера 0).

## **31.2 Смешанная схема настройки услуг**

Рассмотрим пример настройки ONT, для которого задействованы сразу оба домена управления. Номера портов и внутренняя структура показана на [рисунке](#page-130-0) [38](#page-130-0).

Шаг 1. Создайте VLAN для услуг на коммутаторе. Процедура настройки VLAN подробно рассмотрена в главе [Настройка](#page-55-0) [VLAN.](#page-55-0)

```
ma4000(config)# vlan 20
ma4000(vlan-20)# tagged front-port 1/0ma4000(vlan-20)# tagged slot-channel 0
ma4000(vlan-20)# tagged plc-pon-port 0/0-7
ma4000(vlan-20)# tagged plc-slot-channel 0/0
ma4000(vlan-20)# exit
ma4000(config)# vlan 30
ma4000(vlan-30)# tagged front-port 1/0
ma4000(vlan-30)# tagged slot-channel 0
ma4000(vlan-30)# tagged plc-pon-port 0/0-7
ma4000(vlan-30)# tagged plc-slot-channel 0/0
```
Шаг 2. Установите значение сервисной модели в значение 3, соответствующее модели "VLAN на сервис" командой **gpon olt model**.

```
ma4000# configure terminal 
ma4000(config)# gpon olt model 3
```
Шаг 3. Определите профили *cross-connect* для услуг.

```
ma4000(config)# profile cross-connect RG-service
ma4000(config-cross-connect)("RG-service")# exit
ma4000(config)# profile cross-connect OMCI-service
ma4000(config-cross-connect)("OMCI-service")#
ma4000(config-cross-connect)("OMCI-service")# exit
```
Шаг 4. Определите профиль *dba*. Для целей данной главы параметры DBA не важны. Мы не будем выполнять настройку параметров DBA, а ограничимся значениями по умолчанию. Также назначим один профиль на обе услуги, что будет означать, что услуги в восходящем направлении будут работать в одном T-CONT. Процедура настройки DBA подробно рассмотрена в главе [Настройка](#page-118-0) [DBA](#page-118-0).

```
ma4000(config)# profile dba basic
ma4000(config-dba)("basic")# exit
```
Шаг 5. Создайте профиль *ports*.

```
ma4000(config)# profile ports 2RG-2OMCI
ma4000(config-ports)("2RG-2OMCI")# exit
```
Шаг 6. Настройте routed-услугу. Используйте одну VLAN 20, которая будет и на стороне OLT, и на стороне ONT. Укажите routed-услугу командой **no bridge**. Выполните настройку кросс-коннекта.

```
ma4000(config)# profile cross-connect RG-service
ma4000(config-cross-connect)("RG-service")# no bridge
ma4000(config-cross-connect)("RG-service")# type general 
ma4000(config-cross-connect)("RG-service")# tag-mode single-tagged 
ma4000(config-cross-connect)("RG-service")# outer vid 20
ma4000(config-cross-connect)("RG-service")# outer cos unused 
ma4000(config-cross-connect)("RG-service")# user vid untagged 
ma4000(config-cross-connect)("RG-service")# mac-table-limit unlimited
ma4000(config-cross-connect)("RG-service")# priority 0
```
Шаг 7. Настройте bridged-услугу. Используйте один VLAN 30, который будет и на стороне OLT, и на стороне ONT. Укажите bridged-услугу командой **no bridge**. Укажите номер OMCI-бриджа 1. Выполните настройку кросс-коннекта для bridged-услуги.

```
ma4000(config)# profile cross-connect OMCI-service
ma4000(config-cross-connect)("OMCI-service")# bridge 
ma4000(config-cross-connect)("OMCI-service")# bridge group 1
ma4000(config-cross-connect)("OMCI-service")# type general 
ma4000(config-cross-connect)("OMCI-service")# tag-mode single-tagged 
ma4000(config-cross-connect)("OMCI-service")# outer vid 30
ma4000(config-cross-connect)("OMCI-service")# outer cos unused 
ma4000(config-cross-connect)("OMCI-service")# user vid untagged 
ma4000(config-cross-connect)("OMCI-service")# mac-table-limit unlimited
ma4000(config-cross-connect)("OMCI-service")# priority 1
```
Вы назначили разные *priority queue* на услуги. Routed-услуга будет более приоритетна, чем bridgedуслуга, поскольку они работают в одном T-CONT.

Шаг 8. Настройте профиль *ports*. В соответствии с [рисунком](#page-130-0) [38](#page-130-0) необходимо два первых LAN-порта определить в RG-домен управления, два следующих в OMCI-домен, привязав их к мосту 1.

```
ma4000(config)# profile ports 2RG-2OMCI
ma4000(config-ports)("2RG-2OMCI")# port 0 bridge group 0
ma4000(config-ports)("2RG-2OMCI")# port 1 bridge group 0
ma4000(config-ports)("2RG-2OMCI")# port 2 bridge group 1
ma4000(config-ports)("2RG-2OMCI")# port 3 bridge group 1
```
Шаг 9. Задайте конфигурацию ONT. Об управлении ONT подробно рассказано в главе [Настройка](#page-98-0) [ONT](#page-98-0).

```
ma4000(config)# interface ont 0/0/0
ma4000(config)(if-ont-0/0/0)#
```
Шаг 10. Назначьте созданные профили. На 0-ю услугу назначьте профиль *cross-connect RG-service*, на 1-ю услугу назначьте профиль *cross-connect OMCI-service*.

```
ma4000(config)# interface ont 0/0/0
ma4000(config)(if-ont-0/0/0)# serial ELTX10203040
ma4000(config)(if-ont-0/0/0)# service 0 profile cross-connect RG-service
ma4000(config)(if-ont-0/0/0)# service 0 profile dba basic
ma4000(config)(if-ont-0/0/0)# service 1 profile cross-connect OMCI-service
ma4000(config)(if-ont-0/0/0)# service 1 profile dba basic
ma4000(config)(if-ont-0/0/0)# profile ports 2RG-2OMCI
```
#### Шаг 11. Проверьте созданную конфигурацию командой **show interface ont <id> configuration**.

ma4000(config)(**if**-ont-0/0/0)# **do** show **interface** ont 0/0/0 configuration ----------------------------------- [ONT0/0/0] configuration ----------------------------------- Description:  $\qquad \qquad \blacksquare$ Status: UP Serial: ELTX10203040 … Service [0]: Profile cross connect: The RG-service ONT Profile Cross Connect 6 Profile dba: basic ONT Profile DBA 6 Custom vlan: 200 Custom CoS: unused Service [1]: Profile cross connect: OMCI-service ONT Profile Cross Connect 7 Profile dba: basic ONT Profile DBA 6 Custom vlan: 200 Custom CoS: unused … Profile shaping: shaping-00 ONT Profile Shaping 0 Profile ports: 2RG-20MCI ONT Profile Ports 2 Profile management: management-00 ONT Profile Management  $\Theta$ Profile scripting: which is a massigned by the contract of the contract of the contract of the contract of the contract of the contract of the contract of the contract of the contract of the contract of the contract of the Custom model: none Template: unassigned Pppoe sessions unlimited: **false** Ports: Port [0]: shutdown: **false** PoE: Enable: **false** Pse class control: 0 Power priority: high Port [1]: shutdown: **false** PoE: Enable: **false** Pse **class** control: 0 Power priority: high Port [2]: shutdown: **false** PoE: Enable: **false** Pse **class** control: 0 Power priority: high Port [3]: shutdown: **false** PoE: Enable: **false** Pse **class** control: 0 Power priority: high

Шаг 12. Примените сделанные изменения командой **commit**.

```
ma4000(config)(if-ont-0/0/0)# do commit
```
В результате получена смешанная схема конфигурации ONT. Одна из услуг полностью управляется через OMCI (bridged-услуга), порты LAN2 и LAN3 на ONT включены по схеме мост (bridge). Другая услуга управляется через OMCI и RG (routed-услуга, RG может быть настроена, например, через WEB на ONT). Порты LAN0 и LAN1 подключены к RG ONT.

# 32 Настройка High Speed Internet

Настройка услуги High Speed Internet (HSI) не имеет особенностей и может быть выполнена по инструкции, которая приведена в главе [Настройка](#page-98-0) [ONT](#page-98-0).

## 33 Настройка Multicast

## **33.1 Введение**

Данная глава описывает особенности настройки сервиса multicast для модели 1 и модели 3.

## **33.2 Настройка multicast по модели 1**

В данном разделе приводится пример настройки сервиса multicast для модели 1.

В данном примере к порту ONT подключен STB, работающий в VLAN 14. Восходящие IGMP-пакеты проходят во VLAN 14 через GEM-порт, и на OLT происходит замена VLAN 14 на абонентскую VLAN 200. Так как в нашем примере multicast-сервер работает во VLAN 98, на switch должен быть настроен proxy для трансляции IGMP-пакетов с 200 в 98 VLAN (см. главу [Настройка](#page-55-0) [VLAN](#page-55-0)). В направлении downstream услуга multicast пройдет до порта ONT в 98 VLAN и сменится на VLAN 14.

За более подробным описанием общих принципов настройки канала передачи данных следует обратиться к главе [Настройка](#page-98-0) [ONT.](#page-98-0)

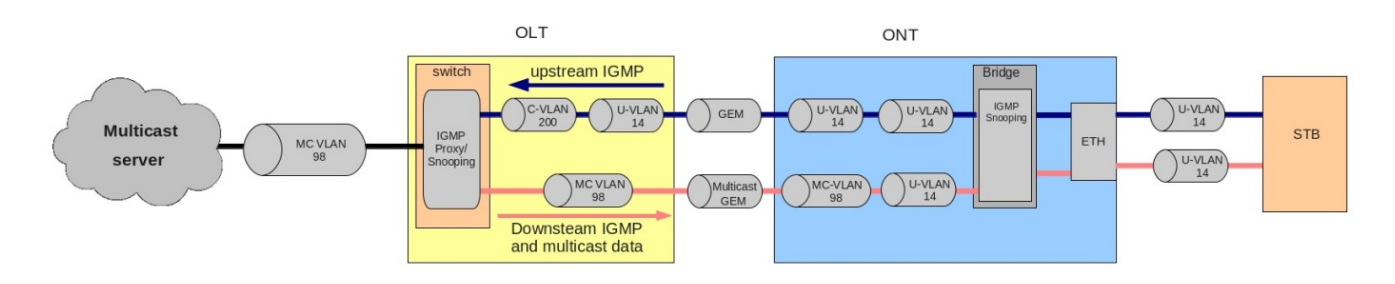

Рисунок 39 — Multicast по модели 1

Шаг 1. Задайте серийный номер ONT в конфигурации.

```
ma4000# configure terminal
ma4000(config)# interface ont 0/0/0
ma4000(config)(if-ont-0/0/0)# serial ELTX01234567
ma4000(config)(if-ont-0/0/0)# exit
```
Шаг 2. Назначьте модель предоставления услуг.

ma4000(config)# gpon olt model 1

Шаг 3. Создайте профиль *cross-connect* с именем UsIGMP для настройки услуги, которая будет использоваться для передачи IGMP-запросов в восходящем направлении. Настройте bribged-услугу с указанием bridged-группы (в нашем примере одна группа, равна 1), с которой будет связан порт ONT, и задаем U-VLAN 14.

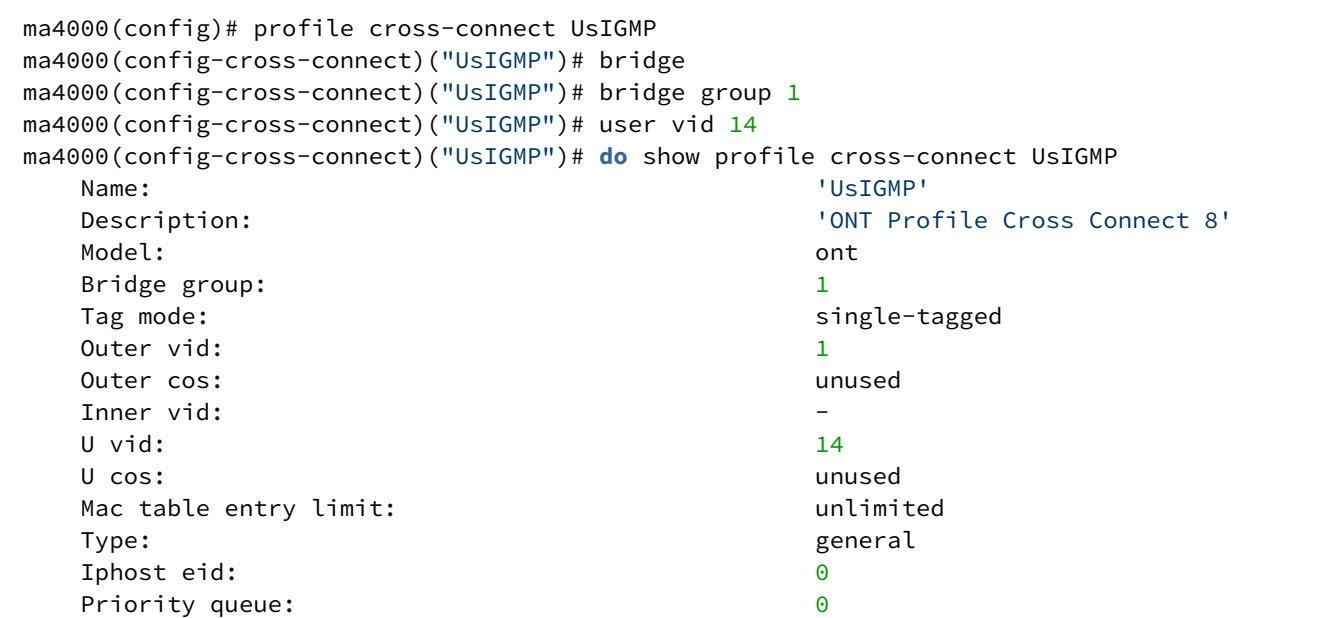

Шаг 4. Свяжите bridge group с портом ONT. Для этого создайте профиль *ports* и задайте параметру bridge group значение 1 для порта LAN1.

ma4000(config)# profile ports Ports1 ma4000(config-ports)("Ports1")# port 1 bridge group 1

Шаг 5. Включите multicast и настройте правила для замены VLAN на порту ONT.

ma4000(config-ports)("Ports1")# port 1 multicast ma4000(config-ports)("Ports1")# port 1 igmp downstream vid 14 ma4000(config-ports)("Ports1")# port 1 igmp downstream tag-control replace-vid ma4000(config-ports)("Ports1")# port 1 igmp upstream vid 14 ma4000(config-ports)("Ports1")# port 1 igmp upstream tag-control replace-vid

Шаг 6. Также необходимо прописать multicast VLAN 98 и задать диапазон групп.

```
ma4000(config-ports)("Ports1")# igmp multicast dynamic-entry 0 vid 98
ma4000(config-ports)("Ports1")# igmp multicast dynamic-entry 0 group 224.0.0.0 239.255.255.255
ma4000(config-ports)("Ports1")# do show profile ports Ports1
Name: The contract of the contract of the contract of the contract of the contract of the contract of the contract of the contract of the contract of the contract of the contract of the contract of the contract of the cont
   Description: 'ONT Profile Ports 1'
   Igmp settings:
      Version: 3
     Mode: snooping
      Immediate leave: false
      Robustness: 2
     Querier ip: 0.0.0.0
     Query interval: 125
      Query response interval: 100
     Last member query interval: 10
     Multicast dynamic entry [0]:
        Vlan id: 98
        First group ip: 224.0.0.0
        Last group ip: 239.255.255.255
…
   Port [1]:
     Bridge group: 1
      Spanning tree for bridge group: false
      Multicast enable: true
      Multicast port settings:
        Upstream igmp vid: 14
         Upstream igmp prio: 0
        Upstream igmp tag control: replace vid
        Downstream multicast vid: 14
        Downstream multicast prio: 0
        Downstream multicast tag control: replace vid
        Max groups: 0
        Max multicast bandwidth: 0
      Shaper downstream:
         Enable: false
         Commited rate: 1000000
      Shaper upstream:
 Enable: false
         Commited rate: 1000000
         Commited rate: 1000000
…
```
Шаг 7. Назначьте созданные профили на ONT. Настройте *custom-cross-connect* с указанием C-VLAN 200 и примените конфигурацию.

```
ma4000(config)# interface ont 0/0/0
ma4000(config)(if-ont-0/0/0)# service 0 profile cross-connect UsIGMP
ma4000(config)(if-ont-0/0/0)# profile ports Ports1
ma4000(config)(if-ont-0/0/0)# service 0 custom cvid 200
ma4000(config)(if-ont-0/0/0)# do commit
```
#### Шаг 8. Добавьте VLAN 98 и VLAN 200. Включите IGMP snooping.

```
ma4000# configure terminal 
ma4000(config)# vlan 200
ma4000(vlan-200)# tagged front-port 1/0ma4000(vlan-200)# tagged slot-channel 0
ma4000(vlan-200)# tagged plc-pon-port 0/0-7ma4000(vlan-200)# tagged plc-slot-channel 0/0
ma4000(vlan-200)# ip igmp snooping enable 
ma4000(vlan-200)# exit
ma4000(config)# vlan 98
ma4000(vlan-98)# tagged front-port 1/0
ma4000(vlan-98)# tagged slot-channel 0
ma4000(vlan-98)# tagged plc-pon-port 0/0-7
ma4000(vlan-98)# tagged plc-slot-channel 0/0
ma4000(vlan-98)# ip igmp snooping enable
ma4000(vlan-98)# exit
```
Шаг 9. Настройте IGMP proxy для трансляции IGMP-пакетов из VLAN 200 в VLAN 98. Примените конфигурацию.

```
ma4000(config)# ip igmp proxy report enable 
ma4000(config)# ip igmp proxy report range 224.0.0.0 239.255.255.255 from 200 to 98
ma4000(config)# ip igmp snooping enable
ma4000(config)# do commit
```
## **33.3 Настройка multicast по модели 3**

Настроим сервис multicast для модели 3.

В нашем примере multicast-сервер работает во VLAN 98. К порту ONT подключен STB, работающий во VLAN 14. Восходящие IGMP-пакеты проходят в VLAN 14 на ONT, в которой происходит замена VLAN 14 на сервисную VLAN 98. Данные через GEM-порт проходят наверх. В направлении downstream услуга multicast пройдет до порта ONT в 98 VLAN и сменится на VLAN 14. За более подробным описанием общих принципов настройки канала передачи данных следует обратиться к главе [Настройка](#page-98-0) [ONT](#page-98-0).

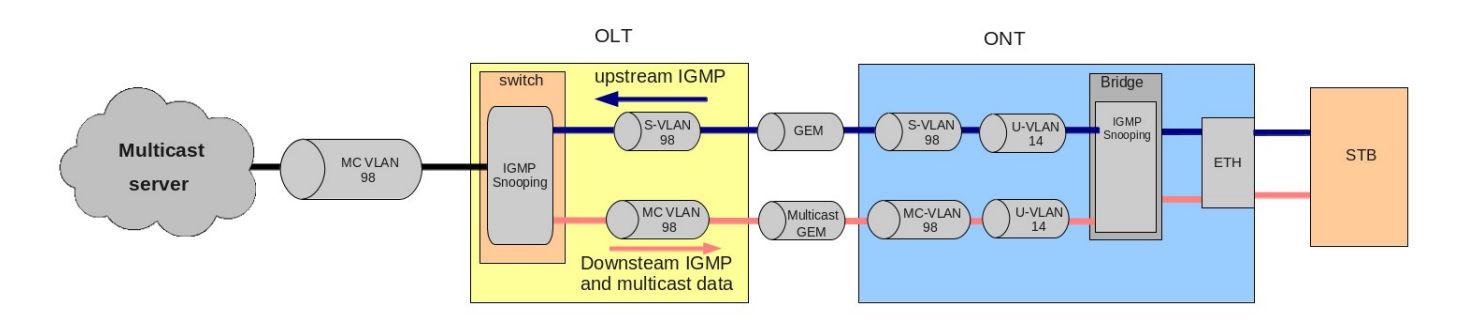

Рисунок 40 **—** Multicast по модели 3

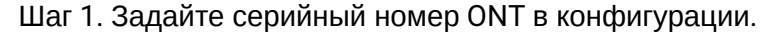

```
ma4000# configure terminal
ma4000(config)# interface ont 0/0/0
ma4000(config)(if-ont-0/0/0)# serial ELTX01234567
ma4000(config)(if-ont-0/0/0)# exit
```
Шаг 2. Назначьте модель предоставления услуг.

```
ma4000(config)# gpon olt model 3
```
Шаг 3. Создайте профиль *cross-connect* с именем UsIGMP для передачи IGMP-запросов в восходящем направлении. Настройте bribged-услугу с указанием bridged-группы (в примере одна группа, равна 1), с которой будет связан порт ONT, задаем U-VLAN 14 и S-VLAN 98.

```
ma4000(config)# profile cross-connect UsIGMP
ma4000(config-cross-connect)("UsIGMP")# bridge 
ma4000(config-cross-connect)("UsIGMP")# bridge group 1
ma4000(config-cross-connect)("UsIGMP")# outer vid 98
ma4000(config-cross-connect)("UsIGMP")# user vid 14
ma4000(config-cross-connect)("UsIGMP")# do show profile cross-connect UsIGMP
 Name: 'UsIGMP'
    Description: 'ONT Profile Cross Connect 8'
Model: which is a set of the set of the set of the set of the set of the set of the set of the set of the set o
   Bridge group: 1
   Tag mode: single-tagged
    Outer vid: 98
   Outer cos: which is a set of the cost of the cost of the cost of the cost of the cost of the cost of the cost of the cost of the cost of the cost of the cost of the cost of the cost of the cost of the cost of the cost of t
   Inner vid:
U vid: 14 U cos: unused
   Mac table entry limit: and the unlimited
   Type: general
    Iphost eid: 0
   Priority queue: 0
```
Шаг 4. Свяжите bridge group с портом ONT. Для этого создайте профиль *ports* и задайте параметру bridge group значение 1 для порта LAN1.

```
ma4000(config)# profile ports Ports1
ma4000(config-ports)("Ports1")# port 1 bridge group 1
```
Шаг 5. Включите multicast и настройте правила для замены VLAN на порту ONT.

```
ma4000(config-ports)("Ports1")# port 1 multicast 
ma4000(config-ports)("Ports1")# port 1 igmp downstream vid 14
ma4000(config-ports)("Ports1")# port 1 igmp downstream tag-control replace-vid 
ma4000(config-ports)("Ports1")# port 1 igmp upstream vid 98
ma4000(config-ports)("Ports1")# port 1 igmp upstream tag-control replace-vid
```
Шаг 6. Также необходимо прописать multicast VLAN 98 и задать диапазон групп.

```
ma4000(config-ports)("Ports1")# igmp multicast dynamic-entry 0 vid 98
ma4000(config-ports)("Ports1")# igmp multicast dynamic-entry 0 group 224.0.0.0 239.255.255.255
ma4000(config-ports)("Ports1")# do show profile ports Ports1
Name: The contract of the contract of the contract of the contract of the contract of the contract of the contract of the contract of the contract of the contract of the contract of the contract of the contract of the cont
   Description: 'ONT Profile Ports 1'
   Igmp settings:
      Version: 3
     Mode: snooping
      Immediate leave: false
      Robustness: 2
     Querier ip: 0.0.0.0
     Query interval: 125
      Query response interval: 100
     Last member query interval: 10
     Multicast dynamic entry [0]:
        Vlan id: 98
        First group ip: 224.0.0.0
        Last group ip: 239.255.255.255
…
   Port [1]:
     Bridge group: 1
      Spanning tree for bridge group: false
      Multicast enable: true
      Multicast port settings:
         Upstream igmp vid: 98
         Upstream igmp prio: 0
        Upstream igmp tag control: replace vid
        Downstream multicast vid: 14
        Downstream multicast prio: 0
        Downstream multicast tag control: replace vid
        Max groups: 0
        Max multicast bandwidth: 0
      Shaper downstream:
         Enable: false
         Commited rate: 1000000
      Shaper upstream:
 Enable: false
         Commited rate: 1000000
…
```
Шаг 7. Назначьте созданные профили на ONT и примените конфигурацию.

```
ma4000(config)# interface ont 0/0/0
ma4000(config)(if-ont-0/0/0)# service 0 profile cross-connect UsIGMP
ma4000(config)(if-ont-0/0/0)# profile ports Ports1
ma4000(config)(if-ont-0/0/0)# do commit
```
Шаг 8. Добавьте VLAN 98 и включите IGMP snooping.

```
ma4000(config)# vlan 98
ma4000(vlan-98)# tagged front-port 1/0
ma4000(vlan-98)# tagged slot-channel 0
ma4000(vlan-98)# tagged plc-pon-port 0/0-7
ma4000(vlan-98)# tagged plc-slot-channel 0/0
ma4000(vlan-98)# ip igmp snooping enable
ma4000(vlan-98)# exit
ma4000(config)# ip igmp snooping enable
ma4000(config)# do commit
```
## 34 Настройка VoIP

Cервис VoIP настраивается обычным для routed-услуг образом. Процедура подробно рассмотрена в главе [Настройка](#page-98-0) [ONT.](#page-98-0) Все общие положения настройки услуг справедливы и для VoIP. Также MA4000 поддерживает настройку телефонии через OMCI (не поддерживается ONT производства ELTEX). Процедура подробно рассмотрена в главе [Настройка телефонии](#page-205-0).
# 35 Настройка управления по протоколу TR-069

### **35.1 Введение**

В этой главе рассматривается настройка канала передачи данных для услуги управления CPE по протоколу TR-069.

Канал управления ONT можно организовать в двух режимах: Inband и OutOfBand. Предпочитаемым является Inband-режим, поскольку он более простой. Следует обратиться к Вашему вендору ONT для уточнения возможности работы в каждом из этих режимов.

Управление ONT по протоколу TR-069 представляет собой услугу специального вида. Все общие положения настройки услуг справедливы и для управления по TR-069. Последовательность действий оператора по настройке услуг подробно рассмотрена в главе [Настройка](#page-98-0) [ONT.](#page-98-0)

В отличии от обычных услуг управление требует указания типа *management* в профиле *cross-connect*. Также необходимо указать параметр **Iphost eid**. Как правило он должен быть равным 0.

### **35.2 Организация Inband-канала управления по TR-069**

<span id="page-144-0"></span>Особенностью данного режима является простота реализации. Трафик управления проходит через тот же bridge, что и пользовательский трафик. На [рисунке](#page-144-0) [4](#page-144-0)1 представлен фрагмент OMCI-диаграммы. Стрелками указано направление прохождения трафика.

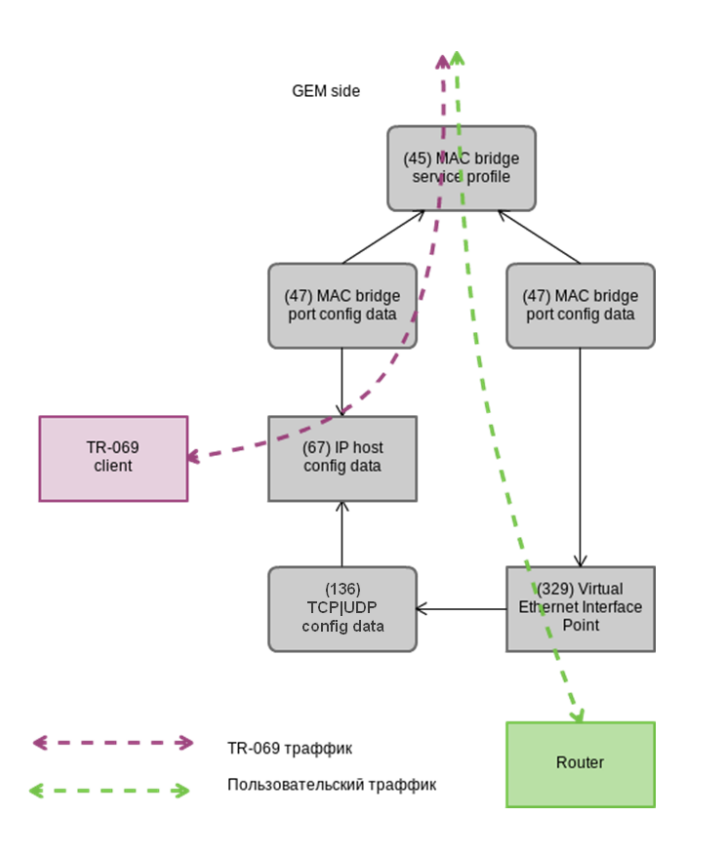

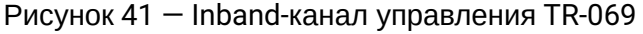

Шаг 1. Установите тип кросс-коннекта *management*.

```
ma4000(config)# profile cross-connect TR069
ma4000(config-cross-connect)("TR069")# type management 
ma4000(config-cross-connect)("TR069")# no bridge
```

```
ma4000(config-cross-connect)("TR069")# iphost eid 0
```
Шаг 3. Проверьте сделанные изменения.

```
ma4000(config-cross-connect)("TR069")# do show profile cross-connect TR069
Name: TR069' and the set of the set of the set of the set of the set of the set of the set of the set of the set of the set of the set of the set of the set of the set of the set of the set of the set of the set of the set
    Description: 'ONT Profile Cross Connect 10'
 Model: ont-rg
   Bridge group:
   Tag mode: single-tagged
   Outer vid:
    Outer cos: unused
    Inner vid: -
   U vid: untagged
 U cos: unused
   Mac table entry limit: and the manufactured manufactured with the unlimited
   Type: management
   Iphost eid:
   Priority queue: 0
```
Шаг 4. Примените изменения командой **commit**.

ma4000(config-cross-connect)("TR069")# **do** commit

### **35.3 Настройка OOB-канала управления по TR-069**

Не все вендоры ONT поддерживают создание Inband-канала управления по TR-069. Для этого разработан альтернативный вариант с построением OutOfBand-канала управления. Особенностью этого режима является использование отдельного bridge для управления. На [рисунке](#page-146-0) [4](#page-146-0)2 представлен фрагмент OMCI-диаграммы. Стрелками указано направление прохождения трафика.

Шаг 1. Установите тип кросс-коннекта *management*.

```
ma4000(config)# profile cross-connect TR069
ma4000(config-cross-connect)("TR069")# type management
```
Шаг 2. Установите модель кросс-коннекта ont. Задайте отдельный *bridge group*.

```
ma4000(config-cross-connect)("TR069")# bridge 
ma4000(config-cross-connect)("TR069")# bridge group 20
```
Шаг 3. Установите идентификатор *IP Host* в 0.

ma4000(config-cross-connect)("TR069")# iphost eid 0

#### Шаг 4. Проверьте сделанные изменения командой **show**.

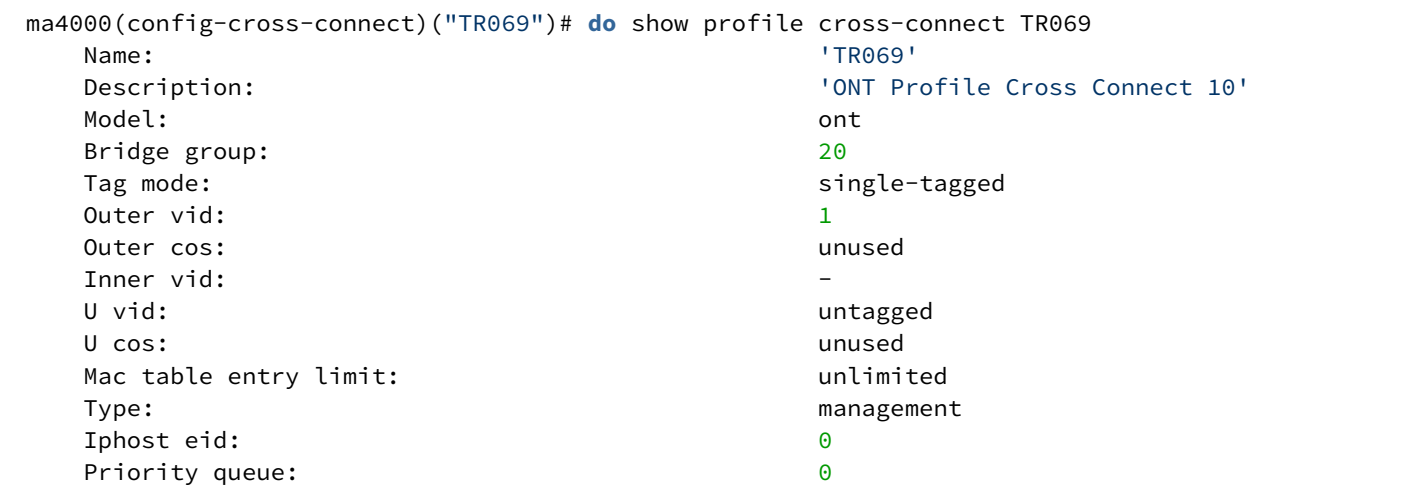

#### Шаг 5. Примените изменения командой **commit**.

<span id="page-146-0"></span>ma4000(config-cross-connect)("TR069")# **do** commit

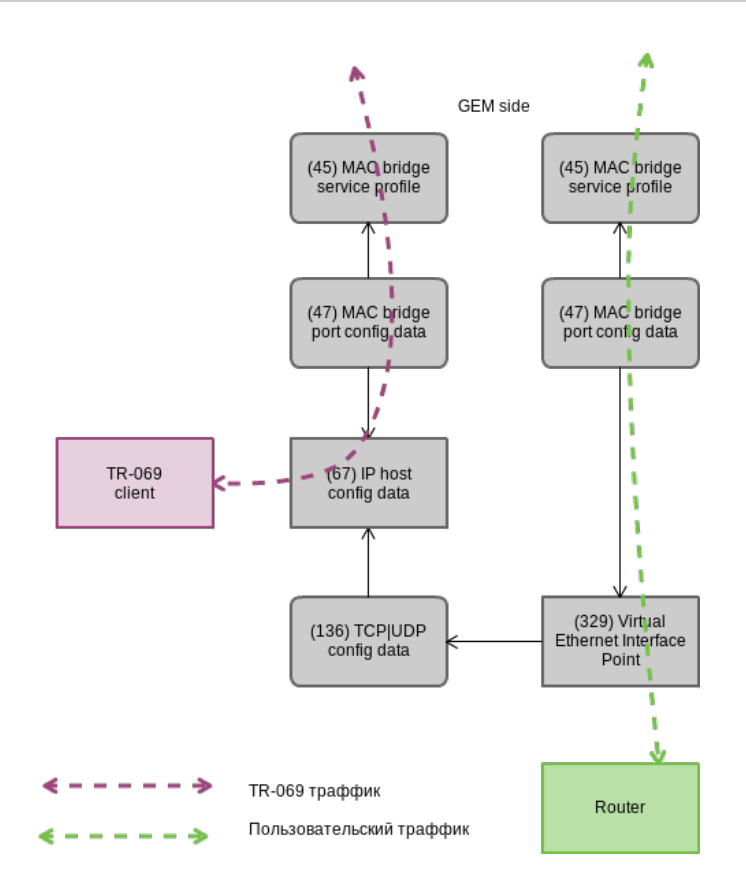

Рисунок 42 — OutOfBand-канал управления TR-069

### **35.4 Установка параметров клиента TR-069**

Для установки параметров клиента TR-069 служит профиль *management*.

```
ma4000# show profile management management-00
 Name: \blacksquare Description: 'ONT Profile Management 0'
  Enable omci configuration: true
 Url: ''
 Username: \blacksquarePassword: \blacksquare
```
Если DHCP-сервер осуществляет передачу параметров TR-069 посредством опции 43, нет необходимости в их передаче по OMCI. Отключите эту фазу командой **no omci-configuration**.

Иначе, укажите параметры клиента TR-069 явно.

Шаг 1. Включите конфигурирование TR-069.

```
ma4000# configure terminal 
ma4000(config)# profile management management-00
ma4000(config-management)("management-00")# omci-configuration
```
Шаг 2. Задайте параметры подключения.

```
ma4000(config-management)("management-00")# url http://acs-tele.com:9595/acs
ma4000(config-management)("management-00")# username acs
ma4000(config-management)("management-00")# password acsacs
```
Шаг 3. Проверьте сделанные изменения.

```
ma4000(config-management)("management-00")# do show profile management management-00
   Name: 'management-00'
   Description: 'ONT Profile Management 0'
   Enable omci configuration: true
   Url: 'http://acs-tele.com:9595/acs'
  Username: \frac{1}{2} acs'
  Password: \qquad \qquad Password: \qquad \qquad 2008.
```
Шаг 4. Примените изменения командой **commit**.

ma4000(config-management)("management-00")# **do** commit

# 36 Шаблоны конфигурации ONT

### **36.1 Введение**

Для операторов, особенно крупных, не всегда удобно собирать конфигурацию ONT из профилей для каждого абонента. Это трудоемко и, в определенном смысле, рискованно, так как повышается вероятность ошибок оператора.

Как правило, в компаниях используются один или несколько тарифных планов, под которые определены профили ONT. В данной главе речь пойдет о шаблонах ONT — эффективном средстве облегчения работы сотрудников абонентского отдела.

Механика шаблонов конфигурации очень проста. Администратор сети заранее готовит требуемое количество шаблонов по количеству тарифных планов. В шаблоне конфигурации задается перечень профилей, а также набор параметров ONT с максимальной подробностью. Специалист абонентского отдела либо OSS/BSS-система назначает шаблон на ONT и доопределяет некоторые дополнительные параметры конфигурации, если это необходимо. Как правило, назначение конфигурации через шаблоны происходит в "один клик" или в одну команду.

### **36.2 Подготовка шаблона конфигурации ONT**

Шаг 1. Определите шаблон конфигурации ONT.

```
ma4000(config)# template HSI-100-CaTV
ma4000(ont-template)("HSI-100-CaTV")#
```
Шаг 2. Задайте конфигурацию ONT. Процесс настройки шаблона конфигурации не имеет особенностей и в точности повторяет процесс конфигурирования ONT, подробно рассмотренный в главе [Настройка](#page-98-0) [ONT](#page-98-0).

```
ma4000(ont-template)("HSI-100-CaTV")# service 0 profile dba AllServices
ma4000(ont-template)("HSI-100-CaTV")# service 0 profile cross-connect Service1
ma4000(ont-template)("HSI-100-CaTV")# service 1 profile dba AllServices
ma4000(ont-template)("HSI-100-CaTV")# service 1 profile cross-connect Service2
ma4000(ont-template)("HSI-100-CaTV")# profile ports Ports1
…
```
Шаг 3. При необходимости отключите все параметры конфигурации, которые должны прописываться для ONT явно командой **undefine**.

```
ma4000(ont-template)("HSI-100-CaTV")# undefine rf-port-state
…
```
Шаг 4. Примените сделанные изменения.

ma4000(ont-template)("HSI-100-CaTV")# **do** commit

### **36.3 Назначение шаблона конфигурации ONT**

Шаг 1. Перейдите в ONT view. При необходимости можно использовать диапазон идентификаторов ONT для совершения групповых операций.

```
ma4000(config)# interface ont 0/0/0-10
ma4000(config)(if-ont-0/0/0-10)#
```
Шаг 2. Назначьте шаблон конфигурации ONT командой **template**.

ma4000(config)(**if**-ont-0/0/0-10)# template HSI-100-CaTV

Шаг 3. При необходимости задайте индивидуальные параметры ONT, не заданные в шаблоне.

ma4000(config)(**if**-ont-0/0/0-10)# rf-port-state enabled

Шаг 4. Примените сделанные изменения.

```
ma4000(config)(if-ont-0/0/0-10)# do commit
```
# **36.4 Просмотр конфигурации ONT c применением шаблонов**

Просмотр конфигурации ONT осуществляется командой **show interface ont <id> configuration**. По маркерам [T], Template, легко отличить шаблонные параметры конфигурации от обычных. Для нашего примера обычным является только **Rf port state**.

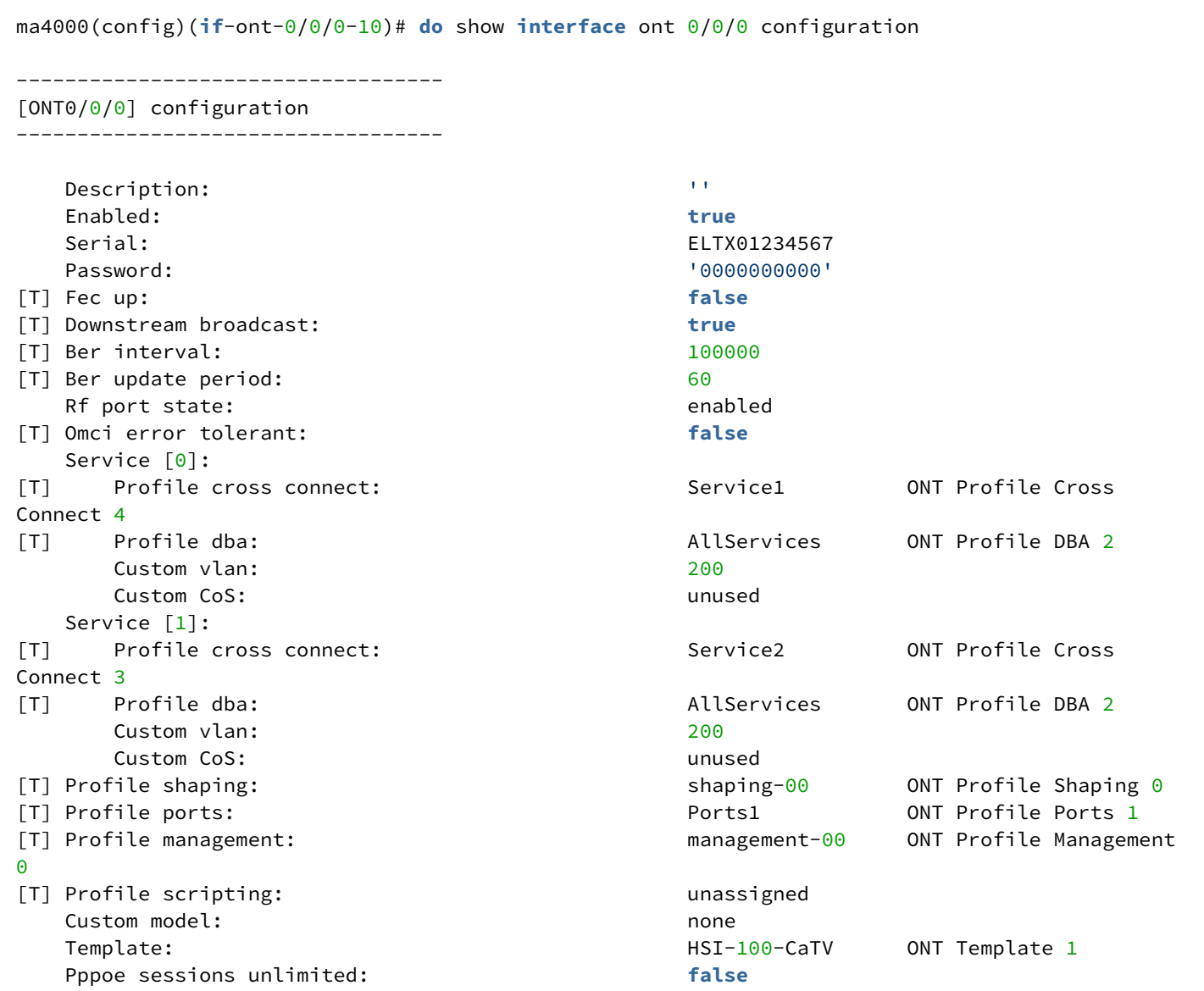

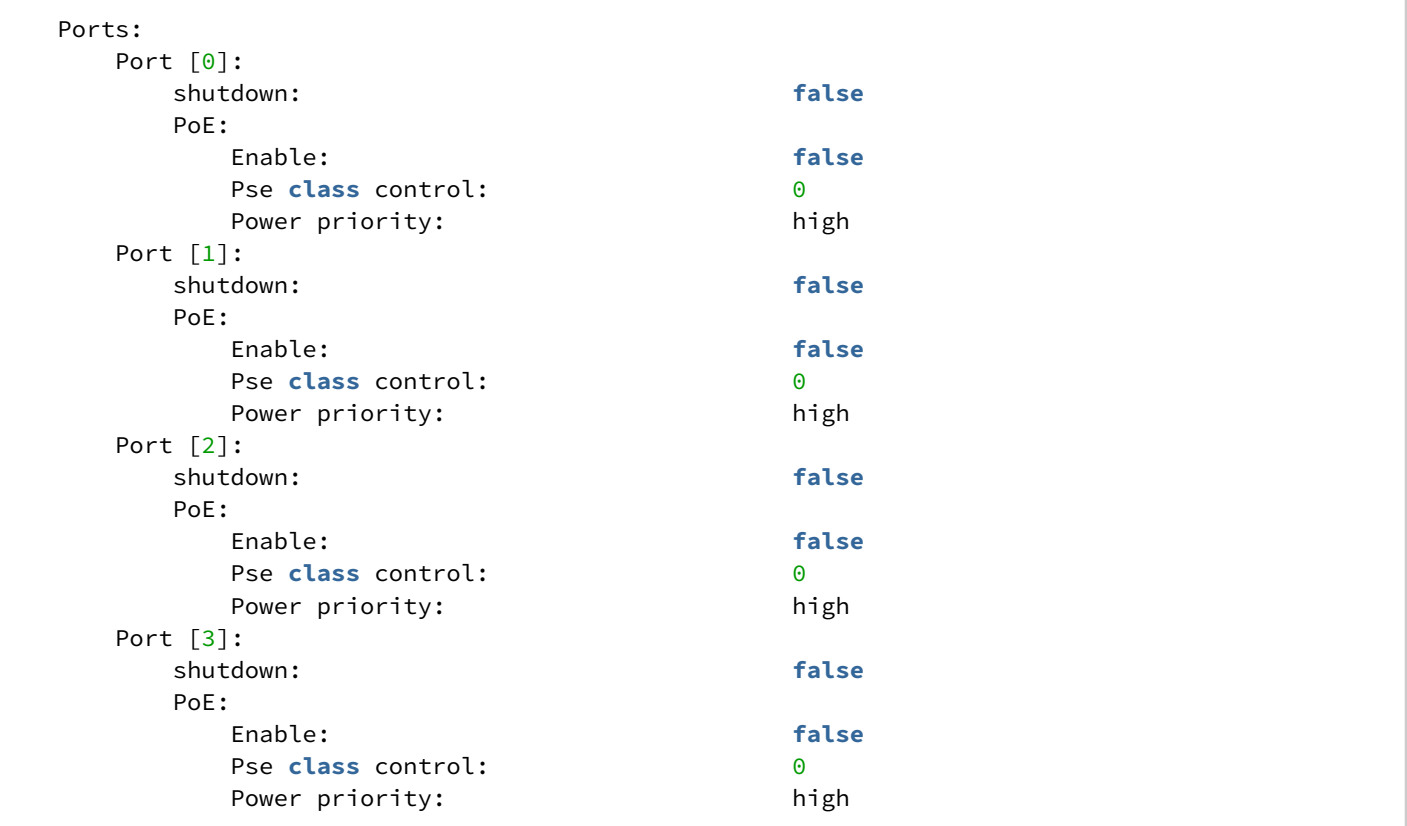

# 37 Лицензирование ONT

### **37.1 Введение**

 По умолчанию на OLT разрешена работа только ONT производства ООО «Предприятие «ЭЛТЕКС». Для обеспечения работы ONT сторонних вендоров необходимо наличие на OLT лицензии. Для получения лицензии обратитесь в коммерческий отдел компании «ЭЛТЕКС».

# **При подключении ONT стороннего вендора без лицензии на OLT в лог-файл будет выведена соответствующая запись:**

2017-01-18 05:11:39 pmchal: error: [ONT2/0] License is not valid, configuration will not continue

### **37.2 Загрузка файла лицензии на OLT**

Лицензия представляет собой текстовый файл, имеющий следующий формат:

```
{
     "version": "<VER>",
     "type": "all",
     "count": "<count>",
     "sn": "<SN>",
     "mac": "<MAC>",
     "sign": "<hash>"
}
```
Где:

- *VER* номер версии файла лицензии;
- *count* количество ONT сторонних вендоров, которые могут работать на OLT;
- *SN* серийный номер LTP;
- *MAC* MAC-адрес LTP;
- *hash* цифровая подпись файла лицензии.

Существует 2 способа загрузки лицензии на OLT.

1. Через команду copy:

```
ma4000# copy tftp://<IP>/<PATH> fs://license
    Download file from TFTP-server..
License successfully installed. Please reboot device for changes to make effect
```
Где:

- *IP* IP-адрес TFTP-сервера;
- *PATH* путь к файлу лицензии на TFTP-сервере.

2. Через CLI:

```
ma4000# license set """<license>"""
License successfully installed. Please reboot device for changes to make effect
```
Где:

• *license* — полное содержимое файла лицензии, включая фигурные скобки.

Посмотреть информацию о загруженной на устройство лицензии, можно используя команду **show.**

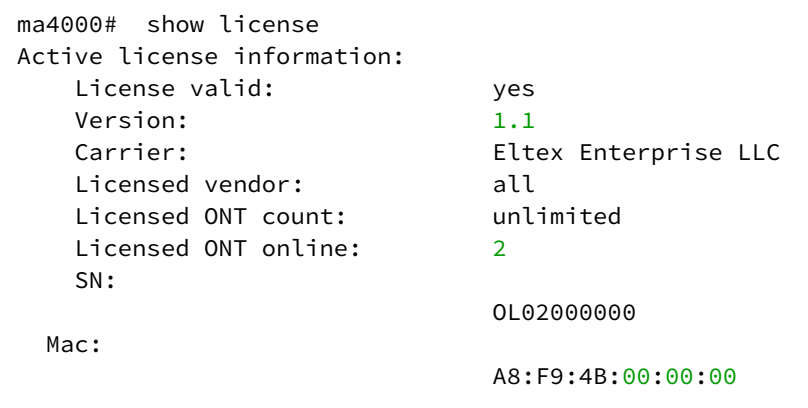

Файл лицензии сохраняется при перезагрузке, обновлении ПО, загрузке конфигурации. При сбросе OLT к заводским настройкам лицензия также удалится.

# 38 Управление портами ONT

# **38.1 Введение**

В этой главе рассматривается управление Ethernet-портами через OMCI. Реализована возможность включения/отключения Ethernet-портов на подключенной ONT, а также возможность контролировать и управлять PoE на ONT как источником питания.

В случае поддержки PoE со стороны ONT можно управлять портами:

- включение/отключение PoE на портах;
- контроль класса мощности;
- настройка приоритета.

Все эти атрибуты передаются по OMCI (ITU-T G.988 ME 11 "PPTP Ethernet UNI").

# **38.2 Управление Ethernet-портами на ONT**

Управление Ethernet-портами на ONT подразумевает включение/отключение порта и осуществляется с помощью команды [no] port <port number> shutdown, где <port number> - номер порта "0-3".

• **Шаг 1.** Для отключения Ethernet-порта необходимо выполнить следующие команды:

MA4000(config)# interface ont 10/4/0 MA4000(config)(if-ont-10/4/0)# port 0 shutdown MA4000(config)(if-ont-10/4/0)# do commit MA4000(config)(if-ont-10/4/0)# do confirm

#### • **Шаг 2.** Удостовериться, что изменения применились, для этого выполнить команду:

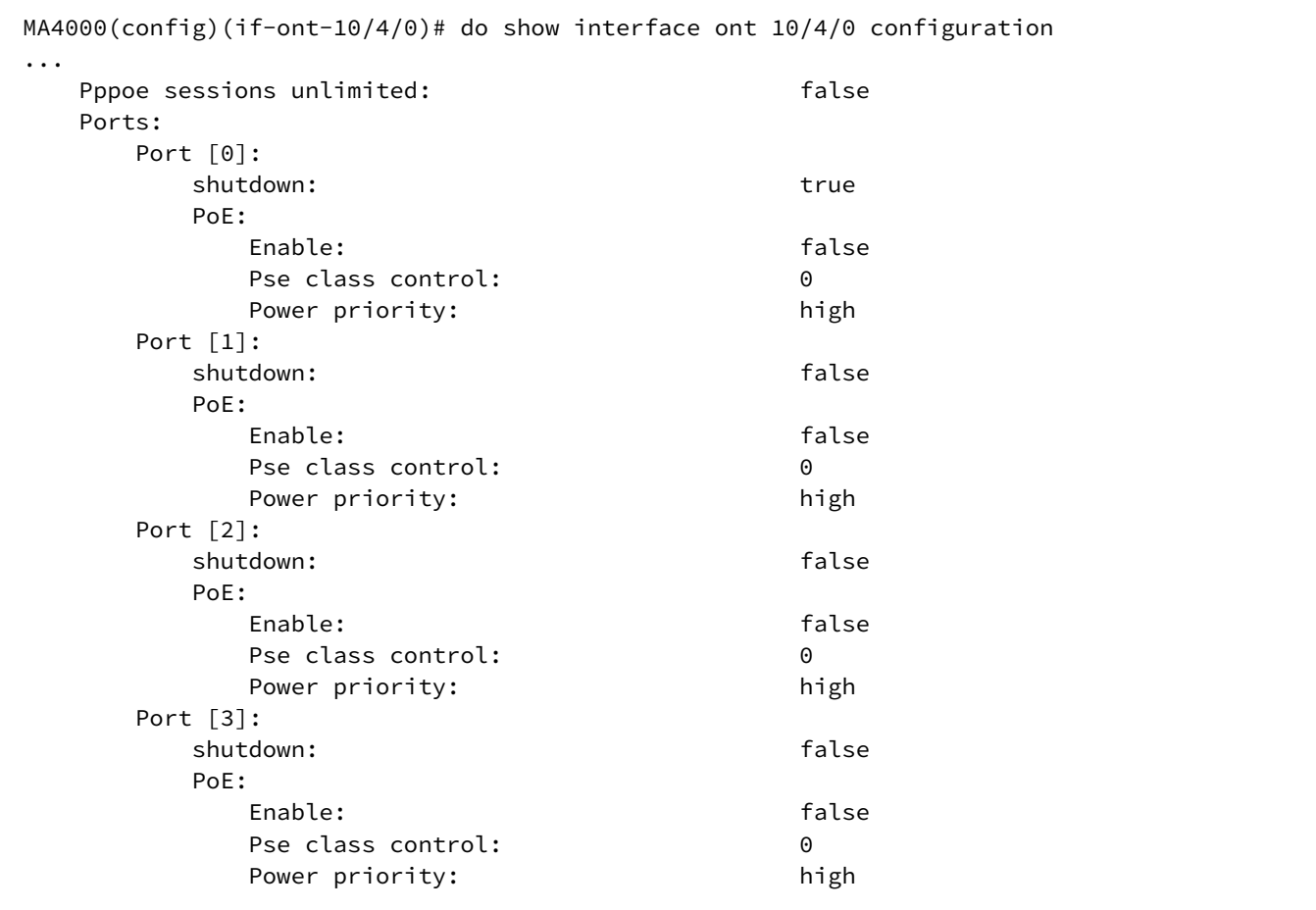

• **Шаг 3.** Для включения Ethernet-порта необходимо выполнить:

```
MA4000(config)# interface ont 10/4/0
MA4000(config)(if-ont-10/4/0)# no port 0 shutdown 
MA4000(config)(if-ont-10/4/0)# do commit
MA4000(config)(if-ont-10/4/0)# do confirm
```
#### **38.3 Управление PoE на портах ONT**

Управление РоЕ на портах ONT осуществляется с помощью команды port <port number> poe enable pse**class-control <class> power-priority <level>**, где

- **<port number>** номер порта "0-3";
- **<class>** класс мощности "0-5";
- **<level> —** уровень приоритета "critical/high/low".

#### **38.3.1 Включение PoE на портах ONT**

Для включения PoE на портах ONT необходимо выполнить следующие команды:

```
MA4000(config)(if-ont-10/4/0)# port 0 poe enable
MA4000(config)(if-ont-10/4/0)# do commit
MA4000(config)(if-ont-10/4/0)# do confirm
```
#### **38.3.2 Контроль класса мощности**

Этот атрибут может использоваться для установления определенных ограничений на класс мощности. Допустимые значения для этого атрибута:

- 0 питание включено на уровне "по умолчанию" для этого порта;
- 1 подача питания разрешена на уровне мощности класса 0;
- 2 подача питания разрешена на уровне мощности класса 1;
- 3 подача питания разрешена на уровне мощности класса 2;
- 4 подача питания разрешена на уровне мощности класса 3;
- 5 подача питания разрешена на уровне мощности класса 4;

Для изменения класса мощности PoE на портах необходимо выполнить следующие команды:

```
MA4000(config)(if-ont-10/4/0)# port 0 poe pse-class-control 0
MA4000(config)(if-ont-10/4/0)# do commit
MA4000(config)(if-ont-10/4/0)# do confirm
```
#### **38.3.3 Настройка приоритета PoE**

Этот атрибут управляет приоритетом порта с точки зрения алгоритма управления питанием. Приоритет, установленный этим атрибутом, может использоваться механизмом управления, который предотвращает ситуации перегрузки по току. Для устранения перегрузок отключаются LAN-порты ONT сначала отключаются порты с более низким приоритетом мощности.

Допустимые значения этого атрибута:

- **critical** критический;
- **high** высокий (значение по умолчанию);
- **low** низкий.

Для изменения приоритета PoE на портах ONT необходимо выполнить следующие команды:

```
MA4000(config)(if-ont-10/4/0)# port 0 poe power-priority low
MA4000(config)(if-ont-10/4/0)# do commit
MA4000(config)(if-ont-10/4/0)# do confirm
```
# 39 Общая информация

# **39.1 Просмотр текущей версии ПО узла доступа**

Для просмотра информации о текущей версии ПО узла доступа используйте команду **show firmware**.

```
ma4000# show firmware 
   Firmware status:
   ~~~~~~~~~~~~~~~~
Unit Image Running Boot Version Date 
---- ----- ------- ----------- ------------------- --------------------- 
1 0 No 3 24 0 448 44346 26-Nov-2015 08:26:00 
1 1 Yes * 3 24 0 451 44381 26-Nov-2015 12:06:47 
2 0 No 3 24 0 448 44346 26-Nov-2015 08:26:00 
2 1 Yes * 3 24 0 451 44381 26-Nov-2015 12:06:47
"*" designates that the image was selected for the next boot
```
### **39.2 Просмотр информации об узле доступа**

Для просмотра информации о модулях PP4X используйте команду **show system information**. Укажите номер модуля PP4X в качестве параметра:

```
ma4000# show system information 1
System information (1):
     Uptime (d:h:m:s): 3:7:33:38
     CPU load (1/5/15 minutes): 0.31/1.29/1.41
     RAM (total/free), Mbytes: 498/25
    Partition '/' (total/free), Mbytes: 57/21
     Partition '/mnt/tools' (total/free), Mbytes: 1024/932
     Partition '/mnt/config' (total/free), Mbytes: 64/59
     Partition '/mnt/log' (total/free), Mbytes: 128/117
     Temperature (SFP): 22C
     Temperature (CPU): 32C
     Temperature (Switch) : 44C
     Firmware version: 3.24.0.451 r44381 12:06:40 26/11/2015
    Linux version: Linux version 2.6.22.18 (jenkins@xpon.eltex.loc) (gcc version 4.3.2
  (sdk3.2rc1-ct-ng-1.4.1) ) #1 Thu Nov 26 18:21:10 NOVT 2015
     MAC address: a8:f9:4b:81:82:20
     Serial number: OL02000032
```
# Для просмотра информации о крейте используйте команду **show system environment**:

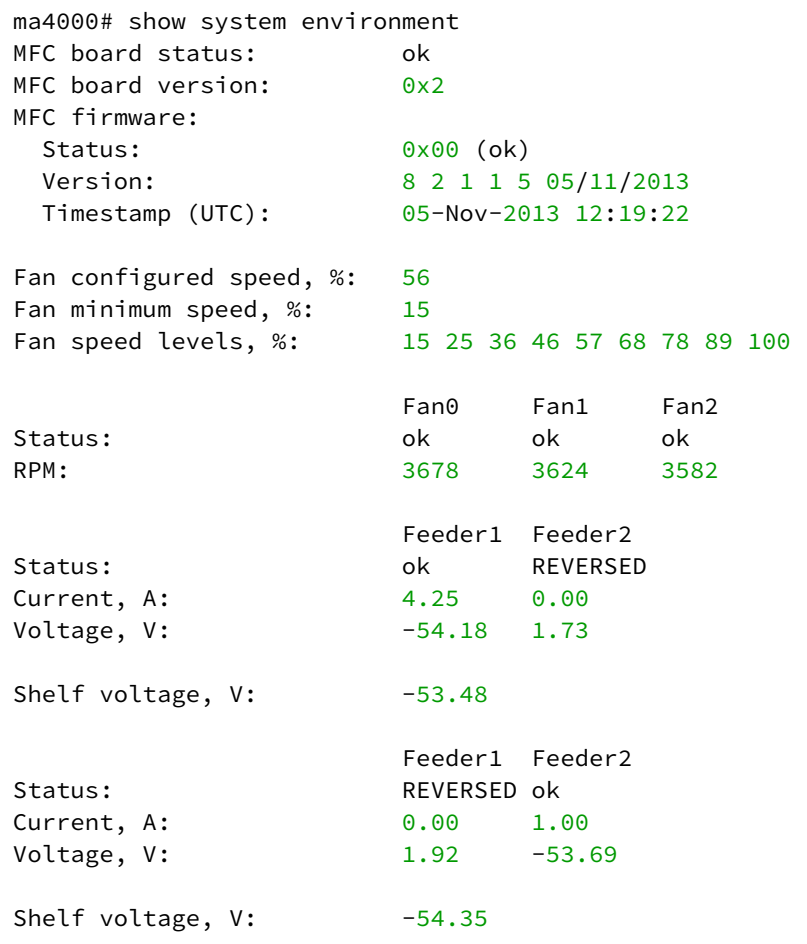

### **39.3 Просмотр состояния интерфейсных модулей**

Для просмотра информации об интерфейсных модулях используйте команду **show shelf**:

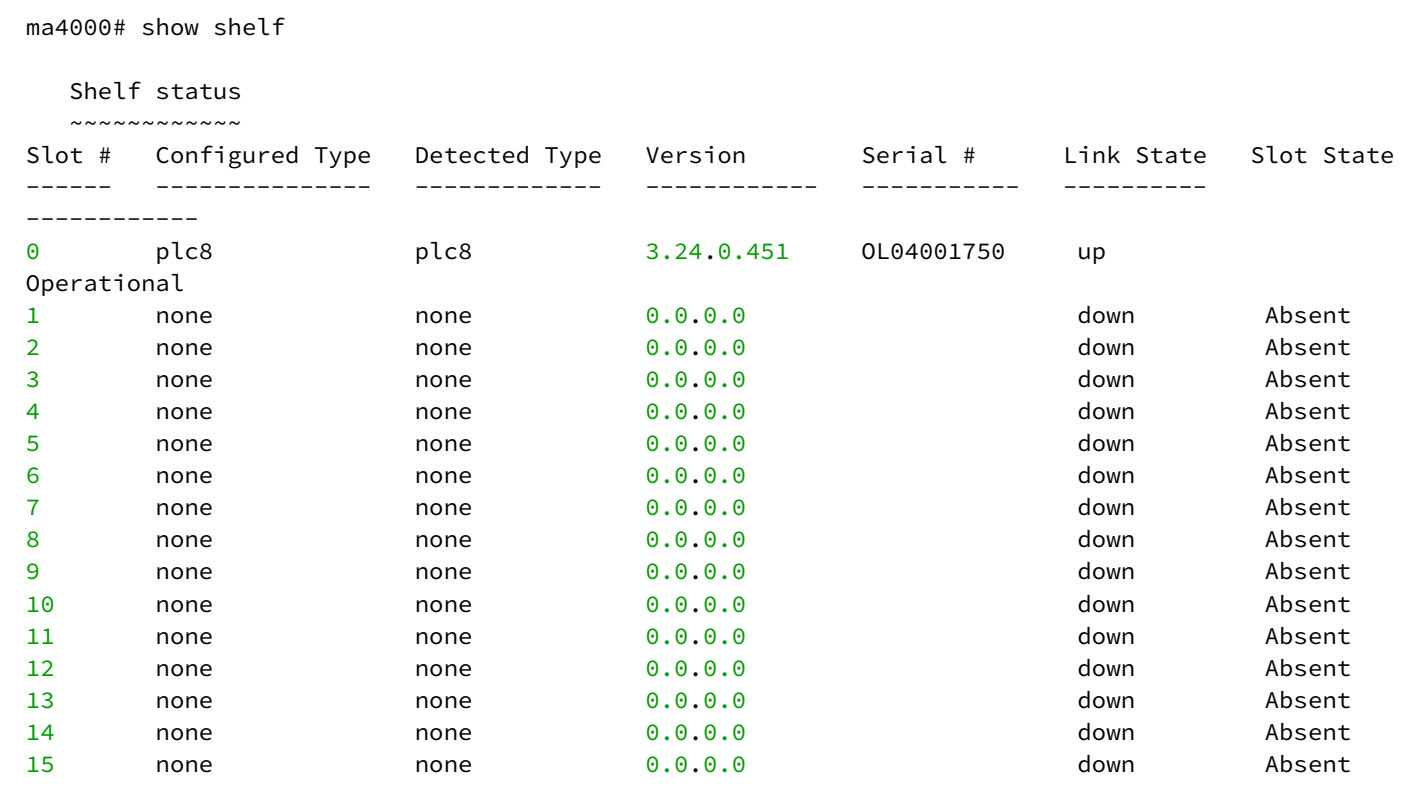

### **39.4 Просмотр времени работы узла доступа**

Для просмотра времени работы узла доступа используйте команду **show uptime:**

```
ma4000# show uptime 
up 3 days, 7:35
```
#### **39.5 Проверка подключения к сети**

Для проверки подключения к сети воспользуйтесь командой **ping**. В качестве параметра передайте IPадрес проверяемого узла:

```
ma4000# ping 192.168.1.254
PING 192.168.1.254 (192.168.1.254): 56 data bytes
64 bytes from 192.168.1.254: seq=0 ttl=64 time=0.422 ms
64 bytes from 192.168.1.254: seq=1 ttl=64 time=0.426 ms
64 bytes from 192.168.1.254: seq=2 ttl=64 time=0.360 ms
64 bytes from 192.168.1.254: seq=3 ttl=64 time=0.397 ms
64 bytes from 192.168.1.254: seq=4 ttl=64 time=0.404 ms
--- 192.168.1.254 ping statistics ---
5 packets transmitted, 5 packets received, 0\% packet loss
round-trip min/avg/max = 0.360/0.401/0.426 ms
```
# 40 Журнал работы узла доступа

Для просмотра списка журналов работы воспользуйтесь командой **show log**:

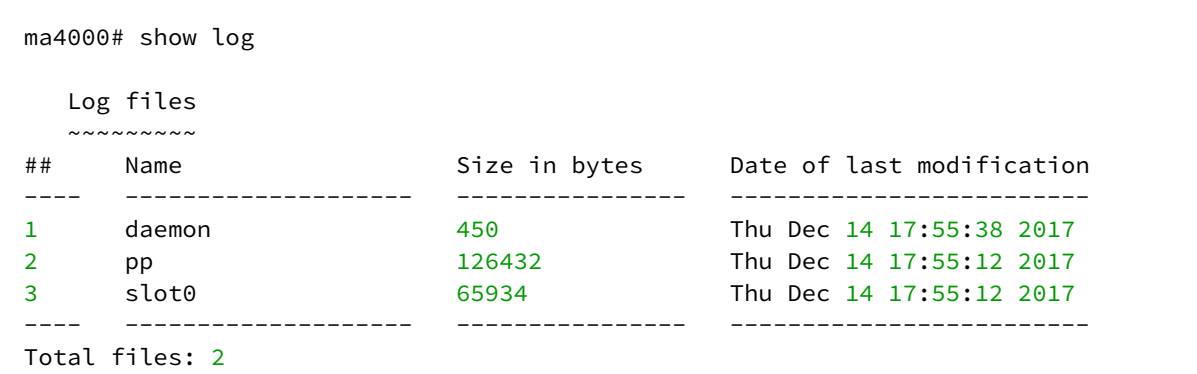

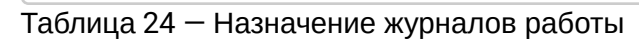

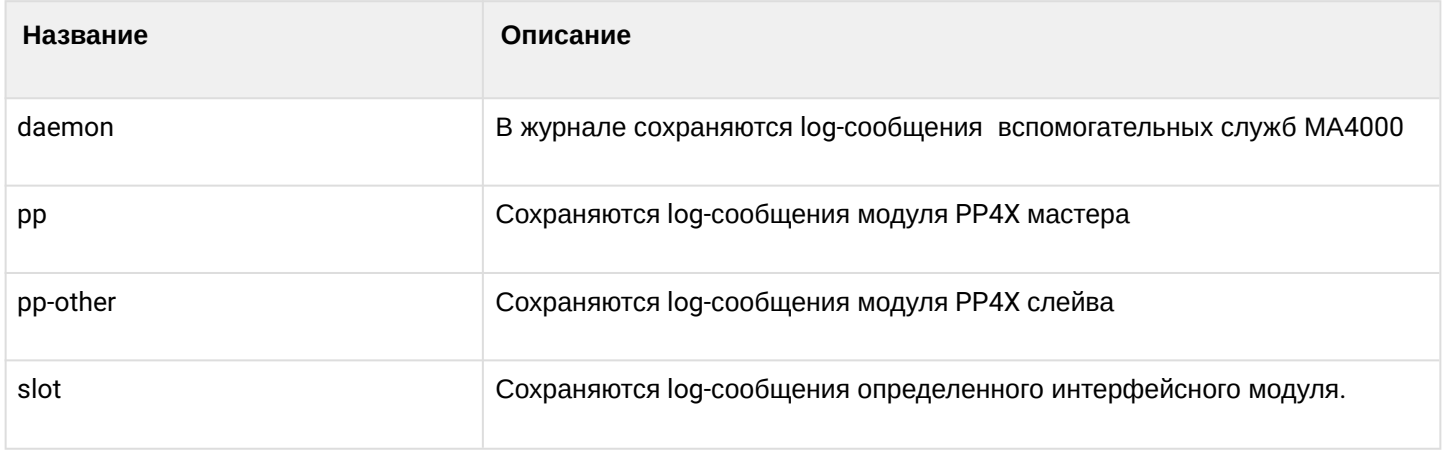

Для просмотра журнала работы предназначена команда **show log**. В качестве параметра передайте название журнала.

```
ma4000# show log pp
2014-09-11 16:58:10 rebootd started
2014-09-11 16:58:10 cli-mgr <main>
2014-09-11 16:58:10 cli-mgr <climgr_initialize>
2014-09-11 16:58:10 cli-mgr <main_loop>
2014-09-11 16:58:10 switch %SWITCH: starting up
2014-09-11 16:58:10 switch %SWITCH: start
2014-09-11 16:58:10 syslog-ng syslog-ng starting up; version='3.2.3'
2014-09-11 16:58:10 switch %STARTUP: init
2014-09-11 16:58:10 switch %STARTUP: Position is left
2014-09-11 16:58:10 switch %STARTUP: ShelfId is 15
2014-09-11 16:58:10 switch %FACTORY: reading factory settings...
2014-09-11 16:58:10 switch %FACTORY: OK
2014-09-11 16:58:10 switch %PARSE-CFG: processing configuration file "/tmp/boot.conf.1"...
2014-09-11 16:58:10 switch %PARSE-CFG: Operation successful. 
2014-09-11 16:58:10 switch %PARSE-CFG: Operation successful. 
2014-09-11 16:58:10 switch %PARSE-CFG: Operation successful. 
2014-09-11 16:58:10 switch %PARSE-CFG: Operation successful. 
2014-09-11 16:58:10 switch %PARSE-CFG: Operation successful. 
2014-09-11 16:58:10 switch %PARSE-CFG: Operation successful. 
2014-09-11 16:58:10 switch %PARSE-CFG: parse config: ...done.
2014-09-11 16:58:11 switch Device[0] ID 0xE00D11AB revision B1 or above
...
```
Предусмотрена возможность фильтрации сообщений журнала. Для этого используется команда **show log <journal> grep**. Параметром команды является строка символов, по которой осуществляется поиск в журнале. На экран будут выведены только сообщения, содержащие указанную строку.

```
ma4000# show log pp grep pp4x
2014-09-11 16:58:57 switch %FIRMWARE: by entering 'firmware pp4x confirm unit 1' command in the 
CLI.
2014-09-11 16:59:46 switch %FIRMWARE: 'firmware pp4x confirm unit 1' command entered.
```
# 41 Журнал активных аварий

# **41.1 Введение**

Система журналирования построена на центральном приложении *systemdb*, которое организует интерфейсы к базе данных по cобытиям (DB). Все возникающие события как с интерфейсных плат, так и с самого коммутатора PP4X отправляются в *systemdb* для сохранения в базе.

Все события делятся на 2 типа: однократные и изменяющие состояние. Меняющие состояние события подразумевают следующее: если состояние изменилось (например, обнаружен Link Flapping на интерфейсе), и это состояние будет нормализовано, то тогда мы получим новое событие, сигнализирующие об исправлении ситуации. Меняющие состояние события, если они являются авариями, при регистрации в базе добавляются в перечень активных аварий. При исправлении состояния авария удаляется из активных.

### **41.2 Формирование и регистрация аварий**

Событие может прийти в систему журналирования двумя способами: быть сгенерированным на самом PP4X либо на одной из интерфейсных плат в корзине MA4000.

### **41.2.1 Структура аварии/события**

- Alarm code код аварии MA4000, целое число в диапазоне от 1000 до 7000. PP4X использует диапазон от 1000 до 3000.
- Time время возникновения аварии этого типа. Число в секундах с начала эпохи.
- Priority уровень аварийности. Целое число от 0 до 3.
- Text текстовое поле с описанием длиной до 255 символов. В поле Text всегда сохраняется название аварии, а также вспомогательные параметры.
- Params массив из 4 целых чисел, специфичных для каждой конкретной аварии или уведомления.

Поле Active будет указывать, активна ли данная авария в настоящий момент. Авария будет активной со времени прихода первой аварии этого типа до прихода события её нормализации. Например: для ALARM\_LINK\_CHANGED после падения порта состояние всегда будет Active пока не придет событие ALARM\_LINK\_CHANGED с указанием того, что порт снова поднялся.

Поле Time — время возникновения события.

### **41.2.2 Уровни аварийности**

- Critical Критический, уровень 0. Нарушена функциональность работы корзины.
- Major Высокий, уровень 1. Затронута работа отдельных модулей корзины.
- Minor Низкий, уровень 2. Некритичные замечания в отдельных модулях.
- Notify Уведомление, уровень 3. Не является аварией, сообщает о произошедшем событии.

### **41.2.3 Аварии**

Аварии из семейства MA4000\_ALARM\_SLOT создаются при возникновении нештатных ситуаций с интерфейсными модулями в корзине.

Все они имеют следующие параметры:

- 0 номер слота
- 1 код типа устройства
- 2 версия устройства (hw, major, minor)
- 3 build версии устройства

Название: MA4000\_ALARM\_SLOT\_INVALID Описание: Авария, возникающая когда тип платы в слоте не соответствует конфигурации корзины. Уровень аварийности: Major

Название: MA4000\_ALARM\_SLOT\_DOWN Описание: Авария при падении линка (slot-channel) в сторону интерфейсной платы. Уровень аварийности: Critical

Название: MA4000\_ALARM\_SLOT\_ERROR Описание: Авария при ошибке сообщения с интерфейсной платой. Может быть следствием зависания платы. Уровень аварийности: Critical

Название: MA4000\_ALARM\_PP4X\_UNIT\_LOST Описание: Авария о незапланированной потере одного из юнитов PP4X в корзине. Уровень аварийности: Critical Параметры:

- 0 номер пропавшего юнита;
- 1 правый или левый юнит потерян.

Название: MA4000\_ALARM\_SYNC\_DISALLOWED Описание: Авария при запрете синхронизации конфигурации между юнитами PP4X в корзине. Уровень аварийности: Critical Параметры:

• 0 — номер юнита, с которым запрещена синхронизация.

Название: MA4000\_FAN\_CONTROLLER\_FAIL Описание: Авария при отказе контроллера вентиляторов. Уровень аварийности: Major Параметры: отсутствуют.

Название: MA4000\_CONFIG\_SAVE\_FAIL Описание: Авария при ошибке сохранения конфигурации PP4X в память. Уровень аварийности: Major Параметры: отсутствуют.

Название: MA4000\_ALARM\_LINK\_DOWN Описание: Авария на падение линка на PP4X. Уровень аварийности: Minor Параметры:

 $\cdot$  0  $-$  idb ID интерфейса.

Название: MA4000\_PORT\_CNTR\_ERRORS\_FOUND Описание: Авария при обнаружении ошибок на портах PP4X. Уровень аварийности: Minor Параметры:

• 0 — idb ID порта, на котором обнаружены ошибки.

Название: MA4000\_FAN\_FAIL Описание: Авария при отказе одного из вентиляторов корзины. Уровень аварийности: Major Параметры:

• 0 — номер отказавшего вентилятора корзины.

### **41.2.4 Нормализация аварий**

Название: MA4000\_ALARM\_SLOT\_OK

Описание: Уведомление о том, что интерфейсная плата находится в нормальном рабочем состоянии. Снимает все остальные аварии семейства MA4000\_ALARM\_SLOT для данного слота. Уровень аварийности: Notify

Название: MA4000\_ALARM\_PP4X\_UNIT\_LOST\_OK Описание: Уведомление об обнаружении ранее пропавшего юнита PP4X в корзине. Уровень аварийности: Notify Параметры:

- 0 номер найденного юнита;
- 1 правый или левый юнит найден.

Название: MA4000\_ALARM\_SYNC\_DISALLOWED\_OK Описание: Уведомление о разрешении синхронизации конфигурации с данным юнитом. Снимает аварию MA4000\_ALARM\_SYNC\_DISALLOWED. Уровень аварийности: Notify Параметры:

• 0 — номер юнита, с которым разрешена синхронизация.

Название: MA4000\_FAN\_CONTROLLER\_FAIL\_OK Описание: Уведомление о восстановлении работоспособности контроллера вентиляторов. Снимает аварию MA4000\_FAN\_CONTROLLER\_FAIL. Уровень аварийности: Notify Параметры: отсутствуют.

Название: MA4000\_ALARM\_LINK\_UP Описан—е: Уведомление о появившемся линке на порте PP4X. Снимает аварию MA4000\_ALARM\_LINK\_DOWN для этого порта. Уровень аварийности: Notify Параметры:

 $\cdot$  0  $-$  idb ID интерфейса.

Название: MA4000\_PORT\_CNTR\_ERRORS\_FREE Описание: Уведомление о прекратившихся ошибках на портах PP4X. Снимает аварию MA4000\_PORT\_CNTR\_ERRORS\_FOUND.

Уровень аварийности: Notify Параметры:

• 0 – idb ID порта, на котором больше не обнаружено ошибок.

Название: MA4000\_FAN\_OK Описание: Уведомление о восстановлении работоспособности вентилятора. Снимает аварию MA4000 FAN FAIL. Уровень аварийности: Notify Параметры:

• 0 — номер вентилятора, восстановившего работоспособность.

# **41.2.5 Уведомления**

Название: MA4000\_ALARM\_BUFFER\_OVERFLOW Описание: Системное событие, возникающее при переполнении очереди аварий перед сохранением в базу. Уровень аварийности: Notify Параметры:

• 0 — количество потерянных аварий.

Название: MA4000\_ALARM\_REBOOT\_STACK Описание: Уведомление о перезагрузки всей корзины по команде. Уровень аварийности: Notify Параметры: отсутствуют.

Название: MA4000\_ALARM\_REBOOT\_UNIT Описание: Уведомление о перезагрузке отдельного юнита по команде. Уровень аварийности: Notify Параметры:

- 0 номер юнита;
- 1 являлся ли этот юнит мастером.

Название: MA4000\_ALARM\_REBOOT\_FW\_TIMER Описание: Уведомление об истекшем таймере подтверждения после обновления firmware на плате PP4X. Уровень аварийности: Notify Параметры:

• 0 – номер юнита.

Название: MA4000\_ALARM\_OMS Описание: Семейство уведомлений об ошибках при загрузке/выгрузке конфигурации корзины через систему управления сетью EMS. Уровень аварийности: Notify Параметры:

- 0 тип команды, которая завершилась ошибкой. Скачивание конфигурации или закачка на удаленный сервер;
- 1 поле константно. Указание, что ошибка произошла при файловой операции;

• 2 — код ошибки, которым завершилась операция.

Название: MA4000\_ALARM\_OMS\_OK Описание: Уведомление для системы управления сетью EMS о том, что операция загрузки/выгрузки конфигурации прошла успешно. Уровень аварийности: Notify Параметры: отсутствуют.

Название: MA4000\_ALARM\_FW\_UPDATE\_FAIL Описание: Уведомление об ошибке, возникшей при обновлении версии firmware и библиотек для интерфейсных плат в корзине MA4000. Уровень аварийности: Notify Параметры:

• 0 — код ошибки, которой завершилась операция.

Название: MA4000\_ALARM\_FW\_UPDATE\_OK

Описание: Уведомление об успешном обновлении версии firmware и библиотек для интерфейсных плат в корзине MA4000.

Уровень аварийности: Notify

Параметры: отсутствуют.

Название: MA4000\_ALARM\_FW\_CONFIRM\_NEEDED Описание: Уведомление, отправляемое системе управления сетью EMS после обновления firmware на PP4X, сообщающее о необходимости выполнить команду confirm. Уровень аварийности: Notify Параметры:

• 0 – номер юнита.

Название: MA4000\_CONFIG\_APPLIED Описание: Уведомление о применении конфигурации PP4X. Уровень аварийности: Notify Параметры:

• 0 — текущий номер ревизии конфигурации

Название: MA4000\_CONFIG\_SAVED Описание: Уведомление о сохранении конфигурации PP4X на flash-память. Уровень аварийности: Notify Параметры: отсутствуют.

Название: MA4000\_CONFIG\_RESTORE Описание: Уведомление о восстановлении конфигурации PP4X или интерфейсной платы на предыдущую версию. Является следствием команды restore, а также возникает при истечение таймера на команду confirm. Уровень аварийности: Notify Параметры:

- 0 тип устройства, откатившего конфигурацию;
- 1 номер слота (если это интерфейсная плата).

Название: MA4000\_CSCD\_MASTER\_CHANGED Описание: Уведомление о смене мастера в корзине. Уровень аварийности: Notify Параметры:

- 0 номер юнита нового мастера;
- 1 правый или левый юнит стал мастером.

# 42 Мониторинг PP4X

# **42.1 Состояние ресурсов PP4X**

Просмотр информации о состоянии диспетчера команд осуществляется по команде **show cmddispatcher**:

```
ma4000# show cmd-dispatcher 
Command Dispatcher memory state:
     overload count 0
     errors 0
     size of element 1192
     free 500
      length 500
```
Просмотр информации о состоянии диспетчера событий осуществляется по команде **show evtdispatcher**:

```
ma4000# show evt-dispatcher 
Command Dispatcher memory state:
     overload count 0
     errors 0
     size of element 992
     free 500
      length 500
```
# Просмотр идентификаторов системных очередей доступен по команде **show queue**:

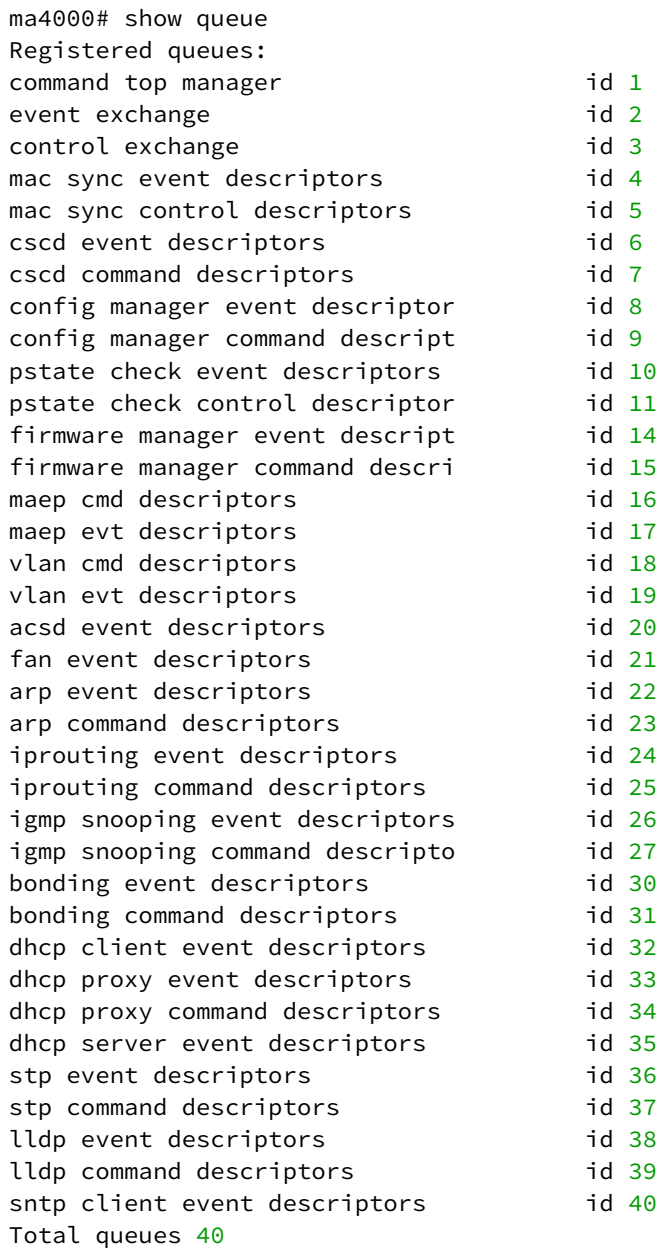

Для просмотра состояния выбранной очереди воспользуйтесь командой **show queue** с идентификатором очереди в качестве аргумента.

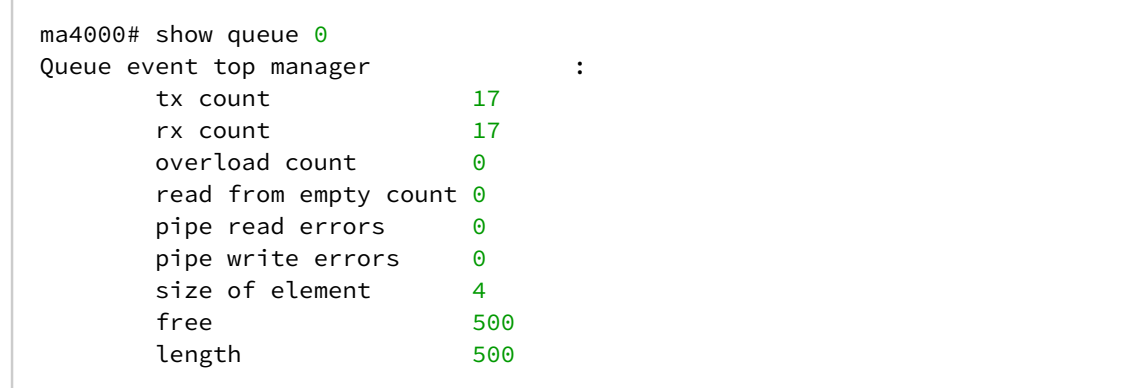

 $\sqrt{2}$ 

# **42.2 Просмотр таблицы MAC-адресов**

Для просмотра таблицы MAC-адресов воспользуйтесь командой **show mac pp4**:

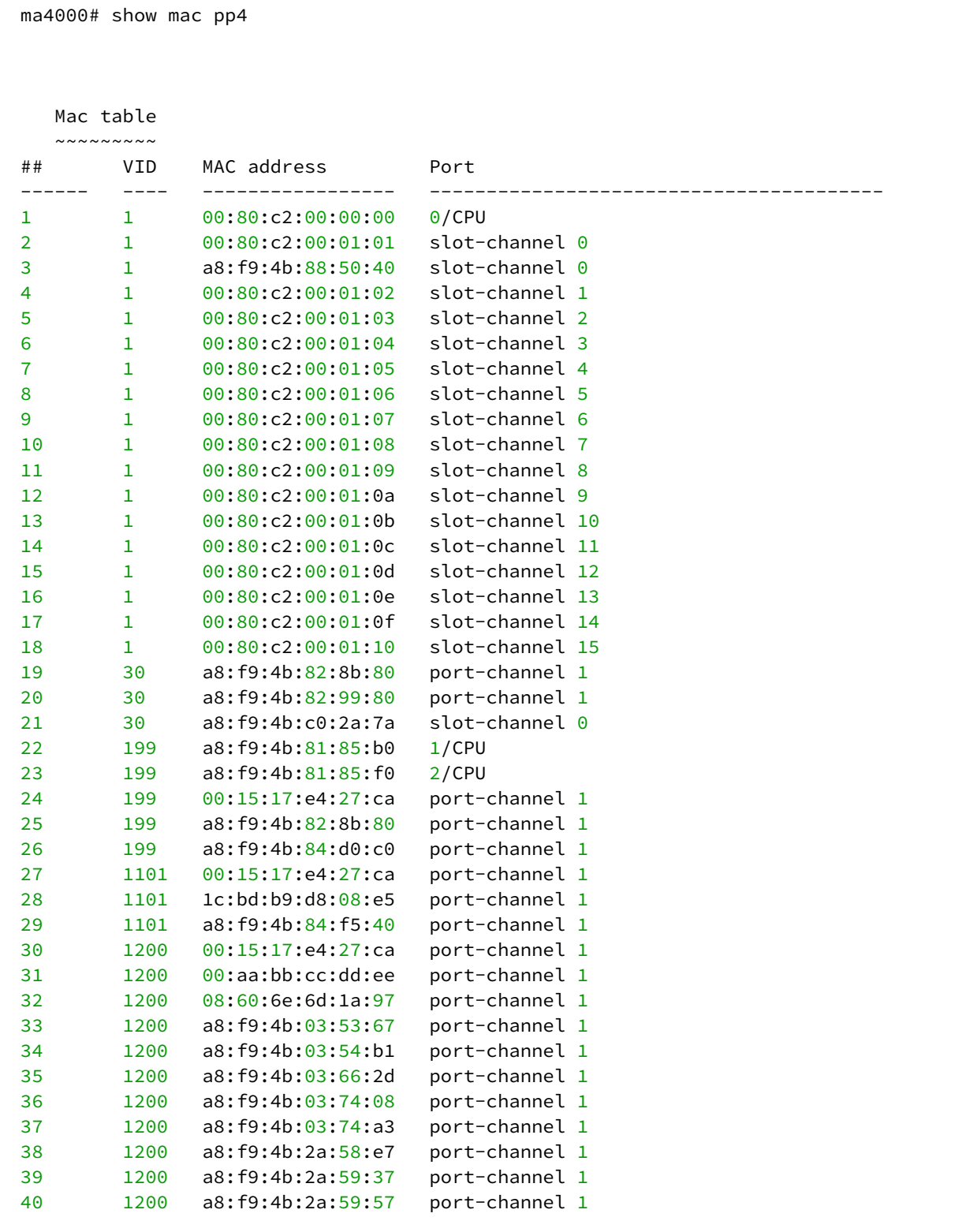

```
41 1200 a8:f9:4b:2a:59:8f port-channel 1 
42 1200 a8:f9:4b:2a:75:b2 port-channel 1 
43 1200 a8:f9:4b:2a:75:e2 port-channel 1 
44 1200 a8:f9:4b:2a:76:4a port-channel 1 
45 1200 a8:f9:4b:2a:76:8a port-channel 1 
46 1200 a8:f9:4b:2a:76:aa port-channel 1 
47 1200 a8:f9:4b:2a:76:fa port-channel 1 
48 1200 a8:f9:4b:2a:77:8a port-channel 1 
49 1200 a8:f9:4b:2a:77:fa port-channel 1 
50 1200 a8:f9:4b:2a:78:3a port-channel 1 
51 1200 a8:f9:4b:2a:78:42 port-channel 1 
52 1200 e0:d9:e3:58:0c:57 port-channel 1 
53 1342 1c:bd:b9:d8:08:e5 port-channel 1 
54 4094 a8:f9:4b:81:85:b0 1/CPU 
55 4094 a8:f9:4b:81:85:f0 2/CPU 
55 valid mac entries
ma4000# show mac pp4 include vlan 30
   Mac table
   ~~~~~~~~~
## VID MAC address Port 
------ ---- ----------------- ---------------------------------------- 
1 30 a8:f9:4b:82:8b:80 port-channel 1 
2 30 a8:f9:4b:82:99:80 port-channel 1 
3 30 a8:f9:4b:c0:2a:7a slot-channel 0 
3 valid mac entries
ma4000# show mac slot 0 include vlan 30
   Mac table
  \sim\sim\sim\sim\sim\sim\sim\sim\sim## VID MAC address Port 
------ ---- ----------------- ---------------------------------------- 
1 30 a8:f9:4b:c0:2a:7a plc-pon-port 0/0 
2 30 a8:f9:4b:81:85:b0 plc-slot-channel 0/0 
3 30 a8:f9:4b:82:8b:80 plc-slot-channel 0/0 
4 30 a8:f9:4b:82:99:80 plc-slot-channel 0/0 
4 valid mac entries
```
# **42.3 Просмотр состояния интерфейсов PP4X**

Просмотр состояния интерфейсов PP4X производится по команде **show interface <id> status**:

К интерфейсам PP4X относятся: front-port, slot-port.

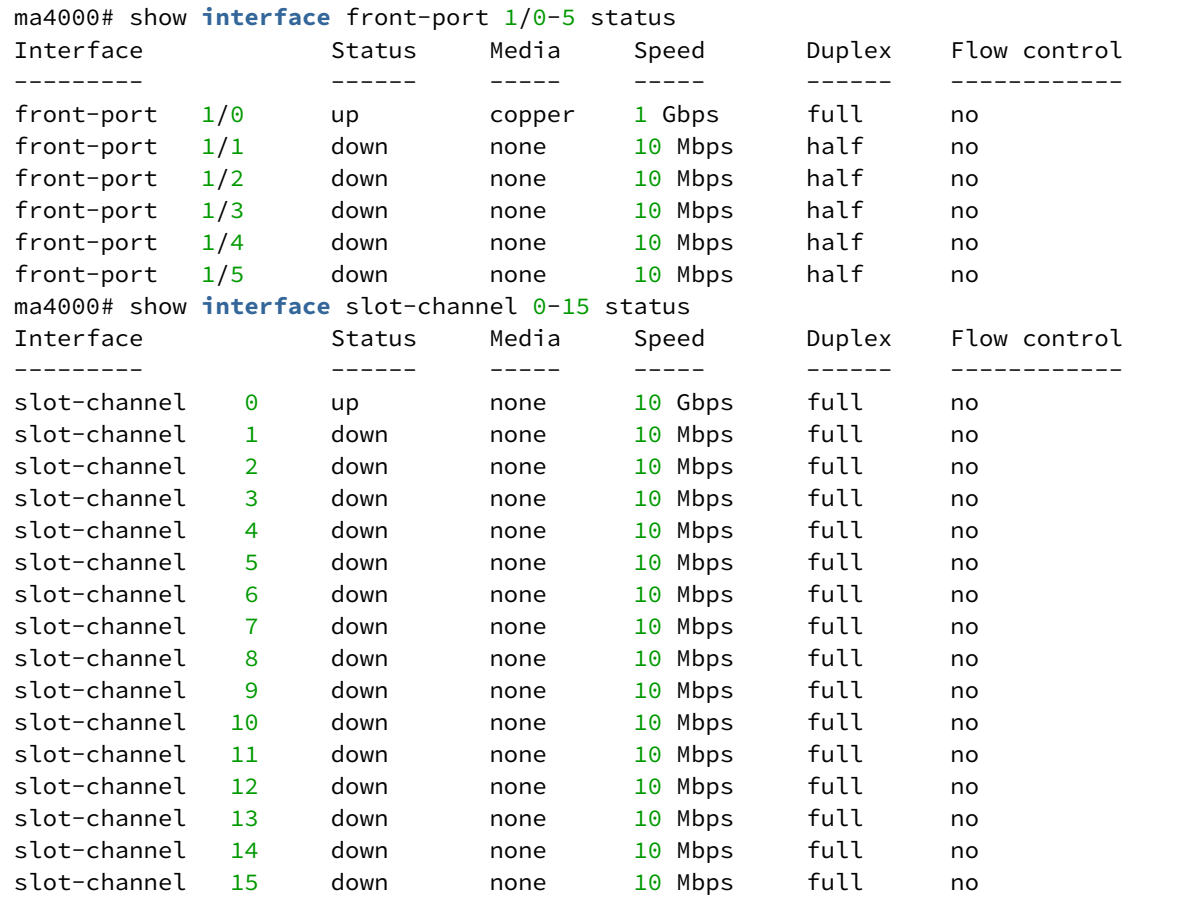

# **42.4 Просмотр статистики интерфейсов PP4X**

Шаг 1. Для просмотра статистики интерфейсов PP4X выполните команду **show interface <id> counters**.

К интерфейсам PP4X относятся: front-port, slot-port.

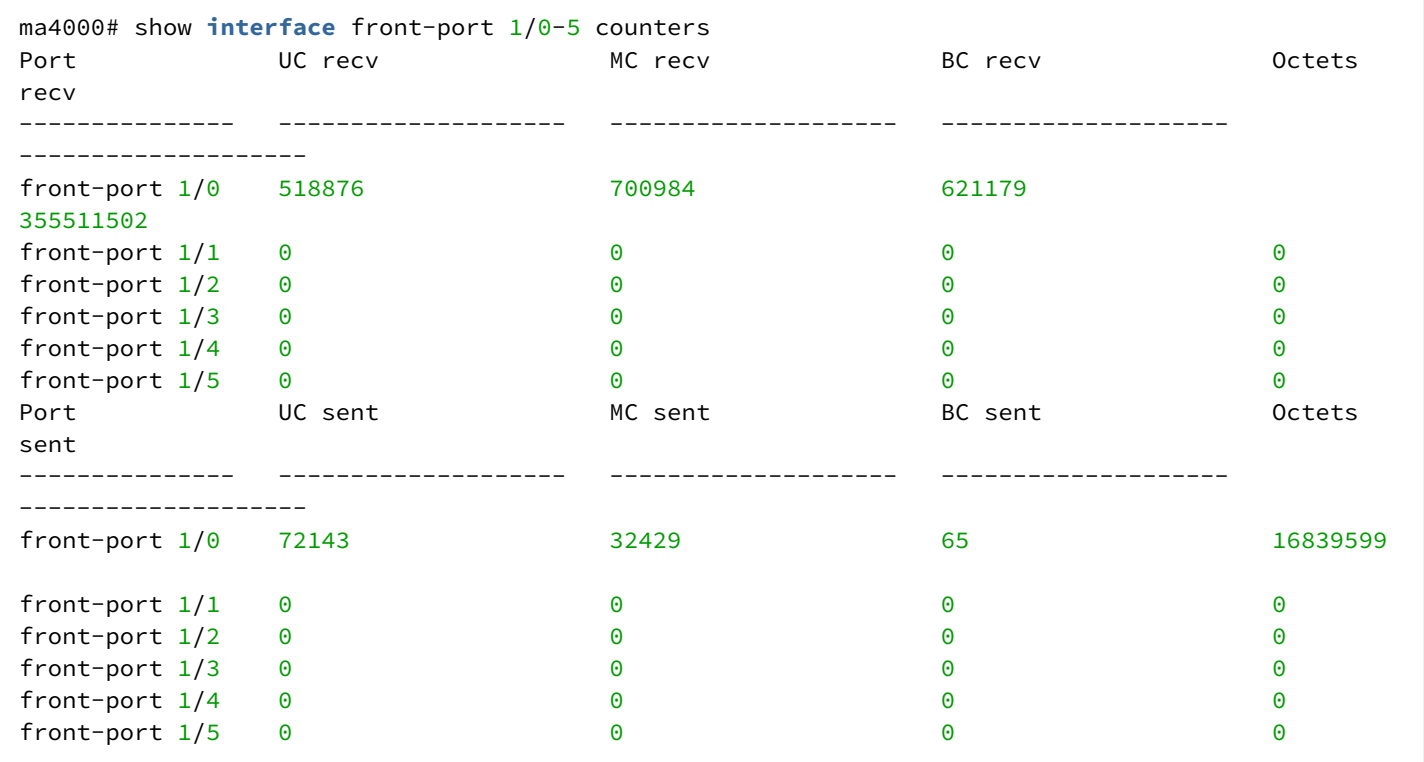

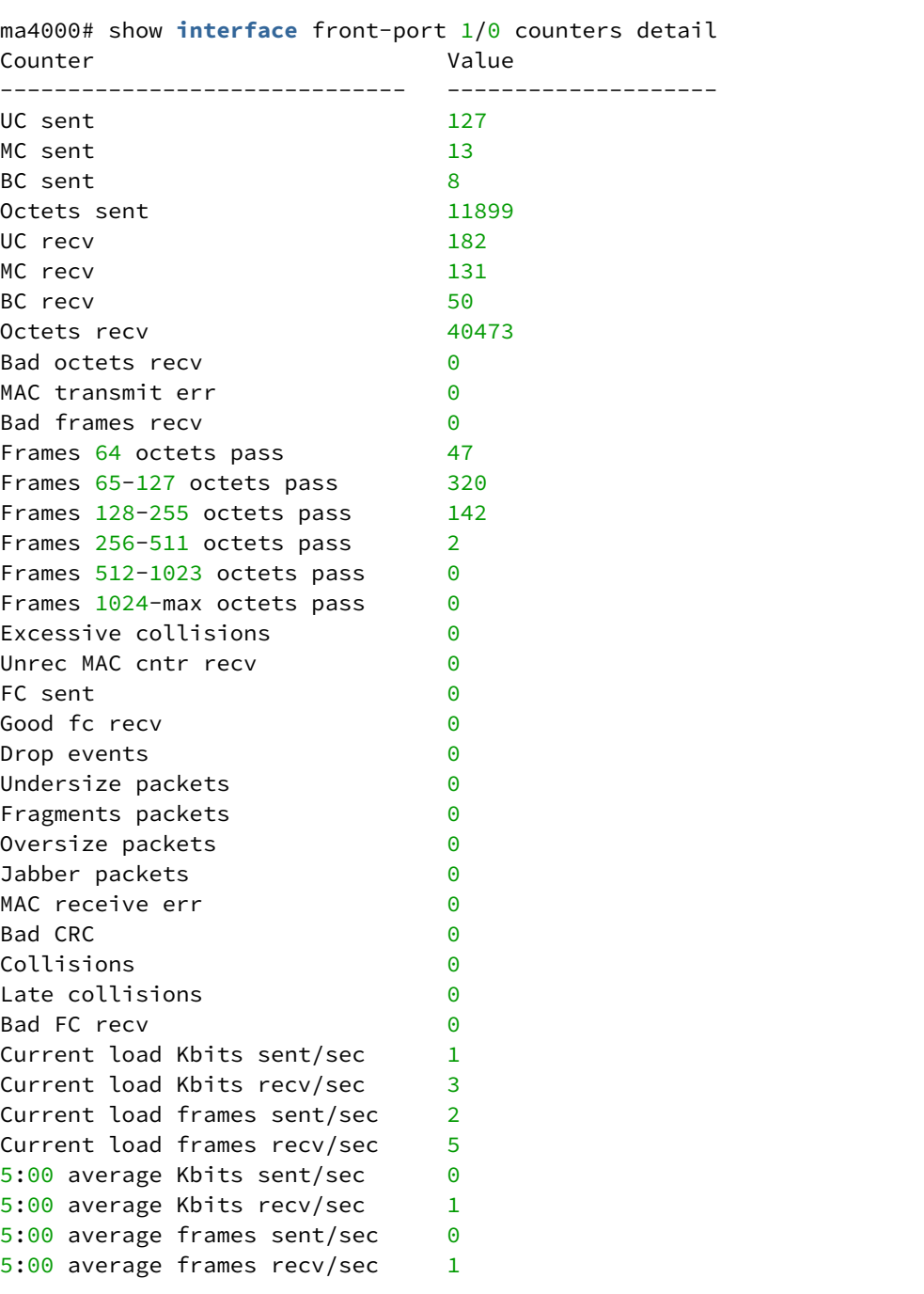

## Шаг 2. Детальная статистика доступна по команде **show interface <id> counters detail**.

Шаг 3. Для просмотра загруженности интерфейсов выполните команду **show interface <id> utilization**. Вывод команды показывает загруженность за последний интервал, заданный командой **load-average**.

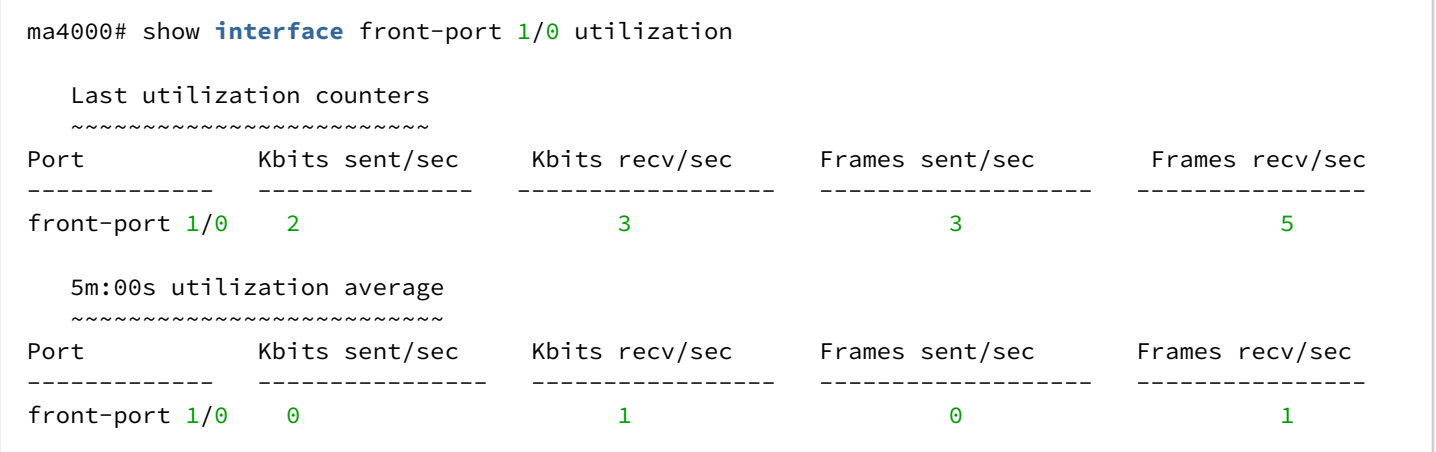

#### **42.5 Зеркалирование интерфейсов**

Зеркалирование портов позволяет дублировать трафик наблюдаемых портов, пересылая входящие и/ или исходящие пакеты на контролирующий порт. У пользователя есть возможность задать контролирующий и контролируемые порты и выбрать тип трафика (входящий и/или исходящий), который будет передан на контролирующий порт. В данном примере весь трафик с порта *slot-port 0* будет поступать на порт *front-port 1/5,* где может быть просмотрен с использованием анализатора протоколов (например, wireshark).

#### **42.5.1 Настройка контролируемого порта**

Шаг 1. Установите параметры зеркалирования выбранного для входящего и исходящего трафика.

```
ma4000# configure terminal
ma4000(config)# mirror rx interface slot-port 0
ma4000(config)# mirror tx interface slot-port 0
```
Шаг 2. Примените конфигурацию командой **commit**.

ma4000(config)# **do** commit

#### **42.5.2 Настройка контролирующего порта**

Шаг 1. Установите параметры зеркалирования и анализа трафика в любой **front-port**.

ma4000(config)# mirror rx analyzer front-port 1/5  $ma4000$ (config)# mirror tx analyzer front-port  $1/5$ 

Шаг 2. Примените конфигурацию командой **commit**.

ma4000(config)# **do** commit

# 43 Мониторинг PLC8

# **43.1 Состояние GPON OLT**

Шаг 1. Чтобы посмотреть состояние GPON OLT выполните команду **show slot <SLOT> gpon olt state**.

```
ma4000# show slot 0 gpon olt state 
   Device count: 2
    Gpon-ports per device: 4
   Driver version: 1.2.561
   Device 0:
        Firmware version: 2.3.37.1036
        Hardware version: 5211.2
    Device 1:
        Firmware version: 2.3.37.1036
        Hardware version: 5211.2
```
Описание выводимых на экран параметров GPON OLT приведено в [таблице](#page-177-0) [25](#page-177-0).

#### <span id="page-177-0"></span>Таблица 25 — Параметры GPON OLT

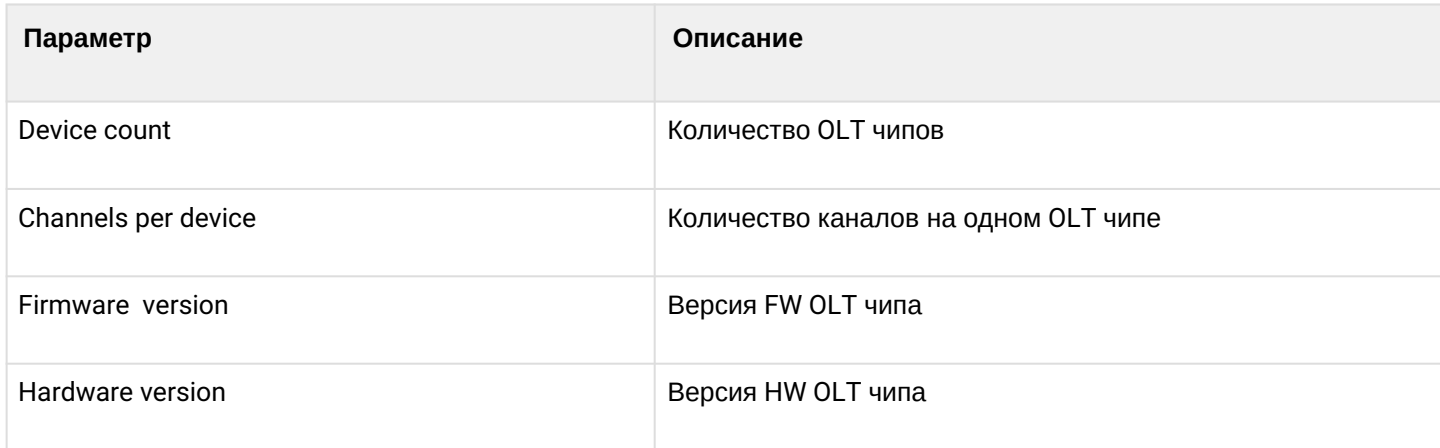

# **43.2 Состояние GPON-интерфейсов**

Шаг 1. Чтобы посмотреть состояние GPON-интерфейсов выполните команду **show interface gpon-port <SLOT>/0 - 7 state**.

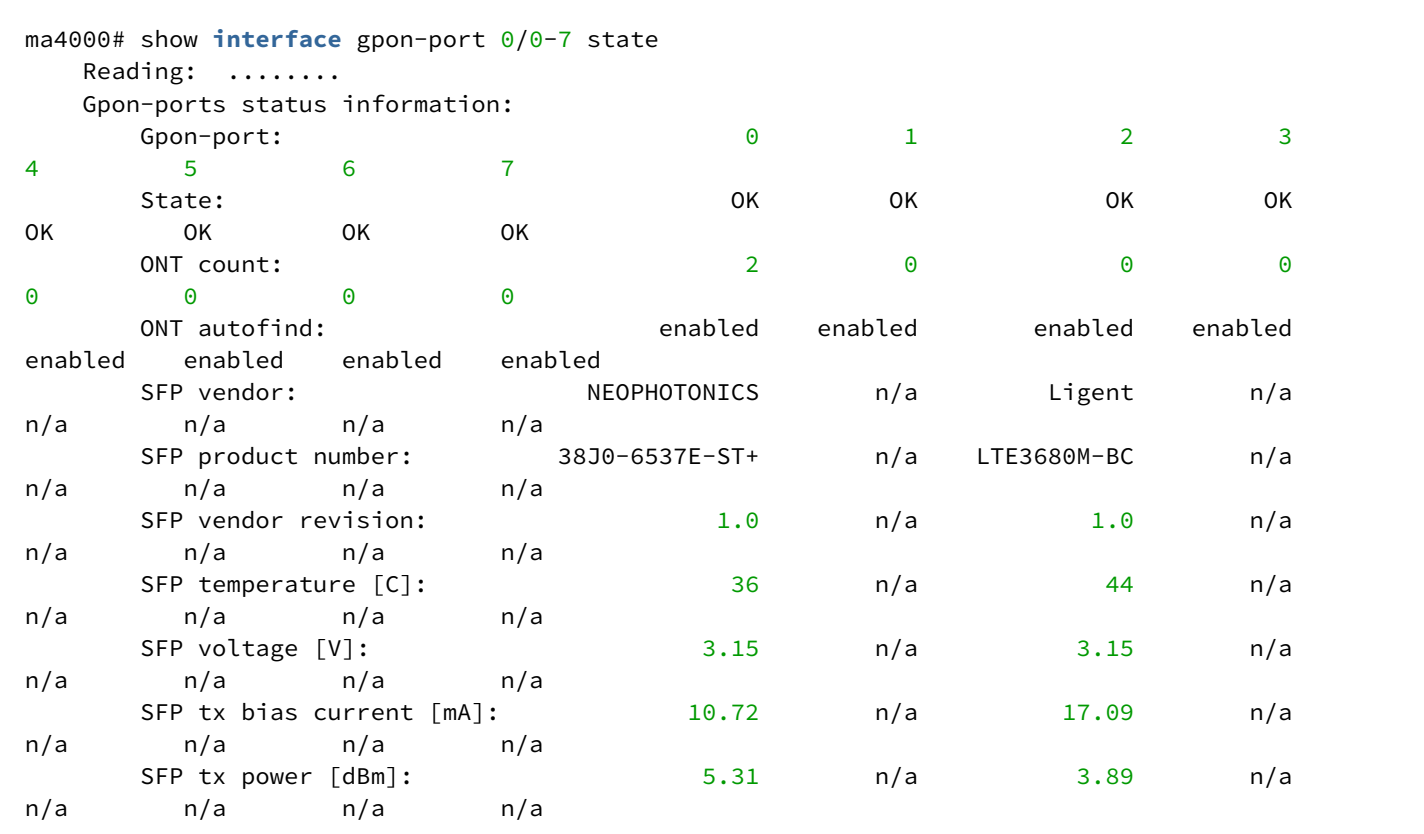

Таблица 26 — Параметры GPON-интерфейсов

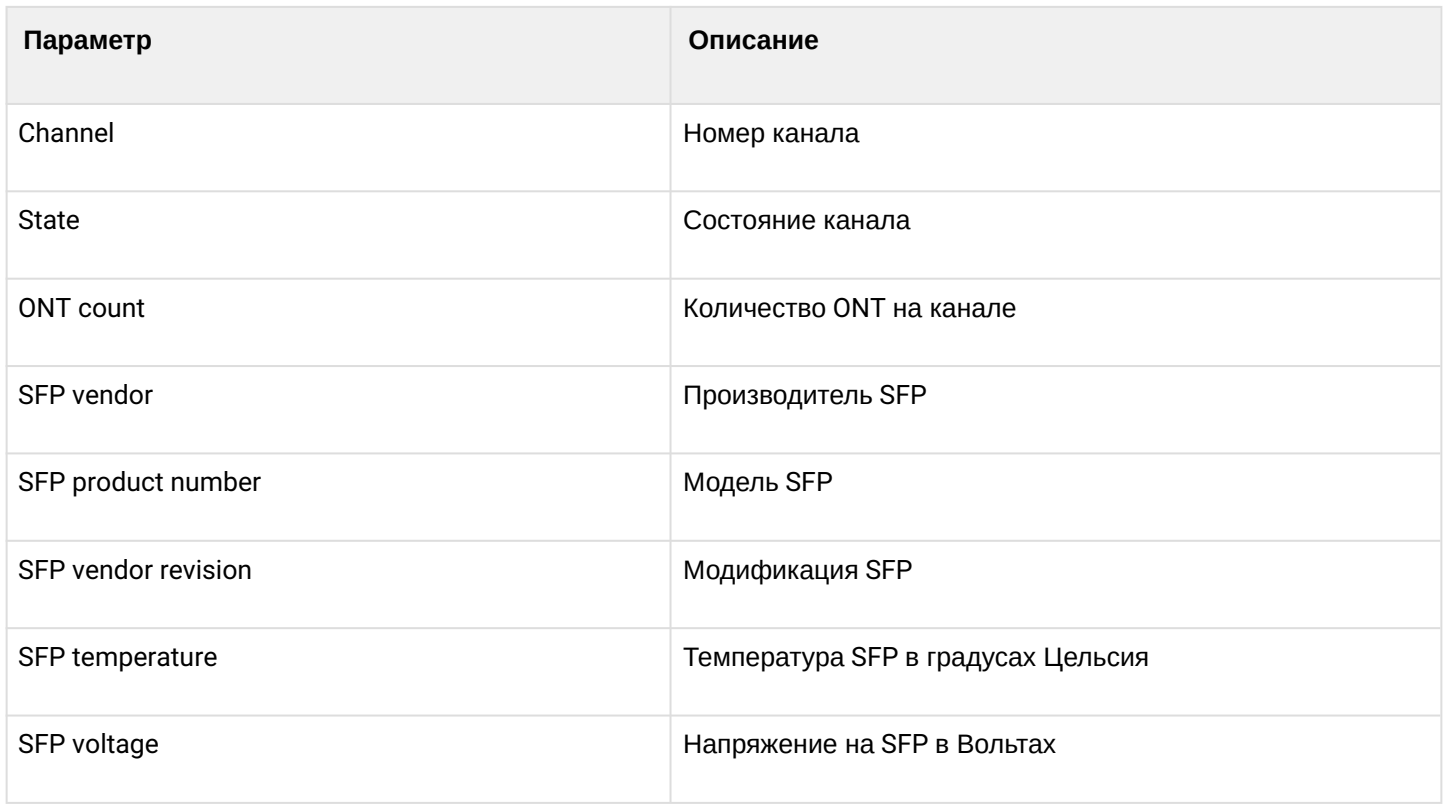

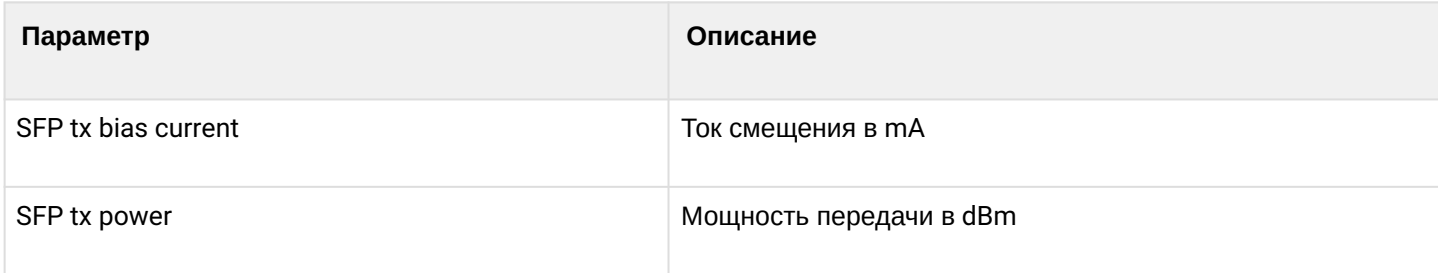

# Таблица 27 — Состояния GPON-интерфейсов

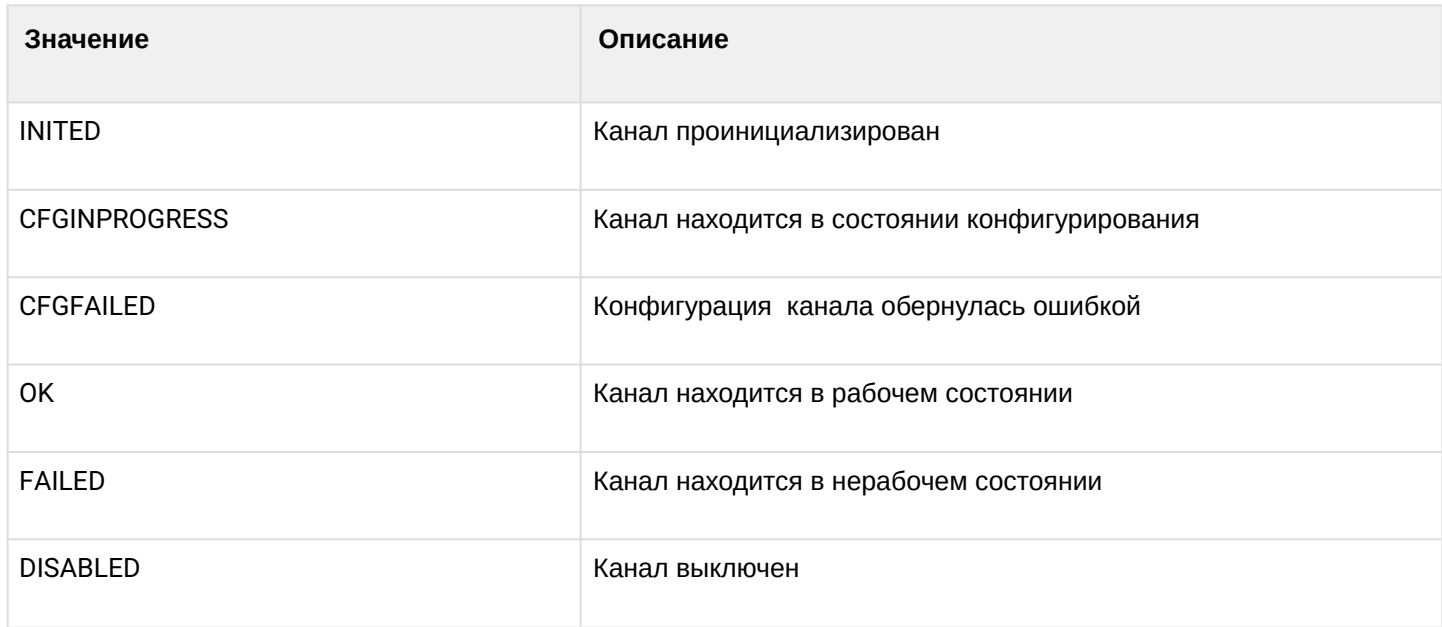

Шаг 3. Чтобы посмотреть состояние только для одного GPON-интерфейса, необходимо выполнить команду **show interface gpon-port <SLOT>/<ID> state**, указать номер интерфейса.

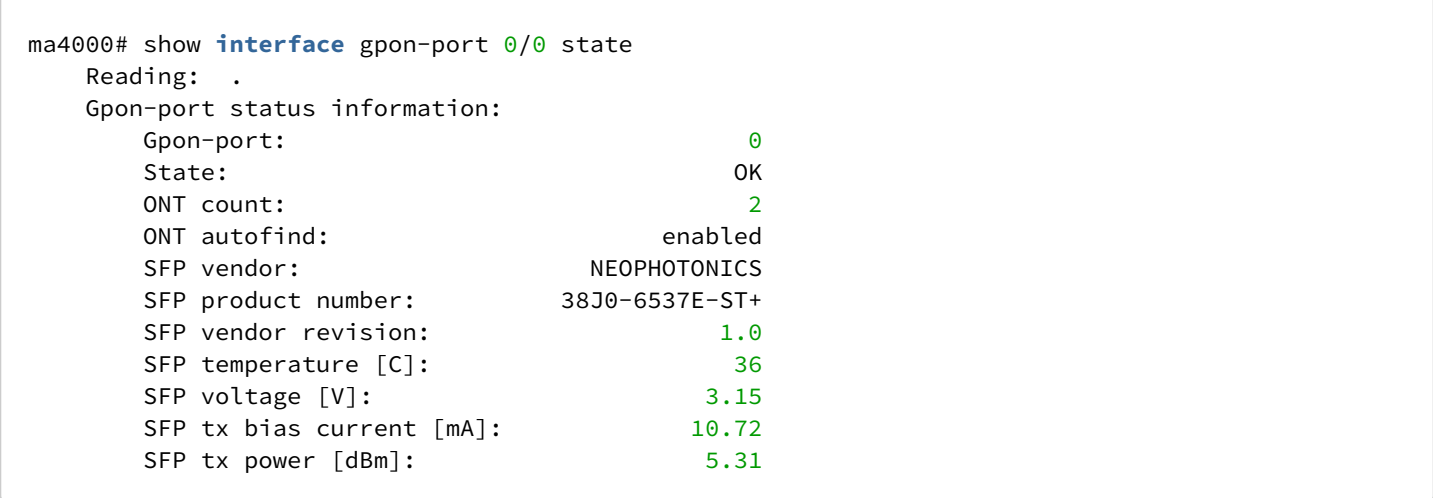
#### **43.3 Просмотр таблицы MAC-адресов**

Шаг 1. Для просмотра таблицы MAC-адресов на 2-ом GPON-интерфейсе слота 0 выполните команду **show mac interface gpon-port 0/2**.

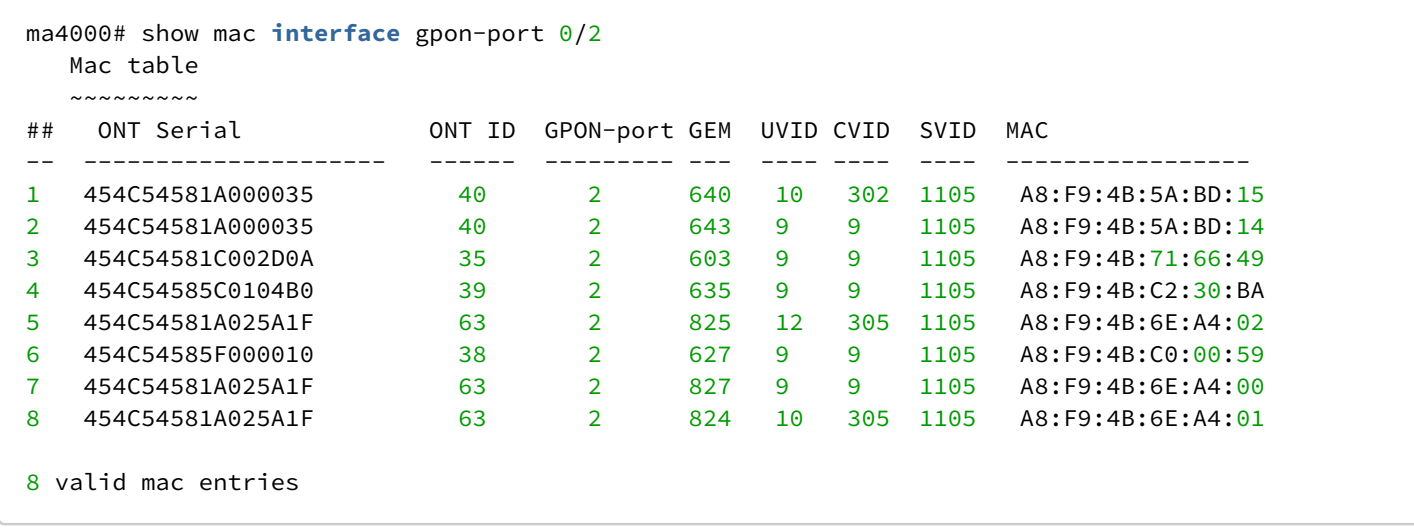

## **43.4 Просмотр статистики на GPON-интерфейсах**

Шаг 1. Для просмотра статистики на GPON-интерфейсах выполните команду **show interface gpon-port counters**.

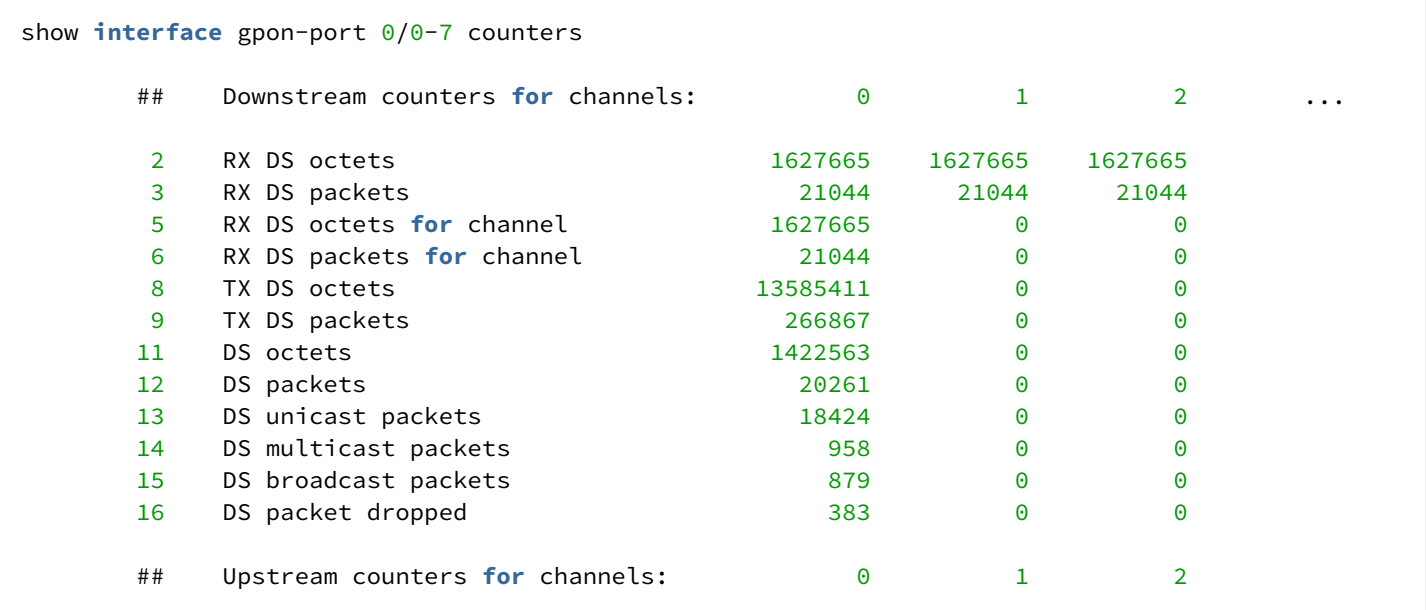

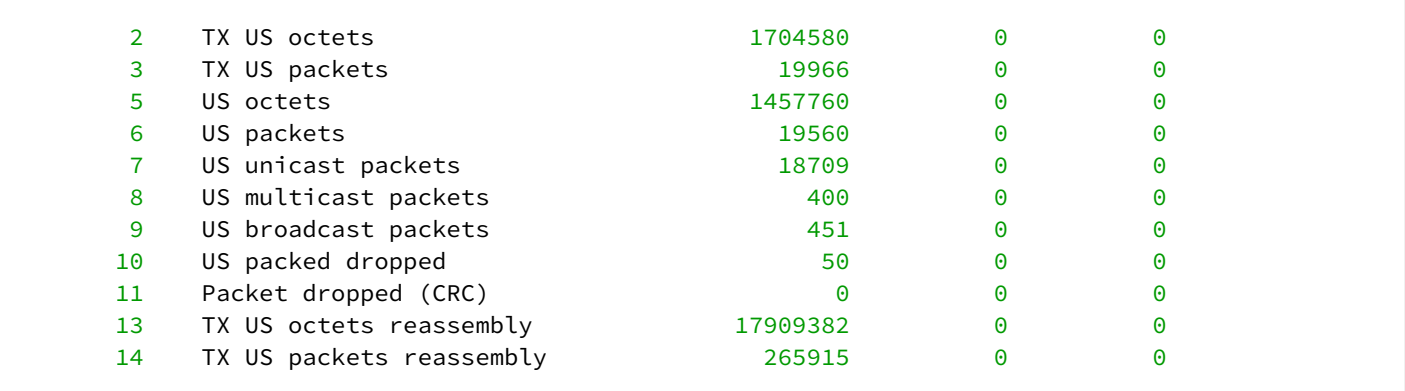

### **43.5 Просмотр статистики на V интерфейсах OLT**

Шаг 1. Для просмотра статистики на V интерфейсах OLT (ethernet интерфейсах, подключенных к коммутатору интерфейсного модуля) выполните команду **show interface gpon-port <SLOT>/0-7 counters v-interface**.

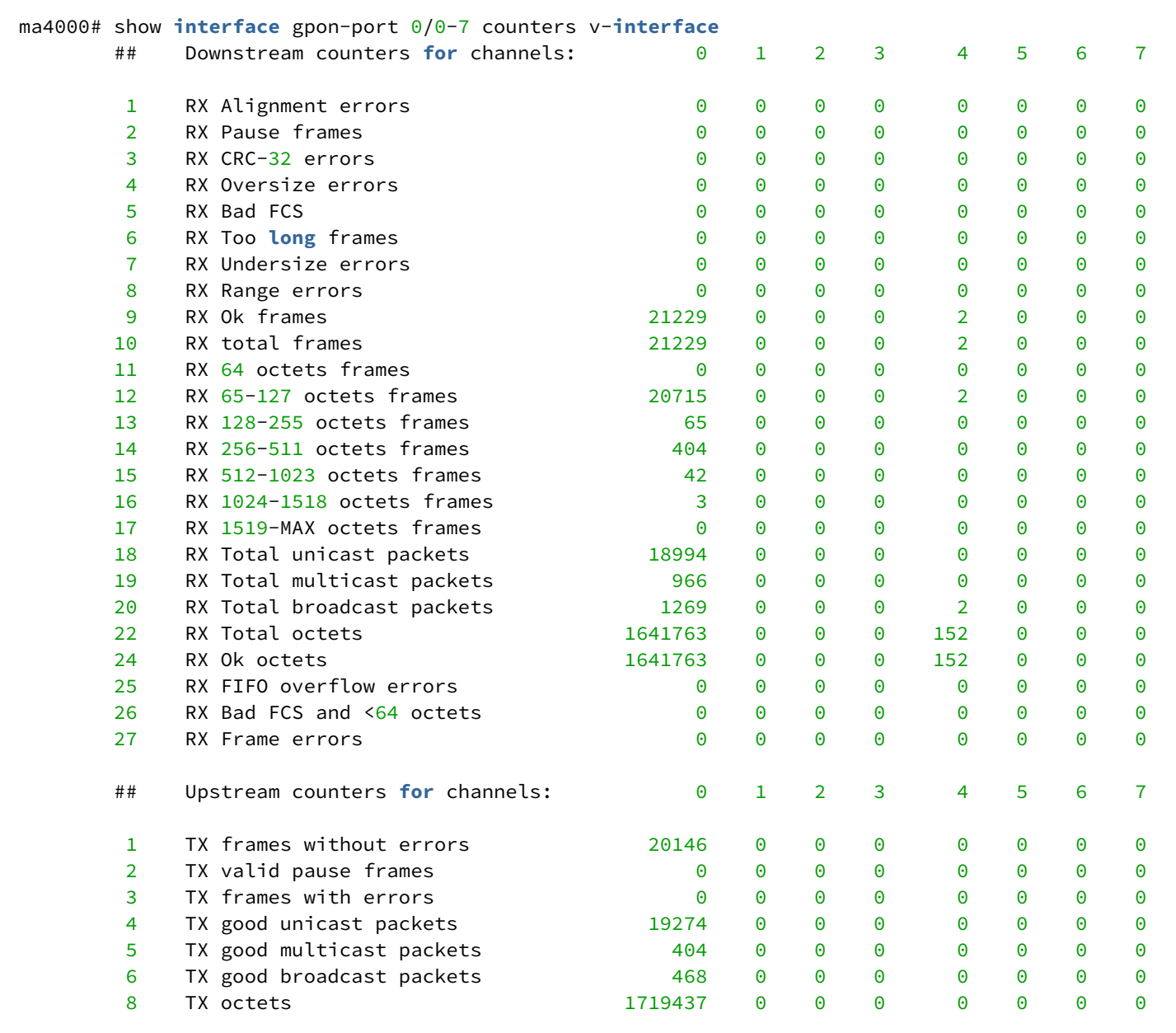

## **43.6 Просмотр Multicast-статистики**

Шаг 1. Чтобы посмотреть статистику multicast-потоков выполните команду **show interface gpon-port <SLOT>/<PORT> igmp groups**. В качестве параметра передайте интервал интерфейсов.

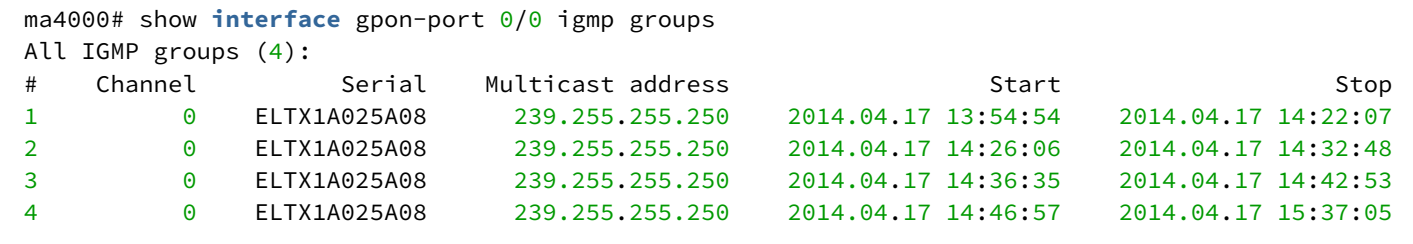

### 44 Мониторинг ONT

### **44.1 Просмотр списка конфигураций ONT**

Шаг 1. Для просмотра активных конфигураций ONT выполните команду **show interface ont <SLOT>/ <PORT> configured**.

```
ma4000# show interface ont 0/0 configured
 -----------------------------------
Slot 0 GPON-port 0 ONT configured list
-----------------------------------
   ## Serial ONT ID GPON-port Status RSSI[dBm] Version 
EquipmentID Description
   1 ELTX5C090878 0 0 OFFLINE n/a n/a 
n/a 
   2 ELTX1A002E79 1 0 OK -30.97 3.25.1.1225 
NTP-RG-1402G-W:rev.C 
   3 ELTX5F0003B0 2 0 OK -28.65 3.25.4.915 
NTU-2V
```
#### **44.2 Просмотр списка пустых конфигураций ONT**

Шаг 1. Для просмотра пустых конфигураций ONT выполните команду **show interface ont <SLOT>/<PORT> unconfigured**.

```
ma4000# show interface ont 0/0 unconfigured 
Slot 0 GPON-port 0 has no unconfigured ONTs
Slot 0 total ONT count: 0
```
#### **44.3 Просмотр списка подключенных ONT**

Шаг 1. Для просмотра списка подключенных ONT выполните команду **show interface ont <SLOT>/<PORT> online**.

```
ma4000# show interface ont 0-15/0-7 online
Slot 0 GPON-port 0 has no online ONTs
Slot 0 GPON-port 1 has no online ONTs
Slot 0 GPON-port 2 has no online ONTs
Slot 0 GPON-port 3 has no online ONTs
Slot 0 GPON-port 4 has no online ONTs
Slot 0 GPON-port 5 has no online ONTs
Slot 0 GPON-port 6 has no online ONTs
Slot 0 GPON-port 7 has no online ONTs
Slot 0 total ONT count: 0
```
Таблица 28 — Описание статусов ONT

| <b>CTATYC ONT</b>     | Описание                                                  |
|-----------------------|-----------------------------------------------------------|
| <b>UNACTIVATED</b>    | Для ONT отсутствует конфигурация                          |
| <b>ALLOCATED</b>      | ONT была обнаружена                                       |
| <b>AUTHINPROGRESS</b> | <b>ONT находится в процессе аутентификации</b>            |
| <b>AUTHFAILED</b>     | Аутентификация не прошла                                  |
| <b>AUTHOK</b>         | Аутентификация прошла успешно                             |
| <b>PRECONFIG</b>      | Подготовка к конфигурированию ONT                         |
| <b>CFGINPROGRESS</b>  | Конфигурирование ONT                                      |
| <b>CFGFAILED</b>      | Процесс конфигурирования завершился с ошибкой/не выполнен |
| 0K                    | ONT в работе                                              |
| <b>BLOCKED</b>        | ONT заблокирована                                         |
| <b>MIBRESET</b>       | Сброс MIB ONT                                             |
| <b>FAILED</b>         | <b>ONT в состоянии критического сбоя</b>                  |
| <b>FWUPDATING</b>     | ОNТ находится в процессе обновления ПО                    |
| <b>DISABLED</b>       | <b>ONT находится в состоянии технической блокировки</b>   |

#### **44.4 Просмотр списка отключенных ONT**

Шаг 1. Для просмотра списка отключенных ONT выполните команду **show interface ont <SLOT>/<PORT> offline**. В случае необходимости передайте номер GPON-интерфейса.

```
ma4000# show interface ont 0-15/0-7 offline 
-----------------------------------
Slot 0 GPON-port 0 ONT offline list
-----------------------------------
    ## Serial ONT ID Assigned channel Description
    1 0000000000000000 0 0 0 0 0 0 0 0
Slot 0 GPON-port 1 has no offline ONTs
Slot 0 GPON-port 2 has no offline ONTs
Slot 0 GPON-port 3 has no offline ONTs
Slot 0 GPON-port 4 has no offline ONTs
Slot 0 GPON-port 5 has no offline ONTs
Slot 0 GPON-port 6 has no offline ONTs
Slot 0 GPON-port 7 has no offline ONTs
Slot 0 total ONT count: 1
```
#### **44.5 Просмотр статистики ONT**

Для просмотра статистики ONT используйте команду **show interface ont <SLOT>/<PORT>/<ID> counters**. В качестве параметров передайте идентификаторы и тип запрашиваемой статистики (см. [таблицу](#page-186-0) [29](#page-186-0)).

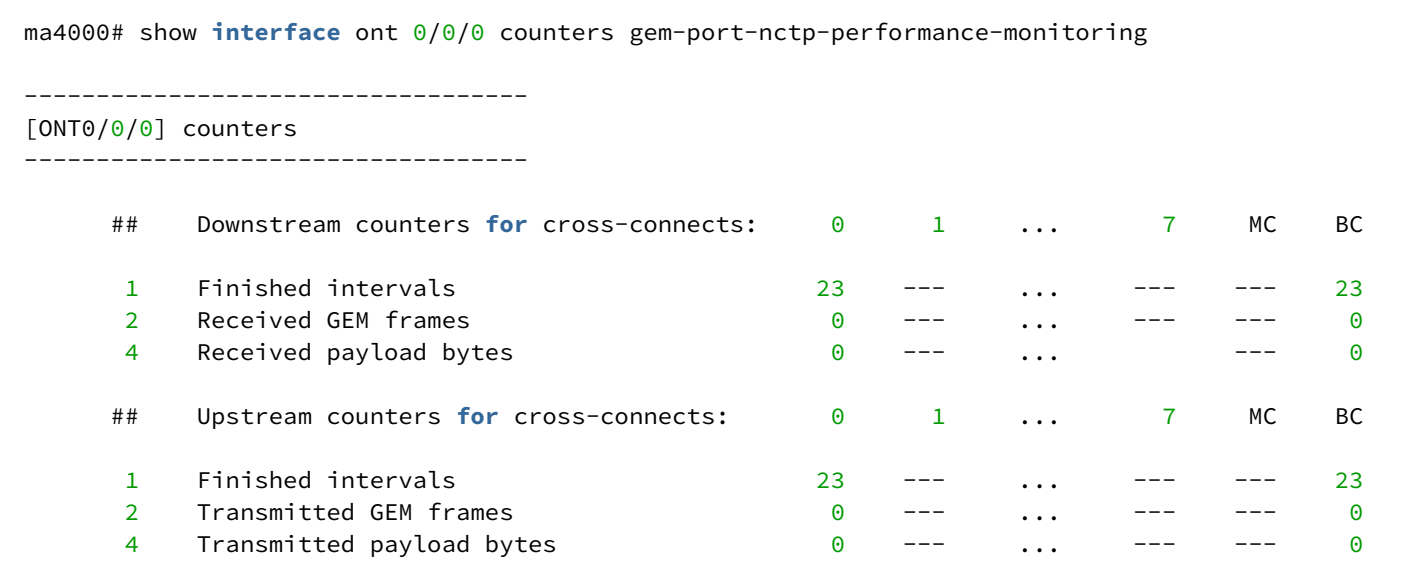

## <span id="page-186-0"></span>Таблица 29 — Типы статистики ONT

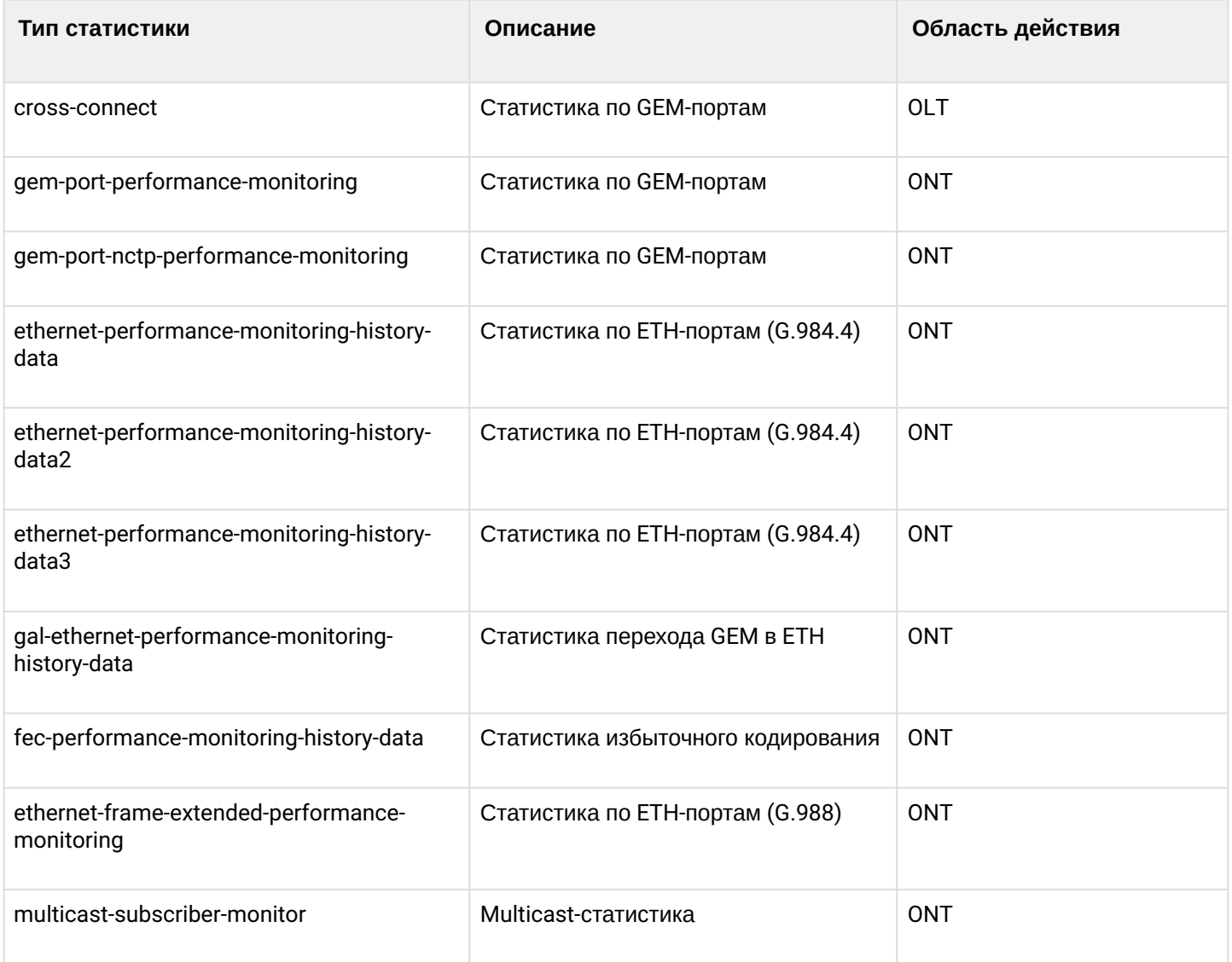

#### **44.6 Просмотр коэффициента ошибок передачи ONT**

#### **Bit error rate (BER) - коэффициент ошибок передачи данных.**

Для просмотра BER на приеме ONT выполните команду **show interface gpon-port <slot>/<port> downstream-ber**. В качестве параметра передайте номер GPON-интерфейса.

```
ma4000# show interface ont 0-15/0-7 downstream-ber 
-----------------------------------
Slot 0 GPON-port 0 BER table
-----------------------------------
     No records
-----------------------------------
Slot 0 GPON-port 1 BER table
-----------------------------------
     No records
-----------------------------------
Slot 0 GPON-port 2 BER table
-----------------------------------
     No records
-----------------------------------
Slot 0 GPON-port 3 BER table
-----------------------------------
     No records
-----------------------------------
Slot 0 GPON-port 4 BER table
-----------------------------------
     No records
-----------------------------------
Slot 0 GPON-port 5 BER table
-----------------------------------
     No records
-----------------------------------
Slot 0 GPON-port 6 BER table
 -----------------------------------
     No records
-----------------------------------
Slot 0 GPON-port 7 BER table
-----------------------------------
     No records
```
## 45 Замена модулей ввода питания PWR IN

В данной главе рассматривается процедура замены одного из модулей ввода питания PWR IN без остановки работы узла доступа.

Шаг 1. При помощи команды **show system environment** убедитесь в наличии питания на обоих фидерах.

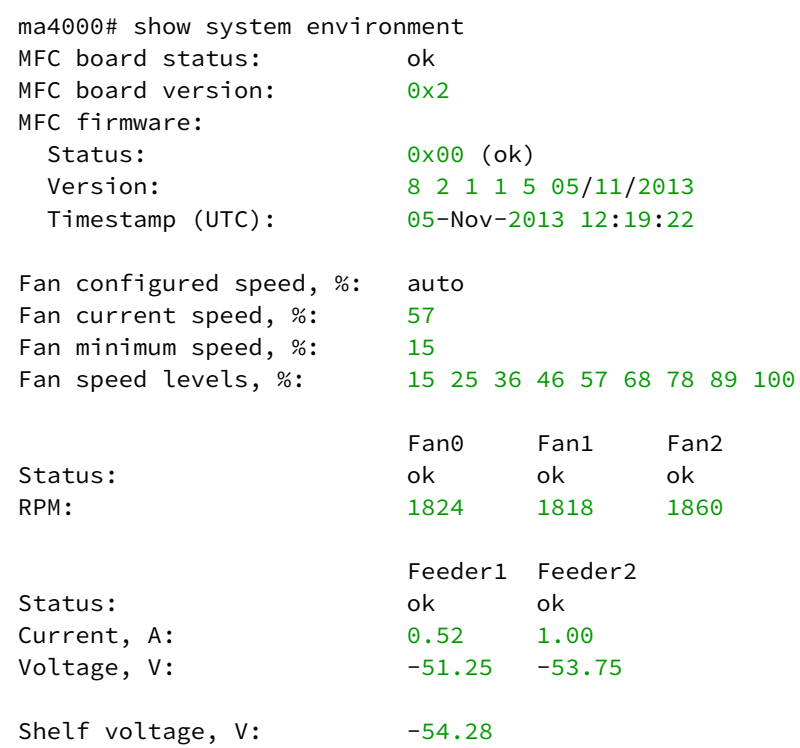

Шаг 2. Отключите питание на одном из фидеров в устройстве распределения питания (зависит от проекта).

Шаг 3. Удостоверьтесь при помощи вольтметра, что на вводных клеммах модуля ввода питания **PWR IN** отсутствует питающее напряжение.

Шаг 4. Отсоедините кабели от вводных клемм модуля ввода питания

Шаг 5. Открутите винт, фиксирующий модуль ввода питания в крейте. Потяните скобу модуля на себя и выньте его из крейта.

Шаг 6. Установите новый модуль ввода питания **PWR IN**. Закрутите винт, фиксирующий модуль ввода питания в крейте до упора.

Шаг 7. Подсоедините кабели к вводным клеммам модуля ввода питания, соблюдая полярность.

Шаг 8. Подайте питание на отключенный фидер.

Шаг 9. При помощи команды **show system environment** убедитесь в наличии питания на обоих фидерах.

## 46 Замена модуля MFC

Замену модуля MFC можно проводить без остановки работы узла доступа.

Шаг 1. Открутите винт, фиксирующий модуль **MFC** в крейте.

Шаг 2. Потяните скобу модуля на себя и выньте его из крейта. Вентиляторы перейдут в режим максимальной производительности.

Шаг 3. Установите новый модуль **MFC**. Закрутите винт, фиксирующий модуль **MFC** в крейте до упора.

Шаг 4. При помощи команды **show system environment** убедитесь, что новый модуль успешно обнаружен системой. Вентиляторы перейдут в режим нормальной работы.

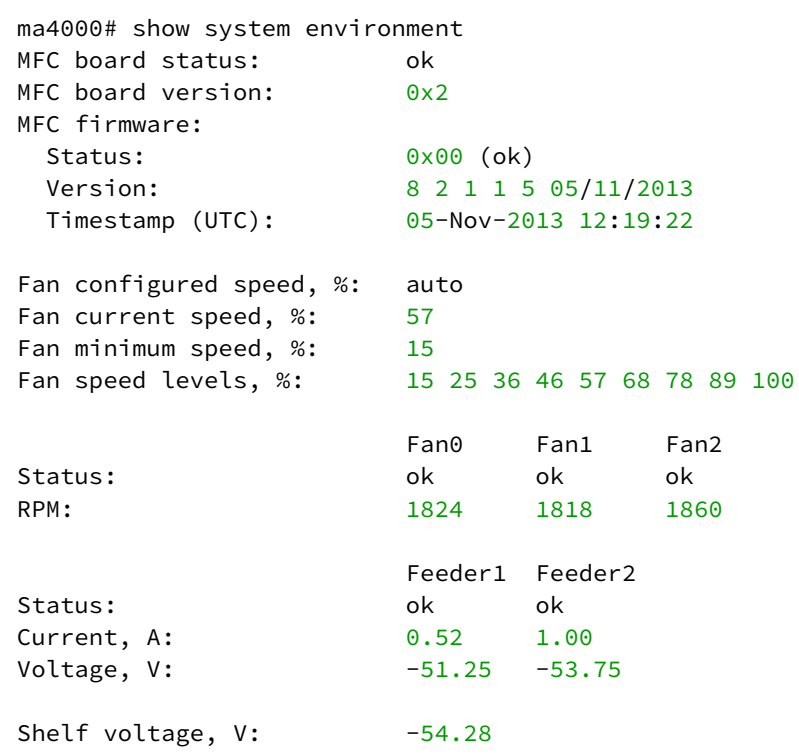

### 47 Замена модулей центрального коммутатора PP4X

Замену модулей PP4X можно проводить без остановки работы узла доступа в том случае, если в корзине установлено 2 модуля PP4X.

Шаг 1. В случае если модуль, подлежащий замене, в данный момент является мастером, следует произвести смену мастера узла доступа.

ma4000# stack master change

Шаг 2. Удостоверьтесь, что произошла смена мастера узла доступа:

```
ma4000# show stack 
   Stack Units
   ~~~~~~~~~~~
Unit Position Role Prio MAC Address Version 
     ---- -------- ------ ---- ----------------- -------------------- 
*1 Left MASTER 240 a8:f9:4b:81:85:b0 3 26 1 83 47784 
2 Right BACKUP 208 a8:f9:4b:81:85:f0 3 26 1 83 47784 
Synchronization state in the stack: Enabled
   Stack-channel State
  ~~~~~~~~~~~~~~~~
Interface Status
-------------------- -------------------- 
stack-port 1/0 up
stack-port 1/1 up
```
Также можно посмотреть на светодиодный индикатор «Master» на передней панели PP4X — он должен гореть зеленым светом.

Шаг 3. Отсоедините все оптические и электрические патч-корды от заменяемого модуля. Не забудьте закрыть разъемы пылезащитными колпачками.

Шаг 4. Извлеките все SFP-трансиверы из модуля PP4X. Процедура извлечения SFP-трансиверов подробно рассмотрена в разделе [Замена](#page-194-0) [SFP-](#page-194-0)[трансиверов](#page-194-0).

Шаг 5. Открутите винты, расположенные на выталкивателях модуля. Нажмите вниз на нижний выталкиватель и вверх на верхний. Потяните модуль на себя и выньте его из крейта, [рисунок](#page-192-0) [4](#page-192-0)3.

Шаг 6. Установите новый модуль PP4X в обратном порядке, [рисунок](#page-192-0) [4](#page-192-0)3.

**Во избежание повреждений плат устанавливать (вынимать) платы в крейт необходимо аккуратно, не допускается применение усилий. Не допускать соприкосновения поверхностных компонентов устанавливаемой платы с соседней установленной платой. Если при установке платы по направляющим возникает сопротивление, плату необходимо вынуть и повторить установку заново. После установки всех модулей в корзину обязательно зафиксировать соединение с помощью винтов,** [рисунок](#page-192-0) **43.** ♦

Шаг 7. Установите SFP-трансиверы обратно в модуль PP4X. Процедура установки SFP-трансиверов подробно рассмотрена в разделе [Замена](#page-194-0) [SFP-](#page-194-0)[трансиверов](#page-194-0).

Шаг 8. Подключите обратно оптические и электрические патч-корды согласно кроссовой документации.

Шаг 9. Проверьте состояние модуля PP4X при помощи команды **show stack.**

Шаг 10. В случае необходимости произведите обратную смену мастера командой **stack master change.**

# 48 Замена модулей интерфейсов GPON PLC8

Замену модулей PLC8 можно проводить без остановки работы узла доступа.

Шаг 1. Отсоедините все оптические патч-корды от заменяемого модуля. Не забудьте закрыть разъемы пылезащитными колпачками.

Шаг 2. Извлеките все SFP-трансиверы из модуля PLC8 . Процедура извлечения SFP-трансиверов подробно рассмотрена в разделе [Замена](#page-194-0) [SFP-](#page-194-0)[трансиверов](#page-194-0).

Шаг 3. Открутите винты, расположенные на выталкивателях модуля. Нажмите вниз на нижний выталкиватель и вверх на верхний. Потяните модуль на себя и выньте его из крейта, [рисунок](#page-192-0) [4](#page-192-0)3.

<span id="page-192-0"></span>Шаг 4. Установите новый модуль PLC8 в обратном порядке, [рисунок](#page-192-0) 43.

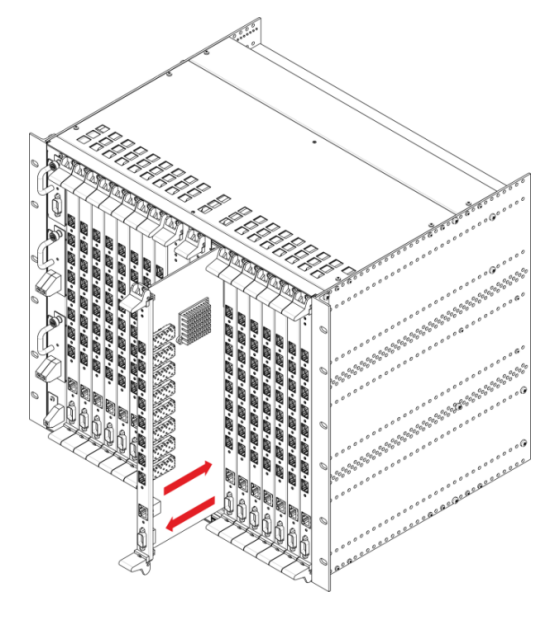

Рисунок 43 — Установка платы в МА4000-PX

**Во избежание повреждений плат устанавливать (вынимать) платы в крейт необходимо аккуратно, не допускается применение усилий. Не допускать соприкосновения поверхностных компонентов устанавливаемой платы с соседней установленной платой. Если при установке платы по направляющим возникает сопротивление, плату необходимо вынуть и повторить установку заново. После установки всех модулей в корзину обязательно зафиксировать соединение с помощью винтов,** [рисунок](#page-192-0) **43.**  $\ddot{\bullet}$ 

Шаг 5. Установите SFP-трансиверы обратно в модуль PLC8 . Процедура установки SFP-трансиверов подробно рассмотрена в разделе [Замена](#page-194-0) [SFP-](#page-194-0)[трансиверов](#page-194-0).

Шаг 6. Подключите обратно оптические патч-корды согласно кроссовой документации.

Шаг 7. Проверьте состояние модуля PLC8 при помощи команды **show shelf**. Замененный модуль должен быть в состоянии **Operational**.

 $\sqrt{2}$ 

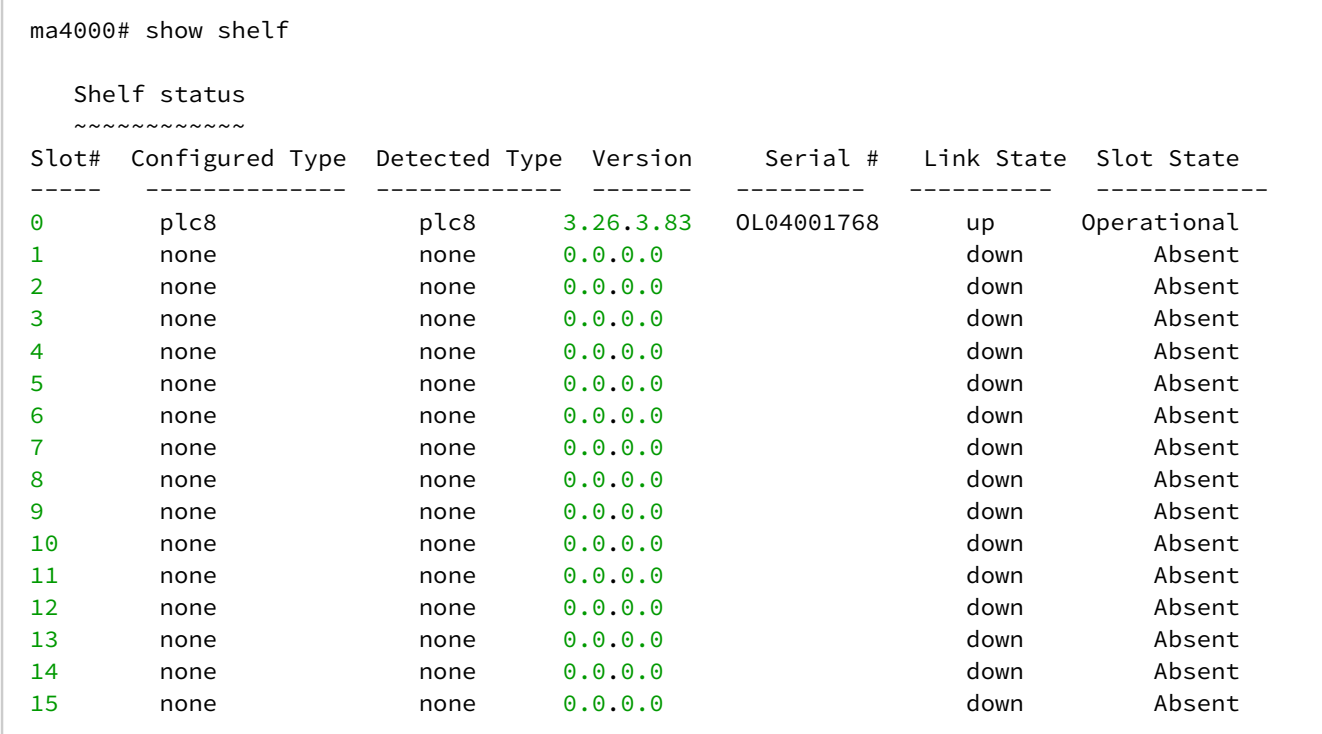

## <span id="page-194-0"></span>49 Замена SFP-трансиверов

Установка SFP-трансиверов может производиться как при выключенном, так и при включенном устройстве.

<span id="page-194-1"></span>Шаг 1. Вставьте SFP-трансивер в слот, расположение SFP-трансиверов показано на [рисунке](#page-194-1) [4](#page-194-1)4.

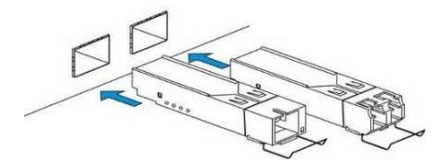

Рисунок 44 — Установка SFP-трансиверов

Шаг 2. Надавите на модуль. Когда он встанет на место, вы услышите характерный щелчок.

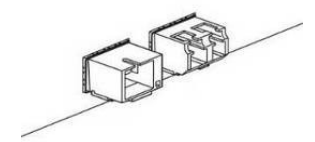

Рисунок 45 — Установленные SFP-трансиверы

Для удаления трансивера:

Шаг 1. Откройте защелку модуля.

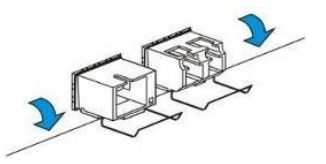

Рисунок 46 — Открытие защелки SFP-трансиверов

Шаг 2. Извлеките модуль из слота.

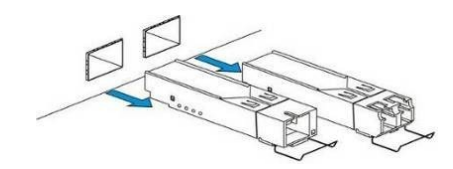

Рисунок 47 — Извлечение SFP-трансиверов

## 50 Обновление программного обеспечения PP4X

### **50.1 Управление сменой ПО через CLI**

#### **50.1.1 Введение**

Файлы системного ПО хранятся в энергонезависимой памяти (Flash-памяти).

Во Flash-памяти может одновременно храниться до двух файлов системного ПО. Один из этих файлов является активным — используется для загрузки устройства. Второй файл является резервным. Хранение двух экземпляров программного обеспечения дает возможность защититься от порчи одного из файлов.

Смена активного файла может происходить в следующих случаях:

- При обнаружении искажения действующего активного файла;
- По команде оператора;
- При смене программного обеспечения устройства;
- При срабатывании механизма автоматического возврата к предыдущей версии программного обеспечения.

Чтобы использовать новую версию ПО, необходимо:

- 1. Записать файл, содержащий новую версию ПО, во Flash-память устройства;
- 2. Выбрать этот файл в качестве активного файла;
- 3. Перезагрузить устройство.

Для выполнения перечисленных операций необходимо использовать команды CLI.

#### **50.1.2 Порядок установки новой версии системного ПО**

#### **Если в каркас установлены два устройства, то настоятельно рекомендуется использовать одну и ту же версию системного ПО на обоих устройствах. Таким образом, обновление ПО следует выполнять одновременно на обоих устройствах.**

Последовательность действий при смене программного обеспечения:

Шаг 1. Скопировать файл системного ПО, находящийся на внешнем TFTP-сервере, во Flash-память устройства, используя команду **copy**[1](#page-196-0):

Формат команды: copy tftp://<ip>/<path> fs://firmware

где

- <ip> IP-адрес TFTP-сервера;
- <path> путь к файлу на TFTP-сервере.

Шаг 2. Выбрать неактивный файл системного ПО в качестве активного, используя команду **firmware select image-alternate unit**[1](#page-196-0):

Формат команды: firmware select image-alternate unit <unit>

где *<*unit> — номер модуля PP4X, принимает значения [1-2].

Если на этапе 1 файл системного ПО был скопирован в Flash-память обоих устройств, то необходимо ввести данную команду дважды, указав в качестве значения параметра <unit> цифры 1 и 2.

Шаг 3. Перезагрузить устройства, на которых было выполнено обновление ПО:

 а) Если обновление ПО было выполнено на обоих устройствах, то необходимо ввести команду **reboot system**[1](#page-196-0).

 б) Если обновление ПО было выполнено на одном устройстве и устройство является мастером стека, то необходимо ввести команду **reboot master**[1](#page-196-0).

 в) Если обновление ПО было выполнено на одном устройстве и устройство не является мастером стека, то необходимо ввести команду **reboot slave**[1](#page-196-0).

В случаях б) и в) допускается использование команды **reboot system**. Однако следует учитывать, что по команде **reboot system** выполняется перезагрузка всего устройства.

Шаг 4. После загрузки устройств убедиться в том, что новая версия ПО функционирует нормально.

Используя команду **show firmware**[1](#page-196-0), убедиться в том, что файл ПО, установка которого была выполнена на этапах 1-3, находится в состоянии "TESTING".

```
MA4000# show firmware
   Firmware status:
   ~~~~~~~~~~~~~~~~
Unit Image Running Boot Version Date 
---- ----- ------- ----------- ------------------- --------------------- 
1 0 No FALLBACK* 1 3 2 267 40378 03-Oct-2014 20:10:03 
1 1 Yes TESTING 1 3 2 323 40564 20-Oct-2014 20:12:02 
2 0 Yes TESTING 1 3 2 323 40564 20-Oct-2014 20:12:02
2 1 No FALLBACK* 1 3 2 267 40378 03-Oct-2014 20:10:03
"*" designates that the image was selected for the next boot
MA4000#
```
Шаг 5. Подтвердить, что обновление ПО выполнено успешно, используя команду **firmware confirm**[1](#page-196-0)

Формат команды: firmware confirm

<span id="page-196-0"></span> $1$  Команда базового уровня (ROOT), вид строки подсказки: ma4000#

**Если на устройстве установлена новая версия ПО, и после загрузки устройства с использованием новой версии ПО команда "firmware confirm" для данного устройства не введена в течение 5 минут, то произойдет автоматическая перезагрузка устройства. При этом активный файл ПО (новая версия ПО) будет помечен начальным загрузчиком как неактивный, а неактивный файл ПО (ранее установленная версия ПО) будет помечен начальным загрузчиком как активный. После этого будет произведена загрузка активного файла ПО.**

#### **50.1.3 Пример установки новой версии системного ПО**

Исходные данные:

- файл системного ПО находится на TFTP-сервере;
- IP-адрес TFTP-сервера: 192.168.0.100;
- путь к файлу системного ПО на TFTP-сервере: pp4x/firmware.pp4x;
- необходимо обновить системное ПО на устройствах, номера которых в стеке равны 1 и 2.

Шаг 1. Скопировать файл системного ПО, находящийся на внешнем TFTP-сервере, в Flash-память обоих устройств.

copy tftp://192.168.0.100/pp4x/firmware.pp4x fs://firmware

Шаг 2. Выбрать неактивный файл системного ПО в качестве активного.

```
ma4000# firmware select image-alternate unit 1
ma4000# firmware select image-alternate unit 2
```
Шаг 3. Перезагрузить устройства, на которых было выполнено обновление ПО. Обновление ПО было выполнено на обоих устройствах, поэтому необходимо перезагрузить оба устройства.

ma4000# reboot system

Шаг 4. Убедиться, что обновление ПО выполнено успешно. Проверить содержимое Flash-памяти устройств.

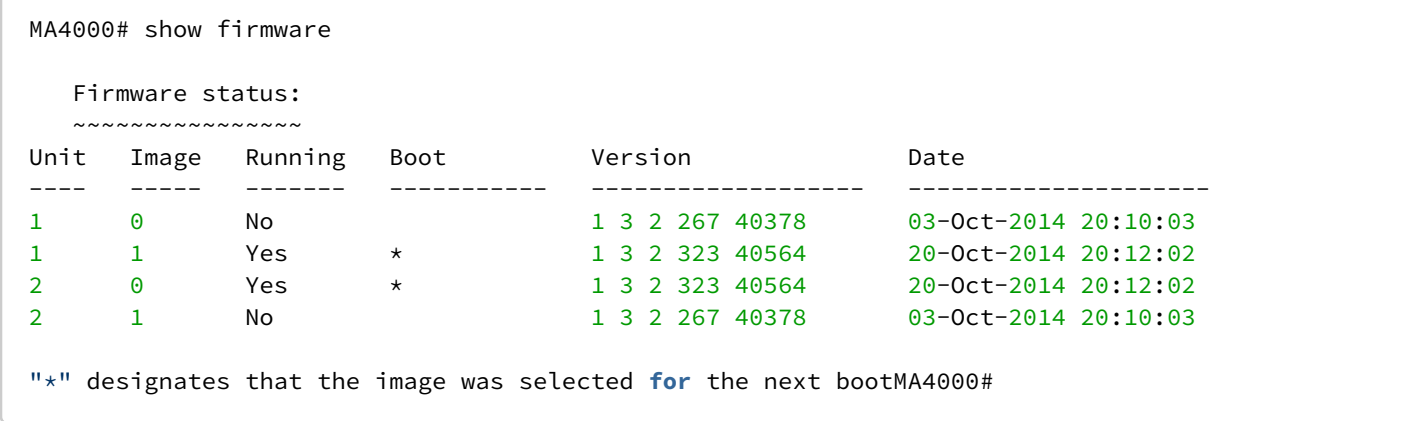

Шаг 5. Подтвердить, что обновление ПО выполнено успешно.

ma4000# firmware confirm

#### **50.2 Смена ПО средствами начального загрузчика (U-Boot)**

Как правило, смена системного ПО выполняется с использованием интерфейса командной строки (CLI), предоставляемого пользователю системным ПО.

В случае необходимости смена системного ПО может выполняться с использованием интерфейса командной строки, предоставляемого пользователю начальным загрузчиком.

#### **50.2.1 Порядок смены ПО под управлением начального загрузчика**

Шаг 1. Соединить устройство (порт CONSOLE) с компьютером, используя кабель RS-232 (DB-9F).

Шаг 2. Соединить устройство (один из портов 0-5) с TFTP-сервером или с маршрутизатором, через который осуществляется доступ к TFTP-серверу.

Шаг 3. На компьютере запустить программу эмуляции терминала (HyperTerminal, TeraTerm) и произвести следующие настройки:

- Выбрать соответствующий последовательный порт.
- Установить скорость передачи данных 115200 бод.
- Задать формат данных: 8 бит данных, 1 стоповый бит, без контроля четности.
- Отключить аппаратное и программное управление потоком данных.

Шаг 4. Включить питание устройства. Дождаться появления на экране ПК текста *"Autobooting in 3 seconds, press 'stop' for stop*". Ввести команду **stop**. Убедиться в том, что на экране появилось приглашение к вводу команд (текст "PP4X>").

Шаг 5. Установить IP-адрес TFTP-сервера:

```
set serverip <IP-addr>
```
Шаг 6. Установить IP-адрес устройства:

```
set ipaddr <IP-addr>
```
#### **IP-адрес устройства по умолчанию равен 192.168.0.2**

Шаг 7. Установить IP-адрес шлюза для доступа к TFTP-серверу. Если IP-адрес устройства и IP-адрес TFTP-сервера принадлежат разным подсетям:

```
set gatewayip <IP-addr>
```
Шаг 8. Убедиться в том, что у устройства есть связь с TFTP-сервером.

```
ping <IP-addr TFTP-server>
```
Шаг 9. Если связь есть, то после ввода команды появится сообщение.

host <IP-addr TFTP-server> is alive

Шаг 10. Если связи нет, то после ввода команды появится сообщение.

ping failed; host <IP-addr TFTP-server> is not alive

**В зависимости от настроек фильтрации IP-пакетов на TFTP-сервере, шлюзе или промежуточных маршрутизаторах, в результате проверки связи может появиться сообщение "ping failed", несмотря на то, что в действительности между устройством и TFTP-сервером есть связь.**

Шаг 11. Установить путь к файлу ПО на TFTP-сервере.

```
set fw name <путь>
```
По умолчанию путь к файлу ПО на TFTP-сервере имеет вид **pp4x/firmware.pp4x**.

Шаг 12. Скопировать файл ПО с TFTP-сервера в Flash-память устройства и пометить файл ПО в качестве активного.

run upgrade

Шаг 13. Дождаться завершения работы команды "run upgrade" (появится текст 'PP4X>').

**Время работы команды составляет примерно 90 секунд.**

Шаг 14. Убедиться в том, что во время выполнения команды **run upgrade** появились сообщения.

```
2 of 2 kernel images successfully installed
2 of 2 filesystem images successfully installed
Firmware installation finished.
```
Шаг 15. Перезагрузить устройство.

reset

Шаг 16. Дождаться окончания загрузки устройства. Выполнить вход в систему (ввести имя пользователя и пароль).

**Если конфигурация устройства соответствует конфигурации по умолчанию, то возможен вход в систему с использованием имени пользователя "admin" и пароля "password".**

Шаг 17. Убедиться в том, что файл ПО требуемой версии находится в Flash-памяти устройства и является активным, используя команду **show firmware**.

#### **50.2.2 Возможные нештатные ситуации при смене ПО под управлением начального загрузчика**

*50.2.2.1 При вводе команды run upgrade появилось сообщение:*

```
Loading: T T T T T T T T T T
Retry count exceeded; starting again
```
Причина: TFTP-сервер недоступен.

Решение: Проверить, что TFTP-сервер, а также промежуточное оборудование (маршрутизаторы), настроены и функционируют корректно. Прервать выполнение команды **run upgrade**, для этого нажать комбинацию клавиш <Ctrl+C>. Проверить, правильно ли заданы параметры "serverip", "ipaddr", "gatewayip". Повторить ввод команды **run upgrade**.

#### *50.2.2.2 При вводе команды run upgrade появилось сообщение:*

ERROR: installing **new** firmware is allowed only in CURRENT state. Type "image rollback" to **switch** to CURRENT state.

Причина: Ранее была выполнена попытка смены ПО с использованием команды **boot system**. При этом был указан параметр "confirmed", что соответствует режиму смены ПО с требованием подтверждения от пользователя ("boot confirm") после перезагрузки.

Появление сообщения об ошибке говорит о том, что перезагрузка после ввода команды **boot system** не была выполнена или не было получено подтверждение ("boot confirm").

Решение: Необходимо ввести команду **image rollback**. При этом будет выполнен возврат к предыдущей версии ПО: активный файл ПО будет помечен как неактивный, а неактивный файл ПО будет помечен как активный. После этого необходимо повторить ввод команды **run upgrade**.

## 51 Аварийное восстановление программного обеспечения PP4X

После того как пользователь указал файл с новой версией ПО в качестве активного файла и дал команду перезагрузки устройства, устройство выполняет загрузку с использованием новой версии ПО. Для случая, когда при работе новой версии ПО возникают какие-либо проблемы, предусмотрена процедура автоматического возврата к ранее установленной версии ПО.

После загрузки с использованием новой версии ПО устройство ожидает от пользователя ввода подтверждения корректной смены ПО командой: **firmware confirm**[1](#page-200-0).

Если подтверждение не введено в течение 5 минут после загрузки устройства, то будет выполнена автоматическая перезагрузка устройства, и в процессе следующей загрузки произойдет автоматический возврат к ранее установленной версии ПО:

**Если работа устройства будет прервана до ввода пользователем команды подтверждения** *firmware confirm*[1](#page-200-0)*,* **то при следующем старте устройство вернется к предыдущей версии программного обеспечения.**

**Работа может быть прервана в результате действия одной из следующих причин:**

- **пользователем введена команда перезагрузки устройства;**
- **отключено питание устройства;**
- **устройство выполнило аварийную перезагрузку.**

<span id="page-200-0"></span> $1$  Команда базового уровня (ROOT), вид строки подсказки: ma4000#

# 52 Обновление ПО ONT

### **52.1 Введение**

В данной главе описаны различные способы обновления ПО ONT посредством протокола OMCI.

### **52.2 Обзор**

<span id="page-201-0"></span>На [рисунке](#page-201-0) [4](#page-201-0)8 приведена инфраструктура обновления ПО ONT.

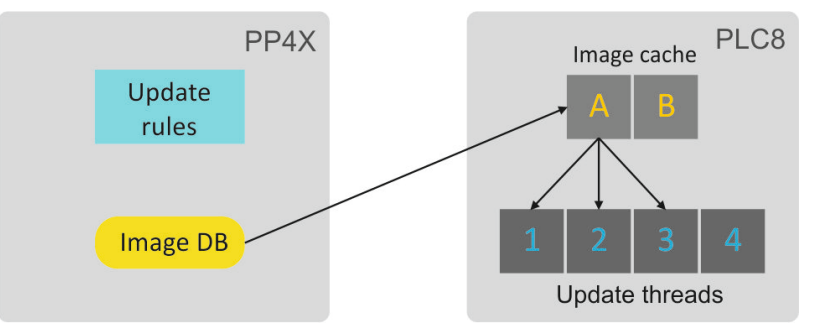

Рисунок 48 – Инфраструктура обновления ПО ONT

Хранилище файлов ПО ONT располагается на модуле PP4X. Размер хранилища составляет 128 МБ. Максимальный размер файла ПО ONT составляет 24 МБ. После помещения файла в хранилище он становится доступным к использованию модулями PLC8. Механизмы управления файлами ПО ONT подробно рассмотрены в разделе [Управление файлами ПО](#page-202-0) [ONT](#page-202-0).

При проведении операции обновления ПО ONT файл ПО помещается в кэш модуля PLC8. Эта операция занимает около 1-2 минут. Затем один из потоков обновления производит передачу файла на ONT небольшими фрагментами по протоколу OMCI. Операция передачи файла более длительная и занимает около 10 минут для файла размером 16 МБ и размером окна в 96 КБ. Таким образом, суммарно, обновление ПО произвольного ONT может занять до 12 минут.

После окончания обновления файл ПО из кэша не удаляется и может быть использован повторно. Это снижает время последующих операций обновления. Вытеснение файла ПО может произойти в случае, если оба кэша заняты и требуется использовать новый, третий файл ПО. Вытесняемый файл не должен использоваться ни одним из потоков обновления. Если нет неиспользуемых файлов, операция обновления будет поставлена в очередь. Таким образом, одномоментно, может обновляться до 4-х ONT двумя различными файлами ПО для каждого модуля PLC8.

Узел доступа может проводить обновление ПО ONT и в автоматическом режиме. Для управления этим режимом предусмотрены соответствующие настройки. Описание приведено в разделе [Настройка](#page-203-0)  [автообновления ПО](#page-203-0) [ONT](#page-203-0). Существует два режима автообновления ONT.

Режим *immediate* позволяет провести обновление всех ONT в кротчайшее время, поскольку проводит обновление ONT одну за одной. К недостаткам этого режима можно отнести вынужденную перезагрузку ONT после активации нового образа ПО, и, как следствие, перебои с предоставлением сервисов.

Режим *postpone* более деликатный: обновление производится только непосредственно после очередной активации ONT. Пользователь не будет испытывать незапланированных трудностей с предоставлением сервисов. Для обновления всех ONT в этом режиме может потребоваться больше времени.

Решение о начале обновления ONT принимается на основе правил автообновления. Каждое правило автообновления содержит следующую информацию:

- уникальное имя правила для возможности редактирования;
- тип ONT (поле Equipment-ID);
- $\bm{\cdot}$  версию ПО $^1$  $^1$ , при обнаружении которой требуется провести обновление;
- имя файла из хранилища файлов ПО ONT, которым требуется провести обновление;

• режим работы правила: глобальный или индивидуальный.

Активацию/деактивацию автообновления ПО ONT возможно производить как глобально, так и индивидуально по правилам. Подробнее о настройке правил автообновления см. [Правила](#page-203-1) [автообновления](#page-203-1) [ONT.](#page-203-1)

<span id="page-202-1"></span><sup>1</sup> Существует возможность использования отрицания (префикс !) в поле версии ПО. Таким образом можно строить комплексные правила типа: если версия ПО не равна 1.2.3, то обнови файлом 1\_2\_3.bin.

#### <span id="page-202-0"></span>**52.3 Управление файлами ПО ONT**

Для загрузки файла ПО ONT следует воспользоваться командой **copy** с указанием имени файла и адреса TFTP-сервера:

```
ma4000# copy tftp://192.168.1.100/ntp-rg-d3.20.2.169.fw.bin fs://ont-firmware Download file 
from TFTP-server..
..........................................
..........................................
ONT firmware vendor is Eltex Corporation, version 3.20.2.169 Write downloaded file to flash 
memory..
..........................................
..........................................
```
После окончания загрузки файл ПО ONT поместится в хранилище файлов ПО ONT PP4X и будет доступен к использованию модулями PLC8.

Просмотр содержимого хранилища файлов ПО ONT PP4X доступно по команде **show firmware ont**:

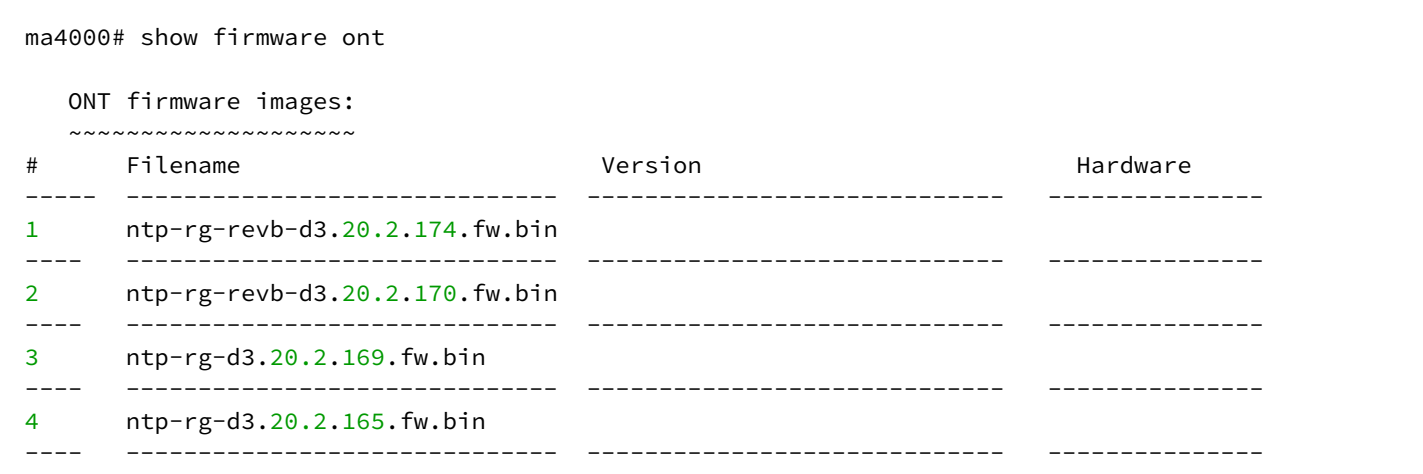

Удаление файлов ПО следует выполнять командой **firmware ont delete image** с указанием имени файла:

ma4000# firmware ont delete image ntp-rg-d3.20.2.165.fw.bin Firmware deleting finished.

#### **52.4 Ручное обновление ПО ONT**

Данный способ обновления применяется для тех ONT, которые на момент обновления находятся в активном состоянии.

Для безусловного обновления ПО определенной ONT необходимо воспользоваться командой **update ont** с указанием идентификатора ONT и имени файла ПО ONT, из числа доступных в хранилище PP4X:

```
ma4000# update ont 0/0 ntp-rg-r3.20.2.123.fw.bin
Task for updated successfully created. ONT firmware will be updated in 20 minutes or more
```
Будет создано задание для обновления ПО ONT с указанным идентификатором. Для неподключенных ONT задание на обновление, созданное таким методом, завершится с ошибкой.

#### <span id="page-203-0"></span>**52.5 Настройка автообновления ПО ONT**

#### **52.5.1 Режимы автообновления ONT**

Автообновление ONT может выполняться в двух режимах: immediate и postpone.

Шаг 1. Активируйте режим обновления командой **firmware ont auto update.**

ma4000# firmware ont auto update postpone

Шаг 2. Примените изменения командой **commit**.

ma4000# commit

Просмотреть установленный режим можно командой **show firmware ont auto update state**.

```
ma4000# show firmware ont auto update state
Auto-update ONT: postpone
```
Шаг 3. Отключить процесс автоматического обновления ПО ONT можно командой **no firmware ont auto update enable**.

```
ma4000# no firmware ont auto update enable
```
#### <span id="page-203-1"></span>**52.5.2 Правила автообновления ONT**

Шаг 1. Добавьте новое правило автообновления командой **firmware ont auto update add.** В качестве аргументов передайте уникальное имя правила, тип ONT (Equipment-ID), версию ПО, с которой производить обновление, имя файла из хранилища ПО ONT, которым обновление производить, а также режим:

ma4000# firmware ont auto update add name2 NTP-RG 1.1.1 filename global

Шаг 2. Просмотреть список правил автообновления можно по команде **show firmware ont auto update entries**.

ma4000# show firmware ont auto update entries Description EquipmentID FWVersion FileName Mode Rule1|NTP-RG-1402G-W|3.20.2.123|ntp-rg-d3.20.2.124.fw.bin|global Rule2|NTP-RG-1402G-W|3.20.2.124|ntp-rg-d3.20.2.125.fw.bin|global

Шаг 3. Удалять правило автообновления следует командой **firmware ont auto update delete** с указанием имени правила.

ma4000# firmware ont auto update delete Rule1

### 53 Приложение А. Настройка сервисов на ONT Ericsson, Atron, CIG

#### **53.1 Введение**

Начиная с версии 3.30.0, добавлена поддержка ONT Ericsson T063G, Ericsson T073G, Atron RFT620, Atron PSG590, CIG G-25A-J80. В настройке сервисов на этих ONT присутствуют некоторые особенности, представленные ниже.

#### **53.2 Настройка телефонии**

Для настройки телефонии необходимо создать два новых профиля: cross-connect type voice, profile voice.

Шаг 1. Создайте необходимые профили.

```
MA4000(config)# profile cross-connect "VOICE-ERCS"
MA4000(config-cross-connect)("VOICE-ERCS")# description "For VOICE ont Ericsson"
MA4000(config-cross-connect)("VOICE-ERCS")# bridge 
MA4000(config-cross-connect)("VOICE-ERCS")# bridge group "5"
MA4000(config-cross-connect)("VOICE-ERCS")# outer vid 354
MA4000(config-cross-connect)("VOICE-ERCS")# user vid 354
MA4000(config-cross-connect)("VOICE-ERCS")# type "voice"
MA4000(config-cross-connect)("VOICE-ERCS")# exit 
MA4000(config)# 
MA4000(config)# profile voice "voice-00-ERCS"
MA4000(config-voice)("voice-00-ERCS")# sip proxy "123.test.ru"
MA4000(config-voice)("voice-00-ERCS")# sip outbound-proxy "172.20.20.201"
MA4000(config-voice)("voice-00-ERCS")# sip domain "123.test.ru"
MA4000(config-voice)("voice-00-ERCS")# exit
```
Шаг 2. Назначьте профили на ONT и настройте дополнительные данные телефонии.

```
MA4000(config)# interface ont 0/2
MA4000(config)(if-ont-0/2)# service 0 profile cross-connect "VOICE-ERCS" dba "dba-00"
MA4000(config)(if-ont-0/2)# profile voice "voice-00-ERCS"
MA4000(config)(if-ont-0/2)# voice port 0 number "402153"
MA4000(config)(if-ont-0/2)# voice port 0 authentication username "402153"
MA4000(config)(if-ont-0/2)# voice port 0 authentication password "QFxy2EzfVdrL1"
```
Шаг 3. При необходимости настройте ДВО для ONT.

```
MA4000(config)(if-ont-0/2)# voice fax-mode t38 
MA4000(config)(if-ont-0/2)# voice features call-presentation special-dialtone 
MA4000(config)(if-ont-0/2)# voice features call-presentation visual 
MA4000(config)(if-ont-0/2)# voice features call-presentation call-forward 
MA4000(config)(if-ont-0/2)# voice features call-progress 3way 
MA4000(config)(if-ont-0/2)# voice features call-progress transfer 
MA4000(config)(if-ont-0/2)# voice features call-progress hold 
MA4000(config)(if-ont-0/2)# voice features call-progress park 
MA4000(config)(if-ont-0/2)# voice features call-progress emergency-hold 
MA4000(config)(if-ont-0/2)# voice features call-progress 6way 
MA4000(config)(if-ont-0/2)# voice features call-wait enable 
MA4000(config)(if-ont-0/2)# voice features call-wait call-id-annonce 
MA4000(config)(if-ont-0/2)# voice features cid call-number 
MA4000(config)(if-ont-0/2)# voice features cid call-name
MA4000(config)(if-ont-0/2)# voice features cid cid-number 
MA4000(config)(if-ont-0/2)# voice features cid cid-name
```
Шаг 4. Примените изменения.

```
MA4000(config)(if-ont-0/2)# do commit
```
# 54 Список изменений

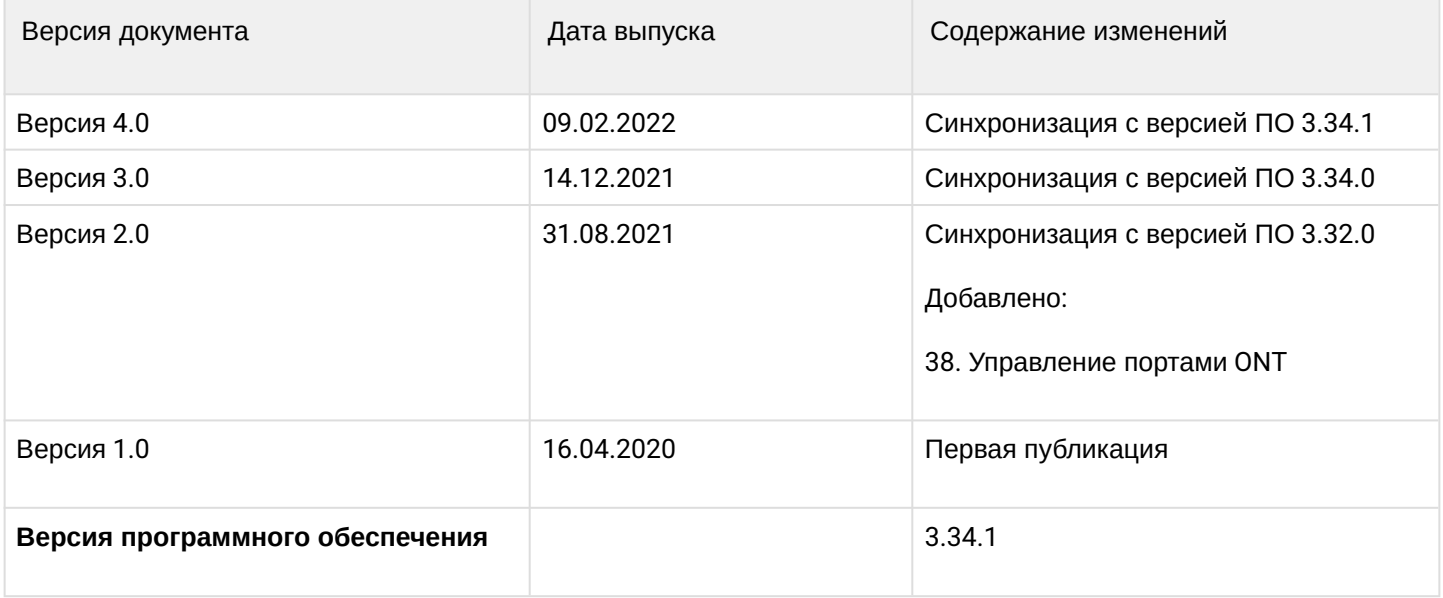